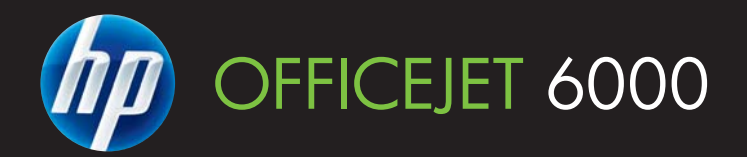

## Benutzerhandbuch

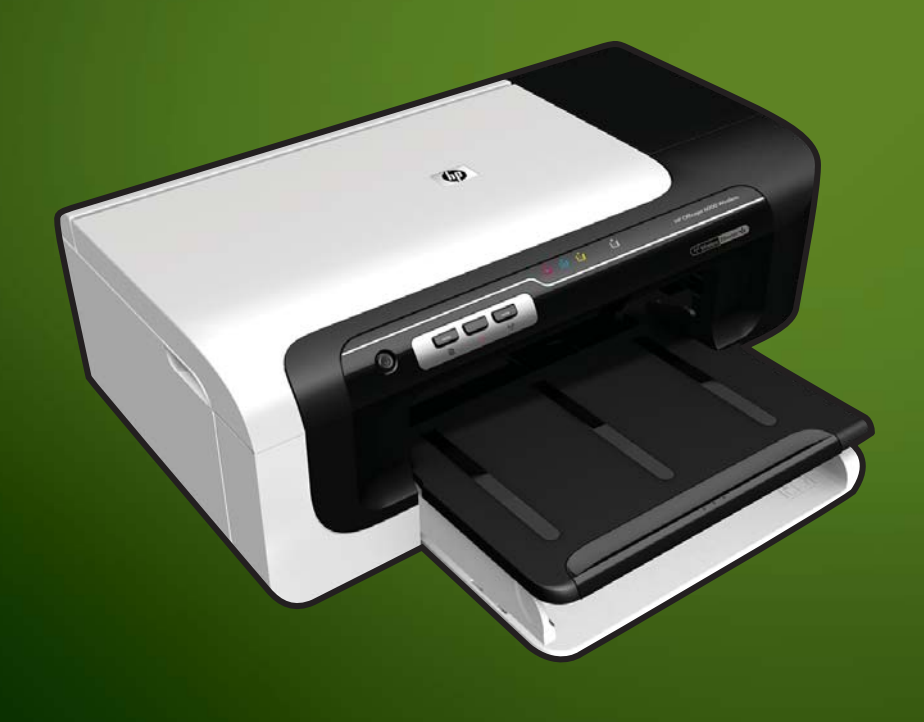

E609

WHAT DOYOU HAVE TOSAY?

## HP Officejet 6000 (E609) Series-**Drucker**

Benutzerhandbuch

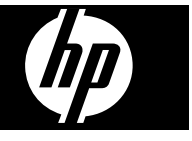

#### **Copyright-Informationen**

© 2009 Copyright Hewlett-Packard Development Company, L.P. Ausgabe 1, 06/2009

#### **Hinweise von Hewlett-Packard**

Die in diesem Dokument enthaltenen Informationen können ohne vorherige Ankündigung geändert werden.

Alle Rechte vorbehalten. Vervielfältigung, Adaption oder Übersetzung dieser Unterlagen sind ohne vorherige schriftliche Genehmigung von Hewlett-Packard nur im Rahmen des Urheberrechts zulässig.

Die Garantien für HP Produkte und Services werden ausschließlich in der entsprechenden, zum Produkt oder Service gehörigen Garantieerklärung beschrieben. Aus dem vorliegenden Dokument sind keine weiter reichenden Gewährleistungen abzuleiten. HP übernimmt keine Verantwortung für die Richtigkeit und Vollständigkeit der Angaben.

#### **Marken**

Windows und Windows XP sind in den USA eingetragene Marken der Microsoft Corporation. Windows Vista eine Marke bzw. eingetragene Marke der Microsoft Corporation in den USA und/oder anderen Ländern.

ENERGY STAR ist ein eingetragenes Warenzeichen der US-Regierung.

### **Sicherheitsinformationen**

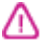

Befolgen Sie bei Verwendung dieses Geräts stets die grundlegenden Sicherheitsvorkehrungen, um die Verletzungsgefahr durch Brand oder Stromschlag auf ein Minimum zu reduzieren.

1. Lesen und beachten Sie unbedingt die Anleitungen in der dem Gerät beiliegenden Dokumentation.

2. Alle am Produkt angebrachten Warnungen und Anweisungen sind zu befolgen.

3. Ziehen Sie vor dem Reinigen des Geräts den Netzstecker.

4. Dieses Produkt darf nicht in der Nähe von Wasser betrieben bzw. von einer durchnässten Person aufgestellt oder bedient werden.

5. Sorgen Sie für sicheren Stand des Produkts auf einer stabilen Auflagefläche.

6. Wählen Sie für das Produkt einen geschützten Standort, an dem keine Personen auf das Netzkabel treten oder darüber stolpern können. Das

Netzkabel darf nicht beschädigt werden.

7. Wenn das Produkt nicht einwandfrei finden, lesen Sie weitere Informationen im Abschnitt [Wartung und](#page-66-0) [Fehlerbehebung](#page-66-0).

## 8. Im Inneren des Geräts befinden sich

keine vom Endnutzer instandsetzbaren Teile. Überlassen Sie Wartungsarbeiten qualifiziertem

Wartungspersonal.

9. Verwenden Sie nur den externen Netzadapter bzw. den Akku, der zum Lieferumfang des Druckers gehört.

## **Inhalt**

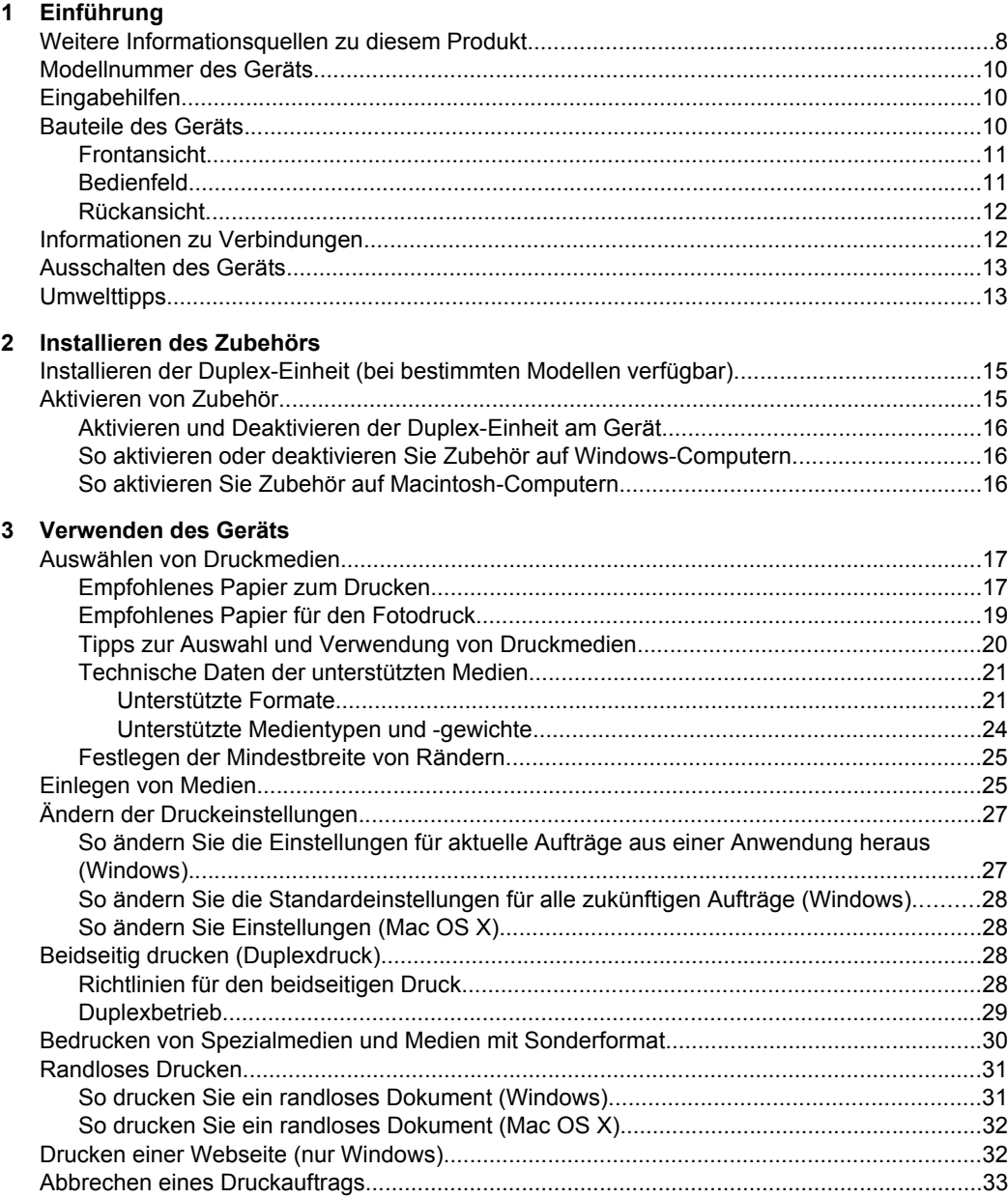

### **[4 Konfiguration und Verwaltung](#page-37-0)**

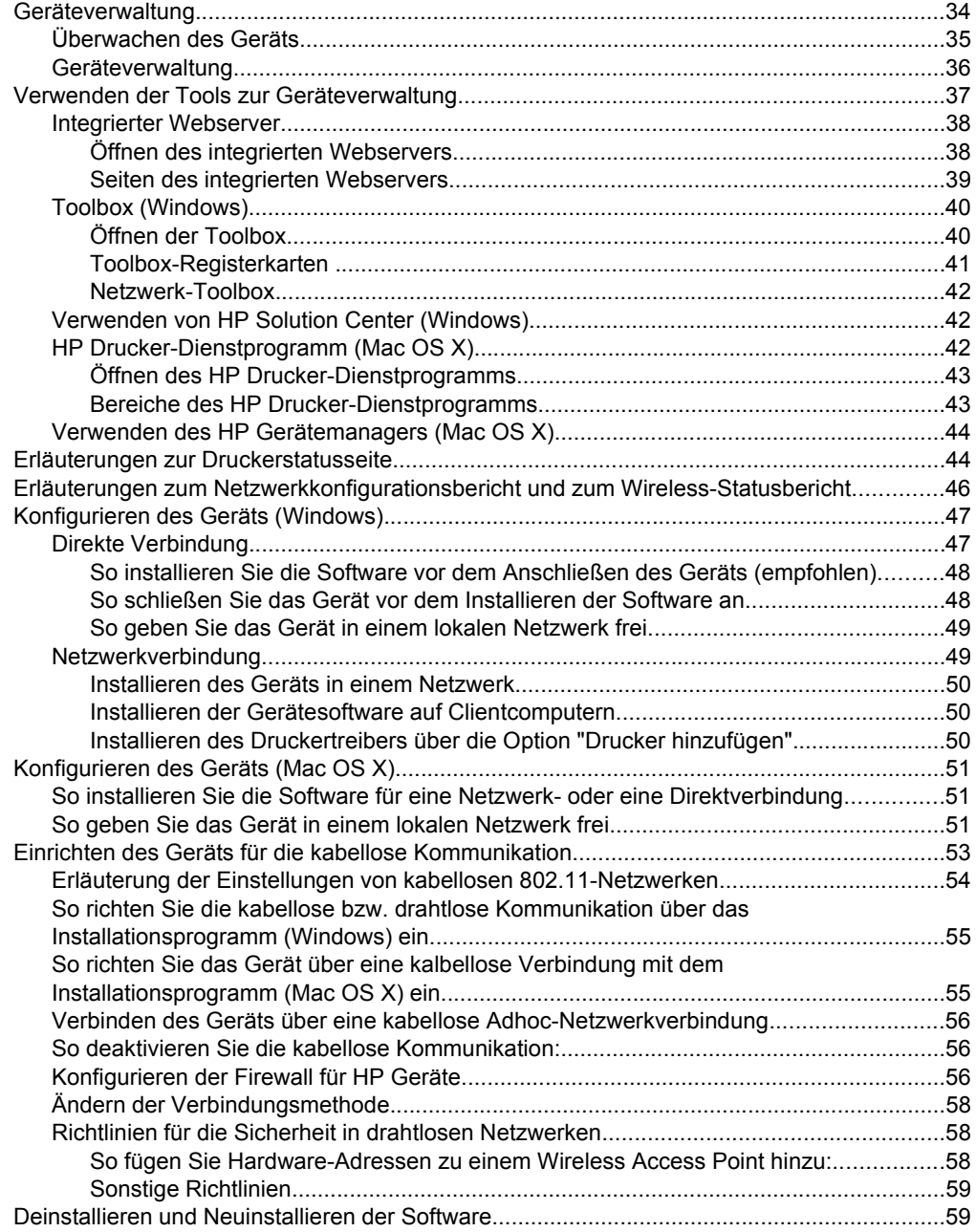

Inhalt

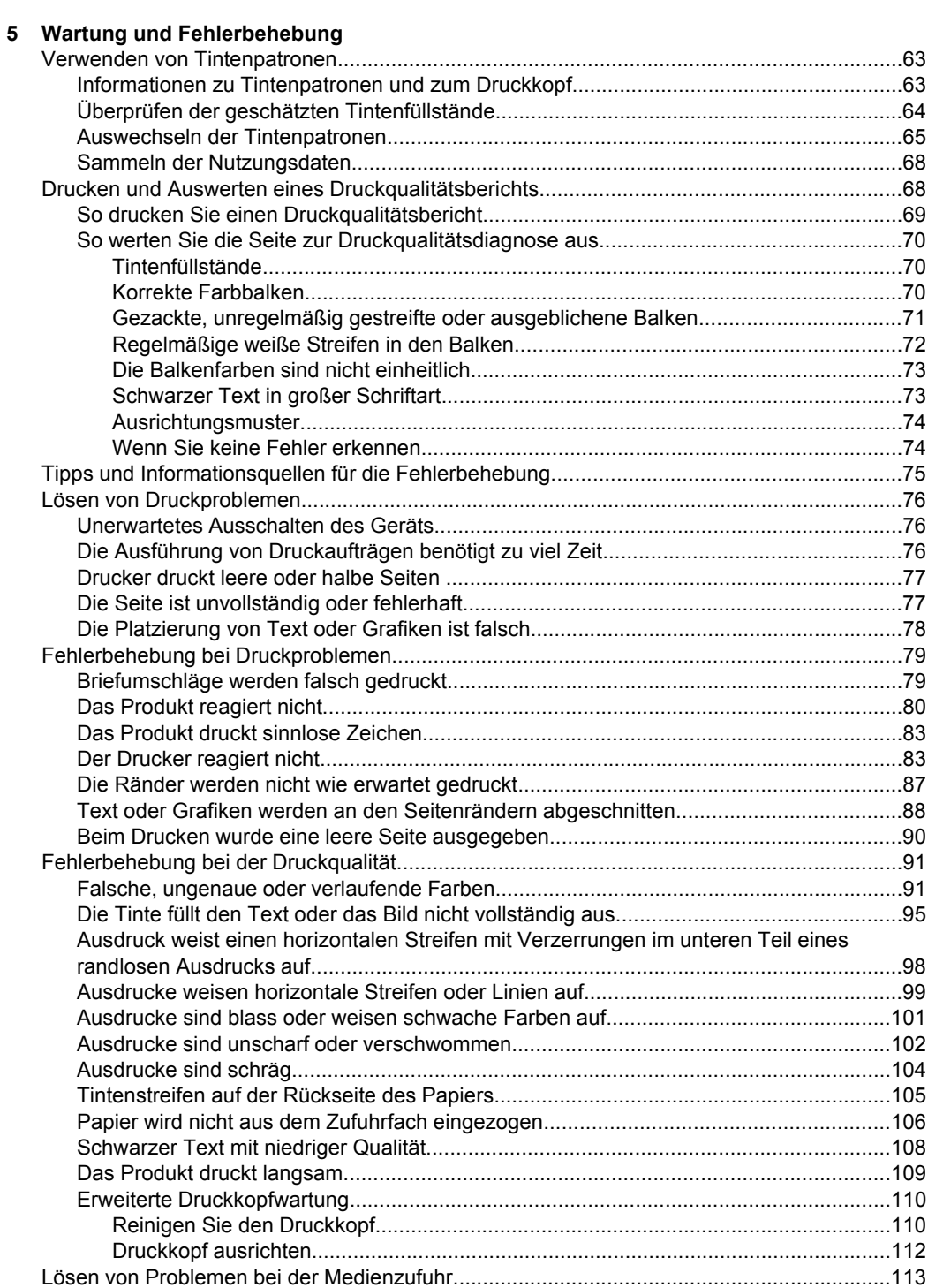

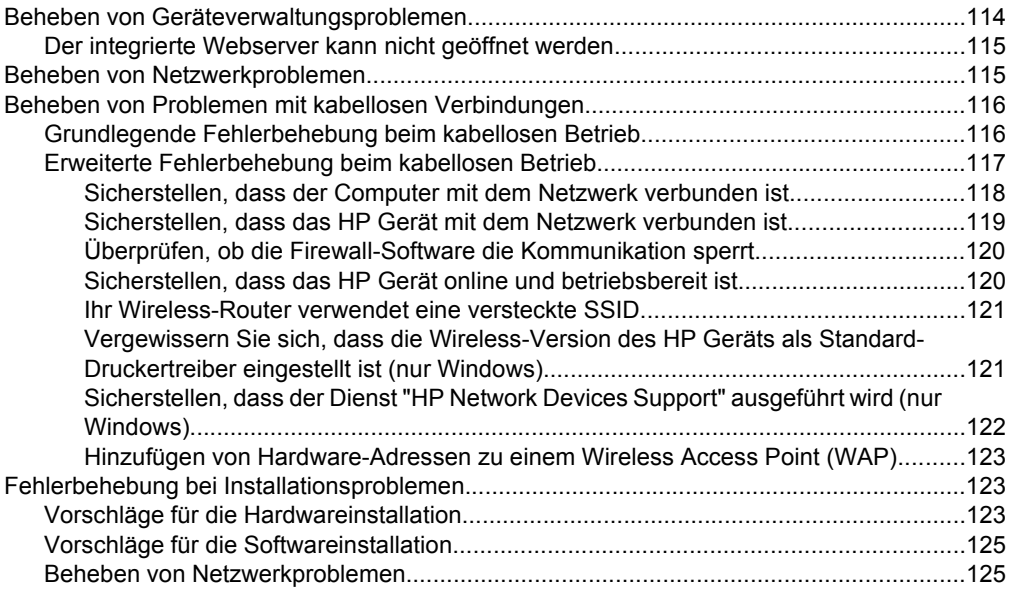

Inhalt

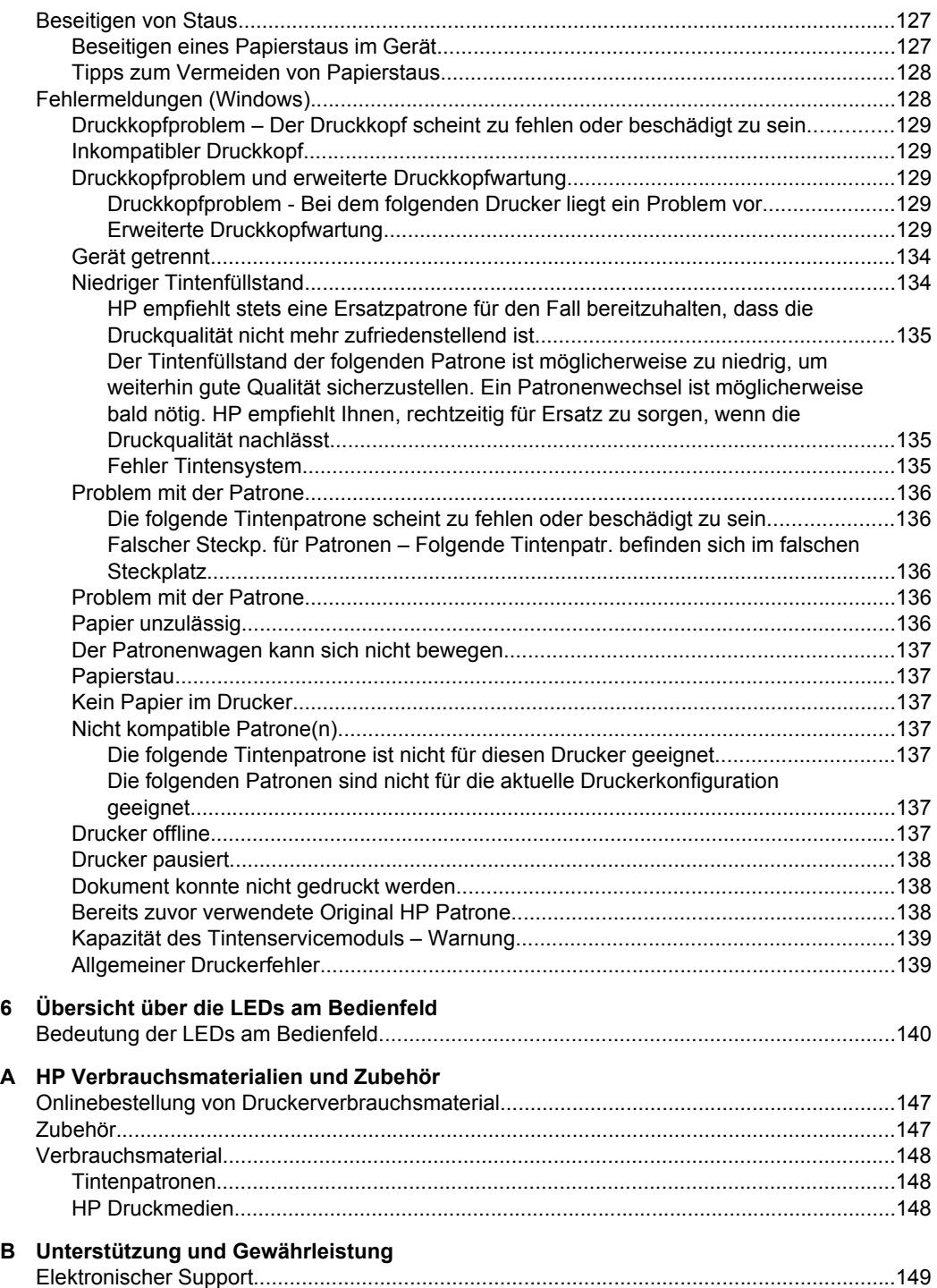

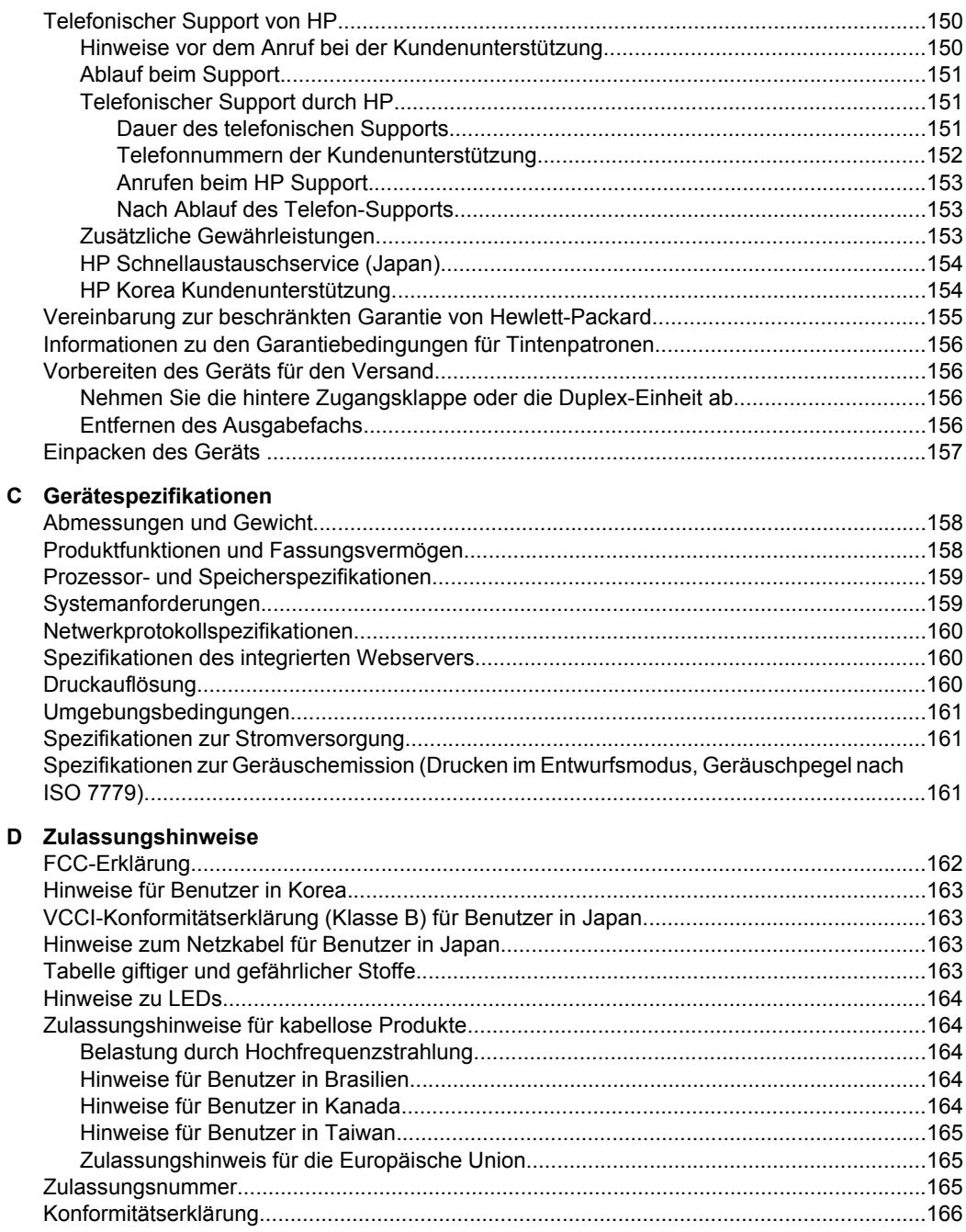

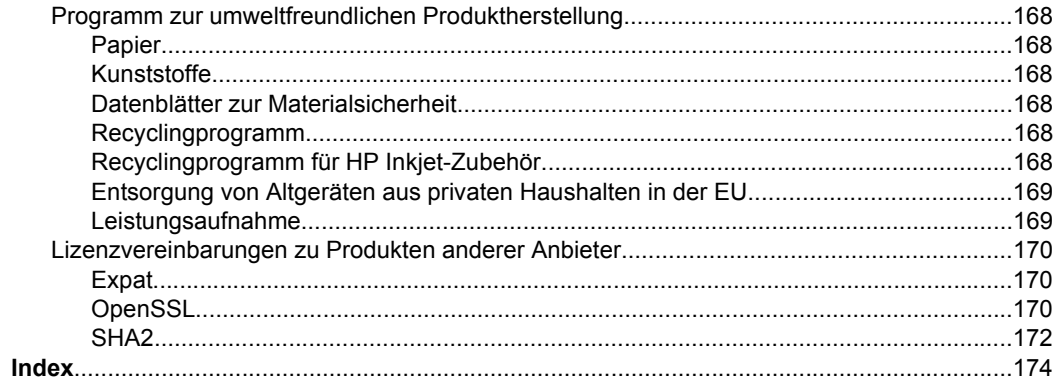

# <span id="page-11-0"></span>**1 Einführung**

Dieses Handbuch enthält Informationen zur Verwendung des Geräts und zur Problembehandlung.

- Weitere Informationsquellen zu diesem Produkt
- [Modellnummer des Geräts](#page-13-0)
- [Eingabehilfen](#page-13-0)
- [Bauteile des Geräts](#page-13-0)
- [Informationen zu Verbindungen](#page-15-0)
- [Ausschalten des Geräts](#page-16-0)
- [Umwelttipps](#page-16-0)

## **Weitere Informationsquellen zu diesem Produkt**

Die folgenden Ressourcen liefern Ihnen Produktinformationen und Hinweise zur weitergehenden Fehlerbehebung, die nicht in diesem Handbuch enthalten sind:

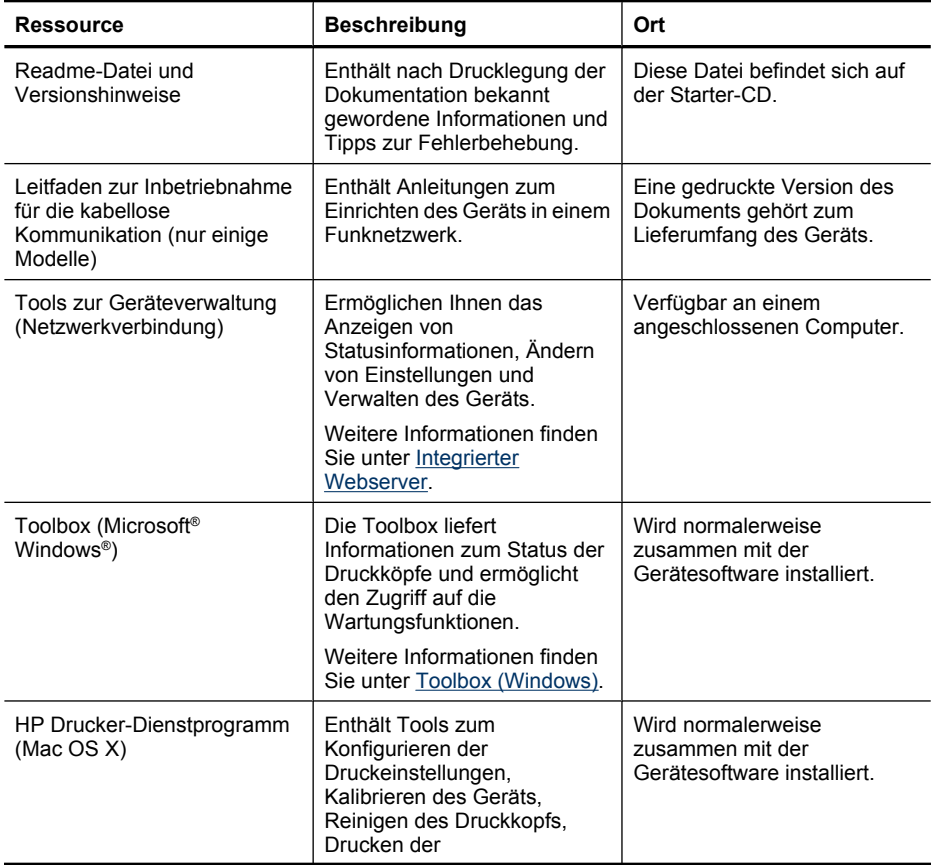

(Fortsetzung)

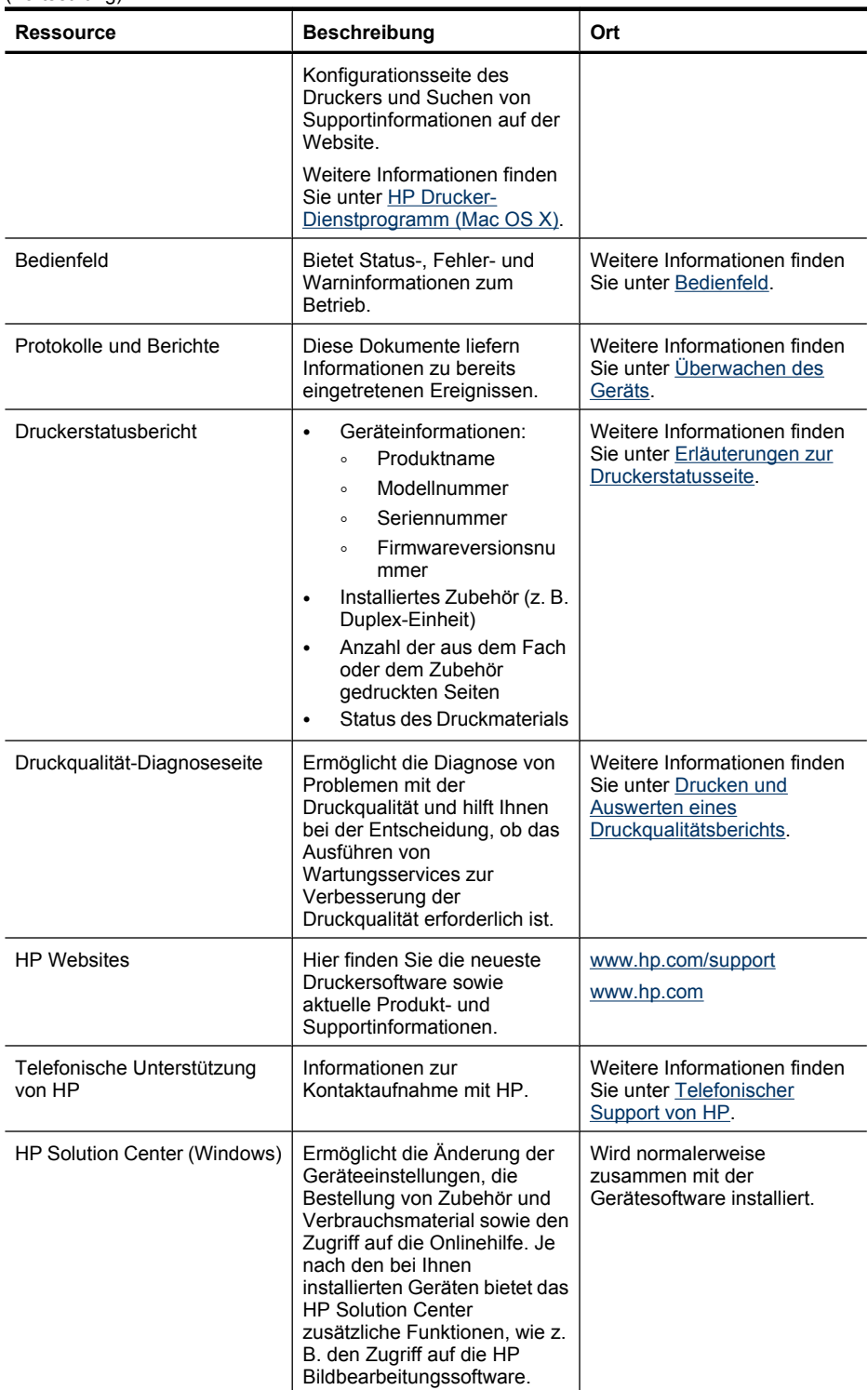

```
(Fortsetzung)
```
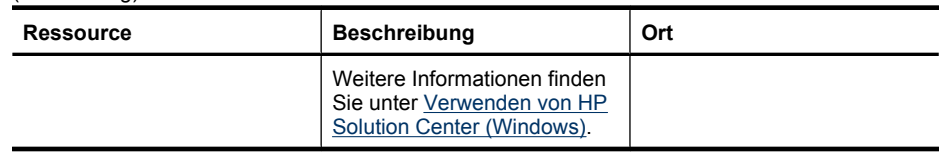

## **Modellnummer des Geräts**

Das Gerät besitzt neben dem an der Vorderseite angebrachten Modellnamen noch eine spezifische Modellnummer. Diese Nummer hilft Ihnen bei der Ermittlung der für Ihr Produkt erhältlichen Verbrauchsmaterialien oder Zubehörkomponenten sowie bei der Anforderung von Unterstützung.

Die Modellnummer ist auf einem Etikett im Innern des Gerätes in der Nähe der Tintenpatronen angegeben.

## **Eingabehilfen**

Das Gerät bietet eine Reihe von Funktionen für Behinderte.

#### **Eingeschränktes Sehvermögen**

Die Gerätesoftware kann von Benutzern mit Sehbehinderung oder schlechter Sicht verwendet werden. Dazu werden die Optionen und Funktionen der Eingabehilfe des Betriebssystems genutzt. Sie unterstützt auch die meisten Hilfstechnologien wie Bildschirmleser, Braille-Leser und Sprache-zu-Textanwendungen. Für farbenblinde Benutzer verfügen die farbigen Schaltflächen und Registerkarten in der Software und auf dem Bedienfeld über einfache Beschriftungen mit Text oder Symbolen, welche die entsprechende Aktion verdeutlichen.

#### **Eingeschränkte Mobilität**

Für Benutzer mit eingeschränkter Beweglichkeit lassen sich die Gerätesoftwarefunktionen über Tastaturbefehle ausführen. Die Software unterstützt auch Windows-Eingabehilfenoptionen wie StickyKeys, ToggleKeys, FilterKeys und MouseKeys. Geräteabdeckungen, Tasten, Papierfächer und Papierführungen können von Benutzern mit eingeschränkter Stärke und Reichweite bedient werden.

#### **Unterstützung**

Weitere Informationen zu Eingabehilfen für dieses Produkt und den Anstrengungen von HP, Eingabehilfen für Produkte zur Verfügung zu stellen, finden Sie auf der Website von HP unter [www.hp.com/accessibility](http://www.hp.com/accessibility).

Informationen über Eingabehilfen für Mac OS X finden Sie auf der Apple-Website unter [www.apple.com/accessibility](http://www.apple.com/accessibility/).

## **Bauteile des Geräts**

- **[Frontansicht](#page-14-0)**
- [Bedienfeld](#page-14-0)
- **[Rückansicht](#page-15-0)**

### <span id="page-14-0"></span>**Frontansicht**

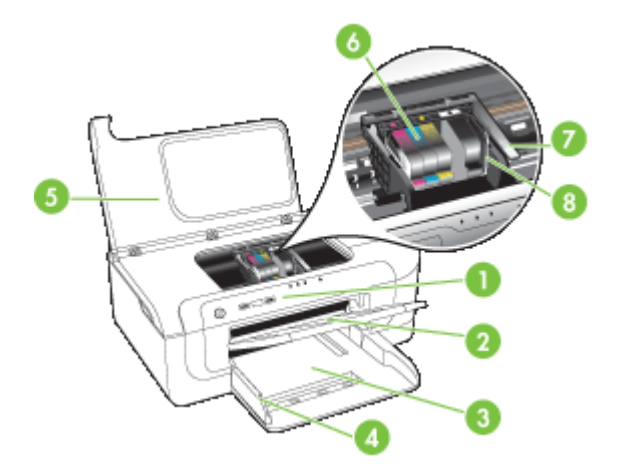

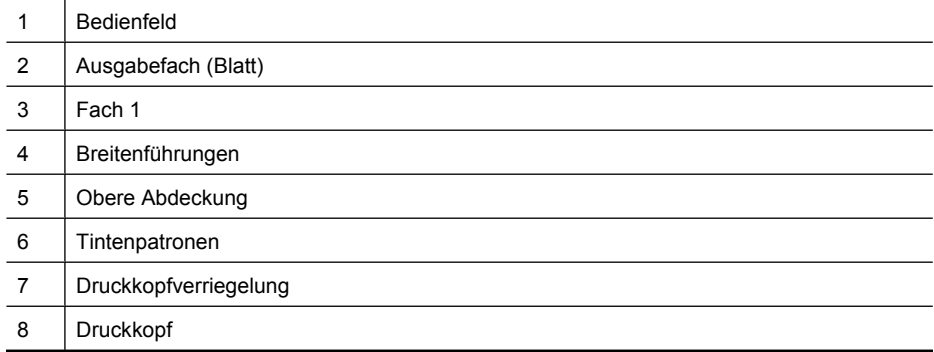

#### **Bedienfeld**

Weitere Informationen zur Bedeutung der LED-Anzeigen im Bedienfeld finden Sie unter [Übersicht über die LEDs am Bedienfeld.](#page-143-0)

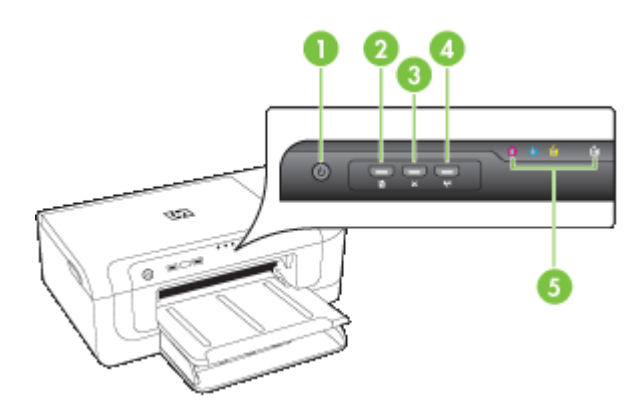

#### <span id="page-15-0"></span>Kapitel 1

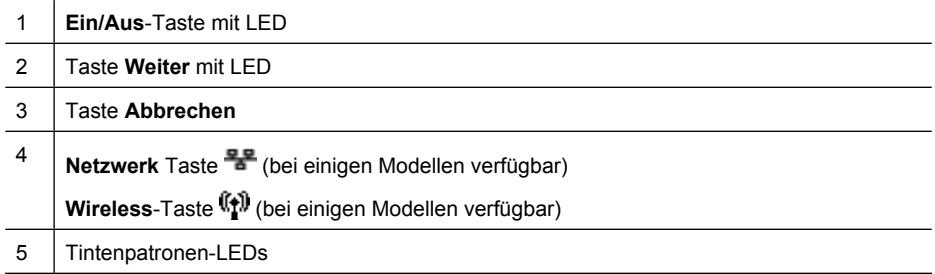

### **Rückansicht**

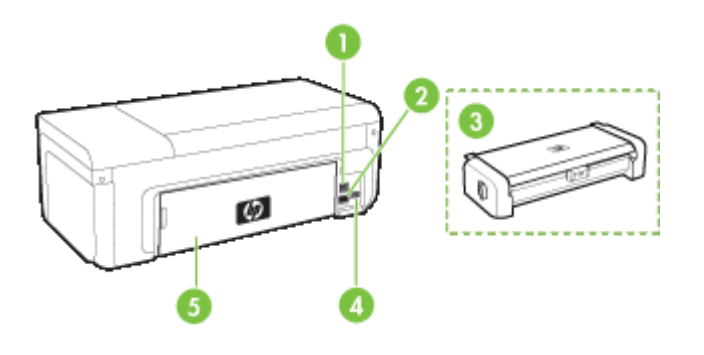

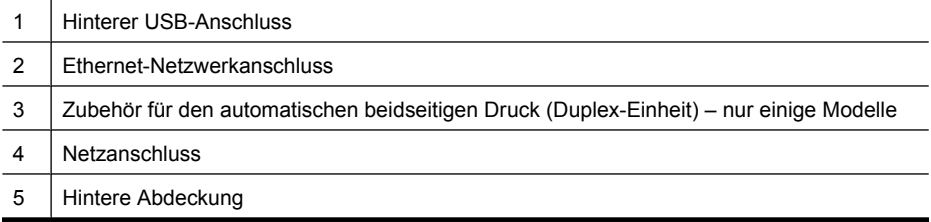

## **Informationen zu Verbindungen**

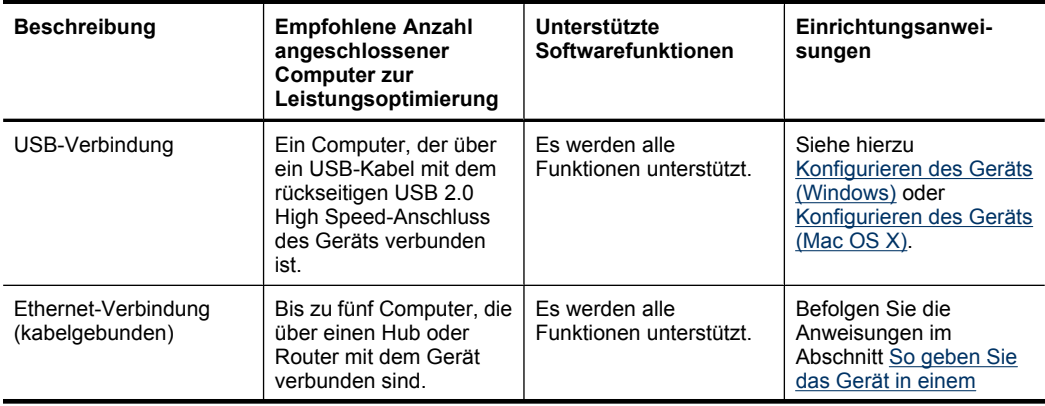

<span id="page-16-0"></span>(Fortsetzung)

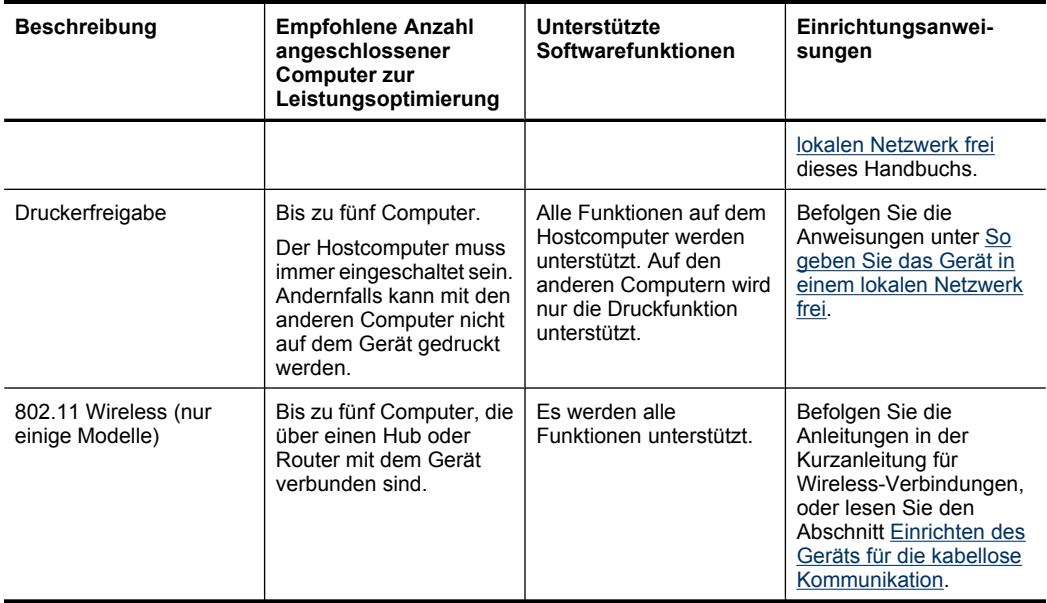

## **Ausschalten des Geräts**

Zum Ausschalten des HP Produkts drücken Sie die Taste **Netz** am Produkt. Warten Sie, bis die LED **Netz** erlischt, bevor Sie das Netzkabel abziehen oder die Stromquelle ausschalten. Bei unsachgemäßem Ausschalten des HP Produkts wird der Patronenwagen möglicherweise nicht an die richtige Position zurückgefahren, was zu Problemen mit dem Druckkopf und der Druckqualität führen kann.

## **Umwelttipps**

HP will Kunden helfen, ihre Umweltbelastung zu reduzieren. Die unten stehenden Umwelttipps wollen Sie unterstützen, die Umweltwirkung Ihrer Druckvorgänge zu bewerten und zu reduzieren. Neben den speziellen Merkmalen dieses Produkts finden Sie auf der HP Eco Solutions Website weitere Informationen zu den Umweltinitiativen von HP.

[www.hp.com/hpinfo/globalcitizenship/environment/](http://www.hp.com/hpinfo/globalcitizenship/environment/index.html)

- **Duplexdruck**: **Sparen Sie Papier**, indem Sie umfangreiche Dokumente beidseitig drucken. Weitere Informationen finden Sie unter [Beidseitig drucken \(Duplexdruck\)](#page-31-0).
- **Smart Web Printing**: Die Oberfläche von HP Smart Web Printing enthält eine **Sammelmappe** und ein Fenster zum **Bearbeiten von Ausschnitten**. Damit können Sie die gewünschten Teile von Webseiten speichern, organisieren oder drucken. Weitere Informationen finden Sie unter [Drucken einer Webseite \(nur Windows\).](#page-35-0)
- **Informationen zum sparsamen Energieverbrauch**: Den Status der ENERGY STAR® Qualifikation für dieses Produkt finden Sie unter [Leistungsaufnahme.](#page-172-0)
- **Recyclingmaterialien**: Weitere Informationen zum Recycling von HP Produkten finden Sie auf dieser Website: [www.hp.com/hpinfo/globalcitizenship/environment/recycle/](http://www.hp.com/hpinfo/globalcitizenship/environment/recycle//)

## <span id="page-18-0"></span>**2 Installieren des Zubehörs**

Dieser Abschnitt enthält folgende Themen:

- Installieren der Duplex-Einheit (bei bestimmten Modellen verfügbar)
- Aktivieren von Zubehör

## **Installieren der Duplex-Einheit (bei bestimmten Modellen verfügbar)**

Mithilfe des optionalen Duplexers kann automatisch auf beide Seiten eines Druckmediums gedruckt werden. Informationen zum Verwenden des Duplexers finden Sie unter [Beidseitig drucken \(Duplexdruck\).](#page-31-0)

#### **Installieren der Duplex-Einheit**

- **1.** Drücken Sie auf die Verriegelungen an der hinteren Abdeckung, und entfernen Sie die Abdeckung vom Gerät.
- **2.** Schieben Sie den Duplexer in das Gerät, bis er einrastet. Drücken Sie beim Installieren nicht die Tasten auf beiden Seiten des Duplexers. Betätigen Sie diese nur, um die Einheit aus dem Gerät zu entfernen.

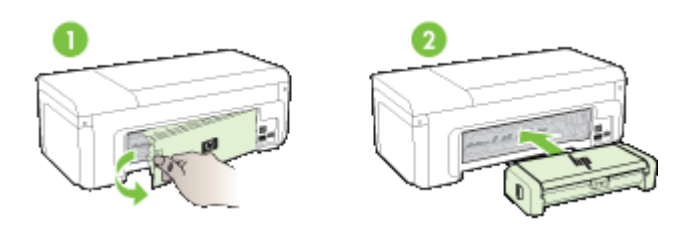

## **Aktivieren von Zubehör**

Dieser Abschnitt enthält folgende Themen:

- [Aktivieren und Deaktivieren der Duplex-Einheit am Gerät](#page-19-0)
- [So aktivieren oder deaktivieren Sie Zubehör auf Windows-Computern](#page-19-0)
- [So aktivieren Sie Zubehör auf Macintosh-Computern](#page-19-0)

#### <span id="page-19-0"></span>**Aktivieren und Deaktivieren der Duplex-Einheit am Gerät**

Nach dem Installieren oder Herausnehmen der Duplex-Einheit müssen Sie das Zubehör über das Bedienfeld des Geräts aktivieren bzw. deaktivieren.

#### **So aktivieren oder deaktivieren Sie die Duplex-Einheit**

▲ Halten Sie die Tasten **Abbrechen** und **Netzwerk** fünf Sekunden lang gedrückt. Wenn Sie die Tasten loslassen, druckt das Gerät einen Bericht, um Sie zu informieren, dass die Duplex-Einheit aktiviert wurde.

#### **So aktivieren oder deaktivieren Sie Zubehör auf Windows-Computern**

- **1.** Klicken Sie auf dem Desktop auf die Schaltfläche **Start**.
- **2.** Wählen Sie **Drucker und Faxgeräte** aus, klicken Sie mit der rechten Maustaste auf den Namen Ihres Geräts, und wählen Sie dann **Eigenschaften** aus.
- **3.** Klicken Sie auf die Registerkarte **Geräteeinstellungen** und dann auf **Installiert** oder **Nicht installiert**, um die Duplex-Einheit zu aktivieren oder zu deaktivieren.

#### **So aktivieren Sie Zubehör auf Macintosh-Computern**

- **1.** Öffnen Sie das Apple-Menü auf dem Desktop, und klicken Sie auf **Systemeinstellungem**.
- **2.** Klicken Sie auf **Drucken & Faxen**.
- **3.** Wählen Sie das Gerät aus, und klicken Sie dann auf **Drucker konfigurieren** (Mac OS X 10.4) oder **Optionen & Zubehör...** (Mac OS X 10.5).
- **4.** Führen Sie eine der folgenden Aktionen aus:
	- **a**. **Mac OS X (10.4)**: Wählen Sie im Dropdown-Menü den Eintrag **Installierbare Optionen** aus.
	- **b**. **Mac OS X (10.5)**: Wählen Sie die Registerkarte **Treiber** aus.
- **5.** Markieren Sie das Kontrollkästchen neben **HP Zubehör für beidseitigen Druck (Duplex-Einheit)**, um die Duplex-Einheit zu aktivieren. Durch Aufheben der Markierung deaktivieren Sie die Duplex-Einheit.

## <span id="page-20-0"></span>**3 Verwenden des Geräts**

Dieser Abschnitt enthält folgende Themen:

- Auswählen von Druckmedien
- [Einlegen von Medien](#page-28-0)
- [Ändern der Druckeinstellungen](#page-30-0)
- [Beidseitig drucken \(Duplexdruck\)](#page-31-0)
- [Bedrucken von Spezialmedien und Medien mit Sonderformat](#page-33-0)
- [Randloses Drucken](#page-34-0)
- [Drucken einer Webseite \(nur Windows\)](#page-35-0)
- [Abbrechen eines Druckauftrags](#page-36-0)

## **Auswählen von Druckmedien**

Das Gerät liefert bei den meisten gängigen Papiersorten einwandfreie Ergebnisse. Sie sollten aber dennoch einige Druckmediensorten testen, bevor Sie größere Mengen kaufen. Optimale Druckqualität erzielen Sie mit Druckmedien von HP. Weitere Informationen zu Druckmedien von HP finden Sie auf der HP Website unter [www.hp.com.](http://www.hp.com)

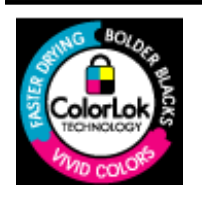

HP empfiehlt die Verwendung von Normalpapier mit dem ColorLok-Logo zum Drucken von Dokumenten für den täglichen Gebrauch. Alle Papiere mit dem ColorLok Logo wurden unabhängig voneinander auf höchste Standards bei Zuverlässigkeit und Druckqualität getestet. Dabei wurde auch geprüft, ob sie gestochen scharfe, brillante Farben sowie kräftigere Schwarztöne und ein schnelleres Trocknungsverhalten aufweisen als Normalpapier. Papiere mit dem ColorLok-Logo sind in einer Vielzahl von Gewichten und Formaten bei größeren Papierherstellern erhältlich.

Dieser Abschnitt enthält folgende Themen:

- Empfohlenes Papier zum Drucken
- [Empfohlenes Papier für den Fotodruck](#page-22-0)
- [Tipps zur Auswahl und Verwendung von Druckmedien](#page-23-0)
- [Technische Daten der unterstützten Medien](#page-24-0)
- [Festlegen der Mindestbreite von Rändern](#page-28-0)

#### **Empfohlenes Papier zum Drucken**

Um eine optimale Druckqualität zu erzielen, empfiehlt HP die Verwendung von HP Papier, das speziell für die zu druckende Projektart konzipiert ist.

Je nach Land/Region sind einige dieser Papiertypen für Sie eventuell nicht verfügbar.

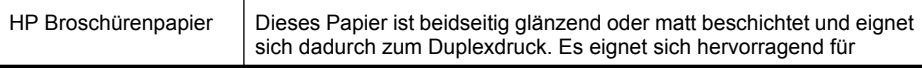

#### Kapitel 3

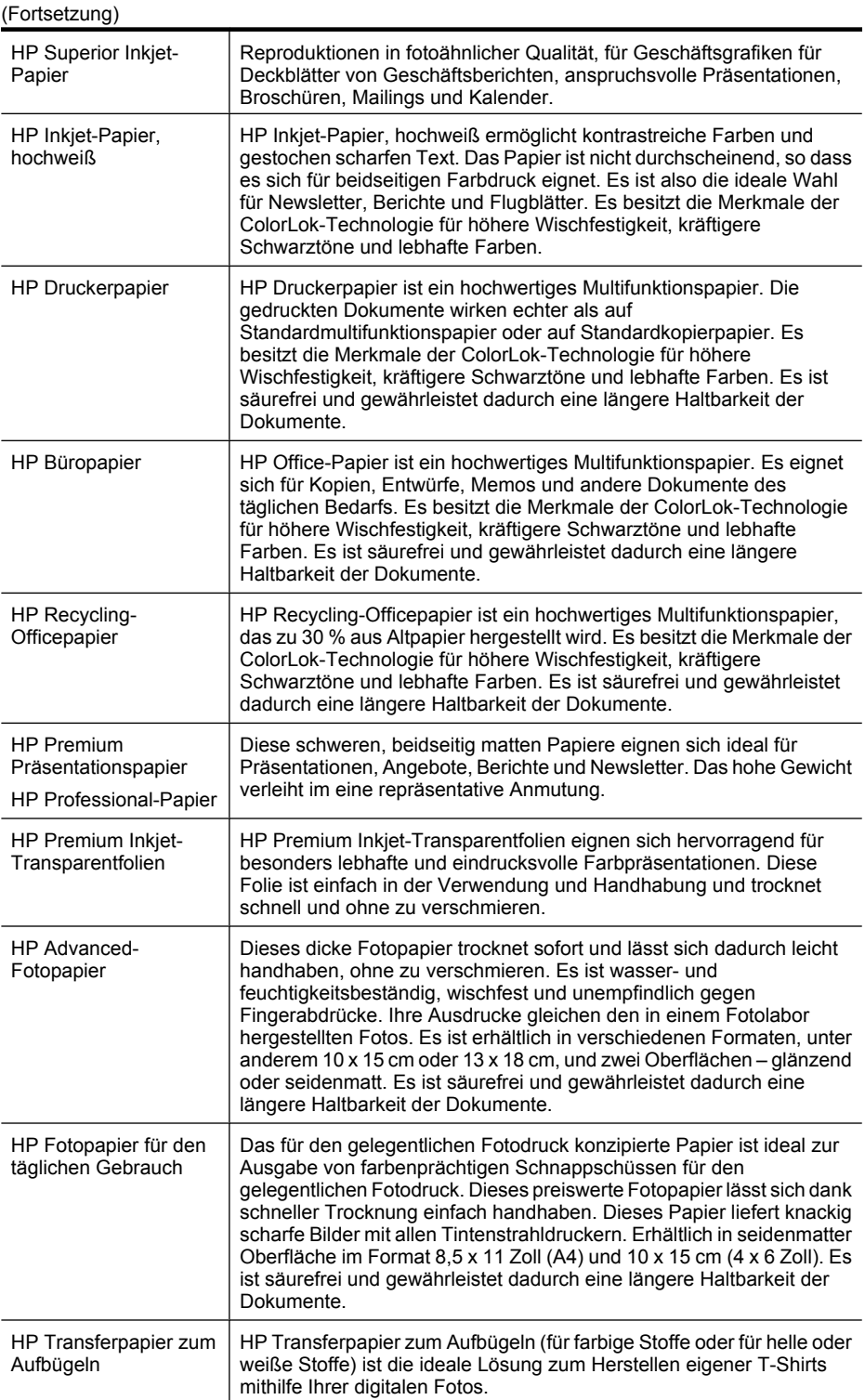

<span id="page-22-0"></span>Sie können HP Papiere und andere Verbrauchsmaterialien direkt unter [www.hp.com/buy/](http://www.hp.com/buy/supplies) [supplies](http://www.hp.com/buy/supplies) bestellen. Wählen Sie Ihr Land/Ihre Region aus, befolgen Sie die Schritte zum Auswählen des gewünschten Produkts und klicken Sie dann auf einen der Links zum Kaufen.

**Hinweis** Derzeit sind einige Teile der HP Website nur in englischer Sprache verfügbar.

#### **HP Photo Value Packs:**

HP Photo Value Packs bieten durch den bequemen Paketkauf von original HP Tintenpatronen und HP Advanced-Fotopapier eine zeitsparende und einfache Möglichkeit zum Drucken preiswerter Fotos mit Ihrem HP Drucker. Original HP Tinten und HP Advanced-Fotopapier wurden aufeinander abgestimmt und sorgen dadurch für langlebige Fotos mit intensiven Farben. Bestens geeignet, um eine größere Anzahl von Fotos zu drucken, etwa Urlaubsbilder oder mehrere Abzüge zum Weitergeben.

#### **Empfohlenes Papier für den Fotodruck**

Um eine optimale Druckqualität zu erzielen, empfiehlt HP die Verwendung von HP Papier, das speziell für die zu druckende Projektart konzipiert ist.

Je nach Land/Region sind einige dieser Papiertypen für Sie eventuell nicht verfügbar.

#### **HP Advanced-Fotopapier**

Dieses dicke Fotopapier trocknet sofort und lässt sich dadurch leicht handhaben, ohne zu verschmieren. Es ist wasser- und feuchtigkeitsbeständig, wischfest und unempfindlich gegen Fingerabdrücke. Ihre Ausdrucke gleichen den in einem Fotolabor hergestellten Fotos. Es ist erhältlich in verschiedenen Formaten, unter anderem 10 x 15 cm oder 13 x 18 cm, und zwei Oberflächen – glänzend oder seidenmatt. Es ist säurefrei und gewährleistet dadurch eine längere Haltbarkeit der Dokumente.

#### **HP Fotopapier für den täglichen Gebrauch**

Das für den gelegentlichen Fotodruck konzipierte Papier ist ideal zur Ausgabe von farbenprächtigen Schnappschüssen für den gelegentlichen Fotodruck. Dieses preiswerte Fotopapier lässt sich dank schneller Trocknung einfach handhaben. Dieses Papier liefert knackig scharfe Bilder mit allen Tintenstrahldruckern. Erhältlich in seidenmatter Oberfläche im Format 8,5 x 11 Zoll (A4) und 10 x 15 cm (4 x 6 Zoll). Es ist säurefrei und gewährleistet dadurch eine längere Haltbarkeit der Dokumente.

#### **HP Photo Value Packs:**

HP Photo Value Packs bieten durch den bequemen Paketkauf von original HP Tintenpatronen und HP Advanced-Fotopapier eine zeitsparende und einfache Möglichkeit zum Drucken preiswerter Fotos mit Ihrem HP Drucker. Original HP Tinten und HP Advanced-Fotopapier wurden aufeinander abgestimmt und sorgen dadurch für langlebige Fotos mit intensiven Farben. Bestens geeignet, um eine größere Anzahl von Fotos zu drucken, etwa Urlaubsbilder oder mehrere Abzüge zum Weitergeben.

Sie können HP Papiere und andere Verbrauchsmaterialien direkt unter [www.hp.com/buy/](http://www.hp.com/supplies) [supplies](http://www.hp.com/supplies) bestellen. Wählen Sie Ihr Land/Ihre Region aus, befolgen Sie die Schritte zum Auswählen des gewünschten Produkts und klicken Sie dann auf einen der Links zum Kaufen.

<span id="page-23-0"></span>**Hinweis** Derzeit sind einige Teile der HP Website nur in englischer Sprache verfügbar.

#### **Tipps zur Auswahl und Verwendung von Druckmedien**

- Verwenden Sie ausschließlich Medien, die den Gerätespezifikationen entsprechen. Weitere Informationen finden Sie unter [Technische Daten der unterstützten](#page-24-0) [Medien.](#page-24-0)
- Legen Sie jeweils nur einen Medientyp in ein Papierfach ein. Das Einlegen eines Spezialmediums auf einem Normalmedium kann zu Papierstau oder fehlerhaftem Druck führen.
- Legen Sie Medien an der Rückseite des Fachs ausgerichtet mit der zu bedruckenden Seite nach unten ein. Richten Sie die Medien an der rechten Seite des Zufuhrfachs aus, und stellen Sie die Papierführung ein. Weitere Informationen finden Sie unter [Einlegen von Medien](#page-28-0).
- Überladen Sie die Fächer nicht. Weitere Informationen finden Sie unter [Technische](#page-24-0) [Daten der unterstützten Medien.](#page-24-0) HP empfiehlt, bei Spezialmedien nur höchstens 3/4 der Zufuhrkapazität auszunutzen.
- Meiden Sie die folgenden Druckmedien, um Papierstau, schlechte Druckqualität und andere Druckprobleme zu verhindern:
	- Mehrteilige Formulare
	- Beschädigte, gewellte oder verknitterte Druckmedien
	- Perforierte Druckmedien
	- Druckmedien, deren Oberfläche stark strukturiert bzw. geprägt ist oder die Tinte nicht gut aufnehmen
	- Zu leichte oder leicht dehnbare Druckmedien

#### **Karten und Umschläge**

- Vermeiden Sie die Verwendung von Umschlägen mit einer sehr glatten Oberfläche, selbstklebenden Flächen, Klappen oder Fenstern. Verwenden Sie außerdem keine Karten und Umschläge mit dicken, unregelmäßigen oder gewellten Kanten bzw. Flächen, die gekräuselt, geknittert oder anderweitig beschädigt sind.
- Verwenden Sie feste Umschläge und vergewissern Sie sich, dass die Falzen nicht zu locker gefaltet sind.
- Legen Sie Umschläge mit der in der Abbildung dargestellten Ausrichtung ein.

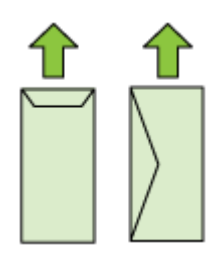

#### <span id="page-24-0"></span>**Fotomedien**

- Verwenden Sie zum Drucken von Fotos den Modus **Höchste**. Beachten Sie, dass in diesem Modus das Drucken länger dauert und mehr Speicher im Rechner belegt wird.
- Entnehmen Sie nach dem Drucken jedes Blatt einzeln, und legen Sie es zum Trocknen beiseite. Wenn feuchte Druckmedien gestapelt werden, kann die Tinte verwischen.

#### **Transparentfolien**

- Legen Sie Transparentfolien so ein, dass die raue Seite nach unten und der Klebestreifen zur Hinterseite des Geräts zeigt.
- Entnehmen Sie nach dem Drucken jedes Blatt einzeln, und legen Sie es zum Trocknen beiseite. Wenn feuchte Druckmedien gestapelt werden, kann die Tinte verwischen.

#### **Medien in Sonderformaten**

- Verwenden Sie nur vom Gerät unterstützte Sonderformate.
- Wenn die verwendete Softwareanwendung Medien in Sonderformaten unterstützt, legen Sie in der Anwendung das Medienformat fest, bevor Sie das Dokument drucken. Stellen Sie das Format andernfalls im Druckertreiber ein. Sie müssen unter Umständen vorhandene Dokumente neu formatieren, damit diese auf Medien mit benutzerdefiniertem Format richtig gedruckt werden.

#### **Technische Daten der unterstützten Medien**

Verwenden Sie die Tabellen Unterstützte Formate und [Unterstützte Medientypen und](#page-27-0)  [gewichte,](#page-27-0) um die richtigen Medien für Ihr Gerät sowie die Funktionen zu ermitteln, für die Ihre Medien geeignet sind.

Legen Sie im Druckertreiber stets den korrekten Medientyp fest, und konfigurieren Sie die Fächer für den jeweiligen Medientyp. HP empfiehlt, Papier vor dem Kauf größerer Mengen zu testen.

- Unterstützte Formate
- [Unterstützte Medientypen und -gewichte](#page-27-0)

#### **Unterstützte Formate**

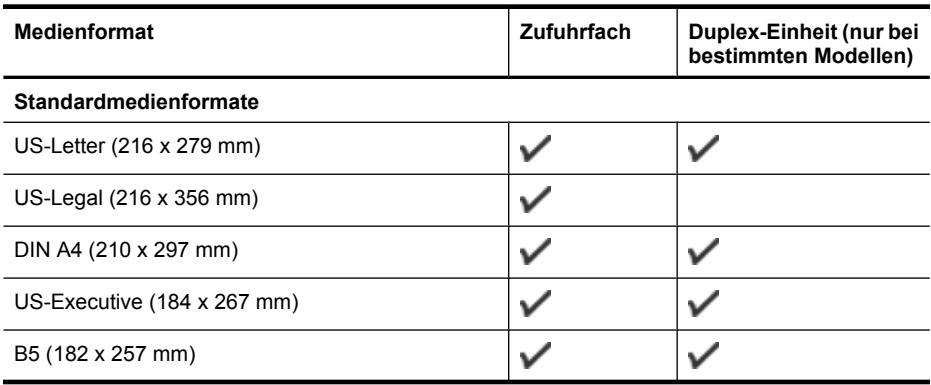

#### Kapitel 3

(Fortsetzung)

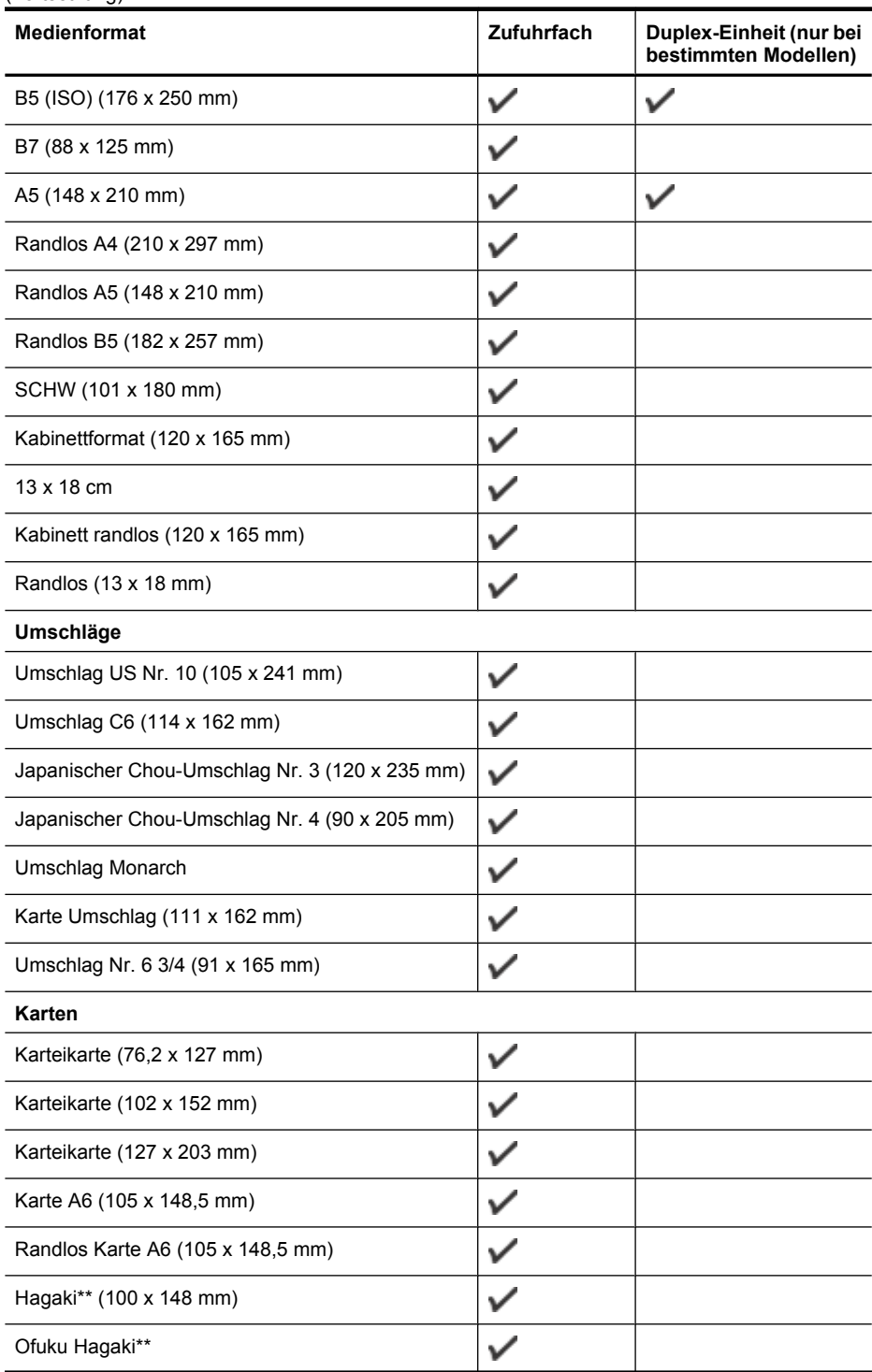

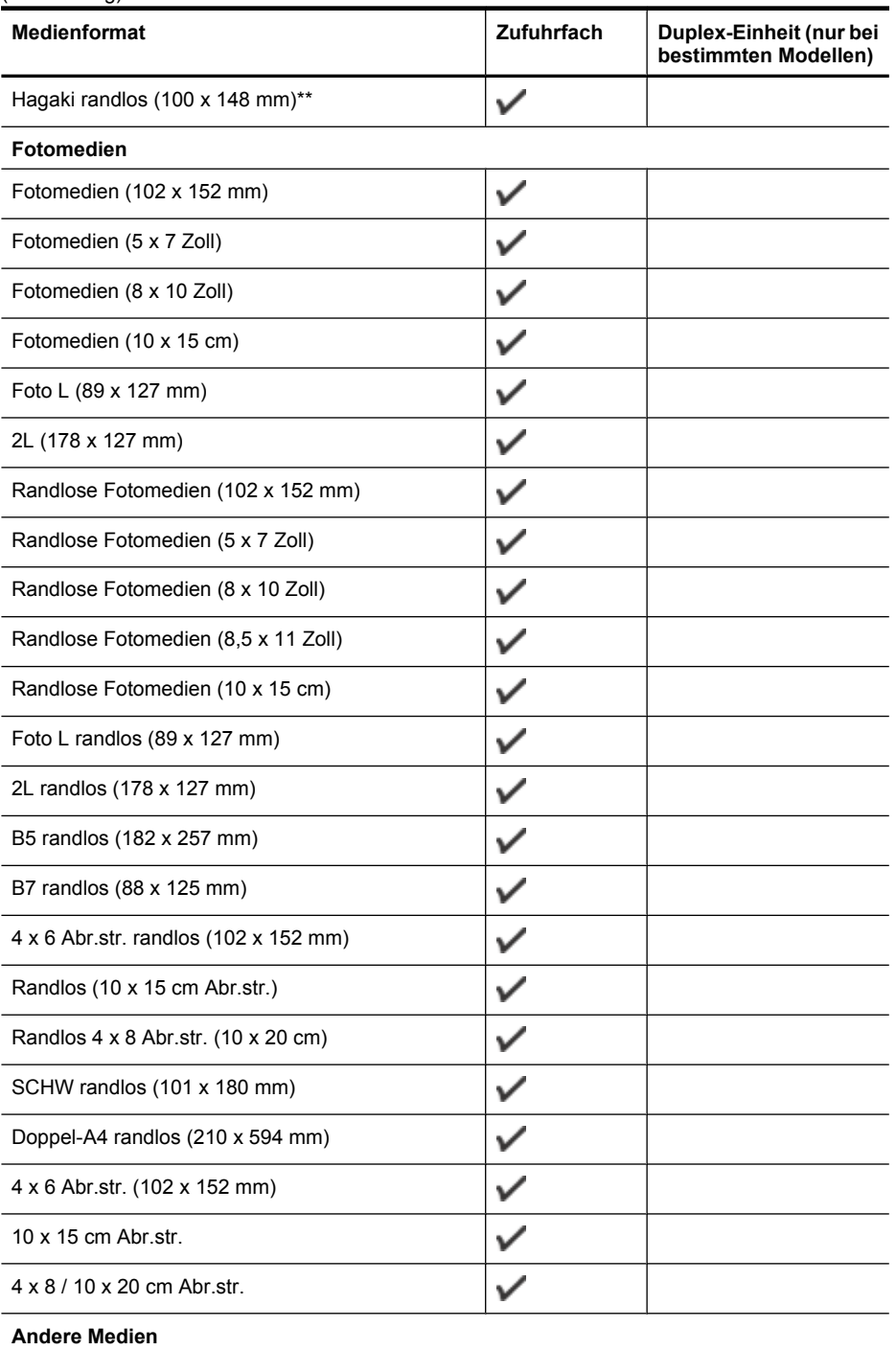

(Fortsetzung)

#### <span id="page-27-0"></span>Kapitel 3

(Fortsetzung)

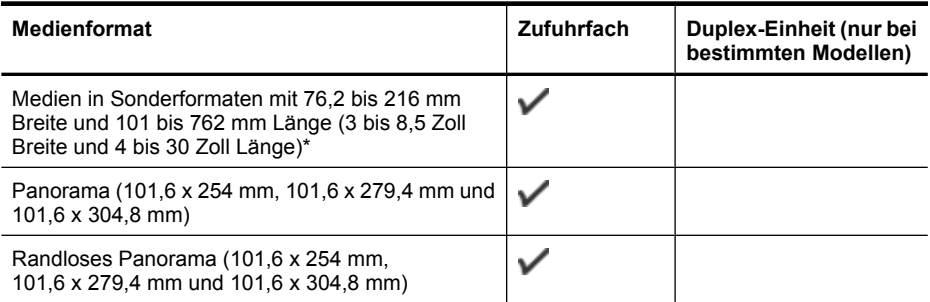

\*\* Das Gerät ist nur mit Normal- und Inkjetpapier im Format Hagaki der Japan Post kompatibel. Fotopapier im Format Hagaki der Japan Post ist nicht mit dem Gerät kompatibel.

#### **Unterstützte Medientypen und -gewichte**

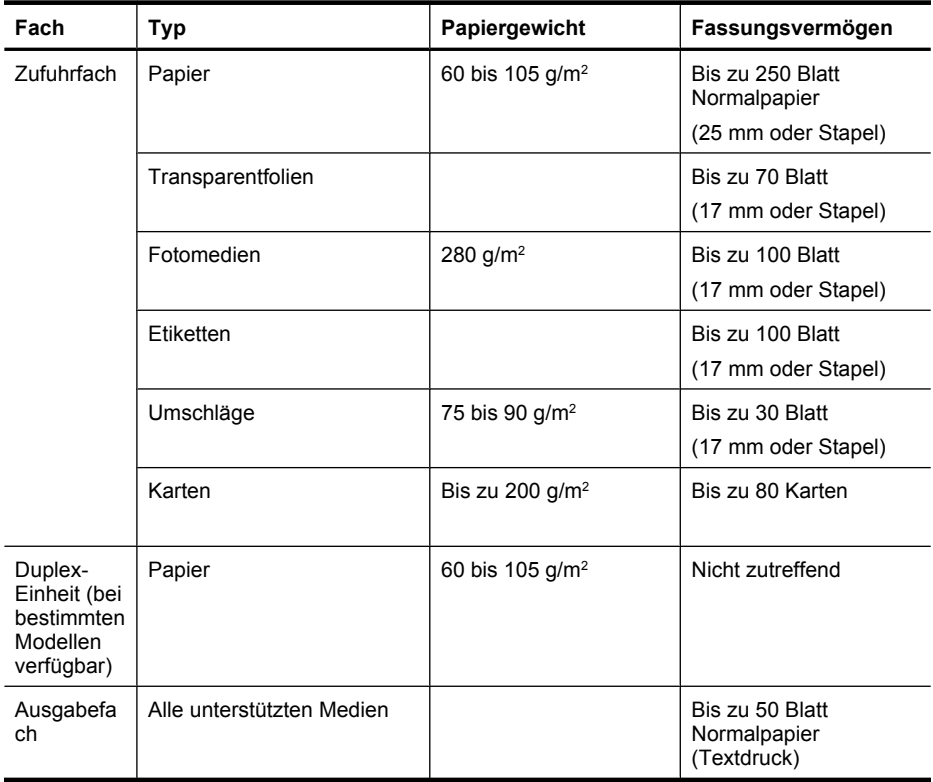

#### <span id="page-28-0"></span>**Festlegen der Mindestbreite von Rändern**

Die Seitenränder müssen im Hochformat mindestens diesen Randeinstellungen entsprechen.

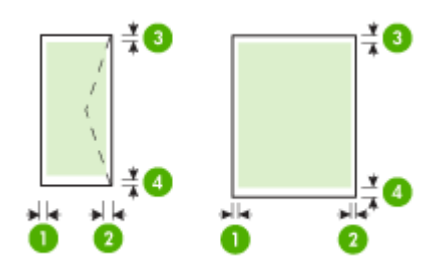

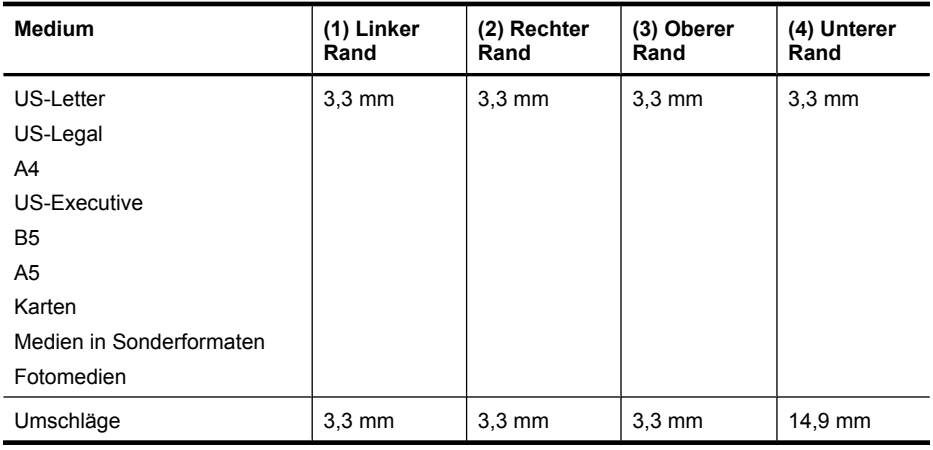

**Hinweis** Wenn Sie die bei einigen Modellen verfügbare Duplex-Einheit verwenden, müssen die Mindestränder oben und unten auf 14,9 mm (0,59 Zoll) oder mehr eingestellt werden.

**Hinweis** Mit dem Betriebssystem Mac OS X beträgt der minimale untere Rand mindestens 15 mm bei allen Medien (außer Umschlag, Hagaki und Ofuku Hagaki).

### **Einlegen von Medien**

Dieser Abschnitt enthält Anleitungen zum Einlegen von Druckmedien in das Gerät.

#### **Einlegen in Fach 1 (Hauptfach)**

**1.** Heben Sie das Ausgabefach an.

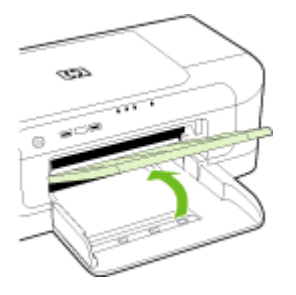

- **2.** Schieben Sie die Medienführung an die äußerste Position.
- **3.** Legen Sie die Medien an der rechten Seite das Fachs ausgerichtet mit der zu bedruckenden Seite nach unten ein. Vergewissern Sie sich, dass der Papierstapel bzw. Medienstapel am rechten und hinteren Rand des Fachs ausgerichtet ist und nicht über die Markierung im Fach hinausragt.

*W* Hinweis Legen Sie kein Papier ein, während das Gerät druckt.

**4.** Verschieben Sie die Medienführung im Fach, um sie an das eingelegte Medienformat anzupassen, und senken Sie anschließend das Ausgabefach.

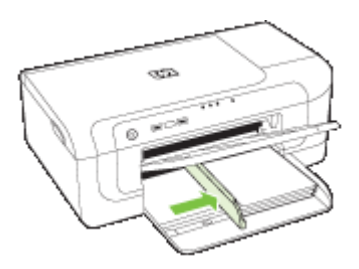

<span id="page-30-0"></span>**5.** Ziehen Sie die Verlängerung am Ausgabefach heraus.

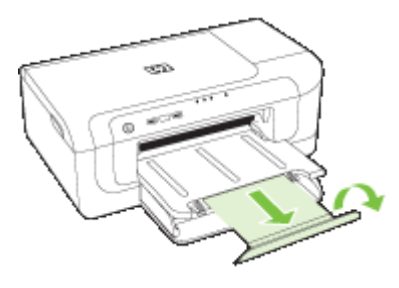

**Hinweis** Bei Medien, die länger als 279 mm sind, ziehen Sie die Verlängerung bis zum Anschlag heraus. Vergewissern Sie sich, dass die Klappe am Ende der Fachverlängerung nicht aufgestellt ist, da diese sonst die Papierausgabe beeinträchtigt.

## **Ändern der Druckeinstellungen**

Sie können die Druckeinstellungen (z. B. Papierformat oder -typ) in einer Anwendung oder über den Druckertreiber ändern. Die Änderungen der Einstellungen in einer Softwareanwendung haben immer Vorrang vor den Änderungen im Druckertreiber. Wenn Sie die Anwendung schließen, werden jedoch wieder die im Druckertreiber konfigurierten Standardeinstellungen verwendet.

**Hinweis** Wenn die Einstellungen für alle Druckaufträge verwendet werden sollen, nehmen Sie die Änderungen im Druckertreiber vor.

Weitere Informationen zu den Einstellungen des Druckertreibers unter Windows finden Sie in der Onlinehilfe des Treibers. Weitere Informationen zum Drucken innerhalb einer bestimmten Anwendung finden Sie in der Dokumentation der jeweiligen Anwendung.

- So ändern Sie die Einstellungen für aktuelle Aufträge aus einer Anwendung heraus (Windows)
- [So ändern Sie die Standardeinstellungen für alle zukünftigen Aufträge \(Windows\)](#page-31-0)
- [So ändern Sie Einstellungen \(Mac OS X\)](#page-31-0)

#### **So ändern Sie die Einstellungen für aktuelle Aufträge aus einer Anwendung heraus (Windows)**

- **1.** Öffnen Sie das zu druckende Dokument.
- **2.** Klicken Sie im Menü **Datei** auf **Drucken** und danach auf **Einrichten**, **Eigenschaften** oder **Voreinstellungen**. (Die Namen der Optionen können je nach Anwendung abweichen.)
- **3.** Wählen Sie den gewünschten Druckbefehl aus und klicken Sie dann auf **OK**, **Drucken** oder einen ähnlichen Befehl.

#### <span id="page-31-0"></span>**So ändern Sie die Standardeinstellungen für alle zukünftigen Aufträge (Windows)**

**1.** Klicken Sie auf **Start**, zeigen Sie auf **Einstellungen**, und klicken Sie dann auf **Drucker** bzw. **Drucker und Faxgeräte**.

- Oder -

Klicken Sie auf **Start** und **Systemsteuerung** und doppelklicken Sie dann auf **Drucker**.

**Hinweis** Geben Sie das Administratorkennwort für den Computer ein, wenn Sie dazu aufgefordert werden.

- **2.** Klicken Sie mit der rechten Maustaste auf das Druckersymbol und klicken Sie dann auf **Eigenschaften**, **Dokumentstandards** oder **Druckeinstellungen**.
- **3.** Ändern Sie die entsprechenden Einstellungen, und klicken Sie dann auf **OK**.

#### **So ändern Sie Einstellungen (Mac OS X)**

- **1.** Klicken Sie im Menü **Datei** auf **Seiteneinrichtung**.
	- **Hinweis** In Mac OS X (Version 10.5) besitzen manche Anwendungen kein Menü **Seiteneinrichtung**. Dieses ist Teil des Menüs **Drucken**.
- **2.** Ändern Sie die entsprechenden Einstellungen (z. B. Papiergröße), und klicken Sie dann auf **OK**.
- **3.** Klicken Sie im Menü **Datei** und danach auf **Drucken**, um den Druckertreiber zu öffnen.
- **4.** Ändern Sie die entsprechenden Einstellungen (z. B. Medientyp), und klicken Sie dann auf **OK** oder **Drucken**.

## **Beidseitig drucken (Duplexdruck)**

Sie können auf beide Seiten eines Blatts drucken, indem Sie die optionale Duplexeinheit nutzen, oder indem Sie das ausgegebene Blatt manuell umdrehen und wieder in den Drucker einlegen.

- Richtlinien für den beidseitigen Druck
- [Duplexbetrieb](#page-32-0)

#### **Richtlinien für den beidseitigen Druck**

- Verwenden Sie ausschließlich Medien, die den Gerätespezifikationen entsprechen. Weitere Informationen finden Sie unter [Technische Daten der unterstützten](#page-24-0) [Medien.](#page-24-0)
- Legen Sie die Option für den Duplexdruck in Ihrer Anwendung oder im Druckertreiber fest.
- Führen Sie keinen beidseitigen Druck auf Transparentfolien, Umschlägen, Fotopapier, Hochglanzmedien oder Papier mit einem Gewicht von weniger als 60 g/ m<sup>2</sup> oder mehr als 105 g/m<sup>2</sup> aus. Mit diesen Medien können Papierstaus auftreten.
- <span id="page-32-0"></span>• Einige Medienarten müssen bei beidseitigem Druck auf eine bestimmte Art ausgerichtet werden, z. B. Papier mit Briefkopf, vorgedrucktes Papier, Papier mit Wasserzeichen oder vorgelochtes Papier. Wenn Sie auf einem Computer mit Windows drucken, wird die erste Seite des Mediums zuerst ausgegeben. Wenn Sie auf einem Computer mit Mac OS X drucken, wird die zweite Seite des Mediums zuerst ausgegeben.
- Im automatischen Duplex-Betrieb hält das Gerät das Medium nach dem Bedrucken der ersten Seite fest und unterbricht den Druckvorgang, damit die Tinte trocknen kann. Anschließend wird das Medium wieder in das Gerät eingezogen, und die zweite Seite wird gedruckt. Am Ende des Druckvorgangs wird das Medium im Ausgabefach abgelegt. Nehmen Sie es erst nach Abschluss des Druckvorgangs in die Hand.
- Sie können beidseitig auf Medien mit einem unterstützten Sonderformat drucken, indem Sie das Medium umdrehen und wieder in das Gerät einführen. Weitere Informationen finden Sie unter [Technische Daten der unterstützten Medien](#page-24-0).

#### **Duplexbetrieb**

**Hinweis** Bei Verwendung eines Mac können Sie beide Seiten eines Blatts bedrucken, indem Sie zuerst die ungeraden Seiten drucken, die Blätter umdrehen und dann die geraden Seiten drucken.

#### **So drucken Sie automatisch auf beiden Seiten eines Medienblatts (Windows)**

- **1.** Legen Sie die geeigneten Medien ein. Weitere Informationen hierzu finden Sie unter [Richtlinien für den beidseitigen Druck](#page-31-0) und [Einlegen von Medien](#page-28-0).
- **2.** Stellen Sie sicher, dass der Duplexer ordnungsgemäß eingesetzt wurde. Weitere Informationen finden Sie unter [Installieren der Duplex-Einheit \(bei bestimmten](#page-18-0) [Modellen verfügbar\)](#page-18-0).
- **3.** Klicken Sie bei geöffnetem Dokument auf **Drucken** im Menü **Datei** und wählen Sie dann einen Druckbefehl aus.
- **4.** Ändern Sie bei Bedarf weitere Einstellungen, und klicken Sie dann auf **OK**.
- **5.** Drucken Sie das Dokument.

#### **So drucken Sie automatisch beidseitig (Mac OS X)**

- **1.** Legen Sie die geeigneten Medien ein. Weitere Informationen hierzu finden Sie unter [Richtlinien für den beidseitigen Druck](#page-31-0) und [Einlegen von Medien](#page-28-0).
- **2.** Stellen Sie sicher, dass der Duplexer ordnungsgemäß eingesetzt wurde. Weitere Informationen finden Sie unter [Installieren der Duplex-Einheit \(bei bestimmten](#page-18-0) [Modellen verfügbar\)](#page-18-0).
- **3.** Vergewissern Sie sich, dass Sie in **Seite einrichten** die richtigen Einstellungen für Drucker und Papierformat verwenden.
- **4.** Klicken Sie im Menü **Datei** auf **Drucken**.
- **5.** Wählen Sie in der Dropdown-Liste die Option **Kopien und Seiten**.
- **6.** Wählen Sie die Option für **beidseitiges Drucken** aus.
- **7.** Wählen Sie die Bindeausrichtung, indem Sie auf das entsprechende Symbol klicken.
- **8.** Ändern Sie bei Bedarf weitere Einstellungen, und klicken Sie dann auf **Drucken**.

## <span id="page-33-0"></span>**Bedrucken von Spezialmedien und Medien mit Sonderformat**

#### **So bedrucken Sie Spezialmedien oder Medien mit Sonderformat (Windows):**

- **1.** Legen Sie die geeigneten Medien ein. Weitere Informationen finden Sie unter [Einlegen von Medien](#page-28-0).
- **2.** Klicken Sie bei geöffnetem Dokument im Menü **Datei** auf **Drucken** und danach auf **Einrichten**, **Eigenschaften** oder **Voreinstellungen**.
- **3.** Klicken Sie auf die Registerkarte **Funktionen**.
- **4.** Wählen Sie die Mediengröße in der Dropdown-Liste **Format**. Wenn kein Medienformat angezeigt wird, erstellen Sie ein benutzerdefiniertes Medienformat.
	- **a**. Wählen Sie aus der Dropdown-Liste **Benutzerdefiniert** aus.
	- **b**. Geben Sie einen Namen für das neue benutzerdefinierte Format ein.
	- **c**. Geben Sie die Abmessungen in die Felder **Breite** und **Höhe** ein, und klicken Sie auf **Speichern**.
	- **d**. Klicken Sie zweimal auf **OK**, um das Dialogfeld **Eigenschaften** oder **Voreinstellungen** zu schließen. Öffnen Sie das Dialogfeld erneut.
	- **e**. Wählen Sie das neue benutzerdefinierte Format aus.
- **5.** Wählen Sie in der Dropdown-Liste **Papiertyp** den Papiertyp aus.
- **6.** Wählen Sie in der Dropdown-Liste **Papierquelle** die Medienquelle aus.
- **7.** Ändern Sie bei Bedarf weitere Einstellungen, und klicken Sie dann auf **OK**.
- **8.** Drucken Sie das Dokument.

#### **So bedrucken Sie Spezialmedien oder Medien mit Sonderformat (Mac OS X):**

- **1.** Legen Sie die geeigneten Medien ein. Weitere Informationen finden Sie unter [Einlegen von Medien](#page-28-0).
- **2.** Klicken Sie im Menü **Datei** auf **Seiteneinrichtung**.
	- **Hinweis** Manche Anwendungen unter Mac OS X 10.5 besitzen kein Menü **Seiteneinrichtung**. Die Funktionen befinden sich stattdessen im Menü **Drucken**.
- **3.** Vergewissern Sie sich, dass Sie das HP Gerät ausgewählt haben.
- **4.** Wählen Sie das Medienformat.
- **5.** So legen Sie ein benutzerdefiniertes Format fest:
	- **a**. Klicken Sie im Pulldown-Menü **Papierformat** auf **Benutzerdefiniertes Papierformat verwalten**.
	- **b**. Klicken Sie auf **Neu**, und geben Sie einen Namen für das Format in das Feld **Name** ein.
	- **c**. (Optional) Geben Sie die Abmessungen in die Felder **Breite** und **Höhe** ein, und legen Sie gegebenenfalls die Ränder fest.
	- **d**. Klicken Sie auf **Fertig** oder **OK** und danach auf **Speichern**.
- <span id="page-34-0"></span>**6.** Klicken Sie im Menü **Datei** auf **Seiteneinstellung**, und wählen Sie das neue benutzerdefinierte Format aus.
	- **Hinweis** Manche Anwendungen unter Mac OS X (Version 10.5) besitzen kein Menü **Seiteneinrichtung**. Die Funktionen befinden sich stattdessen im Menü **Drucken**.
- **7.** Klicken Sie auf **OK**.
- **8.** Klicken Sie im Menü **Datei** auf **Drucken**.
- **9.** Öffnen Sie das Fenster **Papierzuführung**.
- **10.** Klicken Sie unter **Ausgabepapierformat** auf die Registerkarte **An Papierformat anpassen**, und wählen Sie anschließend das benutzerdefinierte Papierformat aus.
- **11.** Ändern Sie bei Bedarf weitere Einstellungen, und klicken Sie dann auf **OK** oder **Drucken**.

### **Randloses Drucken**

Randloses Drucken ermöglicht Ihnen, bestimmte Fotomedientypen sowie einige Standardmedienformate bis zum Rand zu bedrucken.

**Hinweis** Öffnen Sie die Datei in einer Softwareanwendung, und legen Sie die Bildgröße fest. Vergewissern Sie sich, dass die Bildgröße dem Medienformat entspricht, auf das gedruckt werden soll.

Sie können auf diese Funktion auch über die Registerkarte **Druckbefehle** zugreifen (nur Windows). Öffnen Sie den Druckertreiber, wählen Sie die Registerkarte **Druckbefehle** aus, und wählen Sie in der Dropdown-Liste den Druckbefehl für den Druckauftrag aus.

**Hinweis** Randloses Drucken wird nicht von allen Anwendungen unterstützt.

- So drucken Sie ein randloses Dokument (Windows)
- [So drucken Sie ein randloses Dokument \(Mac OS X\)](#page-35-0)

#### **So drucken Sie ein randloses Dokument (Windows)**

- **1.** Legen Sie die geeigneten Medien ein. Weitere Informationen finden Sie unter [Einlegen von Medien](#page-28-0).
- **2.** Öffnen Sie die zu druckende Datei.
- **3.** Öffnen Sie in der Anwendung den Druckertreiber:
	- **a**. Klicken Sie auf **Datei** und anschließend auf **Drucken**.
	- **b**. Klicken Sie auf **Eigenschaften, Einrichtung** oder **Standardeinstellungen**.
- **4.** Wählen Sie den Befehl für die gewünschten Druckeinstellungen aus.
- **5.** Ändern Sie bei Bedarf weitere Druckeinstellungen, und klicken Sie dann auf **OK**.
- **6.** Drucken Sie das Dokument.
- **7.** Wenn Sie auf Fotomedien mit Abreißstreifen gedruckt haben, entfernen Sie den Streifen, damit das Dokument vollständig randlos ist.

#### <span id="page-35-0"></span>**So drucken Sie ein randloses Dokument (Mac OS X)**

- **1.** Legen Sie die geeigneten Medien ein. Weitere Informationen finden Sie unter [Einlegen von Medien](#page-28-0).
- **2.** Öffnen Sie die zu druckende Datei.
- **3.** Klicken Sie auf **Datei** und anschließend auf **Seiteneinrichtung**.
	- **Hinweis** Manche Anwendungen unter Mac OS X (Version 10.5) besitzen kein Menü **Seiteneinrichtung**. Die Funktionen befinden sich stattdessen im Menü **Drucken**.
- **4.** Wählen Sie das randlose Medienformat aus, und klicken Sie dann auf **OK**.
- **5.** Klicken Sie auf **Datei** und anschließend auf **Drucken**.
- **6.** Öffnen Sie das Fenster **Papiersorte/Qualität**.
- **7.** Klicken Sie auf die Registerkarte **Papier**, und wählen Sie dann in der Dropdown-Liste **Papiertyp** den Medientyp aus.
- **8.** Vergewissern Sie sich in der Registerkarte **Randloser Druck**, dass **Randlos** ausgewählt ist, und ändern Sie bei Bedarf die Einstellung für **Randlos-Erweiterung**.
- **9.** Wenn Sie Fotos drucken, wählen Sie im Dropdown-Menü **Qualität Optimal** aus. Als Alternative können sie auch **Maximale Auflösung** auswählen, was bis zu 4800 x 1200 dpi (optimiert) liefert. Für Farbdruck und 1200 Input-dpi. Bei dieser Einstellung wird eventuell zeitweise eine große Menge an Festplattenspeicher (400 MB oder mehr) verwendet und die Druckgeschwindigkeit wird herabgesetzt.
- **10.** Wählen Sie die Medienquelle aus.
- **11.** Legen Sie bei Bedarf weitere Druckeinstellungen fest, und klicken Sie auf **Drucken**.
- **12.** Wenn Sie auf Fotomedien mit Abreißstreifen gedruckt haben, entfernen Sie den Streifen, damit das Dokument vollständig randlos ist.

## **Drucken einer Webseite (nur Windows)**

Mit dem HP Drucker können Sie Webseiten über einen Webbrowser drucken.

Wenn Sie Internet Explorer ab V6.0 als Webbrowser nutzen, können Sie **HP Smart Web Printing** verwenden, um eine Funktion zum einfachen und vorhersehbaren Druck von Webseiten mit präziser Steuerung der zu druckenden Bereiche und der gewünschten Druckausgabe zu erhalten. Sie können über die Symbolleiste des Internet Explorer auf **HP Smart Web Printing** zugreifen. Weitere Informationen zu **HP Smart Web Printing** finden Sie in der mitgelieferten Hilfedatei.

#### **So drucken Sie eine Webseite:**

- **1.** Vergewissern Sie sich, dass sich im Hauptpapierfach Papier befindet.
- **2.** Klicken Sie im Menü **Datei** Ihres Webbrowsers auf **Drucken**.
	- **Tipp** Um bestmögliche Ergebnisse zu erzielen, wählen Sie **HP Smart Web Printing** aus dem Menü **Datei**. Die Auswahl wird durch ein Häkchen angezeigt.

Das Dialogfeld **Drucken** wird angezeigt.

**3.** Vergewissern Sie sich, dass das Produkt als Drucker ausgewählt ist.
- **4.** Sofern der Webbrowser es zulässt, wählen Sie auf der Webseite die Objekte aus, die Sie drucken möchten. Klicken Sie z. B. im Internet Explorer auf die Registerkarte **Optionen**, und wählen Sie z. B. Optionen wie **Wie in der Bildschirmansicht**, **Nur den markierten Frame** und **Alle durch Links verbundenen Dokumente drucken** aus.
- **5.** Klicken Sie auf **Drucken** oder **OK**, um die Webseite zu drucken.
- **Tipp** Sie müssen die Ausrichtung möglicherweise auf **Querformat** einstellen, damit die Webseiten richtig ausgedruckt werden.

# **Abbrechen eines Druckauftrags**

Sie können einen Druckauftrag auf folgende Arten abbrechen:

**Bedienfeld:** Drücken Sie die Taste **Abbrechen**. Dadurch wird der Druckauftrag abgebrochen, der aktuell vom Drucker bearbeitet wird. Die Druckaufträge in der Warteschlange sind nicht betroffen.

**Windows:** Doppelklicken Sie auf das Druckersymbol, das in der unteren rechten Ecke des Bildschirms angezeigt wird. Wählen Sie den betreffenden Druckauftrag aus, und drücken Sie die Taste **Entf**.

**Mac OS X**: Klicken Sie im Dock auf das Druckersymbol, wählen Sie das Dokument aus und klicken Sie dann auf **Löschen**.

# **4 Konfiguration und Verwaltung**

Diese Informationen sind für den Administrator bestimmt, der für die Verwaltung des Geräts zuständig ist. Dieser Abschnitt enthält Informationen zu den folgenden Themen:

- Geräteverwaltung
- [Verwenden der Tools zur Geräteverwaltung](#page-40-0)
- [Erläuterungen zur Druckerstatusseite](#page-47-0)
- [Erläuterungen zum Netzwerkkonfigurationsbericht und zum Wireless-Statusbericht](#page-49-0)
- [Konfigurieren des Geräts \(Windows\)](#page-50-0)
- [Konfigurieren des Geräts \(Mac OS X\)](#page-54-0)
- [Einrichten des Geräts für die kabellose Kommunikation](#page-56-0)
- [Deinstallieren und Neuinstallieren der Software](#page-62-0)

# **Geräteverwaltung**

Die folgenden häufig verwendeten Tools können zur Verwaltung des Geräts verwendet werden. Informationen zum Aufrufen und Verwenden dieser Tools finden Sie unter [Verwenden der Tools zur Geräteverwaltung](#page-40-0).

**Hinweis** Bestimmte Vorgehensweisen können auch andere Methoden umfassen.

#### **Windows**

- Bedienfeld des Geräts
- Druckertreiber
- Toolbox
- Netzwerk-Toolbox
- Integrierter Webserver

#### **Mac OS X**

- Bedienfeld des Geräts
- HP Druckerdienstprogramm
- Integrierter Webserver

Dieser Abschnitt enthält folgende Themen:

- [Überwachen des Geräts](#page-38-0)
- [Geräteverwaltung](#page-39-0)

# <span id="page-38-0"></span>**Überwachen des Geräts**

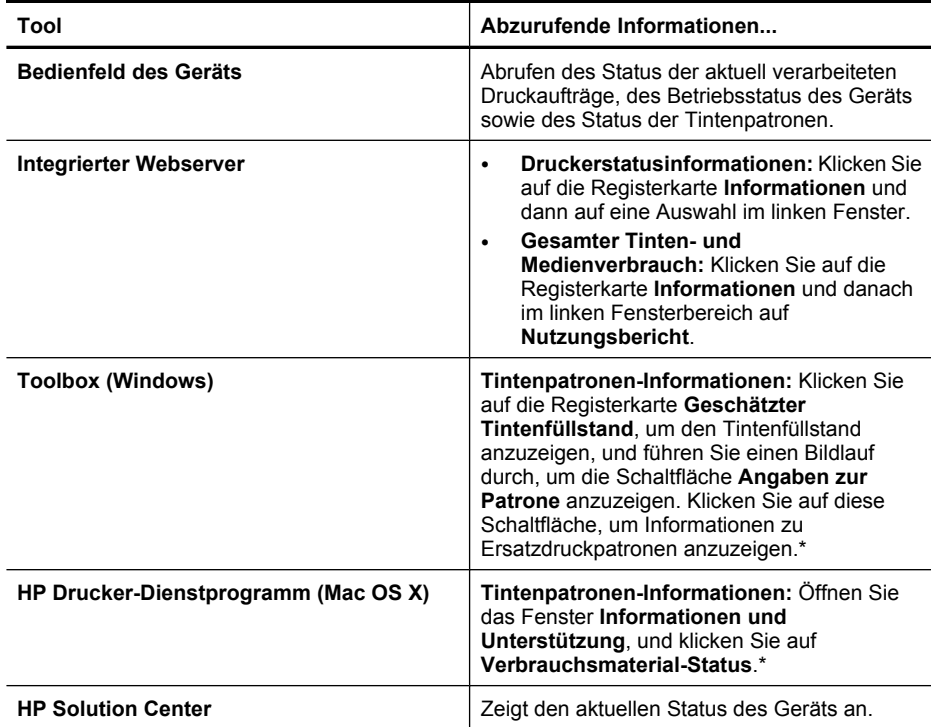

\* Die Warnungen und Hinweise in Bezug auf die Tintenfüllstände sind lediglich Schätzwerte, die der besseren Planung dienen. Wenn eine Warnung in Bezug auf einen niedrigen Tintenfüllstand angezeigt wird, sollten Sie eine Ersatzpatrone bereithalten, um mögliche Verzögerungen beim Druck zu vermeiden. Sie müssen die Tintenpatronen erst auswechseln, wenn die Druckqualität nicht mehr ausreichend ist.

#### <span id="page-39-0"></span>Kapitel 4

# **Geräteverwaltung**

Dieser Abschnitt enthält Informationen zur Verwaltung des Geräts und zum Ändern von Einstellungen.

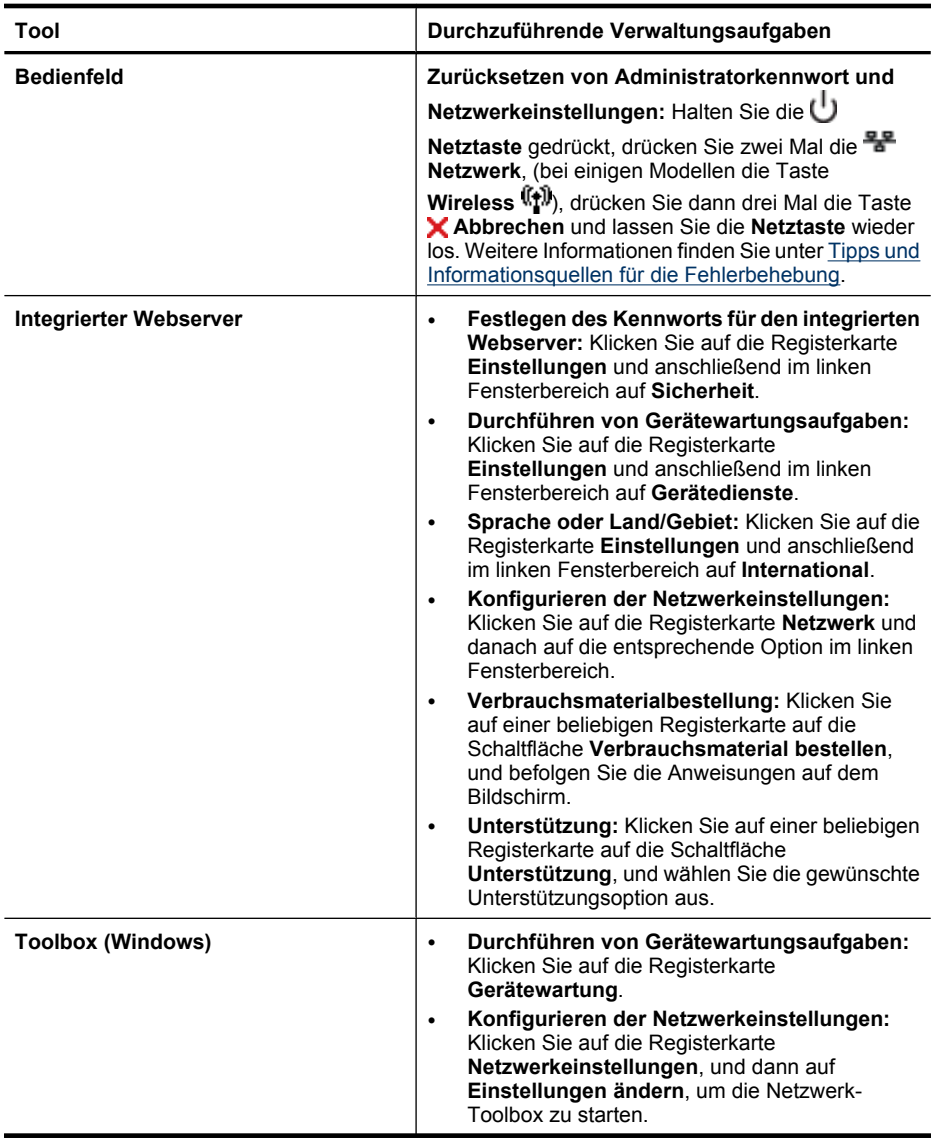

<span id="page-40-0"></span>(Fortsetzung)

| Tool                                    | Durchzuführende Verwaltungsaufgaben                                                                                                    |
|-----------------------------------------|----------------------------------------------------------------------------------------------------|
| Netzwerk-Toolbox                        | Anzeigen und Ändern von Netzwerkeinstellungen:<br>Klicken Sie in der Toolbox auf die Registerkarte<br>Netzwerkeinstellungen.                                                                                                    |
|                                         | Einstellungen ändern: Klicken Sie auf die<br>$\bullet$<br>Schaltfläche Einstellungen ändern.                                                                                                    |
|                                         | Netzwerkdiagnose ausführen (um die<br>$\bullet$<br>Verbindung zum Netzwerkdrucker zu<br>überprüfen):                                                                                                    |
|                                         | Wenn keine Verbindung zum Drucker<br>$\circ$<br>besteht, klicken Sie auf Einstellungen<br>ändern und dann auf Netzwerkdiagnose<br>ausführen.                                                                                                    |
|                                         | Wenn beim Öffnen der Toolbox eine<br>$\circ$<br>Verbindung zum Drucker besteht, klicken<br>Sie auf die Registerkarte<br>Dienstprogramme und dann auf<br>Netzwerkdiagnose ausführen.                                                                                     |
|                                         | Ändern der IP-Adresse des Druckers: Klicken<br>$\bullet$<br>Sie auf der Registerkarte<br>Netzwerkeinstellungen je nach<br>Verbindungstyp auf die Registerkarte<br>Verkabelt oder Kabellos. Bearbeiten Sie die IP-<br>Einstellungen, und klicken Sie dann auf OK.        |
|                                         | Andern der DNS-Einstellung des Druckers:<br>$\bullet$<br>Klicken Sie auf der Registerkarte<br>Netzwerkeinstellungen je nach<br>Verbindungstyp auf die Registerkarte<br>Verkabelt oder Kabellos. Bearbeiten Sie die<br>DNS-Einstellungen, und klicken Sie dann auf<br>OK |
|                                         | Drucken des Testberichts für kabelloses<br>$\bullet$<br>Netzwerk: Klicken Sie auf der Registerkarte<br>Netzwerkeinstellungen auf die Registerkarte<br>Dienstprogramme, und klicken Sie dann auf<br>Testbericht für kabelloses Netzwerk<br>drucken.                      |
| HP Drucker-Dienstprogramm (Mac OS<br>X) | Durchführen von Gerätewartungsaufgaben:<br>Öffnen Sie das Fenster Informationen und<br>Unterstützung, und klicken Sie auf die Option für die<br>auszuführende Aufgabe.                                                                                                  |

# **Verwenden der Tools zur Geräteverwaltung**

Die folgende Tabelle gibt einen Überblick über häufig verwendete Tools zur Geräteverwaltung.

- [Integrierter Webserver](#page-41-0)
- [Toolbox \(Windows\)](#page-43-0)
- [Verwenden von HP Solution Center \(Windows\)](#page-45-0)
- [HP Drucker-Dienstprogramm \(Mac OS X\)](#page-45-0)
- [Verwenden des HP Gerätemanagers \(Mac OS X\)](#page-47-0)

### <span id="page-41-0"></span>**Integrierter Webserver**

Wenn das Gerät mit einem Netzwerk verbunden ist, können Sie mit dem integrierten Webserver Statusinformationen anzeigen, Einstellungen ändern und das Gerät von Ihrem Computer aus verwalten.

**Hinweis** Die Systemanforderungen für den integrierten Webserver finden Sie unter [Spezifikationen des integrierten Webservers.](#page-163-0)

Für manche Einstellungen müssen Sie möglicherweise ein Kennwort eingeben.

Sie können den integrierten Webserver auch ohne Internetverbindung öffnen und verwenden. Allerdings können Sie dann nicht auf alle Funktionen zugreifen.

Der integrierte Webserver (EWS, Embedded Web Server) speichert sehr kleine Textdateien (Cookies) auf der Festplatte, wenn Sie damit arbeiten. Diese Datei dient dazu, Ihren Computer zu erkennen, wenn Sie den EWS das nächste Mal aufrufen. Wenn beispielsweise eine EWS-Sprache von Ihnen konfiguriert wurde, dient ein Cookie als Erinnerung, welche Sprache ausgewählt wurde. Auf diese Weise werden die Seiten beim nächsten Öffnen des EWS in dieser Sprache angezeigt. Manche Cookies werden am Ende jeder Sitzung gelöscht (z. B. das Cookie, in dem die ausgewählte Sprache gespeichert ist). Andere Cookies bleiben so lange auf dem Computer gespeichert, bis sie manuell gelöscht werden (z. B. das Cookie, in dem die benutzerdefinierten Einstellungen gespeichert sind).

Sie können Ihren Browser wahlweise so konfigurieren, dass Cookies automatisch angenommen werden oder jedesmal nachgefragt wird, wenn ein Cookie angeboten wird. Letzteres überlässt Ihnen die Entscheidung, Cookies einzeln anzunehmen oder abzulehnen. Sie können mit Ihrem Browser auch unerwünschte Cookies entfernen.

- **Hinweis** Wenn Sie Cookies deaktivieren, sind je nach Gerät eine oder mehrere der folgenden Funktionen nicht mehr verfügbar:
- Automatisches Aktualisieren der bestehenden Seite
- Wiederaufnahme der Anwendung an dem Punkt, wo sie beendet wurde (besonders sinnvoll beim Verwenden von Einrichtungsassistenten)
- Verhindern, dass andere Personen die Einstellungen, die Sie gerade vornehmen, ändern können
- Merken der Spracheinstellung für den EWS-Browser

Informationen darüber, wie Sie ihre Datenschutz- und Cookie-Einstellungen ändern oder Cookies anzeigen oder löschen können, finden Sie in der Dokumentation Ihres Webbrowsers.

- Öffnen des integrierten Webservers
- [Seiten des integrierten Webservers](#page-42-0)

#### **Öffnen des integrierten Webservers**

**Hinweis** Beim Öffnen des integrierten Webservers erhalten Sie möglicherweise eine Meldung über ein ungültiges Zertifikat. Akzeptieren Sie den Link, um den EWS zu öffnen.

<span id="page-42-0"></span>Öffnen Sie den integrierten Webserver mit einer der folgenden Vorgehensweisen:

- **Webbrowser:** Geben Sie in einem unterstützten Webbrowser auf Ihrem Computer die IP-Adresse oder den Hostnamen ein, die/der dem Gerät zugeordnet wurde. Wenn z. B. die IP-Adresse 123.123.123.123 ist, geben Sie folgende Adresse in den Webbrowser ein: http://123.123.123.123. Die IP-Adresse und der Hostname für das Gerät werden im Statusbericht zum kabellosen Betrieb aufgelistet. Weitere Informationen finden Sie unter [Erläuterungen](#page-49-0) [zum Netzwerkkonfigurationsbericht und zum Wireless-Statusbericht.](#page-49-0) Nachdem Sie den integrierten Webserver geöffnet haben, können Sie ihn mit einem Lesezeichen versehen, um schnell zu ihm zurückzukehren.
- **Windows-Taskleiste**: Klicken Sie mit der rechten Maustaste auf das Symbol für die HP Digitale Bildbearbeitung, zeigen Sie auf das gewünschte Gerät, und klicken Sie dann auf **Network Settings (EWS)**.
- Windows Vista: Klicken Sie in der Geräteliste unter "Netzwerk" mit der rechten Maustaste auf das entsprechende Gerätesymbol, und wählen Sie dann **Gerätewebseite anzeigen** aus.

#### **Seiten des integrierten Webservers**

Der integrierte Webserver enthält Seiten, mit denen Sie Produktinformationen anzeigen und Geräteeinstellungen ändern können. Außerdem finden Sie auf diesen Seiten Links zu weiteren Online-Diensten.

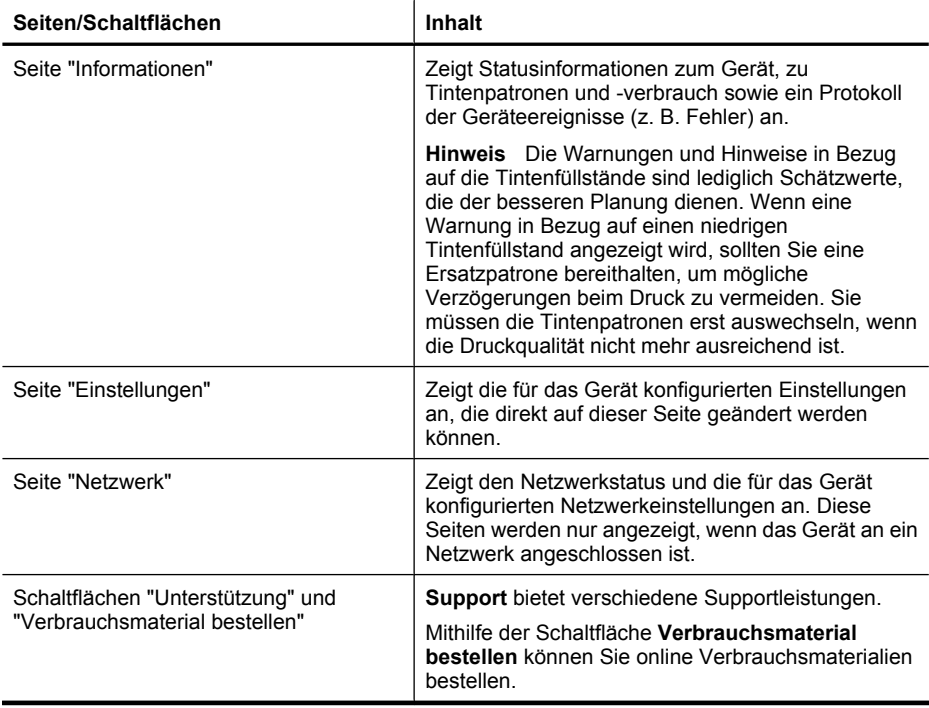

#### <span id="page-43-0"></span>Kapitel 4

### **Toolbox (Windows)**

Mit der Toolbox können Sie auf Wartungsinformationen zum Gerät zugreifen.

**Hinweis** Wenn der Computer die Systemanforderungen erfüllt, kann die Toolbox von der Starter-CD mit der Option zur vollständigen Installation installiert werden.

Dieser Abschnitt enthält folgende Themen:

- Öffnen der Toolbox
- [Toolbox-Registerkarten](#page-44-0)
- [Netzwerk-Toolbox](#page-45-0)

#### **Öffnen der Toolbox**

- Klicken Sie im HP Solution Center auf das Menü **Einstellungen**, zeigen Sie auf **Druckeinstellungen**, und klicken Sie dann auf **Druckerfunktionen**. – Oder –
- Klicken Sie mit der rechten Maustaste in der Taskleiste auf das Symbol für die HP Digitale Bildbearbeitung, zeigen Sie auf **Druckermodellname**, und klicken Sie anschließend auf **Druckerfunktionen**.

# <span id="page-44-0"></span>**Toolbox-Registerkarten**

Die Toolbox enthält die folgenden Registerkarten.

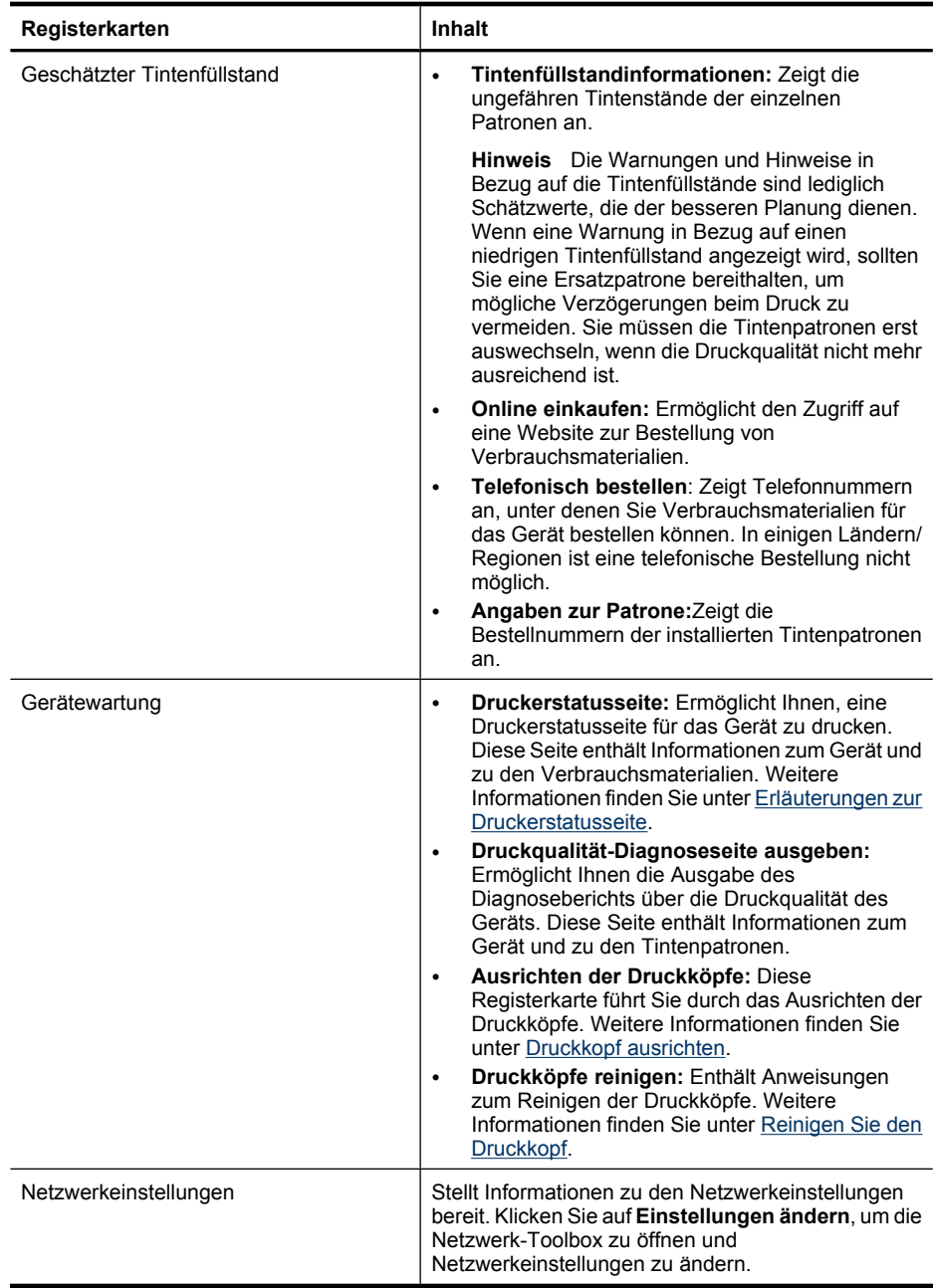

#### <span id="page-45-0"></span>**Netzwerk-Toolbox**

Die Netzwerk-Toolbox ermöglicht Ihnen das Anzeigen und Ändern einiger Netzwerkeinstellungen. Sie können die IP-Adresse ändern, den kabellosen Betrieb einund ausschalten, Tests ausführen und Berichte drucken.

#### **So öffnen Sie die Netzwerk-Toolbox:**

- **1.** Öffnen der Toolbox
- **2.** Klicken Sie auf die Registerkarte **Netzwerkeinstellungen**.
- **3.** Klicken Sie auf die Schaltfläche **Einstellungen ändern...**.
- **4.** Führen Sie eine der folgenden Aktionen aus:
	- Klicken Sie auf **Kabelgebundene Einstellungen**, um Einstellungen für das kabelgebundene Netzwerk zu ändern.
	- Klicken Sie auf **Wireless-Einstellungen**, um Einstellungen für das kabellose Netzwerk zu ändern.
	- Klicken Sie auf **Dienstprogramme**, um Berichte zu drucken oder einen Diagnosetest durchzuführen.

#### **Verwenden von HP Solution Center (Windows)**

Im HP Solution Center können Sie die Druckereinstellungen ändern, Verbrauchsmaterial bestellen und auf die Online-Hilfe zugreifen.

Die im HP Solution Center verfügbaren Funktionen sind von den installierten Geräten abhängig. Das HP Solution Center ist so konfiguriert, dass Symbole für das ausgewählte Gerät angezeigt werden. Wenn das ausgewählte Gerät nicht über eine bestimmte Funktion verfügt, wird das Symbol für diese Funktion im HP Solution Center nicht angezeigt.

#### **So öffnen Sie das HP Solution Center**

▲ Doppelklicken Sie in der Taskleiste auf die HP Digitale Bildbearbeitung.

#### **HP Drucker-Dienstprogramm (Mac OS X)**

Das HP Drucker-Dienstprogramm enthält Tools zum Konfigurieren der Druckeinstellungen, zum Kalibrieren des Geräts, zur Onlinebestellung von Verbrauchsmaterial und zur Suche nach Supportinformationen auf der Website.

Dieser Abschnitt enthält folgende Themen:

- [Öffnen des HP Drucker-Dienstprogramms](#page-46-0)
- [Bereiche des HP Drucker-Dienstprogramms](#page-46-0)

#### <span id="page-46-0"></span>**Öffnen des HP Drucker-Dienstprogramms**

#### **So öffnen Sie das HP Druckerdienstprogramm über den HP Gerätemanager**

- **1.** Klicken Sie im Dock auf das Symbol "HP Gerätemanager".
	- **Hinweis** Wenn das Symbol nicht im Dock erscheint, klicken Sie auf der rechten Seite der Menüleiste auf das Spotlight-Symbol. Geben Sie HP Gerätemanager in das Feld ein, und klicken Sie dann auf den Eintrag **HP Gerätemanager**.
- **2.** Wählen Sie **Drucker warten** aus.
- **3.** Wählen Sie das HP Gerät aus, und klicken Sie dann auf **Auswählen**.

#### **Bereiche des HP Drucker-Dienstprogramms**

#### **Informationen und Unterstützung**

- **Verbrauchsmaterial-Status:** Zeigt Informationen zu den zurzeit eingesetzten Tintenpatronen.
	- **Hinweis** Die Warnungen und Hinweise in Bezug auf die Tintenfüllstände sind lediglich Schätzwerte, die der besseren Planung dienen. Wenn eine Warnung in Bezug auf einen niedrigen Tintenfüllstand angezeigt wird, sollten Sie eine Ersatzpatrone bereithalten, um mögliche Verzögerungen beim Druck zu vermeiden. Sie müssen die Tintenpatronen erst auswechseln, wenn die Druckqualität nicht mehr ausreichend ist.
- **Informationen zum Verbrauchsmaterial**: Zeigt Informationen zu den Tintenpatronen an.
- **Geräteinformationen:** Zeigt Informationen über das Modell und die Seriennummer an. Diese Seite enthält Informationen zum Gerät und zu den Verbrauchsmaterialien.
- **Druckqualitätsdiagnose**: Druckt eine Druckqualität-Diagnoseseite.
- **Druckköpfe reinigen:** Führt Sie durch das Reinigen des Druckkopfs.
- **Ausrichten:** Führt Sie durch das Ausrichten des Druckkopfs.
- **HP Support:** Ermöglicht den Zugriff auf die Website von HP, auf der Sie Support für Ihr Gerät erhalten, Ihr Gerät registrieren können und Informationen zu Rückgabe und Recycling von Verbrauchsmaterialien erhalten.
- **Statusbericht drucken**: Druckt einen Druckerstatusbericht. Weitere Informationen finden Sie unter [Erläuterungen zur Druckerstatusseite.](#page-47-0)

# <span id="page-47-0"></span>**Verwenden des HP Gerätemanagers (Mac OS X)**

#### **So öffnen Sie den HP Gerätemanager auf einem Macintosh Computer:**

- **1.** Klicken Sie im Dock auf das Symbol "HP Gerätemanager".
	- **Hinweis** Wenn das Symbol nicht im Dock erscheint, klicken Sie auf der rechten Seite der Menüleiste auf das Spotlight-Symbol. Geben Sie HP Gerätemanager in das Feld ein, und klicken Sie dann auf den Eintrag **HP Gerätemanager**.
- **2.** Wählen Sie das Gerät im Dropdown-Menü **Geräte** aus. Von hier aus können Sie prüfen, ob Software-Updates verfügbar sind, weitere Softwareoptionen konfigurieren und verschiedene Wartungsmaßnahmen durchführen (z. B. den Tintenfüllstand der Tintenpatronen überprüfen).
	- **Hinweis** Auf einem Macintosh Computer sind die Funktionen, die im HP Gerätemanager verfügbar sind, vom ausgewählten Gerät abhängig.

Warnhinweise und Anzeigen zum Tintenfüllstand sind ungefähre Angaben und dienen lediglich zur besseren Planung. Wenn eine Warnung zu einem niedrigen Tintenfüllstand angezeigt wird, sollten Sie Ersatzpatronen bereithalten, um mögliche Verzögerungen beim Drucken zu vermeiden. Sie müssen die Patronen erst auswechseln, wenn die Druckqualität nicht mehr ausreichend ist.

**Tipp** Wenn der HP Gerätemanager geöffnet ist, können Sie im Dock auf die Menüverknüpfungen zugreifen, indem Sie das entsprechende Symbol für den HP Gerätemanager im Dock auswählen und die Maustaste über dem Symbol gedrückt halten.

# **Erläuterungen zur Druckerstatusseite**

Die Druckerstatusseite ermöglicht Folgendes:

- Anzeigen aktueller Gerätedaten und des Tintenpatronenstatus
- Unterstützung bei der Fehlerbehebung

Meistens ist es sinnvoll, die Druckerstatusseite vor einem Anruf beim HP Support zu drucken.

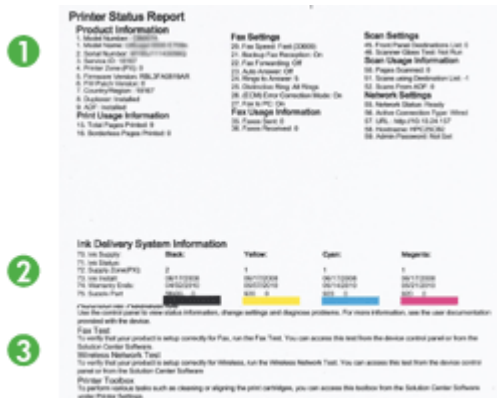

- **1. Druckerinformationen:** Zeigt Geräteinformationen (z. B. Produktname, Modellnummer, Seriennummer und Firmwareversionsnummer), installiertes Zubehör (z. B. Duplexer) und die Anzahl der aus den Fächern oder dem Zubehör gedruckten Seiten an.
- **2. Tintenpatronen-Status:** Zeigt die geschätzten Tintenfüllstände (als Grafik), die Teilenummern und Verfallsdaten der Tintenpatronen an.
	- **Hinweis** Die Warnungen und Hinweise in Bezug auf die Tintenfüllstände sind lediglich Schätzwerte, die der besseren Planung dienen. Wenn eine Warnung in Bezug auf einen niedrigen Tintenfüllstand angezeigt wird, sollten Sie eine Ersatzpatrone bereithalten, um mögliche Verzögerungen beim Druck zu vermeiden. Sie müssen die Tintenpatronen erst auswechseln, wenn die Druckqualität nicht mehr ausreichend ist.
- **3. Weitere Unterstützung:** Zeigt an, wo Sie Unterstützung beim Drucken einer Testseite in einem kabellosen Netzwerk (nur bei einigen Modellen) erhalten oder wie Sie das HP Solution Center öffnen.

#### **So drucken Sie eine Druckerstatusseite:**

- **Bedienfeld:** Halten Sie die Taste **Abbrechen** drei Sekunden lang gedrückt.
- **Toolbox (Windows):** Klicken Sie auf die Registerkarte **Gerätewartung** und dann auf **Testseite drucken**.
- **HP Drucker-Dienstprogramm (Mac OS X):** Klicken Sie im Fenster **Informationen und Unterstützung** auf **Geräteinformationen** und dann auf **Konfigurationsseite drucken**.
- **Eingebetteter Webserver**: Klicken Sie im linken Fensterbereich unter **Gerät** auf **Einstellungen**, klicken Sie auf **Gerätedienste**, wählen Sie dann im Dropdownmenü unter **Berichte** den Eintrag **Druckerstatusbericht** aus, und klicken Sie auf **Drucken**.

# <span id="page-49-0"></span>**Erläuterungen zum Netzwerkkonfigurationsbericht und zum Wireless-Statusbericht**

Der Bericht über die Netzwerkkonfiguration oder den Wireless-Status enthält die Einstellungen für das kabelgebundene bzw. kabellose Netzwerk für das Gerät.

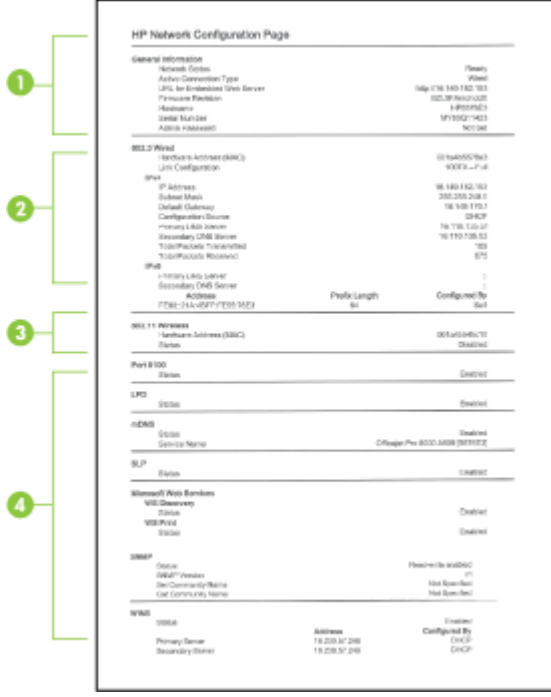

**1. Allgemeine Informationen:** Zeigt Informationen zum aktuellen Status und Netzwerkverbindungstyp sowie weitere Informationen an, z. B. den URL des integrierten Webservers und die Hardwareadresse des Geräts.

**Netzwerkstatus:** Mögliche Einstellungen sind 'Bereit' oder 'Offline'. Die Einstellung 'Offline' gibt an, dass die IP-Adresse vom DHCP-Server gerade zugewiesen oder ausgehandelt wird oder dass AutoIP bzw. das Netzwerk nicht verfügbar ist.

**2. 802.3 Verkabelt (einige Modelle):** Zeigt Informationen über die kabelgebundene Netzwerkverbindung an, z. B. Hostname, IP-Adresse, Subnetzmaske, Standardgateway und Server.

**Verbindungskonfiguration:** Die möglichen Werte sind '10T/100T Halbduplex/ Vollduplex', '10T Halbduplex', '100T Vollduplex' und '100T Halbduplex'.

- <span id="page-50-0"></span>**3. 802.11 Wireless (einige Modelle):** Zeigt Informationen über die kabellose Netzwerkverbindung an, z. B. Hostname, IP-Adresse, Subnetzmaske, Standardgateway und Server.
- **4. Verschiedenes:** Zeigt verschiedene Informationen an, z. B. Administratorinformationen.
	- **mDNS:** Zeigt Informationen über die aktive Multicast Domain Name System (mDNS)-Verbindung. mDNS-Dienste werden in der Regel in kleinen Netzwerken für IP-Adressen und Namensauflösung (über UDP-Anschluss 5353) verwendet, in denen ein konventioneller DNS-Server nicht zum Einsatz kommt.
	- **SLP:** Zeigt Informationen über die aktuelle Service Location Protocol (SLP)- Verbindung. SLP wird von Programmen für die Netzwerkverwaltung zur Geräteverwaltung eingesetzt. Das Gerät unterstützt das SNMPv1-Protokoll in IP-Netzwerken.

# **Konfigurieren des Geräts (Windows)**

Sie können das Gerät direkt an einen Computer anschließen oder ihn mit anderen Benutzern im Netzwerk gemeinsam verwenden.

**Hinweis** Microsoft Internet Explorer 6.0 muss für die Ausführung des Installationsprogramms auf dem Computersystem installiert sein.

Zum Installieren eines Druckertreibers unter Windows 2000, Windows XP oder Windows Vista benötigen Sie ferner Administratorrechte.

HP empfiehlt, dass Sie das Gerät nach dem Installieren der Software anschließen, da das Installationsprogramm Sie beim Einrichten unterstützt. Wenn Sie das Kabel vorher angeschlossen haben, lesen Sie den Abschnitt [So schließen Sie das Gerät vor dem](#page-51-0) [Installieren der Software an.](#page-51-0)

## **Direkte Verbindung**

Sie können das Gerät direkt über ein USB-Kabel an Ihren Computer anschließen.

**Hinweis** Nachdem Sie die Gerätesoftware installiert und das Gerät an einen Computer mit Windows-Betriebssstem angeschlossen haben, können Sie weitere Geräte über USB-Kabel an denselben Computer anschließen, ohne die Gerätesoftware erneut installieren zu müssen.

HP empfiehlt, dass Sie das Gerät erst anschließen, wenn Sie vom Installationsprogramm dazu aufgefordert werden, da das Installationsprogramm Sie bei beim Einrichten unterstützt. Wenn Sie das Kabel vorher angeschlossen haben, lesen Sie den Abschnitt [So schließen Sie das Gerät vor dem Installieren der Software an](#page-51-0).

#### <span id="page-51-0"></span>**So installieren Sie die Software vor dem Anschließen des Geräts (empfohlen)**

- **1.** Schließen Sie alle aktiven Anwendungen.
- **2.** Legen Sie die Starter-CD in das CD-Laufwerk ein. Das CD-Menü wird automatisch gestartet. Wenn das CD-Menü nicht automatisch aufgerufen wird, doppelklicken Sie auf das Installationssymbol der Starter-CD.
- **3.** Klicken Sie im CD-Menü auf **USB-Gerät installieren**, und befolgen Sie die angezeigten Anweisungen.
- **Hinweis** Sie können das Gerät auch mithilfe einer einfachen Form der Netzwerkeinbindung, der lokalen Netzwerkfreigabe, für andere Computer freigeben. Weitere Informationen finden Sie unter [So geben Sie das Gerät in einem lokalen](#page-52-0) [Netzwerk frei](#page-52-0).

#### **So schließen Sie das Gerät vor dem Installieren der Software an**

Wenn Sie den Drucker vor dem Installieren der Druckersoftware an den Computer anschließen, wird auf dem Bildschirm der Assistent für das **Suchen neuer Hardware** angezeigt.

- **Hinweis** Wenn Sie das Gerät eingeschaltet haben, sollten Sie es während der Installation nicht ausschalten oder das Netzkabel abziehen. Andernfalls wird das Installationsprogramm nicht ordnungsgemäß abgeschlossen.
- **1.** Im Dialogfeld **Neue Hardware gefunden** werden Vorgehensweisen zur Suche nach dem Druckertreiber angezeigt. Wählen Sie die Option **Erweitert** aus, und klicken Sie auf **Weiter**.
	- **Hinweis** Lassen Sie den Assistenten **Neue Hardware gefunden** nicht automatisch nach dem Druckertreiber suchen.
- **2.** Aktivieren Sie das Kontrollkästchen zur Angabe des Treiberstandorts, und stellen Sie sicher, dass die anderen Kontrollkästchen deaktiviert sind.
- **3.** Legen Sie die Starter-CD in das CD-Laufwerk ein. Wenn das CD-Menü angezeigt wird, schließen Sie es.
- **4.** Wählen Sie das Stammverzeichnis der Starter-CD aus (z. B. D:\), und klicken Sie anschließend auf **OK**.
- **5.** Klicken Sie auf **Weiter**, und folgen Sie den Anweisungen auf dem Bildschirm.
- **6.** Klicken Sie auf **Fertig stellen**, um den Assistenten für das **Suchen neuer Hardware** zu schließen. Der Assistent startet automatisch das Installationsprogramm (dieser Vorgang kann einige Minuten dauern).
- **7.** Schließen Sie die Installation ab.
- **Hinweis** Sie können das Gerät auch mithilfe einer einfachen Form der Netzwerkeinbindung, der lokalen Netzwerkfreigabe, für andere Computer freigeben. Weitere Informationen finden Sie unter [So geben Sie das Gerät in einem lokalen](#page-52-0) [Netzwerk frei](#page-52-0).

#### <span id="page-52-0"></span>**So geben Sie das Gerät in einem lokalen Netzwerk frei**

In einer lokalen Netzwerkfreigabe wird das Gerät direkt an den USB-Anschluss eines ausgewählten Computers (dem Server) angeschlossen und von anderen Computern (den Clients) verwendet.

**Hinweis** Wenn Sie ein direkt angeschlossenes Gerät freigeben, verwenden Sie als Server den Computer mit dem aktuellsten Betriebssystem.

Verwenden Sie diese Konfiguration nur für kleine Gruppen oder bei seltener Verwendung des Geräts. Die Leistung des Computers, an den das Gerät angeschlossen ist, wird beeinträchtigt, wenn viele Benutzer Druckaufträge an das Gerät senden.

- **1.** Klicken Sie auf **Start**, zeigen Sie auf **Einstellungen**, und klicken Sie dann auf **Drucker** bzw. **Drucker und Faxgeräte**.
	- Oder -

Klicken Sie auf **Start** und **Systemsteuerung** und doppelklicken Sie dann auf **Drucker**.

- **2.** Klicken Sie mit der rechten Maustaste auf das Gerätesymbol, klicken Sie auf **Eigenschaften** und dann auf die Registerkarte **Freigabe**.
- **3.** Klicken Sie auf die Option zur Freigabe des Geräts, und geben Sie einen Freigabenamen in das vorgesehene Feld ein.

#### **Netzwerkverbindung**

Wenn das Gerät netzwerkfähig ist, kann es in einer Netzwerkumgebung gemeinsam genutzt werden, indem Sie es direkt an das Netzwerk anschließen. Bei dieser Art der Verbindung kann das Gerät über den integrierten Webserver von jedem Computer im Netzwerk aus verwaltet werden.

**Hinweis** Microsoft Internet Explorer 6.0 muss für die Ausführung des Installationsprogramms auf dem Computersystem installiert sein.

Wählen Sie die Installationsoption für Ihre Netzwerkumgebung:

- **Client/Server-Netzwerk:** Wenn in Ihrem Netzwerk ein Computer als dedizierter Druckserver dient, installieren Sie die Gerätesoftware zuerst auf diesem Computer und danach auf den Clientcomputern. Weitere Informationen finden Sie unter [Installieren des Geräts in einem Netzwerk](#page-53-0) und [Installieren der Gerätesoftware auf](#page-53-0) [Clientcomputern.](#page-53-0) Mit dieser Vorgehensweise ist es nicht möglich, den gesamten Funktionsumfang des Geräts freizugeben. Über die Clientcomputer kann mit dem Gerät nur gedruckt werden.
- **Peer-to-Peer-Netzwerk:** Wenn Sie in einer Peer-to-Peer-Netzwerkumgebung (Netzwerk ohne dedizierten Druckserver) arbeiten, installieren Sie die Software auf allen Computern, die das Gerät verwenden sollen. Weitere Informationen finden Sie unter [Installieren des Geräts in einem Netzwerk.](#page-53-0)

Sie können außerdem bei beiden Netzwerkarten über den Assistenten **Drucker hinzufügen** in Windows eine Verbindung mit einem Netzwerkdrucker herstellen. Weitere Informationen finden Sie unter [Installieren des Druckertreibers über die Option "Drucker](#page-53-0) [hinzufügen".](#page-53-0)

#### <span id="page-53-0"></span>**Installieren des Geräts in einem Netzwerk**

Führen Sie diese Schritte aus, um die Gerätesoftware in den folgenden Netzwerkumgebungen zu installieren:

Peer-to-Peer-Netzwerk (ohne dedizierten Druckserver)

- **1.** Entfernen Sie die Schutzabdeckung vom Netzwerkanschluss des Geräts, und verbinden Sie das Gerät mit dem Netzwerk.
- **2.** Beenden Sie auf dem Computer, der als Druckserver dient, Firewalls von Drittanbietern und alle ausgeführten Programme.
- **3.** Legen Sie die Starter-CD in das CD-Laufwerk ein. Das CD-Menü wird automatisch gestartet. Wird der CD-Browser nicht automatisch gestartet, wechseln Sie zum CD-Laufwerk und doppelklicken auf **Setup.exe**.
- **4.** Klicken Sie im CD-Menü auf **Netzwerk/drahtloses Gerät installieren**, und befolgen Sie die angezeigten Anweisungen.
- **5.** Wählen Sie im Bildschirm **Verbindungstyp** die Option **Netzwerk/drahtloses Gerät**, und klicken Sie dann auf **Weiter**.
- **6.** Befolgen Sie zum Abschließen der Installation die angezeigten Anweisungen.
- **Hinweis** Informationen zum Freigeben des Geräts für Windows-Clientcomputer finden Sie unter Installieren der Gerätesoftware auf Clientcomputern und [So geben](#page-52-0) [Sie das Gerät in einem lokalen Netzwerk frei](#page-52-0).

#### **Installieren der Gerätesoftware auf Clientcomputern**

Nachdem Sie die Druckertreiber auf dem Druckserver installiert haben, können die Druckfunktionen im Netzwerk verwendet werden. Jeder Windows-Benutzer, der das Netzwerkgerät verwenden möchte, muss die Software auf seinem Computer (Client) installieren.

Ein Clientcomputer kann wie folgt eine Verbindung mit dem Gerät herstellen:

- Doppelklicken Sie im Verzeichnis "Drucker" auf das Symbol **Drucker hinzufügen**, und befolgen Sie die Anweisungen für eine Netzwerkinstallation. Weitere Informationen finden Sie unter Installieren des Druckertreibers über die Option "Drucker hinzufügen".
- Rufen Sie im Netzwerk das Verzeichnis des Geräts auf, und ziehen Sie das Symbol in Ihren Ordner Drucker.
- Fügen Sie das Gerät hinzu, und installieren Sie die Software über die INF-Datei in Ihrem Netzwerk. Auf der Starter-CD finden Sie die INF-Dateien im Stammverzeichnis der CD.

#### **Installieren des Druckertreibers über die Option "Drucker hinzufügen"**

**1.** Klicken Sie auf **Start**, zeigen Sie auf **Einstellungen**, und klicken Sie dann auf **Drucker** bzw. **Drucker und Faxgeräte**.

- Oder -

Klicken Sie auf **Start** und **Systemsteuerung** und doppelklicken Sie dann auf **Drucker**.

- **2.** Doppelklicken Sie auf **Drucker hinzufügen** und klicken Sie dann auf **Weiter**.
- **3.** Aktivieren Sie die Option **Netzwerkdrucker** oder **Druckserver**.
- **4.** Klicken Sie auf **Weiter**.

<span id="page-54-0"></span>**5.** Führen Sie eine der folgenden Aktionen aus:

Geben Sie den Netzwerkpfad oder den Warteschlangennamen des im Netzwerk freigegeben Geräts ein, und klicken Sie auf **Weiter**. Klicken Sie bei der Aufforderung zum Auswählen des Gerätetyps auf **Datenträger**.

Klicken Sie auf **Weiter**, und suchen Sie das Gerät in der Liste der Netzwerkdrucker.

**6.** Klicken Sie auf **Weiter**, und befolgen Sie zum Abschließen der Installation die angezeigten Anweisungen.

# **Konfigurieren des Geräts (Mac OS X)**

Sie können das Gerät mit einem USB-Kabel an einen einzelnen Macintosh-Computer anschließen oder ihn mit anderen Benutzern im Netzwerk gemeinsam verwenden.

Dieser Abschnitt enthält folgende Themen:

- So installieren Sie die Software für eine Netzwerk- oder eine Direktverbindung
- So geben Sie das Gerät in einem lokalen Netzwerk frei

# **So installieren Sie die Software für eine Netzwerk- oder eine Direktverbindung**

- **Hinweis** Wenn Sie das Gerät in einem kabelgebundenen Netzwerk installieren, schließen Sie das Ethernet-Kabel an, bevor Sie die Software installieren.
- **1.** Legen Sie die Starter-CD in das CD-Laufwerk ein. Doppelklicken Sie auf das Symbol **HP Software installieren**.
- **2.** Klicken Sie auf **Software installieren**, und befolgen Sie die Anweisungen auf dem Bildschirm.
- **3.** Verbinden Sie das Gerät mit dem Computer, wenn Sie dazu aufgefordert werden.
- **4.** Geben Sie das Gerät bei Bedarf für andere Macintosh-Computer frei.
	- **Direktverbindung:** Geben Sie das Gerät für andere Macintosh-Computer frei. Weitere Informationen finden Sie unter So geben Sie das Gerät in einem lokalen Netzwerk frei.
	- **Netzwerkanschluss:** Jeder Macintosh-Benutzer, der das Gerät über das Netzwerk verwenden möchte, muss die Gerätesoftware auf seinem Computer installieren.

## **So geben Sie das Gerät in einem lokalen Netzwerk frei**

Wenn Sie das Gerät direkt anschließen, können Sie es mithilfe einer einfachen Form der Netzwerkeinbindung, der lokalen Netzwerkfreigabe, mit anderen Computern gemeinsam verwenden. Verwenden Sie diese Konfiguration nur für kleine Gruppen oder bei seltener Verwendung des Geräts. Die Leistung des Computers, an den das Gerät angeschlossen ist, wird beeinträchtigt, wenn viele Benutzer Druckaufträge an das Gerät senden.

Für die gemeinsame Verwendung in einer Umgebung unter Mac OS X müssen folgende Grundvoraussetzungen erfüllt sein:

- Die Macintosh-Computer müssen über TCP/IP mit dem Netzwerk kommunizieren, und sie müssen über eine IP-Adresse verfügen (AppleTalk wird nicht unterstützt).
- Das gemeinsam genutzte Gerät muss mit einem USB-Anschluss des Host-Computers verbunden sein.
- Auf allen Computern, die das Gerät verwenden (Host und Clients), müssen die Software zur Gerätefreigabe sowie der Gerätetreiber oder die PPD-Dateien für das Gerät installiert sein. (Sie können die Software zur Gerätefreigabe und die entsprechenden Hilfedateien mit dem Installationsprogramm installieren.)

Weitere Informationen zur gemeinsamen Nutzung von USB-Geräten finden Sie in den Support-Informationen auf der Apple-Website [\(www.apple.com\)](http://www.apple.com) oder in der Hilfe auf dem Macintosh-Computer.

#### **So geben Sie das Gerät für andere Computer frei:**

- **1.** Öffnen Sie die **Systemeinstellungen**, klicken Sie auf **Drucken & Faxen**, und führen Sie dann je nach verwendetem Betriebssystem eine der folgenden Aktionen aus:
	- **Mac OS X (Version 10.4)**: Klicken Sie auf die Registerkarte **Sharing**, aktivieren Sie das Kontrollkästchen neben **Diese Drucker gemeinsam nutzen**, und wählen Sie dann den freizugebenden Drucker aus.
	- **Mac OS X (Version 10.5)**: Wählen Sie einen Drucker aus und klicken Sie auf **Drucker freigeben**.
- **2.** Führen Sie folgende Schritte aus, um von anderen Macintosh-Computern (den Clients) im Netzwerk zu drucken:
	- **a**. Klicken Sie auf **Datei**, und wählen Sie im zu druckenden Dokument **Papierformat** aus.
		- **Hinweis** Manche Anwendungen unter Mac OS X (Version 10.5) besitzen kein Menü **Seiteneinrichtung**. Die Funktionen befinden sich stattdessen im Menü **Drucken**.
	- **b**. Wählen Sie im Dropdownmenü neben **Format für** den Eintrag **Gemeinsam genutzte Drucker** und dann Ihr Gerät aus.
	- **c**. Wählen Sie unter **Papierformat** die entsprechende Option aus, und klicken Sie auf **OK**.
	- **d**. Klicken Sie im Dokument auf **Datei** und dann auf **Drucken**.
	- **e**. Wählen Sie im Dropdownmenü neben **Drucker**, den Eintrag **Gemeinsam genutzte Drucker** und dann Ihr Gerät aus.
	- **f**. Nehmen Sie gegebenenfalls weitere Einstellungen vor, und klicken Sie dann auf **Drucken**.

# <span id="page-56-0"></span>**Einrichten des Geräts für die kabellose Kommunikation**

Sie können das Gerät mit einer der folgenden Methoden für die drahtlose Kommunikation einrichten:

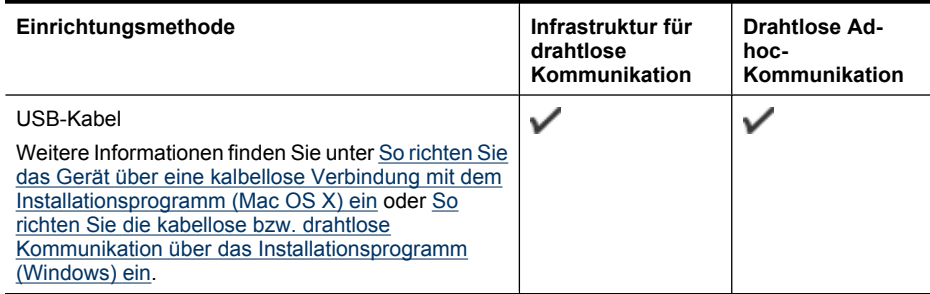

**Hinweis** Falls Probleme auftreten, lesen Sie den Abschnitt [Beheben von Problemen](#page-119-0) [mit kabellosen Verbindungen.](#page-119-0)

Um das Gerät mit einer drahtlosen Verbindung verwenden zu können, müssen Sie das Installationsprogramm mindestens einmal von der Starter-CD ausführen und eine drahtlose Verbindung einrichten.

Vergewissern Sie sich, dass das Gerät nicht mit einem Netzwerkkabel an das Netzwerk angeschlossen ist.

Das sendende Gerät muss über integrierte Fähigkeiten für 802.11 verfügen bzw. eine 802.11-WLAN-Karte installiert haben.

Das Gerät und die Computer, die das Gerät verwenden sollen, müssen sich im gleichen Teilnetz befinden.

Ermitteln Sie vor dem Installieren der Gerätesoftware gegebenenfalls die Einstellungen Ihres Netzwerks. Sie erhalten diese Angaben von Ihrem Systemadministrator oder durch Ausführen der folgenden Schritte:

- Ermitteln Sie Netzwerknamen oder SSID (Service Set Identifier) und den Kommunikationsmodus (Infrastruktur oder Ad-hoc) mithilfe des Konfigurationsprogramms für den drahtlosen Zugangspunkt (Wireless Access Point, WAP) des Netzwerks oder der Netzwerkkarte Ihres Computers.
- Stellen Sie fest, welche Verschlüsselung in Ihrem Netzwerk verwendet wird (z. B. Wired Equivalent Privacy (WEP)).
- Ermitteln Sie das Sicherheitskennwort oder den Verschlüsselungscode des drahtlosen Geräts.

Dieser Abschnitt enthält folgende Themen:

- [Erläuterung der Einstellungen von kabellosen 802.11-Netzwerken](#page-57-0)
- [So richten Sie die kabellose bzw. drahtlose Kommunikation über das](#page-58-0) [Installationsprogramm \(Windows\) ein](#page-58-0)
- [So richten Sie das Gerät über eine kalbellose Verbindung mit dem](#page-58-0) [Installationsprogramm \(Mac OS X\) ein](#page-58-0)
- [Verbinden des Geräts über eine kabellose Adhoc-Netzwerkverbindung](#page-59-0)
- <span id="page-57-0"></span>• [So deaktivieren Sie die kabellose Kommunikation:](#page-59-0)
- [Konfigurieren der Firewall für HP Geräte](#page-59-0)
- [Ändern der Verbindungsmethode](#page-61-0)
- [Richtlinien für die Sicherheit in drahtlosen Netzwerken](#page-61-0)

#### **Erläuterung der Einstellungen von kabellosen 802.11-Netzwerken**

#### **Netzwerkname (SSID)**

In der Standardeinstellung sucht das Gerät nach einem drahtlosen Netzwerk mit dem Namen oder der SSID (Service Set Identifier) "hpsetup". Möglicherweise hat Ihr Netzwerk eine andere SSID.

#### **Kommunikationsmodus**

Für die Kommunikation sind zwei Betriebsarten möglich:

- **Ad-hoc:** In einem für den Ad-hoc-Kommunikationsmodus eingerichteten Netzwerk kommuniziert das Gerät direkt mit anderen drahtlosen Geräten, ohne dass ein drahtloser Zugangspunkt (Wireless Access Point – WAP) erforderlich ist. Alle Geräte im Adhoc-Netzwerk müssen folgende Bedingungen erfüllen:
	- Kompatibilität mit 802.11
	- Vorliegen des Adhoc-Kommunikationsmodus
	- Vorliegen desselben Netzwerknamens (SSID)
	- Zuweisung zum gleichen Subnetz und Kanal
	- Dieselben 802.11-Sicherheitseinstellungen
- **Infrastruktur (empfohlen):** In einem für den Infrastruktur-Kommunikationsmodus eingerichteten Netzwerk kommuniziert das Gerät über einen Zugangspunkt (WAP) mit allen anderen drahtlosen oder kabelgebundenen Geräten im Netzwerk. WAPs dienen üblicherweise als Router oder Gateways für kleine Netzwerke.

#### **Sicherheitseinstellungen**

**Hinweis** Verfügbare Einstellungen für das Gerät finden Sie unter [Erläuterungen](#page-49-0) [zum Netzwerkkonfigurationsbericht und zum Wireless-Statusbericht](#page-49-0).

Weitere Informationen zur Sicherheit beim kabellosen Betrieb finden Sie unter [www.wi-fi.org](http://www.wi-fi.org).

• **Netzwerk-Authentifizierung:** Standardmäßig ist das Gerät auf "Offen" eingestellt, sodass keine Autorisierung oder Verschlüsselung erforderlich ist. Andere mögliche Werte sind "Offen, dann freigegeben", "Freigegeben" und "WPA-PSK" (Wi-Fi® Protected Access Pre-Shared Key).

WPA erhöht den Datenschutz bei drahtloser Übertragung und die Zugangssteuerung bei vorhandenen und künftigen Wi-Fi-Netzwerken. Diese Technologie bietet Lösungen für alle bekannten Schwachpunkte von WEP, dem ursprünglichen nativen Sicherheitsmechanismus im 802.11-Standard.

<span id="page-58-0"></span>WPA2 bildet die zweite Generation der WPA-Sicherheit, die Benutzern von Wi-Fi für gewerbliche oder private Zwecke zuverlässig gewährleistet, dass nur berechtigte Personen auf ihre drahtlosen Netzwerke zugreifen können.

- **Datenverschlüsselung:**
	- Wired Equivalent Privacy (WEP) bietet Sicherheit durch Verschlüsselung von Daten, die über Funkwellen von einem drahtlosen Gerät zu einem anderen drahtlosen Gerät gesendet werden. Geräte auf einem WEP-fähigen Netzwerk verwenden WEP-Schlüssel zum Verschlüsseln von Daten. Wenn Ihr Netzwerk WEP verwendet, müssen Sie den/die verwendeten WEP-Schlüssel kennen.
	- WPA verwendet das Temporal Key Integrity Protocol (TKIP).
	- WPA2 ermöglicht ein neues Verschlüsselungsschema, den Advanced Encryption Standard (AES). AES ist im CCM-Modus (Counter Cipher-Block Chaining-Modus) definiert und unterstützt IBSS (Independent Basic Service Set), um die Sicherheit zwischen Clientarbeitsstationen zu ermöglichen, die im Ad-hoc-Modus arbeiten.

### **So richten Sie die kabellose bzw. drahtlose Kommunikation über das Installationsprogramm (Windows) ein**

- **Hinweis** Diese Methode setzt voraus, dass ein kabelloses Netzwerk eingerichtet und funktionsfähig ist. Ferner benötigen Sie auch ein USB-Kabel. Schließen Sie das USB-Kabel erst an, wenn Sie vom Installationsprogramm dazu aufgefordert werden.
- **1.** Speichern Sie Dokumente, die geöffnet sind. Beenden Sie alle auf dem Computer geöffneten Programme.
- **2.** Legen Sie die Starter-CD in das CD-Laufwerk ein. Das CD-Menü wird automatisch gestartet. Wenn das CD-Menü nicht automatisch aufgerufen wird, doppelklicken Sie auf das Installationssymbol der Starter-CD.
- **3.** Klicken Sie im CD-Menü auf **Netzwerk/drahtloses Gerät installieren**, und befolgen Sie die angezeigten Anweisungen.
	- **Hinweis** Wenn während der Installation von der Firewall-Software auf Ihrem Computer Meldungen angezeigt werden, wählen Sie die Option aus, mit der die Ausführung stets erlaubt wird. Durch Aktivieren dieser Option kann die Software erfolgreich auf Ihrem Computer installiert werden.
- **4.** Schließen Sie nach der Aufforderung vorübergehend das USB-Kabel für die Einrichtung kabelloser Verbindungen an.
- **5.** Befolgen Sie die angezeigten Anweisungen, um die Installation abzuschließen.
- **6.** Ziehen Sie das USB-Kabel für die Einrichtung kabelloser Verbindungen nach Aufforderung wieder ab.

## **So richten Sie das Gerät über eine kalbellose Verbindung mit dem Installationsprogramm (Mac OS X) ein**

- **1.** Schließen Sie ein USB-Kabel für die Einrichtung kabelloser Verbindungen an den Anschluss auf der Rückseite des HP Geräts und dann an einen der USB-Anschlüsse am Computer an.
- **2.** Legen Sie die Starter-CD in den Computer ein.
- <span id="page-59-0"></span>**3.** Doppelklicken Sie auf das Symbol des HP Installationsprogramms auf der Starter-CD, und befolgen Sie die angezeigten Anweisungen.
- **4.** Ziehen Sie das USB-Kabel für die Einrichtung kabelloser Verbindungen nach Aufforderung wieder ab.

### **Verbinden des Geräts über eine kabellose Adhoc-Netzwerkverbindung**

#### **Methode 1**

- **1.** Aktivieren Sie die Wireless-Funktion auf dem Computer und im Gerät.
- **2.** Stellen Sie auf dem Computer eine Verbindung zum Netzwerknamen (SSID) "hpsetup" her. (Dieser Netzwerkname ist das standardmäßige Ad-hoc-Netzwerk, das vom HP Gerät erstellt wird.)
	- **Hinweis** Wenn das HP Gerät bereits zuvor für ein anderes Netzwerk konfiguriert wurde, können Sie die Netzwerkstandardwerte wiederherstellen, um die Verwendung von "hpsetup" auf dem Gerät zu aktivieren. So stellen Sie die Netzwerkstandardwerte wieder her:

**Zurücksetzen von Administratorkennwort und Netzwerkeinstellungen:** Halten Sie die Taste <sup>ER</sup>Netzwerk gedrückt (bei einigen Modellen die Taste

**Wireless**), drücken Sie drei Mal die Taste **Fortsetzen**, und lassen Sie die Taste **Netzwerk** oder **Wireless** wieder los. Weitere Informationen finden Sie unter [Tipps und Informationsquellen für die Fehlerbehebung.](#page-78-0)

#### **So deaktivieren Sie die kabellose Kommunikation:**

Halten Sie die Wireless-Taste an der Vorderseite des Geräts drei Sekunden lang gedrückt.

#### **Konfigurieren der Firewall für HP Geräte**

Eine persönliche Firewall, die als Sicherheitssoftware auf Ihrem Computer ausgeführt wird, kann die Netzwerkkommunikation zwischen Ihrem HP Gerät und Ihrem Computer sperren.

Wenn Sie auf folgende Probleme stoßen:

- Drucker beim Installieren der HP Software nicht gefunden
- Kein Drucken möglich, der Druckauftrag bleibt in der Druckwarteschlange stecken oder der Drucker wechselt in den Offlinemodus
- Anzeigen des Druckerstatus auf Ihrem Computer nicht möglich

Die Firewall hindert möglicherweise Ihr HP Gerät daran, seinen Standort an Computer im Netzwerk mitzuteilen. Falls die HP Software das HP Gerät während der Installation nicht findet (und Sie wissen, dass sich das HP Gerät im Netzwerk befindet) oder falls Sie nach dem erfolgreichen Installieren der HP Software auf Probleme stoßen, führen Sie die nachfolgenden Schritte durch:

- **1.** Wenn Sie mit einem Computer unter Windows arbeiten, suchen Sie im Konfigurationsprogramm der Firewall nach einer Option, um Computer im lokalen Teilnetz (auch als "Bereich" oder "Zone" bezeichnet) als vertrauenswürdig einzustufen. Durch die Einstellung, allen Computern im lokalen Teilnetz zu vertrauen, können Computer und Geräte in Ihrem privaten Netzwerk miteinander kommunizieren und sind dennoch vor Angriffen aus dem Internet geschützt. Dies ist der am einfachsten anzuwendende Ansatz.
- **2.** Fehlt eine Option, um Computern im lokalen Teilnetz zu vertrauen, fügen Sie in die Liste der zulässigen Ports Ihrer Firewall den eingehenden UDP-Port 427 hinzu.
- **Hinweis** Die Unterscheidung zwischen ein- und ausgehenden Ports ist nicht bei allen Firewalls erforderlich.

Ein weiteres häufiges Problem besteht darin, dass die HP Software von der Firewall nicht als vertrauenswürdige Anwendung zum Zugriff auf das Netzwerk anerkannt wird. Dies kann auftreten, wenn Sie Firewall-Dialogfelder, die bei der Installation der HP Software eingeblendet wurden mit "Blockieren" beantwortet haben.

Sollte dies auf einem Computer geschehen, der unter Windows läuft, prüfen Sie, ob die folgenden Programme in der Firewall-Liste mit den vertrauenswürdigen Anwendungen enthalten sind. Fügen Sie alle fehlenden Programme zur Liste hinzu.

- **hpqkygrp.exe** im Verzeichnis **C:\program Files\HP\digital Imaging\bin**.
- **hpiscnapp.exe** im Verzeichnis **C:\program files\HP\digital imaging\bin**.
- **hpqste08.exe** im Verzeichnis **C:\program Files\HP\digital Imaging\bin**.
- **hpqtra08.exe** im Verzeichnis **C:\program Files\HP\digital Imaging\bin**.
- **hpqdirec.exe** im Verzeichnis **C:\program files\HP\digital imaging\bin**.
- **hpqthb08.exe** im Verzeichnis **C:\program Files\HP\digital Imaging\bin**.
- **Hinweis** Hinweise zum Konfigurieren der Firewall-Port-Einstellungen und Hinzufügen von HP Dateien in die Liste "vertrauenswürdiger Anwendungen" finden Sie in der Dokumentation Ihrer Firewall.

**Hinweis** Manche Firewalls verursachen auch nach ihrer Deaktivierung weiterhin Störungen. Falls auch nach Konfiguration der Firewall anhand der oben stehenden Anleitung noch Probleme bestehen und Sie einen Computer unter Windows verwenden, müssen Sie unter Umständen die Firewall-Software deinstallieren, um das HP Gerät über das Netzwerk verwenden zu können.

## <span id="page-61-0"></span>**Ändern der Verbindungsmethode**

Wenn Sie die Software installiert und Ihr HP Gerät über ein USB- oder Ethernet-Kabel angeschlossen haben, können Sie jederzeit zu einer kabellosen Verbindung wechseln.

#### **Wechseln von einer USB-Verbindung zu einer kabellosen Verbindung (Windows)**

- **1.** Wählen Sie **Start**, **Programme**, **HP**. Wählen Sie Ihr Gerät aus und anschließend **Wireless-Einstellungen neu konfigurieren** aus.
- **2.** Klicken Sie auf **Gerät hinzufügen**.
- **3.** Befolgen Sie die angezeigten Anweisungen, und entfernen Sie das USB-Kabel nach der entsprechenden Anweisung.

#### **Wechseln von einer USB-Verbindung zu einer kabellosen Verbindung (Mac OS X)**

- **1.** Klicken Sie im Dock oder im Unterordner "Hewlett Packard" des Ordners "Anwendungen" auf das Symbol **HP Geräte-Manager**.
- **2.** Wählen Sie aus der Liste **Informationen und Einstellungen** die Option **Netzwerk-Druckerinstallationsprogramm** aus.
- **3.** Befolgen Sie die angezeigten Anweisungen, um die Netzwerkeinstellungen zu konfigurieren.

#### **Wechseln von einer Ethernet-Verbindung zu einer kabellosen Verbindung**

- **Hinweis** Nur für Ethernet-fähige HP Geräte.
- **1.** Öffnen Sie den integrierten Web-Server (EWS). Weitere Informationen finden Sie unter [Integrierter Webserver.](#page-41-0)
- **2.** Klicken Sie auf die Registerkarte **Netzwerk** und dann im linken Fenster auf **Kabellos (802.11)**.
- **3.** Klicken Sie auf der Registerkarte **Kabellose Einrichtung** auf die Option **Assistent starten**.
- **4.** Befolgen Sie die angezeigten Anweisungen, um von einer Ethernet-Verbindung auf eine kabellose Verbindung umzustellen.
- **5.** Ziehen Sie nach dem Abschluss der Änderungen das Ethernet-Kabel ab.

#### **Richtlinien für die Sicherheit in drahtlosen Netzwerken**

Dieser Abschnitt enthält folgende Themen:

- So fügen Sie Hardware-Adressen zu einem Wireless Access Point hinzu:
- [Sonstige Richtlinien](#page-62-0)

#### **So fügen Sie Hardware-Adressen zu einem Wireless Access Point hinzu:**

Die MAC-Filterung ist eine Sicherheitsfunktion, bei der ein Wireless Access Point (z. B. ein WLAN-Router oder eine Apple AirPort-Basisstation) mit einer Liste von MAC-Adressen (auch als "Hardware-Adressen" bezeichnet) konfiguriert wird, denen der Zugriff auf das Netzwerk über den Access Point erlaubt wird.

Erfolgt ein Zugriffsversuch von einem Gerät, dessen Hardware-Adresse nicht im Access Point zugelassen ist, dann wird der Zugriff verweigert.

<span id="page-62-0"></span>Wenn der Access Point zur die Filterung von MAC-Adressen konfiguriert ist, muss die MAC-Adresse des Geräts in dessen Liste der akzeptierten MAC-Adressen des eingetragen werden.

- **1.** Drucken Sie den Wireless-Statusbericht. Informationen über den Wireless-Statusbericht finden Sie unter [Erläuterungen zum Netzwerkkonfigurationsbericht und](#page-49-0) [zum Wireless-Statusbericht.](#page-49-0)
- **2.** Öffnen Sie das Konfigurationsprogramm des Wireless Access Points und fügen Sie die Hardware-Adresse des HP Geräts zu der Liste zugelassener MAC-Adressen hinzu.

#### **Sonstige Richtlinien**

Beachten Sie für die Sicherheit des drahtlosen Netzwerks die folgenden Richtlinien:

- Verwenden Sie Kennwörter mit mindestens 20 zufälligen Zeichen. WPA erlaubt Kennwörter mit einer Länge bis zu 63 Zeichen.
- Verwenden Sie für Kennwörter keine gängigen Wörter oder Begriffe, keine einfachen Zeichenfolgen (z. B. nur Einsen) und keine Angaben zu Ihrer Person. Verwenden Sie immer zufällige Zeichenketten, die Groß- und Kleinbuchstaben, Ziffern sowie (wenn zulässig) auch Sonderzeichen (z. B. Satzzeichen) enthalten.
- Ändern Sie das Kennwort regelmäßig.
- Ändern Sie das Standardkennwort, das vom Hersteller für den Administratorzugriff auf den Zugangspunkt oder den WLAN-Router eingerichtet wurde. Einige Router erlauben auch die Änderung des Administrator-Namens.
- Deaktivieren Sie nach Möglichkeit den Administrator-Zugriff. In diesem Fall müssen Sie Konfigurationsänderungen am Router über eine kabelgebundene Ethernet-Verbindung vornehmen.
- Deaktivieren Sie nach Möglichkeit den Administrator-Fernzugriff auf den Router über das Internet. Sie können Remote Desktop verwenden, um eine verschlüsselte Verbindung zu einem hinter Ihrem Router befindlichen Computer herzustellen und Konfigurationsänderungen vom lokalen Computer aus vornehmen, über den Sie auf das Internet zugreifen.
- Um ein versehentliches Verbinden mit einem fremden drahtlosen Netzwerk zu verhindern, schalten Sie die Einstellung zur automatischen Verbindung mit nichtbevorzugten Netzwerken ab. In Windows XP ist diese Funktion standardmäßig deaktiviert.

# **Deinstallieren und Neuinstallieren der Software**

Wenn Ihre Installation unvollständig ist oder das USB-Kabel vor der entsprechenden Eingabeaufforderung an den Computer angeschlossen wurde, müssen Sie die Software ggf. deinstallieren und dann erneut installieren. Löschen Sie nicht einfach die Geräte-Programmdateien vom Computer. Verwenden Sie unbedingt das Deinstallationsprogramm der Software des Geräts.

Unter Windows haben Sie drei Möglichkeiten, die Software zu deinstallieren, bei einem Macintosh zwei Möglichkeiten.

#### **So deinstallieren Sie die Software unter Windows (Methode 1):**

- **1.** Trennen Sie das Gerät vom Computer. Verbinden Sie es erst dann mit Ihrem Computer, wenn Sie die Software erneut installiert haben.
- **2.** Drücken Sie die Taste **Netz**, um das Gerät auszuschalten.
- **3.** Klicken Sie in der Windows-Taskleiste auf **Start**, wählen Sie **Einstellungen**, **Systemsteuerung**, und klicken Sie anschließend auf **Software**. – Oder –

Klicken Sie auf **Start** und **Systemsteuerung** und doppelklicken Sie dann auf **Programme und Funktionen**.

- **4.** Wählen Sie das Gerät aus, das Sie deinstallieren möchten, und klicken Sie dann auf **Ändern/Entfernen** bzw. auf **Deinstallieren/Ändern**.
- **5.** Befolgen Sie die Anweisungen auf dem Bildschirm.
- **6.** Wenn Sie gefragt werden, ob Sie gemeinsam genutzte Dateien entfernen möchten, klicken Sie auf **Nein**. Andernfalls funktionieren andere Programme, die diese Dateien nutzen,

möglicherweise nicht ordnungsgemäß.

- **7.** Starten Sie Ihren Computer neu.
- **8.** Um die Software erneut zu installieren, legen Sie die Starter-CD des Geräts in das CD-ROM-Laufwerk des Computers ein, befolgen Sie die Anweisungen auf dem Bildschirm, und lesen Sie auch [So installieren Sie die Software vor dem Anschließen](#page-51-0) [des Geräts \(empfohlen\).](#page-51-0)
- **9.** Schließen Sie nach Abschluss der Installation das Gerät an den Computer an.
- **10.** Drücken Sie die Taste **Netz**, um das Gerät einzuschalten. Nachdem Sie das Gerät angeschlossen und eingeschaltet haben, müssen Sie eventuell einige Minuten warten, bis das Plug-and-Play-Verfahren abgeschlossen ist.
- **11.** Befolgen Sie die Anweisungen auf dem Bildschirm.

Nach Abschluss der Softwareinstallation wird das Symbol **HP Digitale Bildbearbeitung** auf der Windows-Taskleiste angezeigt.

#### **So deinstallieren Sie die Software unter Windows (Methode 2)**

- **Hinweis** Verwenden Sie diese Methode, wenn Sie über das Windows-Startmenü nicht auf die Option **Deinstallieren** zugreifen können.
- **1.** Klicken Sie auf der Windows-Taskleiste auf **Start**, wählen Sie **Einstellungen**, **Systemsteuerung**, und klicken Sie anschließend auf **Software**. - Oder -

Klicken Sie auf **Start** und **Systemsteuerung** und doppelklicken Sie dann auf **Programme und Funktionen**.

- **2.** Wählen Sie das Gerät aus, das Sie deinstallieren möchten, und klicken Sie dann auf **Ändern/Entfernen** bzw. auf **Deinstallieren/Ändern**.
- **3.** Trennen Sie das Gerät vom Computer.
- **4.** Starten Sie Ihren Computer neu.
	- **Hinweis** Es ist wichtig, dass Sie die Verbindung mit dem Gerät trennen, bevor Sie den Computer neu starten. Verbinden Sie das Gerät erst dann mit Ihrem Computer, wenn Sie die Software erneut installiert haben.
- **5.** Legen Sie die Starter-CD des Geräts in das CD-ROM-Laufwerk des Computers ein, und starten Sie anschließend das Installationsprogramm.
- **6.** Befolgen Sie die angezeigten Anweisungen, und lesen Sie auch [So installieren Sie](#page-51-0) [die Software vor dem Anschließen des Geräts \(empfohlen\).](#page-51-0)

#### **So deinstallieren Sie die Software unter Windows (Methode 3)**

- **Hinweis** Verwenden Sie diese Methode, wenn Sie über das Windows-Startmenü nicht auf die Option **Deinstallieren** zugreifen können.
- **1.** Legen Sie die Starter-CD des Geräts in das CD-ROM-Laufwerk des Computers ein, und starten Sie anschließend das Installationsprogramm.
- **2.** Trennen Sie das Gerät vom Computer.
- **3.** Wählen Sie **Deinstallieren**, und befolgen Sie die Anweisungen auf dem Bildschirm.
- **4.** Starten Sie Ihren Computer neu.
	- **Hinweis** Es ist wichtig, dass Sie die Verbindung mit dem Gerät trennen, bevor Sie den Computer neu starten. Verbinden Sie das Gerät erst dann mit Ihrem Computer, wenn Sie die Software erneut installiert haben.
- **5.** Starten Sie das Installationsprogramm für das Gerät erneut.
- **6.** Wählen Sie **Installieren** aus.
- 7. Befolgen Sie die angezeigten Anweisungen, und lesen Sie auch [So installieren Sie](#page-51-0) [die Software vor dem Anschließen des Geräts \(empfohlen\).](#page-51-0)

#### **So deinstallieren Sie die Software von einem Macintosh-Computer (Methode 1):**

- **1.** Starten Sie den **HP Geräte-Manager**.
- **2.** Klicken Sie auf **Informationen und Einstellungen**.
- **3.** Wählen Sie **HP Software deinstallieren** aus dem Pulldown-Menü aus. Befolgen Sie die Anweisungen auf dem Bildschirm.
- **4.** Starten Sie den Computer nach der Deinstallation der Software neu.
- **5.** Um die Software erneut zu installieren, legen Sie die Starter-CD des Geräts in das CD-ROM-Laufwerk des Computers ein.
- **6.** Starten Sie die CD-ROM über den Desktop, und doppelklicken Sie auf **HP Druckerinstallationsprogramm**.
- **7.** Befolgen Sie die angezeigten Anweisungen, und lesen Sie auch die Informationen im Abschnitt [So installieren Sie die Software vor dem Anschließen des Geräts](#page-51-0) [\(empfohlen\)](#page-51-0).

#### **So deinstallieren Sie die Software von einem Macintosh-Computer (Methode 2):**

- **1.** Öffnen Sie den Finder.
- **2.** Doppelklicken Sie auf **Anwendungen**.
- **3.** Doppelklicken Sie auf **Hewlett-Packard**.
- **4.** Doppelklicken Sie auf **HP Deinstallationsprogramm**.
- **5.** Wählen Sie Ihr Gerät aus, und doppelklicken Sie dann auf **Deinstallieren**.

# **5 Wartung und Fehlerbehebung**

Dieser Abschnitt enthält folgende Themen:

- Verwenden von Tintenpatronen
- [Drucken und Auswerten eines Druckqualitätsberichts](#page-71-0)
- [Tipps und Informationsquellen für die Fehlerbehebung](#page-78-0)
- [Lösen von Druckproblemen](#page-79-0)
- [Fehlerbehebung bei Druckproblemen](#page-82-0)
- [Fehlerbehebung bei der Druckqualität](#page-94-0)
- [Lösen von Problemen bei der Medienzufuhr](#page-116-0)
- [Beheben von Geräteverwaltungsproblemen](#page-117-0)
- [Beheben von Netzwerkproblemen](#page-118-0)
- [Beheben von Problemen mit kabellosen Verbindungen](#page-119-0)
- [Fehlerbehebung bei Installationsproblemen](#page-126-0)
- [Beseitigen von Staus](#page-130-0)
- [Fehlermeldungen \(Windows\)](#page-131-0)

# **Verwenden von Tintenpatronen**

Um eine optimale Druckqualität mit dem HP Drucker zu erzielen, müssen Sie einige einfache Wartungsverfahren ausführen. In diesem Abschnitt finden Sie Richtlinien zum richtigen Umgang mit den Tintenpatronen. Außerdem wird beschrieben, wie Sie die Patronen auswechseln und den Druckkopf reinigen können.

Dieser Abschnitt enthält folgende Themen:

- Informationen zu Tintenpatronen und zum Druckkopf
- [Überprüfen der geschätzten Tintenfüllstände](#page-67-0)
- [Auswechseln der Tintenpatronen](#page-68-0)
- [Sammeln der Nutzungsdaten](#page-71-0)

## **Informationen zu Tintenpatronen und zum Druckkopf**

Die folgenden Tipps tragen dazu bei, schonend mit HP Tintenpatronen umzugehen und eine konsistente Druckqualität sicherzustellen.

- Die Anweisungen im vorliegenden Benutzerhandbuch dienen zum Auswechseln der Tintenpatronen, und sind nicht zum ersten Einsetzen der Patronen gedacht.
- Wenn Sie eine Tintenpatrone auswechseln müssen, warten Sie, bis eine neue Tintenpatrone verfügbar ist, bevor Sie die alte Patrone herausnehmen.
	- $\triangle$  Vorsicht Nehmen Sie die alte Tintenpatrone erst heraus, wenn eine neue Tintenpatrone verfügbar ist. Lassen Sie die Tintenpatrone nicht über längere Zeit außerhalb des Produkts liegen. Dies kann zu Schäden am Produkt und an der Tintenpatrone führen.
- <span id="page-67-0"></span>• Bewahren Sie alle Tintenpatronen bis zur Verwendung in der versiegelten Originalverpackung auf.
- Bewahren Sie die Tintenpatronen mit derselben Ausrichtung auf, in der sie in den Verkaufsregalen hängen. Sollten sich die Tintenpatronen nicht mehr in ihrer Verpackung befinden, bewahren Sie diese mit dem Etikett nach unten auf.
- Drücken Sie die Taste **Netz** am Produkt, um den HP Drucker auszuschalten. Warten Sie, bis die LED **Netz** erlischt, bevor Sie das Netzkabel abziehen oder die Steckerleiste ausschalten. Wenn Sie den HP Drucker nicht korrekt ausschalten, fährt der Patronenwagen nicht an die richtige Position zurück, und es können Probleme mit den Tintenpatronen und der Druckqualität auftreten.
- Bewahren Sie die Tintenpatronen bei Raumtemperatur auf (15 bis 35 °C oder 59 bis 95 °F).
- Ein Auswechseln der Patronen ist erst bei inakzeptabler Druckqualität erforderlich. Eine deutliche Verschlechterung der Druckqualität kann darauf zurückzuführen sein, dass eine oder mehrere Patronen leer sind. Auch ein verstopfter Druckkopf kann die Ursache hierfür sein. Die Lösung dieses Problems kann darin bestehen, die geschätzten Füllstände der in den Patronen verbliebenen Tinte zu prüfen und den Druckkopf zu reinigen. Bei der Reinigung des Druckkopfs wird eine gewisse Menge Tinte verbraucht.
- Reinigen Sie den Druckkopf nur, wenn es nötig ist. Andernfalls verschwenden Sie Tinte und verkürzen die Lebensdauer der Patronen.
- Gehen Sie sorgsam mit den Tintenpatronen um. Wenn Sie die Tintenpatronen fallen lassen oder nicht vorsichtig handhaben, können vorübergehend Druckprobleme auftreten.
- Gehen Sie zum Transportieren des Produkts wie folgt vor, um zu verhindern, dass Tinte aus dem Patronenwagen ausläuft oder Schäden am Produkt auftreten:
	- Schalten Sie das Gerät unbedingt mit der Taste **Netz** aus. Daraufhin sollte der Patronenwagen auf die rechte Seite in die Wartungsstation gefahren werden.
	- Lassen Sie die Tintenpatronen und den Druckkopf auf jeden Fall eingesetzt.
	- Füllen Sie das Produkt vorsichtig mit zusammengeknittertem Zeitungspapier aus, um zu verhindern, dass sich der Patronenwagen beim Transport bewegt.
	- Das Produkt muss flach aufliegend transportiert werden. Es darf weder auf die Seite, noch auf die Rück- oder Oberseite gelegt werden.

## **Verwandte Themen**

- Überprüfen der geschätzten Tintenfüllstände
- [Reinigen Sie den Druckkopf](#page-113-0)

## **Überprüfen der geschätzten Tintenfüllstände**

Sie können die geschätzten Tintenfüllstände über das HP Solution Center, die Toolbox (Windows), das HP Druckerdienstprogramm (Mac OS X) oder den integrierten Webserver überprüfen. Informationen zur Verwendung dieser Tools finden Sie unter [Verwenden der Tools zur Geräteverwaltung.](#page-40-0) Diese Informationen erhalten Sie ebenfalls, wenn Sie die Druckerstatusseite drucken (siehe [Erläuterungen zur Druckerstatusseite\)](#page-47-0).

<span id="page-68-0"></span>**Hinweis** Die Warnungen und Hinweise in Bezug auf die Tintenfüllstände sind lediglich Schätzwerte, die der besseren Planung dienen. Wenn eine Warnung in Bezug auf einen niedrigen Tintenfüllstand angezeigt wird, sollten Sie eine Ersatzpatrone bereithalten, um mögliche Verzögerungen beim Druck zu vermeiden. Sie müssen die Patronen jedoch erst auswechseln, wenn die Druckqualität nicht mehr akzeptabel ist.

**Hinweis** Wenn Sie eine wiederbefüllte oder wiederaufgearbeitete Patrone einsetzen oder eine Patrone, die bereits in einem anderen Produkt verwendet wurde, ist die Anzeige des Tintenfüllstands ggf. ungenau oder sie fehlt.

**Hinweis** Die Tinte aus den Patronen wird während des Druckprozesses auf unterschiedliche Weise verwendet, z. B. während der Aufwärmphase, die das Produkt und die Druckpatronen auf den Druckvorgang vorbereitet, sowie während der Druckkopfwartung, durch die die Druckdüsen frei und der Tintenfluss gleichmäßig bleiben. Außerdem verbleibt ein geringfügiger Tintenrest in der Patrone, wenn diese als leer angezeigt wird. Weitere Informationen finden Sie unter [www.hp.com/go/](http://www.hp.com/go/inkusage) [inkusage.](http://www.hp.com/go/inkusage)

#### **Auswechseln der Tintenpatronen**

**Hinweis** Weitere Informationen zum Wiederverwerten gebrauchter Tintenverbrauchsmaterialien finden Sie unter [Recyclingprogramm für HP Inkjet-](#page-171-0)[Zubehör](#page-171-0).

Wenn Sie noch keine Ersatztintenpatronen für HP Drucker besitzen, können Sie diese unter [Onlinebestellung von Druckerverbrauchsmaterial](#page-150-0) bestellen.

- **Hinweis** Derzeit sind einige Teile der HP Website nur in englischer Sprache verfügbar.
- $\triangle$  Vorsicht Nehmen Sie die alte Tintenpatrone erst heraus, wenn eine neue Tintenpatrone verfügbar ist. Lassen Sie die Tintenpatrone nicht über längere Zeit außerhalb des Produkts liegen. Dies kann zu Schäden am Produkt und an der Tintenpatrone führen.

#### **So wechseln Sie die Tintenpatronen aus:**

- **1.** Stellen Sie sicher, dass das Produkt eingeschaltet ist.
- **2.** Öffnen Sie die Zugangsklappe zu den Tintenpatronen. Der Patronenwagen fährt in die Mitte des Produkts.
	- **Hinweis** Warten Sie, bis der Patronenwagen zum Stillstand kommt, bevor Sie fortfahren.

**3.** Drücken Sie auf die Arretierung an der Vorderseite der Tintenpatrone, um sie freizugeben, und nehmen Sie diese anschließend aus der Halterung.

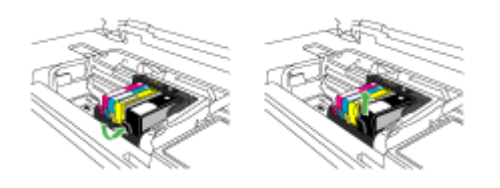

- **4.** Nehmen Sie die neue Tintenpatrone aus der Verpackung, indem Sie den orangefarbenen Streifen nach hinten ziehen, um die Kunststoffverpackung von der Tintenpatrone zu entfernen.
	- **Hinweis** Entfernen Sie den Kunststoffschutzstreifen von der Tintenpatrone, bevor Sie diese in das Produkt einsetzen. Ansonsten schlägt der Druck fehl.

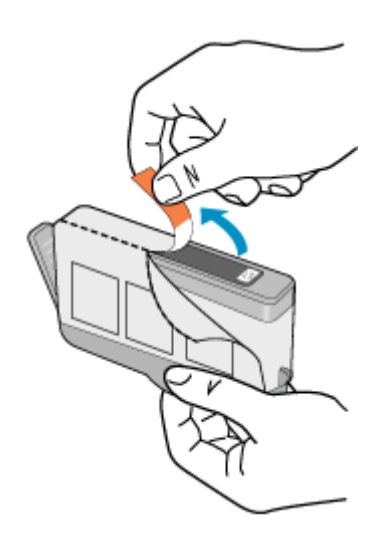

**5.** Drehen Sie die orangefarbene Kappe, um diese zu entfernen.

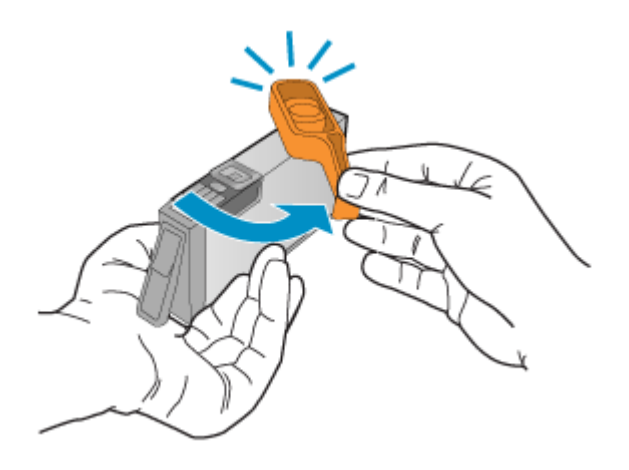

- **Hinweis** Entfernen Sie die Kunststoffkappe unbedingt vollständig von der Patrone, und sorgen Sie dafür, dass das Etikett leicht eingerissen wird, um den Belüftungskanal freizugeben.
- **6.** Schieben Sie die Tintenpatrone unter Beachtung der Farbsymbole in die jeweilige leere Halterung, bis die Tintenpatrone einrastet und fest in der Halterung sitzt.
	- **Vorsicht** Heben Sie den Griff der Verriegelung am Patronenwagen nicht an, um die Tintenpatronen einzusetzen. Dies kann sonst dazu führen, dass die Tintenpatronen nicht korrekt sitzen und Druckprobleme verursachen. Der Griff muss in der unteren Position bleiben, damit die Tintenpatronen richtig eingesetzt werden können.

Stellen Sie sicher, dass Sie die Tintenpatrone in den Steckplatz einsetzen, der über ein Symbol mit derselben Form und derselben Farbe wie die einzusetzende Tintenpatrone verfügt.

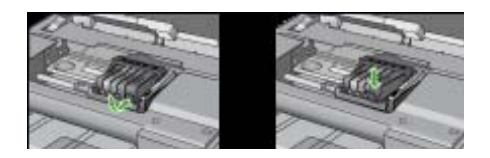

- **7.** Wiederholen Sie die Schritte 3 bis 6 für alle auszuwechselnden Tintenpatronen.
- **8.** Schließen Sie die Tintenpatronenklappe.

#### **Verwandte Themen**

[Onlinebestellung von Druckerverbrauchsmaterial](#page-150-0)

### <span id="page-71-0"></span>**Sammeln der Nutzungsdaten**

Die in diesem Produkt verwendeten HP Patronen sind mit einem Speicher-Chip ausgestattet, der den Betrieb des Produkts erleichtert.

Außerdem werden von diesem Speicher-Chip klar umgrenzte Daten zur Nutzung des Produkts gesammelt. Dazu zählt Folgendes: das Datum, an dem die Patrone anfänglich eingesetzt wurde, das Datum, an dem die Patrone zuletzt verwendet wurde, die Anzahl der Seiten, die mit der Patrone gedruckt wurden, die Abdeckungsrate der Seiten, die verwendeten Druckmodi sowie eventuell aufgetretene Druckfehler und das Produktmodell. Diese Daten helfen HP, zukünftige Produkte zu entwickeln, die noch besser auf den Bedarf unserer Kunden abgestimmt sind.

Die vom Speicher-Chip der Patrone gesammelten Daten enthalten keine Informationen, mit denen sich der jeweilige Kunde oder Benutzer der Patrone oder deren Produkt ermitteln lässt.

HP sammelt Stichproben der Speicher-Chips von Patronen, die im Rahmen des kostenlosen Rückgabe- und Recyclingprogramms von HP (HP Planet Partners: [www.hp.com/recycle\)](http://www.hp.com/recycle) zurückgegeben wurden. Die Speicher-Chips aus diesen Stichproben werden gelesen und analysiert, um zukünftige HP Produkte weiter zu verbessern. HP Partner, die am Recycling dieser Patronen beteiligt sind, können möglicherweise ebenfalls auf diese Daten zugreifen.

Jeder Dritte, in dessen Besitz diese Patronen gelangen, kann ggf. auf die anonymen Daten auf dem Speicher-Chip zugreifen. Wenn Sie den Zugriff auf diese Daten nicht zulassen möchten, können Sie die Chips unbrauchbar machen. Sobald Sie den Speicher-Chip unbrauchbar machen, kann die Patrone jedoch nicht mehr in einem HP Produkt verwendet werden.

Wenn Ihnen die Bereitstellung dieser anonymen Daten Sorgen macht, können Sie den Zugriff auf diese Daten deaktivieren, indem Sie die Funktion zum Sammeln der Nutzungsdaten des Produkts deaktivieren:

#### **So deaktivieren Sie die Sammlung der Nutzungsdaten:**

- ▲ Halten Sie auf dem Bedienfeld des Produkts die Taste **Fortsetzen** und die Taste **Netzwerk** gedrückt (bei einigen Modellen die Taste **Wireless**), bis die Tintenpatronen-LEDs etwa fünf Sekunden lang blinken. Lassen Sie dann die Tasten los.
- **Hinweis** Sie können die Patrone weiterhin im HP Produkt verwenden, wenn Sie die Funktion zum Sammeln der Nutzungsdaten des Produkts für den Speicher-Chip deaktivieren.

# **Drucken und Auswerten eines Druckqualitätsberichts**

Druckqualitätsprobleme können viele Ursachen haben: Softwareeinstellungen, eine mangelhafte Bilddatei oder das Drucksystem selbst. Wenn Sie nicht mit der Qualität der gedruckten Dokumente zufrieden sind, können Sie eine Seite zur Druckqualitätsdiagnose drucken, um festzustellen, ob das Drucksystem korrekt funktioniert.
Dieser Abschnitt behandelt folgende Themen:

- So drucken Sie einen Druckqualitätsbericht
- [So werten Sie die Seite zur Druckqualitätsdiagnose aus](#page-73-0)

# **So drucken Sie einen Druckqualitätsbericht**

• **Bedienfeld:** Halten Sie die **Netztaste** gedrückt, drücken Sie siebenmal die Taste

**Abbrechen**, drücken Sie zweimal die Taste **Fortsetzen**, und lassen Sie die **Netztaste** los.

- **Integrierter Webserver:** Klicken Sie auf die Registerkarte **Einstellungen** und danach im linken Fensterbereich auf **Gerätedienste**. Wählen Sie in der angezeigten Dropdown-Liste im Abschnitt **Druckqualität** die Option **Druckqualität-Diagnoseseite**, und klicken Sie auf **Diagnose durchführen**.
- **HP Toolbox (Windows):** Klicken Sie auf die Registerkarte **Gerätewartung** und danach auf **Druckqualität-Diagnoseseite**. Befolgen Sie die angezeigten Anweisungen.
- **HP Drucker-Dienstprogramm (Mac OS X):** Klicken Sie im Bereich **Informationen und Unterstützung** auf **Druckqualitätsdiagnose** und dann auf **Seite drucken**.

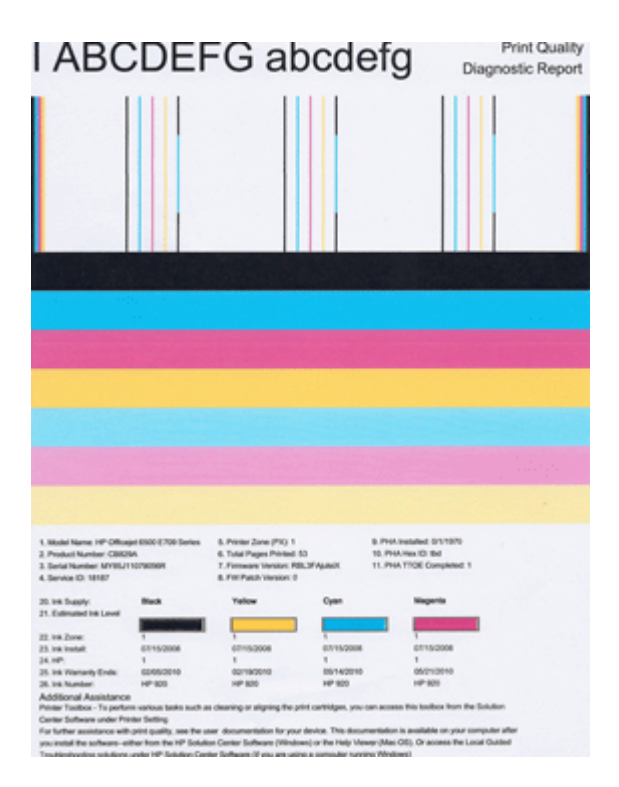

# <span id="page-73-0"></span>**So werten Sie die Seite zur Druckqualitätsdiagnose aus**

Dieser Abschnitt behandelt folgende Themen:

- **Tintenfüllstände**
- Korrekte Farbbalken
- [Gezackte, unregelmäßig gestreifte oder ausgeblichene Balken](#page-74-0)
- [Regelmäßige weiße Streifen in den Balken](#page-75-0)
- [Die Balkenfarben sind nicht einheitlich](#page-76-0)
- [Schwarzer Text in großer Schriftart](#page-76-0)
- [Ausrichtungsmuster](#page-77-0)
- [Wenn Sie keine Fehler erkennen](#page-77-0)

# **Tintenfüllstände**

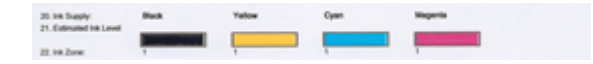

- ▲ Überprüfen Sie den Tintenfüllstand in Zeile 21. Wenn eine der Balkenanzeigen auf einen niedrigen Tintenfüllstand hinweist, müssen Sie ggf. die entsprechende Tintenpatrone auswechseln.
	- **Hinweis** Warnhinweise und Anzeigen zum Tintenfüllstand sind ungefähre Angaben und dienen lediglich zur besseren Planung. Wenn eine Warnung zu einem niedrigen Tintenfüllstand angezeigt wird, sollten Sie Ersatzpatronen bereithalten, um mögliche Verzögerungen beim Drucken zu vermeiden. Sie müssen die Patronen erst auswechseln, wenn die Druckqualität nicht mehr ausreichend ist.

# **Korrekte Farbbalken**

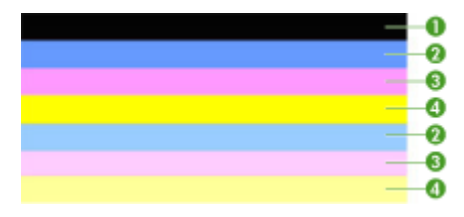

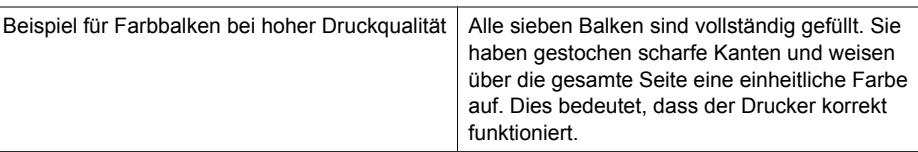

▲ Überprüfen Sie die Farbbalken in der Mitte der Seite. Es müssen sieben Farbbalken angezeigt werden. Die Farbbalken müssen gestochen scharfe Kanten aufweisen. Die <span id="page-74-0"></span>Balken müssen vollständig gefüllt sein (und dürfen keine weißen oder andersfarbigen Streifen aufweisen). Die Farbe der Balken muss durchgehend gleichmäßig sein. Die Balken entsprechen wie folgt den Tintenpatronen im Drucker:

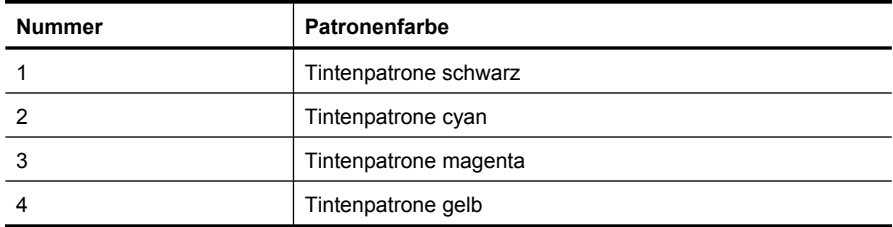

# **Gezackte, unregelmäßig gestreifte oder ausgeblichene Balken**

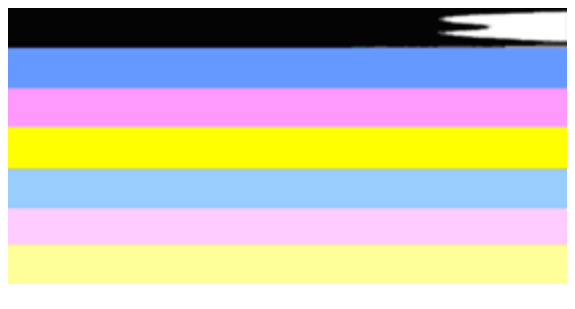

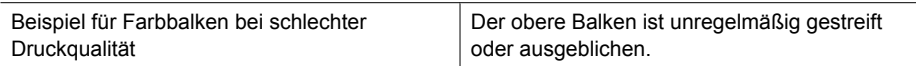

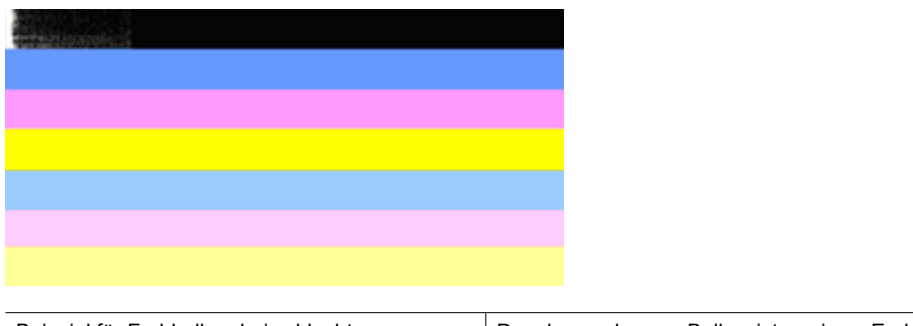

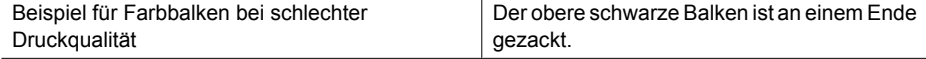

Wenn einer der Balken gezackt, unregelmäßig gestreift oder ausgeblichen ist, gehen Sie wie folgt vor:

- **1.** Vergewissern Sie sich, dass die Tintenpatronen Tinte enthalten.
- **2.** Entfernen Sie die Patrone, die dem gestreiften Balken entspricht, und stellen Sie sicher, dass alle Öffnungen frei sind. Weitere Informationen finden Sie unter [Auswechseln der Tintenpatronen.](#page-68-0)
- <span id="page-75-0"></span>**3.** Setzen Sie die Patrone wieder ein, und vergewissern Sie sich, dass alle Patronen korrekt verriegelt sind. Weitere Informationen finden Sie unter [Auswechseln der](#page-68-0) [Tintenpatronen.](#page-68-0)
- **4.** Reinigen Sie den Druckkopf. Weitere Informationen finden Sie unter [Reinigen Sie](#page-113-0) [den Druckkopf](#page-113-0).
- **5.** Versuchen Sie erneut zu drucken, oder drucken Sie den Bericht zur Druckqualitätsdiagnose erneut. Wenn das Problem weiterhin besteht, aber die Reinigung zu einer Verbesserung geführt hat, führen Sie erneut eine Reinigung durch.
- **6.** Wenn sich das Problem durch die Reinigung nicht beheben lässt, wechseln Sie die Patrone aus, die dem gezackten Balken entspricht.
- **7.** Wenn das Problem nach Einsetzen der neuen Tintenpatrone weiterhin besteht, wenden Sie sich an HP. Möglicherweise muss der Druckkopf ausgewechselt werden.

# **So vermeiden Sie das Problem, das zu gezackten Balken im Bericht zur Druckqualitätsdiagnose führt:**

- Vermeiden Sie, geöffnete Tintenpatronen für längere Zeit außerhalb des Druckers zu lassen.
- Warten Sie, bis eine neue Patrone zum Einsetzen verfügbar ist, bevor Sie eine alte Tintenpatrone herausnehmen.

# **Regelmäßige weiße Streifen in den Balken**

Wenn einer der Balken regelmäßig verteilte weiße Streifen aufweist, gehen Sie wie folgt vor:

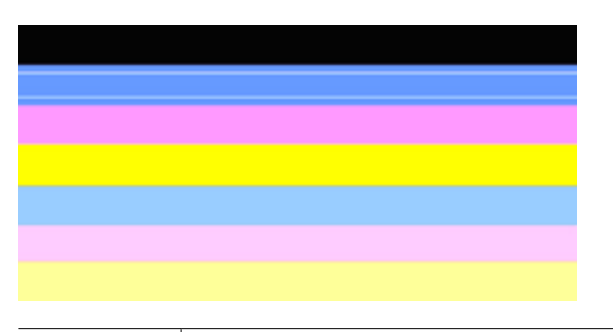

Weiße Streifen | Die Balken zur Anzeige der Druckqualität enthalten weiße Streifen.

- **1.** Wenn an Position 11 des Berichts zur Druckqualitätsdiagnose der Text **PHA TTOE = 0** erscheint, richten Sie den Drucker aus. Weitere Informationen finden Sie unter [Druckkopf ausrichten.](#page-115-0)
- **2.** Wenn der Wert an Position 11 nicht 0 ist oder das Problem durch eine Ausrichtung nicht behoben wird, reinigen Sie den Druckkopf. Weitere Informationen finden Sie unter [Reinigen Sie den Druckkopf.](#page-113-0)
- **3.** Drucken Sie einen weiteren Bericht zur Druckqualitätsdiagnose. Wenn zwar noch Streifen vorhanden sind, aber eine Verbesserung erkennbar ist, führen Sie eine erneute Reinigung durch. Wenn noch stärkere Streifen auftreten, wenden Sie sich an HP. Möglicherweise muss der Druckkopf ausgewechselt werden.

# <span id="page-76-0"></span>**Die Balkenfarben sind nicht einheitlich**

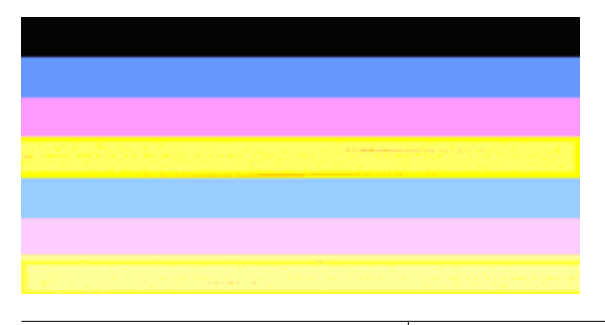

Druckqualität – Balken nicht einheitlich Die Balken enthalten hellere und dunklere Bereiche.

Wenn die Farbe in einem der Balken nicht einheitlich ist, gehen Sie wie folgt vor:

- **1.** Wenn der Drucker vor Kurzem in großer Höhe transportiert wurde, reinigen Sie den Druckkopf.
- **2.** Wenn der Drucker in letzter Zeit nicht transportiert wurde, drucken Sie einen weiteren Bericht zur Druckqualitätsdiagnose. Dies erfordert weniger Tinte als eine Druckkopfreinigung. Sollte dies nicht erfolgreich sein, führen Sie eine Reinigung durch.
- **3.** Drucken Sie erneut einen Bericht zur Druckqualitätsdiagnose. Wenn sich der Farbauftrag zu verbessern scheint, setzen Sie die Reinigung fort. Wenn der Farbauftrag sich weiter verschlechtert, wenden Sie sich an HP. Möglicherweise muss der Druckkopf ausgewechselt werden.

#### **Schwarzer Text in großer Schriftart**

Überprüfen Sie den Text in großer Schriftart über den Farbfeldern. **I ABCDEFG abcdefg** Die Zeichen müssen gestochen scharf und deutlich sein. Wenn die Zeichen stufenartig gezackt sind, richten Sie den Drucker aus. Bei Streifen oder verschmierter Tinte reinigen Sie den Druckkopf.

# I ABCDEFG abcdefg

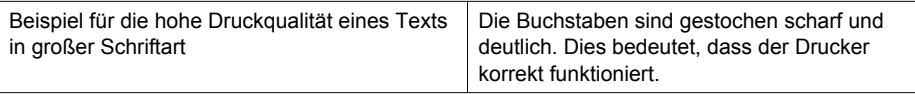

# **I ABCDEFG abcdefg**

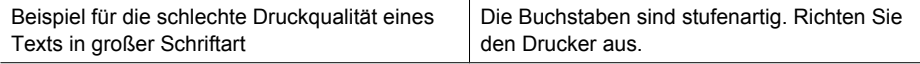

# <span id="page-77-0"></span>**TABCDEFG** abcdefg

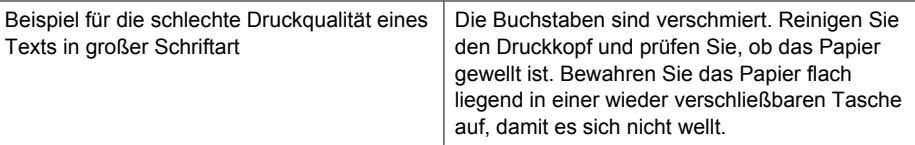

# ABCDEFG abcdefg

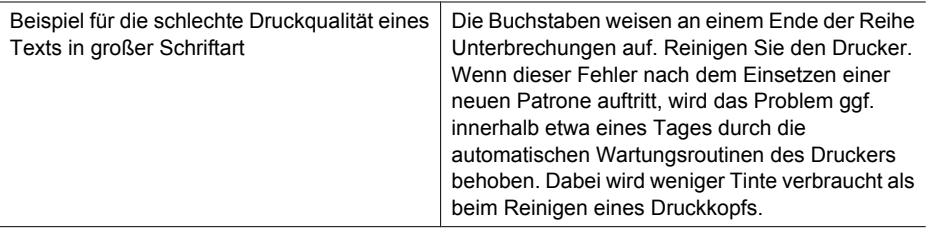

# **Ausrichtungsmuster**

Wenn die Farbbalken und der Text in großer Schriftart in Ordnung und die Tintenpatronen nicht leer sind, betrachten Sie das Ausrichtungsmuster direkt über den Farbbalken.

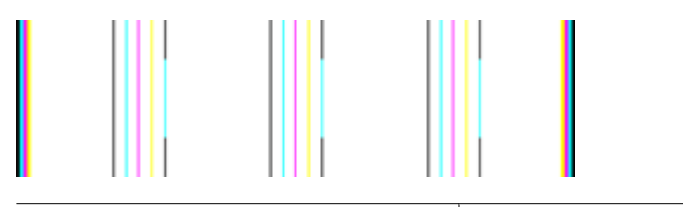

Beispiel eines Musters bei guter Ausrichtung | Die Linien sind gerade.

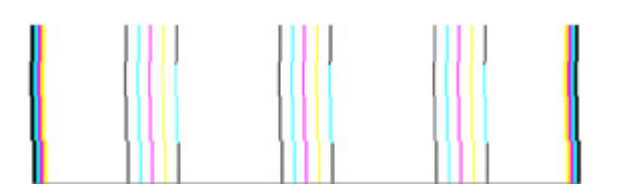

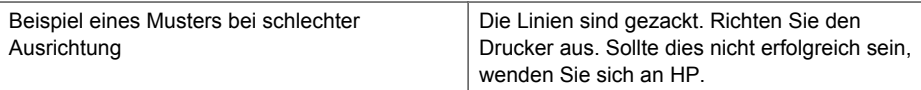

# **Wenn Sie keine Fehler erkennen**

Wenn der Druckqualitätsbericht keine Fehler enthält, funktioniert das Drucksystem wie vorgesehen. In diesem Fall ist es nicht erforderlich, Verbrauchsmaterialien

auszuwechseln oder eine Produktwartung zu veranlassen. Wenn weiterhin Probleme mit der Druckqualität auftreten, können Sie folgende Maßnahmen ergreifen:

- Überprüfen Sie das Papier.
- Überprüfen Sie die Druckeinstellungen.
- Stellen Sie sicher, dass die Auflösung hoch genug ist.
- Wenn das Problem nur innerhalb eines schmalen Bereichs am Rand des Ausdrucks auftritt, drehen Sie das Bild mit der produkteigenen Software oder einem anderen Programm um 180 Grad. Möglicherweise tritt das Problem auf der anderen Seite des Ausdrucks nicht auf.

# **Tipps und Informationsquellen für die Fehlerbehebung**

Verwenden Sie folgende Tipps und Informationsquellen zur Behebung von Druckproblemen.

- Informationen zur Beseitigung von Papierstaus finden Sie unter [Beseitigen eines](#page-130-0) [Papierstaus im Gerät.](#page-130-0)
- Informationen zur Behebung von Zufuhrproblemen (z. B. schief eingezogene Medien) finden Sie unter [Lösen von Problemen bei der Medienzufuhr.](#page-116-0)
- Die Netz-LED leuchtet und blinkt nicht. Bei seiner Erstinbetriebnahme benötigt das Gerät etwa 12 Minuten für die Initialisierung.
- Vergewissern Sie sich, dass das Gerät betriebsbereit ist. Weitere Informationen zu leuchtenden oder blinkenden LEDs finden Sie unter [Übersicht über die LEDs am](#page-143-0) [Bedienfeld.](#page-143-0)
- Es werden keine Fehlermeldungen auf dem Bildschirm angezeigt.
- Das Netzkabel und die anderen Kabel funktionieren ordnungsgemäß und sind fest mit dem Drucker verbunden. Stellen Sie sicher, dass das Netzkabel fest am Gerät und an einer funktionierenden Steckdose angeschlossen ist und der Drucker eingeschaltet ist. Informationen über die Spannungsanforderungen finden Sie unter [Spezifikationen zur Stromversorgung.](#page-164-0)
- Medien sind ordnungsgemäß im Fach eingelegt, und es liegt kein Papierstau vor.
- Der Druckkopf und die Tintenpatronen sind ordnungsgemäß in die entsprechend farblich gekennzeichneten Schächte eingesetzt. Drücken Sie fest auf jede Patrone, um guten Kontakt zu gewährleisten.
- Alle Verriegelungen und Abdeckungen sind geschlossen.
- Die hintere Abdeckung bzw. der optionale Duplexer ist eingerastet.
- Alle Klebestreifen und andere Verpackungsmaterialien wurden entfernt.
- Eine Druckerstatusseite kann gedruckt werden. Weitere Informationen finden Sie unter [Erläuterungen zur Druckerstatusseite.](#page-47-0)
- Das Gerät ist als aktueller Drucker oder als Standarddrucker eingerichtet. Richten Sie das Gerät unter Windows im Druckerordner als Standarddrucker ein. Richten Sie es unter Mac OS X im Drucker-Dienstprogramm als Standarddrucker ein (Mac OS X (v10.4). Öffnen Sie unter Mac OS X (v10.5) die **Systemeinstellungen**, wählen Sie **Drucken & Faxen** und dann in der Dropdownliste **Standarddrucker** das Gerät aus. Weitere Informationen finden Sie in der Dokumentation Ihres Computers.
- Wenn Sie mit Windows arbeiten, darf die Option **Drucker anhalten** nicht ausgewählt sein.
- Es sind nicht zu viele Programme geöffnet, wenn Sie einen Druckauftrag ausführen. Schließen Sie nicht benötigte Programme oder starten Sie den Computer neu, bevor Sie den Druckauftrag erneut ausführen.

Manche Probleme können durch Zurücksetzen des Geräts behoben werden.

# **Lösen von Druckproblemen**

Dieser Abschnitt enthält folgende Themen:

- Unerwartetes Ausschalten des Geräts
- Die Ausführung von Druckaufträgen benötigt zu viel Zeit
- [Drucker druckt leere oder halbe Seiten](#page-80-0)
- [Die Seite ist unvollständig oder fehlerhaft](#page-80-0)
- [Die Platzierung von Text oder Grafiken ist falsch](#page-81-0)

# **Unerwartetes Ausschalten des Geräts**

# **Überprüfen der Stromversorgung und der Netzanschlüsse**

Stellen Sie sicher, dass das Netzkabel fest am Gerät und an einer funktionierenden Steckdose angeschlossen ist. Informationen über die Spannungsanforderungen finden Sie unter [Spezifikationen zur Stromversorgung](#page-164-0).

# **Die Ausführung von Druckaufträgen benötigt zu viel Zeit**

# **Systemkonfiguration und -ressourcen überprüfen**

Stellen Sie sicher, dass der Computer die Mindestsystemanforderungen für das Gerät erfüllt. Weitere Informationen finden Sie unter [Systemanforderungen.](#page-162-0)

# **Überprüfen der Einstellungen in der Gerätesoftware**

Die Druckgeschwindigkeit ist im Druckqualitätsmodus **Optimal** oder **Maximale Auflösung** langsamer. Sie können die Druckgeschwindigkeit erhöhen, indem Sie eine andere Einstellung im Gerätetreiber auswählen. Weitere Informationen finden Sie unter [Ändern der Druckeinstellungen.](#page-30-0)

# **Niedrige Tintenfüllstände**

Überprüfen Sie die geschätzten Tintenfüllstände der Tintenpatronen.

**Hinweis** Die Warnungen und Hinweise in Bezug auf die Tintenfüllstände sind lediglich Schätzwerte, die der besseren Planung dienen. Wenn eine Warnung in Bezug auf einen niedrigen Tintenfüllstand angezeigt wird, sollten Sie eine Ersatzpatrone bereithalten, um mögliche Verzögerungen beim Druck zu vermeiden. Sie müssen die Tintenpatronen erst auswechseln, wenn die Druckqualität nicht mehr ausreichend ist.

<span id="page-80-0"></span>Der Tintenfüllstand in den Tintenpatronen reicht möglicherweise nicht aus. Ein nicht ausreichender Tintenvorrat kann dazu führen, dass sich der Druckkopf überhitzt. In diesem Fall wird der Druck verlangsamt, damit sich der Druckkopf abkühlen kann.

# **Drucker druckt leere oder halbe Seiten**

# **Überprüfen der Tintenfüllstände**

Möglicherweise sind die Tintenpatronen fast leer.

# **Reinigen Sie den Druckkopf**

Reinigen Sie den Druckkopf. Weitere Informationen finden Sie unter [Reinigen Sie den](#page-113-0) [Druckkopf.](#page-113-0) Wenn der Drucker nicht ordnungsgemäß ausgeschaltet wurde, muss der Druckkopf eventuell gereinigt werden.

**Hinweis** Drücken Sie die Taste **Netz** am Produkt, um den HP Drucker auszuschalten. Warten Sie, bis die LED **Netz** erlischt, bevor Sie das Netzkabel abziehen oder die Steckerleiste ausschalten. Wenn Sie den HP Drucker nicht korrekt ausschalten, fährt der Patronenwagen nicht an die richtige Position zurück, und es können Probleme mit den Tintenpatronen und der Druckqualität auftreten.

# **Überprüfen Sie die Medieneinstellungen**

- Vergewissern Sie sich, dass Sie im Druckertreiber die richtigen Druckqualitätseinstellungen für die eingelegten Medien angegeben haben.
- Stellen Sie sicher, dass die im Druckertreiber angegebenen Papierformateinstellungen mit den eingelegten Medien übereinstimmen.

# **Es wird mehr als eine Seite eingezogen**

Weitere Information zur Behebung von Problemen bei der Papierzufuhr finden Sie unter [Lösen von Problemen bei der Medienzufuhr.](#page-116-0)

# **Die Datei enthält eine leere Seite**

Überprüfen Sie die Datei, um sicherzustellen, dass sie keine leere Seite enthält.

# **Die Seite ist unvollständig oder fehlerhaft**

#### **Tintenpatronen überprüfen**

Stellen Sie sicher, dass die richtigen Tintenpatronen eingesetzt wurden und die Patronen noch genug Tinte enthalten. Weitere Informationen hierzu finden Sie unter [Geräteverwaltung](#page-37-0) und [Überprüfen der geschätzten Tintenfüllstände](#page-67-0).

# **Überprüfen Sie die Randeinstellungen**

Stellen Sie sicher, dass die Randeinstellungen des Dokuments nicht den Druckbereich des Geräts überschreiten. Weitere Informationen finden Sie unter [Festlegen der](#page-28-0) [Mindestbreite von Rändern](#page-28-0).

# <span id="page-81-0"></span>**Überprüfen Sie die Einstellungen für den Farbdruck**

Stellen Sie sicher, dass das Kontrollkästchen **Graustufendruck** im Druckertreiber nicht markiert ist.

# **Überprüfen des Standorts des Geräts und der Länge des USB-Kabels**

Starke elektromagnetische Felder (z. B. von USB-Kabeln) können manchmal leichte Verzerrungen der Druckausgabe verursachen. Stellen Sie das Gerät daher nicht in die Nähe der Quelle elektromagnetischer Felder. Es wird empfohlen, ein USB-Kabel von höchstens 3 m Länge zu verwenden, um mögliche Verzerrungen durch elektromagnetische Felder zu minimieren.

# **Die Platzierung von Text oder Grafiken ist falsch**

# **Überprüfen Sie die Druckmedien auf ordnungsgemäße Lage im Fach**

Kontrollieren Sie, ob die Medienbreiten- und -längenführungen an den Kanten der Druckmedien anliegen, und vergewissern Sie sich, dass nicht zu viele Medien in den Schacht eingelegt wurden. Weitere Informationen finden Sie unter [Einlegen von](#page-28-0) [Medien.](#page-28-0)

# **Überprüfen Sie das Medienformat**

- Der Inhalt einer Seite wird abgeschnitten, wenn das Dokumentformat größer als das eingelegte Druckmedium ist.
- Stellen Sie sicher, dass die im Druckertreiber angegebenen Papierformateinstellungen mit den eingelegten Medien übereinstimmen.

# **Überprüfen Sie die Randeinstellungen**

Wenn Text oder Grafiken an den Rändern der Seite abgeschnitten sind, müssen Sie sicherstellen, dass die Randeinstellungen des Dokuments nicht den Druckbereich des Geräts überschreiten. Weitere Informationen finden Sie unter [Festlegen der](#page-28-0) [Mindestbreite von Rändern](#page-28-0).

# **Überprüfen Sie die eingestellte Seitenausrichtung**

Stellen Sie sicher, dass die in der Anwendung ausgewählten Einstellungen für Papierformat und Seitenausrichtung mit den Einstellungen im Druckertreiber übereinstimmen. Weitere Informationen finden Sie unter [Ändern der](#page-30-0) [Druckeinstellungen.](#page-30-0)

# **Überprüfen des Standorts des Geräts und der Länge des USB-Kabels**

Starke elektromagnetische Felder (z. B. von USB-Kabeln) können manchmal leichte Verzerrungen der Druckausgabe verursachen. Stellen Sie das Gerät daher nicht in die Nähe der Quelle der elektromagnetischen Felder. Es wird empfohlen, ein USB-Kabel von höchstens 3 m Länge zu verwenden, um mögliche Verzerrungen durch elektromagnetische Felder zu minimieren.

Führt keine dieser Maßnahmen zu einer Lösung, ist das Problem wahrscheinlich darauf zurückzuführen, dass Ihr Softwareprogramm die Druckeinstellungen nicht richtig interpretiert. Suchen Sie in den Versionshinweisen nach bekannten Softwarekonflikten, schlagen Sie in der Dokumentation der Anwendung nach, oder wenden Sie sich an den Hersteller der Software.

# **Fehlerbehebung bei Druckproblemen**

Im folgenden Abschnitt finden Sie Hinweise zum Beheben der folgenden Druckprobleme:

- Briefumschläge werden falsch gedruckt
- [Das randlose Drucken führt zu unerwarteten Ergebnissen](#page-83-0)
- [Das Produkt reagiert nicht](#page-83-0)
- [Das Produkt druckt sinnlose Zeichen](#page-86-0)
- [Der Drucker reagiert nicht](#page-86-0)
- [Die Seiten meines Dokuments wurden in falscher Reihenfolge gedruckt](#page-90-0)
- [Die Ränder werden nicht wie erwartet gedruckt](#page-90-0)
- [Text oder Grafiken werden an den Seitenrändern abgeschnitten](#page-91-0)
- [Beim Drucken wurde eine leere Seite ausgegeben](#page-93-0)

# **Briefumschläge werden falsch gedruckt**

Probieren Sie die folgenden Lösungswege aus, um dieses Problem zu beheben. Die Lösungswege sind so sortiert, dass die wahrscheinlichste Lösung am Anfang steht. Wenn sich das Problem mit dem ersten Lösungsweg nicht lösen lässt, probieren Sie die weiteren Lösungswege aus, bis das Problem behoben ist.

- Lösung 1: Stapel Briefumschläge korrekt einlegen
- Lösung 2: Briefumschlagtyp überprüfen
- Lösung 3: Umschlagklappen nach innen schlagen, um Papierstaus zu vermeiden

#### **Lösung 1: Stapel Briefumschläge korrekt einlegen**

**Lösung:** Legen Sie einen Stapel Briefumschläge so in das Zufuhrfach ein, dass die Umschlagklappen nach oben und nach links zeigen.

Nehmen Sie sämtliches Papier aus dem Zufuhrfach, bevor Sie die Briefumschläge einlegen.

**Mögliche Ursache:** Ein Stapel Briefumschläge war falsch eingelegt.

Wenn das Problem weiterhin besteht, probieren Sie den nächsten Lösungsweg aus.

#### **Lösung 2: Briefumschlagtyp überprüfen**

**Lösung:** Verwenden Sie keine glänzenden oder geprägten Umschläge bzw. Umschläge mit Klammerverschluss oder Fenster.

**Mögliche Ursache:** Der falsche Umschlagtyp wurde eingelegt.

Wenn das Problem weiterhin besteht, probieren Sie den nächsten Lösungsweg aus.

#### **Lösung 3: Umschlagklappen nach innen schlagen, um Papierstaus zu vermeiden**

**Lösung:** Schlagen Sie die Umschlagklappen nach innen, um einen Papierstau zu vermeiden.

<span id="page-83-0"></span>**Mögliche Ursache:** Die Klappen konnten sich in den Walzen verfangen.

#### **Das randlose Drucken führt zu unerwarteten Ergebnissen**

**Lösung:** Drucken Sie das Bild mit der Fotobearbeitungssoftware, die mit dem Produkt geliefert wurde.

**Mögliche Ursache:** Das randlose Drucken mit einer Software, die nicht von HP stammt, führte zu unerwarteten Ergebnissen.

# **Das Produkt reagiert nicht**

Probieren Sie die folgenden Lösungswege aus, um dieses Problem zu beheben. Die Lösungswege sind so sortiert, dass die wahrscheinlichste Lösung am Anfang steht. Wenn sich das Problem mit dem ersten Lösungsweg nicht lösen lässt, probieren Sie die weiteren Lösungswege aus, bis das Problem behoben ist.

- Lösung 1: Produkt einschalten
- Lösung 2: Papier in das Zufuhrfach einlegen
- [Lösung 3: Korrekten Drucker auswählen](#page-84-0)
- [Lösung 4: Druckertreiberstatus überprüfen](#page-84-0)
- [Lösung 5: Warten, bis die aktuelle Operation vom Produkt abgeschlossen wird](#page-84-0)
- [Lösung 6: Alle abgebrochenen Druckaufträge aus der Warteschlange entfernen](#page-84-0)
- [Lösung 7: Papierstau beseitigen](#page-85-0)
- [Lösung 8: Sicherstellen, dass der Patronenwagen nicht blockiert ist](#page-85-0)
- [Lösung 9: Verbindung zwischen Produkt und Computer überprüfen](#page-85-0)
- [Lösung 10: Produkt neu starten](#page-86-0)

#### **Lösung 1: Produkt einschalten**

**Lösung:** Überprüfen Sie die LED **Netz** am Produkt. Wenn sie nicht leuchtet, ist das Produkt ausgeschaltet. Stellen Sie sicher, dass das Netzkabel mit dem Produkt verbunden und an eine Netzsteckdose angeschlossen ist. Drücken Sie die Taste **Netz**, um das Produkt einzuschalten.

**Mögliche Ursache:** Das Produkt war ausgeschaltet.

Wenn das Problem weiterhin besteht, probieren Sie den nächsten Lösungsweg aus.

#### **Lösung 2: Papier in das Zufuhrfach einlegen**

**Lösung:** Legen Sie Papier in das Zufuhrfach ein.

Weitere Informationen finden Sie unter:

# [Einlegen von Medien](#page-28-0)

**Mögliche Ursache:** Im Produkt befand sich kein Papier.

#### <span id="page-84-0"></span>**Lösung 3: Korrekten Drucker auswählen**

**Lösung:** Vergewissern Sie sich, dass in der Softwareanwendung der richtige Drucker ausgewählt wurde.

**Tipp** Sie können das Gerät als Standarddrucker einrichten, sodass es automatisch ausgewählt wird, wenn Sie im Menü **Datei** Ihrer verschiedenen Anwendungen auf **Drucken** klicken.

**Mögliche Ursache:** Das Produkt war nicht als Drucker ausgewählt.

Wenn das Problem weiterhin besteht, probieren Sie den nächsten Lösungsweg aus.

#### **Lösung 4: Druckertreiberstatus überprüfen**

**Lösung:** Der Status des Druckertreibers kann sich in **Offline** oder **Drucken anhalten** geändert haben.

#### **So überprüfen Sie den Status des Druckertreibers:**

▲ Klicken Sie in HP Solution Center auf die Registerkarte **Status**.

**Mögliche Ursache:** Der Status des Druckertreibers hatte sich geändert.

Wenn das Problem weiterhin besteht, probieren Sie den nächsten Lösungsweg aus.

#### **Lösung 5: Warten, bis die aktuelle Operation vom Produkt abgeschlossen wird**

**Lösung:** Wenn das Produkt gerade einen anderen Auftrag ausführt, wird Ihr Druckauftrag zurückgestellt, bis das Produkt den aktuellen Auftrag abgeschlossen hat.

Das Drucken mancher Dokumente dauert sehr lange. Wenn Sie einen Druckauftrag an das Produkt gesendet haben und nach mehreren Minuten keine Druckausgabe erfolgt, überprüfen Sie die Bedienfeldanzeige auf Fehlermeldungen.

**Mögliche Ursache:** Das Produkt führte eine andere Aufgabe aus.

Wenn das Problem weiterhin besteht, probieren Sie den nächsten Lösungsweg aus.

#### **Lösung 6: Alle abgebrochenen Druckaufträge aus der Warteschlange entfernen**

**Lösung:** Ein Druckauftrag kann sich weiterhin in der Warteschlange befinden, nachdem er abgebrochen wurde. Ein abgebrochener Druckauftrag führt in der Warteschlange zu einem Stau und verhindert, dass der nächste Auftrag gedruckt wird.

Öffnen Sie auf dem Computer den Druckerordner, und überprüfen Sie, ob sich der abgebrochene Druckauftrag noch in der Warteschlange für Druckaufträge befindet. Versuchen Sie, den Auftrag aus der Warteschlange zu löschen. Wenn der

<span id="page-85-0"></span>Druckauftrag in der Warteschlange verbleibt, führen Sie einen oder die beiden folgenden Schritte aus:

- Ziehen Sie das USB-Kabel vom Produkt ab, starten Sie den Computer neu, und schließen Sie das USB-Kabel wieder am Produkt an.
- Schalten Sie das Produkt aus, starten Sie den Computer neu, und schalten Sie anschließend das Produkt wieder ein.

**Mögliche Ursache:** Ein gelöschter Druckauftrag befand sich noch immer in der Warteschlange.

Wenn das Problem weiterhin besteht, probieren Sie den nächsten Lösungsweg aus.

#### **Lösung 7: Papierstau beseitigen**

**Lösung:** Beseitigen Sie den Papierstau, und entfernen Sie abgerissenes Papier, das im Produkt verblieben ist.

Weitere Informationen finden Sie unter:

[Beseitigen von Staus](#page-130-0)

**Mögliche Ursache:** Im Produkt lag ein Papierstau vor.

Wenn das Problem weiterhin besteht, probieren Sie den nächsten Lösungsweg aus.

#### **Lösung 8: Sicherstellen, dass der Patronenwagen nicht blockiert ist**

**Lösung:** Ziehen Sie das Netzkabel ab, sofern dieses noch angeschlossen ist. Überprüfen Sie, ob sich der Patronenwagen frei von einer zur anderen Seite des Produkts bewegen lässt. Bewegen Sie den Patronenwagen nicht mit Gewalt, wenn er festhängt.

 $\triangle$  Vorsicht Vermeiden Sie es, den Patronenwagen mit Gewalt zu bewegen. Wenn der Patronenwagen festhängt und Sie ihn mit Gewalt bewegen, führt dies zu Schäden am Drucker.

**Mögliche Ursache:** Der Patronenwagen war blockiert.

Wenn das Problem weiterhin besteht, probieren Sie den nächsten Lösungsweg aus.

#### **Lösung 9: Verbindung zwischen Produkt und Computer überprüfen**

**Lösung:** Überprüfen Sie die Verbindung zwischen Produkt und Computer. Vergewissern Sie sich, dass das USB-Kabel fest in den USB-Anschluss auf der Rückseite Ihres Produkts eingesteckt ist. Stellen Sie sicher, dass das andere Ende des USB-Kabels an einen USB-Anschluss an Ihrem Computer angeschlossen ist. Wenn das Kabel richtig angeschlossen ist, schalten Sie das Produkt aus und wieder ein. Falls das Produkt über eine kabelgebundene oder eine kabellose Verbindung mit dem Computer kommuniziert, vergewissern Sie sich, dass die betreffende Verbindung aktiv und das Produkt eingeschaltet ist.

<span id="page-86-0"></span>Wenn das Kabel richtig angeschlossen ist und nach mehreren Minuten keine Druckausgabe am Produkt erfolgt, überprüfen Sie den Status des Produkts. Wenn Sie mit der HP Solution Center Software arbeiten, klicken Sie auf **Einstellungen** und anschließend auf **Status**.

**Mögliche Ursache:** Die Kommunikation zwischen dem Computer und dem Gerät war unterbrochen.

Wenn das Problem weiterhin besteht, probieren Sie den nächsten Lösungsweg aus.

#### **Lösung 10: Produkt neu starten**

**Lösung:** Schalten Sie das Produkt aus, und ziehen Sie das Netzkabel ab. Schließen Sie das Netzkabel wieder an, und drücken Sie anschließend die Taste **Netz**, um das Produkt einzuschalten.

**Mögliche Ursache:** Am Produkt trat ein Fehler auf.

# **Das Produkt druckt sinnlose Zeichen**

Probieren Sie die folgenden Lösungswege aus, um dieses Problem zu beheben. Die Lösungswege sind so sortiert, dass die wahrscheinlichste Lösung am Anfang steht. Wenn sich das Problem mit dem ersten Lösungsweg nicht lösen lässt, probieren Sie die weiteren Lösungswege aus, bis das Problem behoben ist.

- Lösung 1: Produkt neu starten
- Lösung 2: Zuvor gespeicherte Version des Dokuments drucken

#### **Lösung 1: Produkt neu starten**

**Lösung:** Schalten Sie das Produkt und den Computer für 60 Sekunden aus. Schalten Sie dann die Geräte wieder ein, und drucken Sie erneut.

**Mögliche Ursache:** Im Produkt war kein Speicher verfügbar.

Wenn das Problem weiterhin besteht, probieren Sie den nächsten Lösungsweg aus.

#### **Lösung 2: Zuvor gespeicherte Version des Dokuments drucken**

**Lösung:** Drucken Sie ein anderes Dokument mit der gleichen Anwendung. Wenn dies möglich ist, drucken Sie eine zuvor gespeicherte Version des Dokuments, die nicht beschädigt ist.

**Mögliche Ursache:** Das Dokument war beschädigt.

# **Der Drucker reagiert nicht**

Probieren Sie die folgenden Lösungswege aus, um dieses Problem zu beheben. Die Lösungswege sind so sortiert, dass die wahrscheinlichste Lösung am Anfang steht. Wenn sich das Problem mit dem ersten Lösungsweg nicht lösen lässt, probieren Sie die weiteren Lösungswege aus, bis das Problem behoben ist.

- Lösung 1: Produkt einschalten
- Lösung 2: Papier in das Zufuhrfach einlegen
- Lösung 3: Korrekten Drucker auswählen
- [Lösung 4: Druckertreiberstatus überprüfen](#page-88-0)
- [Lösung 5: Warten, bis die aktuelle Operation vom Produkt abgeschlossen wird](#page-88-0)
- [Lösung 6: Alle abgebrochenen Druckaufträge aus der Warteschlange entfernen](#page-88-0)
- [Lösung 7: Papierstau beseitigen](#page-89-0)
- [Lösung 8: Sicherstellen, dass der Patronenwagen nicht blockiert ist](#page-89-0)
- [Lösung 9: Verbindung zwischen Produkt und Computer überprüfen](#page-89-0)
- [Lösung 10: Produkt neu starten](#page-89-0)

#### **Lösung 1: Produkt einschalten**

**Lösung:** Überprüfen Sie die LED **Netz** am Produkt. Wenn sie nicht leuchtet, ist das Produkt ausgeschaltet. Stellen Sie sicher, dass das Netzkabel mit dem Produkt verbunden und an eine Netzsteckdose angeschlossen ist. Drücken Sie die Taste **Netz**, um das Produkt einzuschalten.

**Mögliche Ursache:** Das Produkt war ausgeschaltet.

Wenn das Problem weiterhin besteht, probieren Sie den nächsten Lösungsweg aus.

#### **Lösung 2: Papier in das Zufuhrfach einlegen**

**Lösung:** Legen Sie Papier in das Zufuhrfach ein.

Weitere Informationen finden Sie unter:

[Einlegen von Medien](#page-28-0)

**Mögliche Ursache:** Im Produkt befand sich kein Papier.

Wenn das Problem weiterhin besteht, probieren Sie den nächsten Lösungsweg aus.

#### **Lösung 3: Korrekten Drucker auswählen**

**Lösung:** Vergewissern Sie sich, dass in der Softwareanwendung der richtige Drucker ausgewählt wurde.

**Tipp** Sie können das Gerät als Standarddrucker einrichten, sodass es automatisch ausgewählt wird, wenn Sie im Menü **Datei** Ihrer verschiedenen Anwendungen auf **Drucken** klicken.

**Mögliche Ursache:** Das Produkt war nicht als Drucker ausgewählt.

# <span id="page-88-0"></span>**Lösung 4: Druckertreiberstatus überprüfen**

**Lösung:** Der Status des Druckertreibers kann sich in **Offline** oder **Drucken anhalten** geändert haben.

#### **So überprüfen Sie den Status des Druckertreibers:**

▲ Klicken Sie in HP Solution Center auf die Registerkarte **Status**.

**Mögliche Ursache:** Der Status des Druckertreibers hatte sich geändert.

Wenn das Problem weiterhin besteht, probieren Sie den nächsten Lösungsweg aus.

#### **Lösung 5: Warten, bis die aktuelle Operation vom Produkt abgeschlossen wird**

**Lösung:** Wenn das Produkt gerade einen anderen Auftrag ausführt, wird Ihr Druckauftrag zurückgestellt, bis das Produkt den aktuellen Auftrag abgeschlossen hat.

Das Drucken mancher Dokumente dauert sehr lange. Wenn Sie einen Druckauftrag an das Produkt gesendet haben und nach mehreren Minuten keine Druckausgabe erfolgt, überprüfen Sie die Bedienfeldanzeige auf Fehlermeldungen.

**Mögliche Ursache:** Das Produkt führte eine andere Aufgabe aus.

Wenn das Problem weiterhin besteht, probieren Sie den nächsten Lösungsweg aus.

#### **Lösung 6: Alle abgebrochenen Druckaufträge aus der Warteschlange entfernen**

**Lösung:** Ein Druckauftrag kann sich weiterhin in der Warteschlange befinden, nachdem er abgebrochen wurde. Ein abgebrochener Druckauftrag führt in der Warteschlange zu einem Stau und verhindert, dass der nächste Auftrag gedruckt wird.

Öffnen Sie auf dem Computer den Druckerordner, und überprüfen Sie, ob sich der abgebrochene Druckauftrag noch in der Warteschlange für Druckaufträge befindet. Versuchen Sie, den Auftrag aus der Warteschlange zu löschen. Wenn der Druckauftrag in der Warteschlange verbleibt, führen Sie einen oder die beiden folgenden Schritte aus:

- Ziehen Sie das USB-Kabel vom Produkt ab, starten Sie den Computer neu, und schließen Sie das USB-Kabel wieder am Produkt an.
- Schalten Sie das Produkt aus, starten Sie den Computer neu, und schalten Sie anschließend das Produkt wieder ein.

**Mögliche Ursache:** Ein gelöschter Druckauftrag befand sich noch immer in der Warteschlange.

#### <span id="page-89-0"></span>**Lösung 7: Papierstau beseitigen**

**Lösung:** Beseitigen Sie den Papierstau, und entfernen Sie abgerissenes Papier, das im Produkt verblieben ist.

Weitere Informationen finden Sie unter:

#### [Beseitigen von Staus](#page-130-0)

**Mögliche Ursache:** Im Produkt lag ein Papierstau vor.

Wenn das Problem weiterhin besteht, probieren Sie den nächsten Lösungsweg aus.

#### **Lösung 8: Sicherstellen, dass der Patronenwagen nicht blockiert ist**

**Lösung:** Ziehen Sie das Netzkabel ab, sofern dieses noch angeschlossen ist. Überprüfen Sie, ob sich der Patronenwagen frei von einer zur anderen Seite des Produkts bewegen lässt. Bewegen Sie den Patronenwagen nicht mit Gewalt, wenn er festhängt.

 $\triangle$  Vorsicht Vermeiden Sie es, den Patronenwagen mit Gewalt zu bewegen. Wenn der Patronenwagen festhängt und Sie ihn mit Gewalt bewegen, führt dies zu Schäden am Drucker.

**Mögliche Ursache:** Der Patronenwagen war blockiert.

Wenn das Problem weiterhin besteht, probieren Sie den nächsten Lösungsweg aus.

#### **Lösung 9: Verbindung zwischen Produkt und Computer überprüfen**

**Lösung:** Überprüfen Sie die Verbindung zwischen Produkt und Computer. Vergewissern Sie sich, dass das USB-Kabel fest in den USB-Anschluss auf der Rückseite Ihres Produkts eingesteckt ist. Stellen Sie sicher, dass das andere Ende des USB-Kabels an einen USB-Anschluss an Ihrem Computer angeschlossen ist. Wenn das Kabel richtig angeschlossen ist, schalten Sie das Produkt aus und wieder ein. Falls das Produkt über eine kabelgebundene oder eine kabellose Verbindung mit dem Computer kommuniziert, vergewissern Sie sich, dass die betreffende Verbindung aktiv und das Produkt eingeschaltet ist.

Wenn das Kabel richtig angeschlossen ist und nach mehreren Minuten keine Druckausgabe am Produkt erfolgt, überprüfen Sie den Status des Produkts. Wenn Sie mit dem HP Solution Center arbeiten, klicken Sie auf **Einstellungen** und anschließend auf **Status**.

**Mögliche Ursache:** Die Kommunikation zwischen dem Computer und dem Gerät war unterbrochen.

Wenn das Problem weiterhin besteht, probieren Sie den nächsten Lösungsweg aus.

#### **Lösung 10: Produkt neu starten**

**Lösung:** Schalten Sie das Produkt aus, und ziehen Sie das Netzkabel ab. Schließen Sie das Netzkabel wieder an, und drücken Sie anschließend die Taste **Netz**, um das Produkt einzuschalten.

#### <span id="page-90-0"></span>**Die Seiten meines Dokuments wurden in falscher Reihenfolge gedruckt**

**Lösung:** Drucken Sie die Seiten des Dokuments in umgekehrter Reihenfolge. So liegen die Seiten in der richtigen Reihenfolge vor, wenn der Druckauftrag abgeschlossen ist.

**Mögliche Ursache:** In den Druckeinstellungen war festgelegt, dass die erste Seite des Dokuments zuerst gedruckt wird. Aufgrund der Papierführung durch das Gerät liegt das erste Blatt mit der bedruckten Seite nach oben ganz unten im Stapel.

# **Die Ränder werden nicht wie erwartet gedruckt**

Probieren Sie die folgenden Lösungswege aus, um dieses Problem zu beheben. Die Lösungswege sind so sortiert, dass die wahrscheinlichste Lösung am Anfang steht. Wenn sich das Problem mit dem ersten Lösungsweg nicht lösen lässt, probieren Sie die weiteren Lösungswege aus, bis das Problem behoben ist.

- Lösung 1: Randeinstellungen prüfen
- Lösung 2: Einstellung für Papierformat ändern
- [Lösung 3: Stapel Papier korrekt einlegen](#page-91-0)

#### **Lösung 1: Randeinstellungen prüfen**

**Lösung:** Prüfen Sie die Randeinstellungen.

Stellen Sie sicher, dass die Randeinstellungen des Dokuments den Druckbereich des Produkts nicht überschreiten.

# **So überprüfen Sie die Randeinstellungen:**

**1.** Überprüfen Sie den Druckauftrag in der Vorschau, bevor Sie ihn an das Produkt senden.

In den meisten Anwendungen können Sie hierzu auf **Datei** und dann auf **Druckvorschau** klicken.

**2.** Prüfen Sie die Ränder.

Das Produkt verwendet die in der Anwendung festgelegten Randeinstellungen, solange sie größer als der minimal vom Produkt unterstützte Rand sind. Weitere Informationen über das Festlegen von Rändern in der Software finden Sie in der Dokumentation der jeweiligen Software.

**3.** Brechen Sie den Druckauftrag ab, wenn die Ränder falsch gedruckt werden, und passen Sie die Randeinstellungen in der Softwareanwendung an.

**Mögliche Ursache:** Die Ränder waren in Ihrem Programm nicht richtig eingestellt.

Wenn das Problem weiterhin besteht, probieren Sie den nächsten Lösungsweg aus.

#### **Lösung 2: Einstellung für Papierformat ändern**

**Lösung:** Prüfen Sie, ob das richtige Papierformat für Ihr Projekt ausgewählt wurde. Stellen Sie sicher, dass das richtige Papierformat in das Zufuhrfach eingelegt wurde. <span id="page-91-0"></span>**Mögliche Ursache:** Das Papierformat war möglicherweise für das gerade gedruckte Projekt nicht richtig eingestellt.

Wenn das Problem weiterhin besteht, probieren Sie den nächsten Lösungsweg aus.

#### **Lösung 3: Stapel Papier korrekt einlegen**

**Lösung:** Nehmen Sie den Papierstapel aus dem Zufuhrfach, legen Sie das Papier erneut ein, und schieben Sie dann die Papierführung nach innen, bis sie an der Papierkante anliegt.

Weitere Informationen finden Sie unter:

[Einlegen von Medien](#page-28-0)

**Mögliche Ursache:** Die Papierführungen lagen nicht richtig an.

# **Text oder Grafiken werden an den Seitenrändern abgeschnitten**

Probieren Sie die folgenden Lösungswege aus, um dieses Problem zu beheben. Die Lösungswege sind so sortiert, dass die wahrscheinlichste Lösung am Anfang steht. Wenn sich das Problem mit dem ersten Lösungsweg nicht lösen lässt, probieren Sie die weiteren Lösungswege aus, bis das Problem behoben ist.

- Lösung 1: Randeinstellungen überprüfen
- [Lösung 2: Layout des Dokuments überprüfen](#page-92-0)
- [Lösung 3: Papierstapel korrekt einlegen](#page-92-0)
- [Lösung 4: Versuchsweise mit Rand drucken](#page-92-0)

#### **Lösung 1: Randeinstellungen überprüfen**

**Lösung:** Prüfen Sie die Randeinstellungen.

Stellen Sie sicher, dass die Randeinstellungen des Dokuments den Druckbereich des Produkts nicht überschreiten.

#### **So überprüfen Sie die Randeinstellungen:**

**1.** Überprüfen Sie den Druckauftrag in der Vorschau, bevor Sie ihn an das Produkt senden.

In den meisten Anwendungen können Sie hierzu auf **Datei** und dann auf **Druckvorschau** klicken.

**2.** Prüfen Sie die Ränder.

Das Produkt verwendet die in der Anwendung festgelegten Randeinstellungen, solange sie größer als der minimal vom Produkt unterstützte Rand sind. Weitere Informationen über das Festlegen von Rändern in der Software finden Sie in der Dokumentation der jeweiligen Software.

**3.** Brechen Sie den Druckauftrag ab, wenn die Ränder falsch gedruckt werden, und passen Sie die Randeinstellungen in der Softwareanwendung an.

**Mögliche Ursache:** Die Ränder waren in Ihrem Programm nicht richtig eingestellt.

# <span id="page-92-0"></span>**Lösung 2: Layout des Dokuments überprüfen**

**Lösung:** Das Layout des zu druckenden Dokuments muss auf ein vom Produkt unterstütztes Papierformat passen.

# **So zeigen Sie eine Vorschau des Drucklayouts an:**

- **1.** Legen Sie das entsprechende Papierformat in das Zufuhrfach ein.
- **2.** Überprüfen Sie den Druckauftrag in der Vorschau, bevor Sie ihn an das Produkt senden.

In den meisten Anwendungen können Sie hierzu auf **Datei** und dann auf **Druckvorschau** klicken.

- **3.** Überprüfen Sie die Grafiken im Dokument, um festzustellen, ob sie in der derzeitigen Größe in den Druckbereich des Geräts passen.
- **4.** Brechen Sie den Druckauftrag ab, wenn die Grafiken nicht in den bedruckbaren Bereich des Papiers passen.
- **Tipp** Bei einigen Programmen können Sie das Dokument so skalieren, dass es auf das aktuelle Papierformat passt. Außerdem können Sie die Größe eines Dokuments im Dialogfeld **Eigenschaften** anpassen.

**Mögliche Ursache:** Das zu druckende Dokument war größer als das Papier im Zufuhrfach.

Wenn das Problem weiterhin besteht, probieren Sie den nächsten Lösungsweg aus.

# **Lösung 3: Papierstapel korrekt einlegen**

**Lösung:** Wenn das Papier nicht richtig eingezogen wird, können Teile des Dokuments u. U. abgeschnitten werden.

Nehmen Sie den Papierstapel aus dem Zufuhrfach, und legen Sie das Papier wieder ein.

Weitere Informationen finden Sie unter:

[Einlegen von Medien](#page-28-0)

**Mögliche Ursache:** Das Papier war nicht richtig eingelegt.

Wenn das Problem weiterhin besteht, probieren Sie den nächsten Lösungsweg aus.

# **Lösung 4: Versuchsweise mit Rand drucken**

**Lösung:** Drucken Sie versuchsweise mit Rand, indem Sie die Option für den randlosen Druck deaktivieren.

Weitere Informationen finden Sie unter:

[Randloses Drucken](#page-34-0)

**Mögliche Ursache:** Der randlose Druck wurde aktiviert. Durch Auswahl der Option **Randlos** wurde das Foto vergrößert und in der Mitte des bedruckbaren Bereichs zentriert. Je nach relativem Format des Digitalfotos und dem Papier, auf dem gedruckt wird, werden ggf. einige Teile des Bilds abgeschnitten.

# <span id="page-93-0"></span>**Beim Drucken wurde eine leere Seite ausgegeben**

Probieren Sie die folgenden Lösungswege aus, um dieses Problem zu beheben. Die Lösungswege sind so sortiert, dass die wahrscheinlichste Lösung am Anfang steht. Wenn sich das Problem mit dem ersten Lösungsweg nicht lösen lässt, probieren Sie die weiteren Lösungswege aus, bis das Problem behoben ist.

- Lösung 1: Zusätzliche Seiten oder Zeilen am Ende des Dokuments entfernen
- Lösung 2: Papier in das Zufuhrfach einlegen
- Lösung 3: Tintenfüllstände überprüfen
- Lösung 4: Reinigen Sie den Druckkopf
- [Lösung 5: Papier in das Zufuhrfach einlegen](#page-94-0)

#### **Lösung 1: Zusätzliche Seiten oder Zeilen am Ende des Dokuments entfernen**

**Lösung:** Öffnen Sie die Datei mit dem Dokument in der Anwendung, und entfernen Sie überflüssige Zeilen am Ende des Dokuments.

**Mögliche Ursache:** Das gedruckte Dokument enthielt eine zusätzliche leere Seite.

Wenn das Problem weiterhin besteht, probieren Sie den nächsten Lösungsweg aus.

#### **Lösung 2: Papier in das Zufuhrfach einlegen**

**Lösung:** Falls nur noch wenig Papier im Produkt eingelegt ist, füllen Sie das Fach mit Papier auf. Befindet sich genügend Papier im Fach, nehmen Sie es heraus, richten Sie den Papierstapel auf einer ebenen Fläche aus, und legen Sie ihn wieder ein.

Weitere Informationen finden Sie unter:

[Einlegen von Medien](#page-28-0)

**Mögliche Ursache:** Das Produkt hat zwei Blätter gleichzeitig eingezogen.

#### **Lösung 3: Tintenfüllstände überprüfen**

**Lösung:** Möglicherweise sind die Tintenpatronen fast leer.

**Mögliche Ursache:** Tintenfüllstände sind zu niedrig.

#### **Lösung 4: Reinigen Sie den Druckkopf**

**Lösung:** Reinigen Sie den Druckkopf. Weitere Informationen finden Sie unter [Reinigen Sie den Druckkopf](#page-113-0). Wenn der Drucker nicht ordnungsgemäß ausgeschaltet wurde, muss der Druckkopf eventuell gereinigt werden.

**Hinweis** Drücken Sie die Taste **Netz** am Produkt, um den HP Drucker auszuschalten. Warten Sie, bis die LED **Netz** erlischt, bevor Sie das Netzkabel abziehen oder die Steckerleiste ausschalten. Wenn Sie den HP Drucker nicht korrekt ausschalten, fährt der Patronenwagen nicht an die richtige Position zurück, und es können Probleme mit den Tintenpatronen und der Druckqualität auftreten.

#### <span id="page-94-0"></span>**Lösung 5: Papier in das Zufuhrfach einlegen**

**Lösung:** Falls nur noch wenig Papier im Produkt eingelegt ist, füllen Sie das Fach mit Papier auf. Befindet sich genügend Papier im Fach, nehmen Sie es heraus, richten Sie den Papierstapel auf einer ebenen Fläche aus, und legen Sie ihn wieder ein.

Weitere Informationen finden Sie unter:

[Einlegen von Medien](#page-28-0)

**Mögliche Ursache:** Das Produkt hat zwei Blätter gleichzeitig eingezogen.

# **Fehlerbehebung bei der Druckqualität**

Im folgenden Abschnitt finden Sie Hinweise zum Beheben der folgenden Probleme bei der Druckqualität:

- Falsche, ungenaue oder verlaufende Farben
- [Die Tinte füllt den Text oder das Bild nicht vollständig aus](#page-98-0)
- [Ausdruck weist einen horizontalen Streifen mit Verzerrungen im unteren Teil eines](#page-101-0) [randlosen Ausdrucks auf](#page-101-0)
- [Ausdrucke weisen horizontale Streifen oder Linien auf](#page-102-0)
- [Ausdrucke sind blass oder weisen schwache Farben auf](#page-104-0)
- [Ausdrucke sind unscharf oder verschwommen](#page-105-0)
- [Ausdrucke weisen vertikale Streifen auf](#page-107-0)
- [Ausdrucke sind schräg](#page-107-0)
- [Tintenstreifen auf der Rückseite des Papiers](#page-108-0)
- [Papier wird nicht aus dem Zufuhrfach eingezogen](#page-109-0)
- [Schwarzer Text mit niedriger Qualität](#page-111-0)
- [Das Produkt druckt langsam](#page-112-0)
- [Erweiterte Druckkopfwartung](#page-113-0)

# **Falsche, ungenaue oder verlaufende Farben**

Wenn in Ihren Ausdrucken eines der folgenden Probleme mit der Druckqualität auftritt, helfen Ihnen die Lösungswege in diesem Abschnitt.

- Farben sehen falsch aus In Ihrem Ausdruck wurde beispielsweise Grün durch Blau ersetzt.
- Farben laufen ineinander oder sehen aus, als ob sie auf der Seite verschmiert wurden. Die Kanten sehen nicht gestochen scharf und gut definiert, sondern ausgefranst aus.

Probieren Sie die folgenden Lösungswege aus, wenn die Farben falsch aussehen oder ineinander laufen.

- [Lösung 1: Sicherstellen, dass Sie Original HP Tintenpatronen verwenden](#page-95-0)
- [Lösung 2: Papier im Zufuhrfach überprüfen](#page-95-0)
- <span id="page-95-0"></span>• [Lösung 3: Papiertyp überprüfen](#page-96-0)
- [Lösung 4: Tintenfüllstände überprüfen](#page-96-0)
- [Lösung 5: Druckeinstellungen überprüfen](#page-97-0)
- [Lösung 6: Druckkopf ausrichten](#page-97-0)
- [Lösung 7: Reinigen Sie den Druckkopf](#page-97-0)
- [Lösung 8: Kontakt zum HP Support aufnehmen](#page-98-0)

# **Lösung 1: Sicherstellen, dass Sie Original HP Tintenpatronen verwenden**

**Lösung:** Prüfen Sie, ob es sich bei Ihren Tintenpatronen um Original HP Tintenpatronen handelt.

Es wird empfohlen, nur Original HP Tintenpatronen zu verwenden. HP Originaltintenpatronen wurden für HP Drucker entwickelt und getestet, sodass Sie immer hervorragende Druckergebnisse erzielen.

**Hinweis** HP kann die Qualität und Zuverlässigkeit des Zubehörs und der Verbrauchsmaterialien von anderen Herstellern nicht garantieren. Produktwartungen oder -reparaturen, die auf die Verwendung von Zubehör und Verbrauchsmaterialien anderer Hersteller zurückzuführen sind, fallen nicht unter die Garantie.

Rufen Sie die folgende Website auf, um zu überprüfen, ob Sie Original HP Tintenpatronen erworben haben:

[www.hp.com/go/anticounterfeit](http://www.hp.com/go/anticounterfeit)

**Mögliche Ursache:** Es wurden Tintenpatronen anderer Hersteller (nicht HP) verwendet.

Wenn das Problem weiterhin besteht, probieren Sie den nächsten Lösungsweg aus.

# **Lösung 2: Papier im Zufuhrfach überprüfen**

**Lösung:** Vergewissern Sie sich, dass das Papier korrekt eingelegt, nicht zerknittert oder zu dick ist.

- Legen Sie das Papier mit der zu bedruckenden Seite nach unten ein. Legen Sie beispielsweise hochglänzendes Fotopapier mit der glänzenden Seite nach unten ein.
- Vergewissern Sie sich, dass das Papier flach im Zufuhrfach liegt und nicht zerknittert ist. Wenn sich das Papier beim Ausdrucken zu nahe am Druckkopf befindet, kann die Tinte verschmieren. Dies tritt häufig bei der Verwendung von gewelltem, zerknittertem oder sehr dickem Papier, z. B. bei Umschlägen, auf.

Weitere Informationen finden Sie unter:

[Einlegen von Medien](#page-28-0)

**Mögliche Ursache:** Das Papier wurde falsch eingelegt oder ist zerknittert oder zu dick.

#### <span id="page-96-0"></span>**Lösung 3: Papiertyp überprüfen**

**Lösung:** HP empfiehlt die Verwendung von HP Papier oder anderer Papiertypen, die für das Produkt geeignet sind.

Vergewissern Sie sich, dass das zu bedruckende Papier nicht gewellt ist. Die besten Ergebnisse beim Drucken von Bildern erzielen Sie mit HP Advanced Fotopapier.

Bewahren Sie Spezialdruckmedien in der Originalverpackung in einem wieder verschließbaren Kunststoffbeutel auf einer ebenen Fläche an einem kühlen, trockenen Ort auf. Entnehmen Sie zum Drucken nur die benötigte Papiermenge. Legen Sie nicht verwendetes Fotopapier nach dem Drucken zurück in den Kunststoffbeutel. Dies verhindert, dass sich das Fotopapier wellt.

**Hinweis** Dieses Problem bezieht sich nicht auf das Tintenzubehör. Daher müssen die Tintenpatronen und der Druckkopf nicht ersetzt werden.

Weitere Informationen finden Sie unter:

[Auswählen von Druckmedien](#page-20-0)

**Mögliche Ursache:** Im Zufuhrfach war der falsche Papiertyp eingelegt.

Wenn das Problem weiterhin besteht, probieren Sie den nächsten Lösungsweg aus.

#### **Lösung 4: Tintenfüllstände überprüfen**

**Lösung:** Überprüfen Sie die geschätzten Tintenfüllstände der Tintenpatronen.

**Hinweis** Die Warnungen und Hinweise in Bezug auf die Tintenfüllstände sind lediglich Schätzwerte, die der besseren Planung dienen. Wenn eine Warnung in Bezug auf einen niedrigen Tintenfüllstand angezeigt wird, sollten Sie eine Ersatzpatrone bereithalten, um mögliche Verzögerungen beim Druck zu vermeiden. Sie müssen die Tintenpatronen erst auswechseln, wenn die Druckqualität nicht mehr ausreichend ist.

Weitere Informationen finden Sie unter:

[Überprüfen der geschätzten Tintenfüllstände](#page-67-0)

**Mögliche Ursache:** Der Tintenfüllstand in den Tintenpatronen reicht möglicherweise nicht aus.

# <span id="page-97-0"></span>**Lösung 5: Druckeinstellungen überprüfen**

**Lösung:** Überprüfen Sie die Druckeinstellungen.

- Überprüfen Sie, ob die Farbeinstellungen korrekt sind. Prüfen Sie beispielsweise, ob für das Dokument der Druck in Graustufen eingestellt wurde. Überprüfen Sie auch, ob das Erscheinungsbild der Farben durch erweiterte Farbeinstellungen wie Sättigung, Helligkeit oder Farbton verändert wurde.
- Überprüfen Sie die Einstellung der Papierqualität, um sicherzustellen, dass der Papiertyp dem im Produkt eingelegten Papier entspricht. Möglicherweise müssen Sie eine niedrigere Druckqualität wählen, wenn die Farben ineinander laufen. Oder Sie wählen eine höhere Einstellung, wenn Sie ein hochwertiges Foto drucken. Achten Sie auch darauf, dass Fotopapier wie HP Advanced Fotopapier im Zufuhrfach eingelegt ist.
- **Hinweis** Auf einigen Computerbildschirmen sehen die Farben anders aus als im späteren Ausdruck auf Papier. In diesem Fall liegt kein Problem mit dem Produkt, den Druckeinstellungen oder den Tintenpatronen vor. Es ist keine Fehlerbehebung erforderlich.

Weitere Informationen finden Sie unter:

#### [Auswählen von Druckmedien](#page-20-0)

**Mögliche Ursache:** Die Druckeinstellungen wurden falsch konfiguriert.

Wenn das Problem weiterhin besteht, probieren Sie den nächsten Lösungsweg aus.

# **Lösung 6: Druckkopf ausrichten**

**Lösung:** Richten Sie den Druckkopf aus.

Durch das Ausrichten des Druckers können Sie eine exzellente Druckqualität sicherstellen.

Weitere Informationen finden Sie unter:

[Druckkopf ausrichten](#page-115-0)

**Mögliche Ursache:** Der Drucker musste ausgerichtet werden.

Wenn das Problem weiterhin besteht, probieren Sie den nächsten Lösungsweg aus.

#### **Lösung 7: Reinigen Sie den Druckkopf**

**Lösung:** Überprüfen Sie den Drucker auf folgende potenzielle Probleme, und reinigen Sie dann den Druckkopf.

- Überprüfen Sie die Tintenpatronen auf Vorhandensein von orangefarbenen Laschen. Vergewissern Sie sich, dass diese vollständig entfernt wurden.
- Vergewissern Sie sich, dass alle Tintenpatronen korrekt eingesetzt sind.
- Stellen Sie sicher, dass Sie das Gerät stets korrekt über die **Netztaste** ausschalten. Auf diese Weise kann das Gerät den Druckkopf ordnungsgemäß schützen.

<span id="page-98-0"></span>Drucken Sie nach dem Reinigen des Druckkopfs einen Druckqualitätsbericht. Überprüfen Sie anhand des Druckqualitätsberichts, ob das Problem weiterhin besteht.

Weitere Informationen finden Sie unter:

- [Reinigen Sie den Druckkopf](#page-113-0)
- [Drucken und Auswerten eines Druckqualitätsberichts](#page-71-0)

**Mögliche Ursache:** Der Druckkopf musste gereinigt werden.

Wenn das Problem weiterhin besteht, probieren Sie den nächsten Lösungsweg aus.

# **Lösung 8: Kontakt zum HP Support aufnehmen**

**Lösung:** Nehmen Sie Kontakt mit dem HP Support auf.

Rufen Sie die folgende Website auf: [www.hp.com/support.](http://www.hp.com/support)

Wählen Sie bei entsprechender Aufforderung Ihr Land/Ihre Region aus, und klicken Sie auf **Kontakt zu HP**, um Kontaktinformationen für den technischen Support zu erhalten.

**Mögliche Ursache:** Es lag ein Problem mit dem Druckkopf vor.

# **Die Tinte füllt den Text oder das Bild nicht vollständig aus**

Probieren Sie die folgenden Lösungswege aus, wenn die Tinte den Text oder das Bild nicht komplett ausfüllt, sodass Teile fehlen oder leer sind.

- Lösung 1: Sicherstellen, dass Sie Original HP Tintenpatronen verwenden
- [Lösung 2: Tintenfüllstände überprüfen](#page-99-0)
- [Lösung 3: Druckeinstellungen überprüfen](#page-99-0)
- [Lösung 4: Prüfen Sie die Papiersorte](#page-100-0)
- [Lösung 5: Reinigen Sie den Druckkopf](#page-100-0)
- [Lösung 6: Kontakt zum HP Support aufnehmen](#page-100-0)

#### **Lösung 1: Sicherstellen, dass Sie Original HP Tintenpatronen verwenden**

**Lösung:** Prüfen Sie, ob es sich bei Ihren Tintenpatronen um Original HP Tintenpatronen handelt.

Es wird empfohlen, nur Original HP Tintenpatronen zu verwenden. HP Originaltintenpatronen wurden für HP Drucker entwickelt und getestet, sodass Sie immer hervorragende Druckergebnisse erzielen.

<span id="page-99-0"></span>**Hinweis** HP kann die Qualität und Zuverlässigkeit des Zubehörs und der Verbrauchsmaterialien von anderen Herstellern nicht garantieren. Produktwartungen oder -reparaturen, die auf die Verwendung von Zubehör und Verbrauchsmaterialien anderer Hersteller zurückzuführen sind, fallen nicht unter die Garantie.

Rufen Sie die folgende Website auf, um zu überprüfen, ob Sie Original HP Tintenpatronen erworben haben:

[www.hp.com/go/anticounterfeit](http://www.hp.com/go/anticounterfeit)

**Mögliche Ursache:** Es wurden Tintenpatronen anderer Hersteller (nicht HP) verwendet.

Wenn das Problem weiterhin besteht, probieren Sie den nächsten Lösungsweg aus.

# **Lösung 2: Tintenfüllstände überprüfen**

**Lösung:** Überprüfen Sie die geschätzten Tintenfüllstände der Tintenpatronen.

**Hinweis** Die Warnungen und Hinweise in Bezug auf die Tintenfüllstände sind lediglich Schätzwerte, die der besseren Planung dienen. Wenn eine Warnung in Bezug auf einen niedrigen Tintenfüllstand angezeigt wird, sollten Sie eine Ersatzpatrone bereithalten, um mögliche Verzögerungen beim Druck zu vermeiden. Sie müssen die Tintenpatronen erst auswechseln, wenn die Druckqualität nicht mehr ausreichend ist.

Weitere Informationen finden Sie unter:

[Überprüfen der geschätzten Tintenfüllstände](#page-67-0)

**Mögliche Ursache:** Der Tintenfüllstand in den Tintenpatronen reicht möglicherweise nicht aus.

Wenn das Problem weiterhin besteht, probieren Sie den nächsten Lösungsweg aus.

# **Lösung 3: Druckeinstellungen überprüfen**

**Lösung:** Überprüfen Sie die Druckeinstellungen.

- Überprüfen Sie die Einstellung für den Papiertyp, um sicherzustellen, dass der Papiertyp dem Papier im Zufuhrfach entspricht.
- Überprüfen Sie die Einstellung für die Druckqualität und vergewissern Sie sich, dass diese nicht zu niedrig ist. Drucken Sie das Bild mit einer hohen Einstellung für die Druckqualität wie

**Optimal** oder **Maximale Auflösung**.

**Mögliche Ursache:** Die Einstellungen für den Papiertyp oder die Druckqualität waren falsch.

#### <span id="page-100-0"></span>**Lösung 4: Prüfen Sie die Papiersorte**

**Lösung:** HP empfiehlt die Verwendung von HP Papier oder anderer Papiertypen, die für das Produkt geeignet sind.

Vergewissern Sie sich, dass das zu bedruckende Papier nicht gewellt ist. Die besten Ergebnisse beim Drucken von Bildern erzielen Sie mit HP Advanced Fotopapier.

Bewahren Sie Spezialdruckmedien in der Originalverpackung in einem wieder verschließbaren Kunststoffbeutel auf einer ebenen Fläche an einem kühlen, trockenen Ort auf. Entnehmen Sie zum Drucken nur die benötigte Papiermenge. Legen Sie nicht verwendetes Fotopapier nach dem Drucken zurück in den Kunststoffbeutel. Dies verhindert, dass sich das Fotopapier wellt.

**Hinweis** Dieses Problem bezieht sich nicht auf das Tintenzubehör. Daher müssen die Tintenpatronen und der Druckkopf nicht ersetzt werden.

Weitere Informationen finden Sie unter:

[Auswählen von Druckmedien](#page-20-0)

**Mögliche Ursache:** Im Zufuhrfach war der falsche Papiertyp eingelegt.

Wenn das Problem weiterhin besteht, probieren Sie den nächsten Lösungsweg aus.

#### **Lösung 5: Reinigen Sie den Druckkopf**

**Lösung:** Wenn das Problem danach weiterhin besteht, reinigen Sie den Druckkopf.

Drucken Sie nach dem Reinigen des Druckkopfs einen Druckqualitätsbericht. Überprüfen Sie anhand des Druckqualitätsberichts, ob das Problem weiterhin besteht.

Weitere Informationen finden Sie unter:

- [Reinigen Sie den Druckkopf](#page-113-0)
- [Drucken und Auswerten eines Druckqualitätsberichts](#page-71-0)

**Mögliche Ursache:** Der Druckkopf musste gereinigt werden.

Wenn das Problem weiterhin besteht, probieren Sie den nächsten Lösungsweg aus.

#### **Lösung 6: Kontakt zum HP Support aufnehmen**

**Lösung:** Nehmen Sie Kontakt mit dem HP Support auf.

Rufen Sie folgende Website auf: [www.hp.com/support](http://www.hp.com/support).

Wählen Sie bei entsprechender Aufforderung Ihr Land/Ihre Region aus, und klicken Sie auf **Kontakt zu HP**, um Kontaktinformationen für den technischen Support zu erhalten.

**Mögliche Ursache:** Es lag ein Problem mit dem Druckkopf vor.

# <span id="page-101-0"></span>**Ausdruck weist einen horizontalen Streifen mit Verzerrungen im unteren Teil eines randlosen Ausdrucks auf**

Probieren Sie die folgenden Lösungswege aus, wenn sich an der Unterkante eines randlosen Ausdrucks ein verschwommener Streifen oder eine verschwommene Linie befindet.

- **Hinweis** Dieses Problem bezieht sich nicht auf das Tintenzubehör. Daher müssen die Tintenpatronen und der Druckkopf nicht ersetzt werden.
- Lösung 1: Papiertyp überprüfen
- Lösung 2: Höhere Einstellung für die Druckqualität verwenden
- Lösung 3: Bild drehen

#### **Lösung 1: Papiertyp überprüfen**

**Lösung:** HP empfiehlt die Verwendung von HP Papier oder anderer Papiertypen, die für das Produkt geeignet sind.

Vergewissern Sie sich, dass das zu bedruckende Papier nicht gewellt ist. Die besten Ergebnisse beim Drucken von Bildern erzielen Sie mit HP Advanced Fotopapier.

Bewahren Sie Fotomedien in der Originalverpackung in einem wieder verschließbaren Kunststoffbeutel auf. Legen Sie den Beutel auf eine ebene Fläche an einem kühlen, trockenen Ort. Entnehmen Sie zum Drucken nur die benötigte Papiermenge. Legen Sie nicht verwendetes Fotopapier nach dem Drucken zurück in den Kunststoffbeutel. Dies verhindert, dass sich das Fotopapier wellt.

Weitere Informationen finden Sie unter:

#### [Auswählen von Druckmedien](#page-20-0)

**Mögliche Ursache:** Im Zufuhrfach war der falsche Papiertyp eingelegt.

Wenn das Problem weiterhin besteht, probieren Sie den nächsten Lösungsweg aus.

#### **Lösung 2: Höhere Einstellung für die Druckqualität verwenden**

**Lösung:** Überprüfen Sie die Einstellung für die Druckqualität und vergewissern Sie sich, dass diese nicht zu niedrig ist.

Drucken Sie das Bild mit einer hohen Einstellung für die Druckqualität wie **Optimal** oder **Maximale Auflösung**.

**Mögliche Ursache:** Die Einstellung für die Druckqualität war zu niedrig.

Wenn das Problem weiterhin besteht, probieren Sie den nächsten Lösungsweg aus.

#### **Lösung 3: Bild drehen**

**Lösung:** Wenn das Problem weiterhin besteht, drehen Sie das Bild in der mit dem Produkt installierten Software oder einer anderen Softwareanwendung um 180 Grad, so dass die hellblauen, grauen oder braunen Farbtöne nicht am unteren Rand der Seite gedruckt werden.

**Mögliche Ursache:** Der Fehler ist in Bereichen gleichmäßig heller Farben stärker wahrnehmbar, sodass das Drehen des Bildes möglicherweise Abhilfe schafft.

# <span id="page-102-0"></span>**Ausdrucke weisen horizontale Streifen oder Linien auf**

Probieren Sie die folgenden Lösungswege aus, wenn Ausdrucke Linien, Streifen oder Flecken aufweisen, die über die gesamte Breite des Blatts verlaufen.

- Lösung 1: Sicherstellen, dass das Papier korrekt eingelegt ist
- Lösung 2: Druckeinstellungen überprüfen
- Lösung 3: Tintenfüllstände überprüfen
- [Lösung 4: Druckkopf ausrichten](#page-103-0)
- [Lösung 5: Reinigen Sie den Druckkopf](#page-103-0)
- [Lösung 6: Kontakt zum HP Support aufnehmen](#page-103-0)

# **Lösung 1: Sicherstellen, dass das Papier korrekt eingelegt ist**

**Lösung:** Vergewissern Sie sich, dass das Papier im Zufuhrfach korrekt eingelegt ist.

Weitere Informationen finden Sie unter:

# [Einlegen von Medien](#page-28-0)

**Mögliche Ursache:** Das Original wurde nicht richtig eingelegt.

Wenn das Problem weiterhin besteht, probieren Sie den nächsten Lösungsweg aus.

# **Lösung 2: Druckeinstellungen überprüfen**

**Lösung:** Überprüfen Sie die Einstellung für die Druckqualität und vergewissern Sie sich, dass diese nicht zu niedrig ist.

Drucken Sie das Bild mit einer hohen Einstellung für die Druckqualität wie **Optimal** oder **Maximale Auflösung**.

Überprüfen Sie die Medieneinstellungen. Vergewissern Sie sich, dass die ausgewählten Medien den in das Gerät eingelegten Medien entsprechen.

**Mögliche Ursache:** Die Druckqualität war auf dem Produkt zu niedrig eingestellt.

Wenn das Problem weiterhin besteht, probieren Sie den nächsten Lösungsweg aus.

# **Lösung 3: Tintenfüllstände überprüfen**

**Lösung:** Überprüfen Sie die geschätzten Tintenfüllstände der Tintenpatronen.

**Hinweis** Die Warnungen und Hinweise in Bezug auf die Tintenfüllstände sind lediglich Schätzwerte, die der besseren Planung dienen. Wenn eine Warnung in Bezug auf einen niedrigen Tintenfüllstand angezeigt wird, sollten Sie eine Ersatzpatrone bereithalten, um mögliche Verzögerungen beim Druck zu vermeiden. Sie müssen die Tintenpatronen erst auswechseln, wenn die Druckqualität nicht mehr ausreichend ist.

<span id="page-103-0"></span>Weitere Informationen finden Sie unter:

[Überprüfen der geschätzten Tintenfüllstände](#page-67-0)

**Mögliche Ursache:** Der Tintenfüllstand in den Tintenpatronen reicht möglicherweise nicht aus.

Wenn das Problem weiterhin besteht, probieren Sie den nächsten Lösungsweg aus.

#### **Lösung 4: Druckkopf ausrichten**

**Lösung:** Richten Sie den Druckkopf aus.

Durch das Ausrichten des Druckers können Sie eine exzellente Druckqualität sicherstellen.

Weitere Informationen finden Sie unter:

[Druckkopf ausrichten](#page-115-0)

**Mögliche Ursache:** Der Drucker musste ausgerichtet werden.

Wenn das Problem weiterhin besteht, probieren Sie den nächsten Lösungsweg aus.

#### **Lösung 5: Reinigen Sie den Druckkopf**

**Lösung:** Überprüfen Sie den Drucker auf folgende potenzielle Probleme, und reinigen Sie dann den Druckkopf.

Drucken Sie nach dem Reinigen des Druckkopfs einen Druckqualitätsbericht. Überprüfen Sie anhand des Druckqualitätsberichts, ob das Problem weiterhin besteht.

Weitere Informationen finden Sie unter:

- [Reinigen Sie den Druckkopf](#page-113-0)
- [Drucken und Auswerten eines Druckqualitätsberichts](#page-71-0)

**Mögliche Ursache:** Der Druckkopf musste gereinigt werden.

Wenn das Problem weiterhin besteht, probieren Sie den nächsten Lösungsweg aus.

# **Lösung 6: Kontakt zum HP Support aufnehmen**

**Lösung:** Nehmen Sie Kontakt mit dem HP Support auf.

Rufen Sie folgende Website auf: [www.hp.com/support](http://www.hp.com/support).

Wählen Sie bei entsprechender Aufforderung Ihr Land/Ihre Region aus, und klicken Sie auf **Kontakt zu HP**, um Kontaktinformationen für den technischen Support zu erhalten.

**Mögliche Ursache:** Es lag ein Problem mit dem Druckkopf vor.

# <span id="page-104-0"></span>**Ausdrucke sind blass oder weisen schwache Farben auf**

Probieren Sie die folgenden Lösungswege aus, wenn die Farben in Ihren Ausdrucken nicht so leuchtend und intensiv wie erwartet sind.

- Lösung 1: Druckeinstellungen überprüfen
- Lösung 2: Prüfen Sie die Papiersorte
- Lösung 3: Tintenfüllstände überprüfen
- [Lösung 4: Reinigen Sie den Druckkopf](#page-105-0)
- [Lösung 5: Kontakt zum HP Support aufnehmen](#page-105-0)

# **Lösung 1: Druckeinstellungen überprüfen**

**Lösung:** Überprüfen Sie die Druckeinstellungen.

- Überprüfen Sie die Einstellung für den Papiertyp, um sicherzustellen, dass der Papiertyp dem Papier im Zufuhrfach entspricht.
- Überprüfen Sie die Einstellung für die Druckqualität und vergewissern Sie sich, dass diese nicht zu niedrig ist. Drucken Sie das Bild mit einer hohen Einstellung für die Druckqualität wie **Optimal** oder **Maximale Auflösung**.

**Mögliche Ursache:** Die Einstellungen für den Papiertyp oder die Druckqualität waren falsch.

Wenn das Problem weiterhin besteht, probieren Sie den nächsten Lösungsweg aus.

# **Lösung 2: Prüfen Sie die Papiersorte**

**Lösung:** HP empfiehlt die Verwendung von HP Papier oder anderer Papiertypen, die für das Produkt geeignet sind.

Vergewissern Sie sich, dass das zu bedruckende Papier nicht gewellt ist. Die besten Ergebnisse beim Drucken von Bildern erzielen Sie mit HP Advanced Fotopapier.

Bewahren Sie Spezialdruckmedien in der Originalverpackung in einem wieder verschließbaren Kunststoffbeutel auf einer ebenen Fläche an einem kühlen, trockenen Ort auf. Entnehmen Sie zum Drucken nur die benötigte Papiermenge. Legen Sie nicht verwendetes Fotopapier nach dem Drucken zurück in den Kunststoffbeutel. Dies verhindert, dass sich das Fotopapier wellt.

**Hinweis** Dieses Problem bezieht sich nicht auf das Tintenzubehör. Daher müssen die Tintenpatronen und der Druckkopf nicht ersetzt werden.

Weitere Informationen finden Sie unter:

[Auswählen von Druckmedien](#page-20-0)

**Mögliche Ursache:** Im Zufuhrfach war der falsche Papiertyp eingelegt.

Wenn das Problem weiterhin besteht, probieren Sie den nächsten Lösungsweg aus.

# **Lösung 3: Tintenfüllstände überprüfen**

**Lösung:** Überprüfen Sie die geschätzten Tintenfüllstände der Tintenpatronen.

<span id="page-105-0"></span>**Hinweis** Die Warnungen und Hinweise in Bezug auf die Tintenfüllstände sind lediglich Schätzwerte, die der besseren Planung dienen. Wenn eine Warnung in Bezug auf einen niedrigen Tintenfüllstand angezeigt wird, sollten Sie eine Ersatzpatrone bereithalten, um mögliche Verzögerungen beim Druck zu vermeiden. Sie müssen die Tintenpatronen erst auswechseln, wenn die Druckqualität nicht mehr ausreichend ist.

Weitere Informationen finden Sie unter:

[Überprüfen der geschätzten Tintenfüllstände](#page-67-0)

**Mögliche Ursache:** Der Tintenfüllstand in den Tintenpatronen reicht möglicherweise nicht aus.

Wenn das Problem weiterhin besteht, probieren Sie den nächsten Lösungsweg aus.

# **Lösung 4: Reinigen Sie den Druckkopf**

**Lösung:** Wenn das Problem danach weiterhin besteht, reinigen Sie den Druckkopf.

Drucken Sie nach dem Reinigen des Druckkopfs einen Druckqualitätsbericht. Überprüfen Sie anhand des Druckqualitätsberichts, ob das Problem weiterhin besteht.

Weitere Informationen finden Sie unter:

- [Reinigen Sie den Druckkopf](#page-113-0)
- [Drucken und Auswerten eines Druckqualitätsberichts](#page-71-0)

**Mögliche Ursache:** Der Druckkopf musste gereinigt werden.

Wenn das Problem weiterhin besteht, probieren Sie den nächsten Lösungsweg aus.

#### **Lösung 5: Kontakt zum HP Support aufnehmen**

**Lösung:** Nehmen Sie Kontakt mit dem HP Support auf.

Rufen Sie folgende Website auf: [www.hp.com/support](http://www.hp.com/support).

Wählen Sie bei entsprechender Aufforderung Ihr Land/Ihre Region aus, und klicken Sie auf **Kontakt zu HP**, um Kontaktinformationen für den technischen Support zu erhalten.

**Mögliche Ursache:** Es lag ein Problem mit dem Druckkopf vor.

# **Ausdrucke sind unscharf oder verschwommen**

Probieren Sie folgende Lösungswege aus, wenn Ihr Ausdruck unscharf oder undeutlich ist.

**Hinweis** Dieses Problem bezieht sich nicht auf das Tintenzubehör. Daher müssen die Tintenpatronen und der Druckkopf nicht ersetzt werden.

- **Tipp** Nach dem Ausführen der Lösungsvorschläge in diesem Abschnitt können Sie auf der HP Website prüfen, ob weitere Hilfeinformationen zur Fehlerbehebung verfügbar sind. Weitere Informationen finden Sie unter: [www.hp.com/support.](http://www.hp.com/support)
- Lösung 1: Druckeinstellungen überprüfen
- Lösung 2: Bild mit einer höheren Qualität verwenden
- Lösung 3: Bild in kleinerem Format drucken
- [Lösung 4: Druckkopf ausrichten](#page-107-0)

# **Lösung 1: Druckeinstellungen überprüfen**

**Lösung:** Überprüfen Sie die Druckeinstellungen.

- Überprüfen Sie die Einstellung für den Papiertyp, um sicherzustellen, dass der Papiertyp dem Papier im Zufuhrfach entspricht.
- Überprüfen Sie die Einstellung für die Druckqualität und vergewissern Sie sich, dass diese nicht zu niedrig ist. Drucken Sie das Bild mit einer hohen Einstellung für die Druckqualität wie

**Optimal** oder **Maximale Auflösung**.

**Mögliche Ursache:** Die Einstellungen für den Papiertyp oder die Druckqualität waren falsch.

Wenn das Problem weiterhin besteht, probieren Sie den nächsten Lösungsweg aus.

# **Lösung 2: Bild mit einer höheren Qualität verwenden**

**Lösung:** Verwenden Sie ein Bild mit einer höheren Auflösung.

Wenn Sie ein Foto oder eine Grafik mit einer zu niedrigen Auflösung drucken, ist der Ausdruck unscharf oder verschwommen.

Wenn das Format eines Digitalfotos oder einer gerasterten Grafik geändert wurde, kann der Ausdruck unscharf oder verschwommen sein.

**Mögliche Ursache:** Die Auflösung des Bilds war zu niedrig.

Wenn das Problem weiterhin besteht, probieren Sie den nächsten Lösungsweg aus.

# **Lösung 3: Bild in kleinerem Format drucken**

**Lösung:** Verringern Sie das Bildformat, und drucken Sie es dann erneut.

Wenn Sie ein Foto oder eine Grafik mit einem zu großen Bildformat drucken, ist der Ausdruck unscharf oder verschwommen.

Wenn das Format eines Digitalfotos oder einer gerasterten Grafik geändert wurde, kann der Ausdruck unscharf oder verschwommen sein.

**Mögliche Ursache:** Das Bild wurde mit einem größeren Format gedruckt.

#### <span id="page-107-0"></span>**Lösung 4: Druckkopf ausrichten**

**Lösung:** Richten Sie den Druckkopf aus.

Durch das Ausrichten des Druckers können Sie eine exzellente Druckqualität sicherstellen.

Weitere Informationen finden Sie unter:

[Druckkopf ausrichten](#page-115-0)

**Mögliche Ursache:** Der Drucker musste ausgerichtet werden.

#### **Ausdrucke weisen vertikale Streifen auf**

**Lösung:** HP empfiehlt die Verwendung von HP Papier oder anderer Papiertypen, die für das Produkt geeignet sind.

Vergewissern Sie sich, dass das zu bedruckende Papier nicht gewellt ist. Die besten Ergebnisse beim Drucken von Bildern erzielen Sie mit HP Advanced Fotopapier.

Bewahren Sie Spezialdruckmedien in der Originalverpackung in einem wieder verschließbaren Kunststoffbeutel auf einer ebenen Fläche an einem kühlen, trockenen Ort auf. Entnehmen Sie zum Drucken nur die benötigte Papiermenge. Legen Sie nicht verwendetes Fotopapier nach dem Drucken zurück in den Kunststoffbeutel. Dies verhindert, dass sich das Fotopapier wellt.

**Hinweis** Dieses Problem bezieht sich nicht auf das Tintenzubehör. Daher müssen die Tintenpatronen und der Druckkopf nicht ersetzt werden.

Weitere Informationen finden Sie unter:

[Auswählen von Druckmedien](#page-20-0)

**Mögliche Ursache:** Im Zufuhrfach war der falsche Papiertyp eingelegt.

# **Ausdrucke sind schräg**

Probieren Sie die folgenden Lösungswege aus, wenn die Ausdrucke auf den Seiten nicht gerade erscheinen.

- Lösung 1: Sicherstellen, dass das Papier korrekt eingelegt ist
- [Lösung 2: Sicherstellen, dass nur Papier eines Typs eingelegt ist](#page-108-0)
- [Lösung 3: Sicherstellen, dass die hintere Zugangsklappe bzw. die Duplex-Einheit](#page-108-0) [sicher angebracht ist](#page-108-0)

#### **Lösung 1: Sicherstellen, dass das Papier korrekt eingelegt ist**

**Lösung:** Vergewissern Sie sich, dass das Papier im Zufuhrfach korrekt eingelegt ist.

Weitere Informationen finden Sie unter:

[Einlegen von Medien](#page-28-0)

**Mögliche Ursache:** Das Original wurde nicht richtig eingelegt.
Wenn das Problem weiterhin besteht, probieren Sie den nächsten Lösungsweg aus.

### **Lösung 2: Sicherstellen, dass nur Papier eines Typs eingelegt ist**

**Lösung:** Legen Sie jeweils nur Papier eines Typs ein.

**Mögliche Ursache:** Im Zufuhrfach waren verschiedene Papiertypen eingelegt.

Wenn das Problem weiterhin besteht, probieren Sie den nächsten Lösungsweg aus.

### **Lösung 3: Sicherstellen, dass die hintere Zugangsklappe bzw. die Duplex-Einheit sicher angebracht ist**

**Lösung:** Vergewissern Sie sich, dass die hintere Zugangsklappe sicher angebracht ist.

Wenn Sie die rückwärtige Abdeckung abgenommen haben, um einen Papierstau zu beseitigen, bringen Sie sie wieder an. Schieben Sie die Klappe vorsichtig nach vorne, bis sie einrastet.

**Mögliche Ursache:** Die hintere Zugangsklappe war nicht sicher angebracht.

# **Tintenstreifen auf der Rückseite des Papiers**

Probieren Sie die folgenden Lösungswege aus, wenn sich auf der Rückseite der Ausdrucke verwischte Tinte befindet.

- Lösung 1: Eine Seite Normalpapier bedrucken
- [Lösung 2: Warten, bis die Tinte getrocknet ist](#page-109-0)

### **Lösung 1: Eine Seite Normalpapier bedrucken**

**Lösung:** Bedrucken Sie eine oder mehrere Seiten Normalpapier, um die überschüssige Tinte im Produkt aufzusaugen.

### **So entfernen Sie überschüssige Tinte mithilfe von Normalpapier:**

- **1.** Legen Sie mehrere Blätter Normalpapier in das Zufuhrfach ein.
- **2.** Warten Sie fünf Minuten.
- **3.** Drucken Sie ein Dokument, das wenig oder gar keinen Text enthält.
- **4.** Überprüfen Sie die Rückseite des Papiers auf Tinte. Wenn sich weiterhin Tinte auf der Rückseite des Papiers befindet, drucken Sie eine weitere Seite Normalpapier.

**Mögliche Ursache:** Tinte hat sich an der Stelle im Produkt angesammelt, an der die Papierrückseite beim Drucken aufliegt.

Wenn das Problem weiterhin besteht, probieren Sie den nächsten Lösungsweg aus.

# <span id="page-109-0"></span>**Lösung 2: Warten, bis die Tinte getrocknet ist**

**Lösung:** Warten Sie mindestens dreißig Minuten, bis die Tinte im Produkt getrocknet ist. Starten Sie danach einen erneuten Druckversuch.

**Mögliche Ursache:** Die überschüssige Tinte im Produkt musste trocknen.

# **Papier wird nicht aus dem Zufuhrfach eingezogen**

Probieren Sie die folgenden Lösungswege aus, um dieses Problem zu beheben. Die Lösungswege sind so sortiert, dass die wahrscheinlichste Lösung am Anfang steht. Wenn sich das Problem mit dem ersten Lösungsweg nicht lösen lässt, probieren Sie die weiteren Lösungswege aus, bis das Problem behoben ist.

- Lösung 1: Produkt neu starten
- Lösung 2: Sicherstellen, dass das Papier korrekt eingelegt ist
- [Lösung 3: Druckeinstellungen überprüfen](#page-110-0)
- [Lösung 4: Walzen reinigen](#page-110-0)
- [Lösung 5: Überprüfen, ob sich Papier gestaut hat](#page-110-0)
- [Lösung 6: Produkt warten](#page-110-0)

### **Lösung 1: Produkt neu starten**

**Lösung:** Schalten Sie das Produkt aus, und ziehen Sie das Netzkabel ab. Schließen Sie das Netzkabel wieder an, und drücken Sie anschließend die Taste **Netz**, um das Produkt einzuschalten.

**Mögliche Ursache:** Am Produkt trat ein Fehler auf.

Wenn das Problem weiterhin besteht, probieren Sie den nächsten Lösungsweg aus.

### **Lösung 2: Sicherstellen, dass das Papier korrekt eingelegt ist**

**Lösung:** Vergewissern Sie sich, dass das Papier im Zufuhrfach korrekt eingelegt ist.

Weitere Informationen finden Sie unter:

[Einlegen von Medien](#page-28-0)

**Mögliche Ursache:** Das Original wurde nicht richtig eingelegt.

Wenn das Problem weiterhin besteht, probieren Sie den nächsten Lösungsweg aus.

# <span id="page-110-0"></span>**Lösung 3: Druckeinstellungen überprüfen**

**Lösung:** Überprüfen Sie die Druckeinstellungen.

- Überprüfen Sie die Einstellung für den Papiertyp, um sicherzustellen, dass der Papiertyp dem Papier im Zufuhrfach entspricht.
- Überprüfen Sie die Einstellung für die Druckqualität und vergewissern Sie sich, dass diese nicht zu niedrig ist.

Drucken Sie das Bild mit einer hohen Einstellung für die Druckqualität wie **Optimal** oder **Maximale Auflösung**.

**Mögliche Ursache:** Die Einstellungen für den Papiertyp oder die Druckqualität waren falsch.

Wenn das Problem weiterhin besteht, probieren Sie den nächsten Lösungsweg aus.

### **Lösung 4: Walzen reinigen**

**Lösung:** Reinigen Sie die Walzen.

Dazu benötigen Sie die folgenden Materialien:

- Ein fusselfreies Tuch oder ein anderes weiches Material, das sich weder auflöst noch ausfasert.
- Destilliertes, gereinigtes oder abgefülltes Wasser (verwenden Sie kein Leitungswasser, da dieses u. U. Verunreinigungen enthält, die die Tintenpatronen beschädigen können).

**Mögliche Ursache:** Die Walzen waren verschmutzt und mussten gereinigt werden.

Wenn das Problem weiterhin besteht, probieren Sie den nächsten Lösungsweg aus.

# **Lösung 5: Überprüfen, ob sich Papier gestaut hat**

**Lösung:** Überprüfen Sie, ob sich Papierreste im vorderen Bereich des Geräts befinden. Entfernen Sie ggf. die Papierreste.

**Vorsicht** Wenn Sie versuchen, einen Papierstau von der Vorderseite des Geräts aus zu beseitigen, kann der Druckmechanismus beschädigt werden. Beseitigen Sie Papierstaus stets durch die hintere Zugangsklappe oder die Duplex-Einheit.

**Mögliche Ursache:** Es können Papierreste vorhanden sein, die nicht vom Sensor erkannt werden.

# **Lösung 6: Produkt warten**

**Lösung:** Nach Abschluss aller Arbeitsschritte in den vorherigen Lösungswegen bitten Sie den HP Support um Unterstützung.

Rufen Sie folgende Website auf: [www.hp.com/support](http://www.hp.com/support).

Wählen Sie bei entsprechender Aufforderung Ihr Land/Ihre Region aus, und klicken Sie auf **Kontakt zu HP**, um Kontaktinformationen für den technischen Support zu erhalten.

**Mögliche Ursache:** Ihr Produkt muss gewartet werden.

# **Schwarzer Text mit niedriger Qualität**

Probieren Sie folgende Lösungswege aus, wenn der Text in Ihren Ausdrucken nicht gestochen scharf ist oder die Kanten rau sind.

- **Hinweis** Dieses Problem bezieht sich nicht auf das Tintenzubehör. Daher müssen die Tintenpatronen und der Druckkopf nicht ersetzt werden.
- Lösung 1: Vor dem erneuten Drucken warten
- Lösung 2: TrueType- oder OpenType-Schriftarten verwenden
- [Lösung 3: Druckkopf ausrichten](#page-112-0)
- [Lösung 4: Reinigen Sie den Druckkopf](#page-112-0)

### **Lösung 1: Vor dem erneuten Drucken warten**

**Lösung:** Wenn die schwarze Patrone neu ist, sollten Sie abwarten, bis das Problem durch die automatische Wartung behoben wurde. Nach einigen Stunden sollte schwarzer Text in besserer Qualität gedruckt werden. Wenn Sie es eilig haben, können Sie den Druckkopf reinigen. Dieser Vorgang verbraucht jedoch mehr Tinte, und schwarzer Text wird eventuell solange weiter in schlechter Qualität ausgegeben, bis die automatische Wartung fortgesetzt werden kann.

**Mögliche Ursache:** Viele Probleme mit schlechter Druckqualität bei schwarzem Text treten nach Ausführung der automatischen Wartung nicht mehr auf.

### **Lösung 2: TrueType- oder OpenType-Schriftarten verwenden**

**Lösung:** Verwenden Sie TrueType- oder OpenType-Schriftarten, um sicherzustellen, dass das Produkt glatte Textkanten druckt. Achten Sie beim Auswählen einer Schriftart auf das TrueType- oder das OpenType-Symbol.

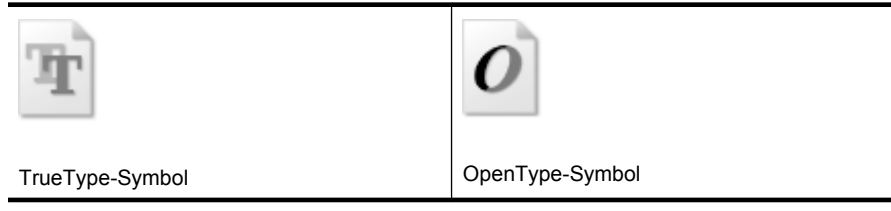

**Mögliche Ursache:** Die Schriftart hatte eine benutzerdefinierte Größe.

Einige Programme bieten benutzerdefinierte Schriftarten, die beim Vergrößern oder Drucken stufenartige Kanten aufweisen. Auch wenn Sie ein Bitmap eines Texts drucken möchten, kann es sein, dass die Schrift beim Drucken oder Vergrößern einen Stufeneffekt aufweist.

<span id="page-112-0"></span>Wenn das Problem weiterhin besteht, probieren Sie den nächsten Lösungsweg aus.

# **Lösung 3: Druckkopf ausrichten**

**Lösung:** Richten Sie den Druckkopf aus.

Durch das Ausrichten des Druckers können Sie eine exzellente Druckqualität sicherstellen.

Weitere Informationen finden Sie unter:

[Druckkopf ausrichten](#page-115-0)

**Mögliche Ursache:** Der Drucker musste ausgerichtet werden.

Wenn das Problem weiterhin besteht, probieren Sie den nächsten Lösungsweg aus.

### **Lösung 4: Reinigen Sie den Druckkopf**

**Lösung:** Wenn das Problem danach weiterhin besteht, reinigen Sie den Druckkopf.

Drucken Sie nach dem Reinigen des Druckkopfs einen Druckqualitätsbericht. Überprüfen Sie anhand des Druckqualitätsberichts, ob das Problem weiterhin besteht.

Weitere Informationen finden Sie unter:

- [Reinigen Sie den Druckkopf](#page-113-0)
- [Drucken und Auswerten eines Druckqualitätsberichts](#page-71-0)

**Mögliche Ursache:** Der Druckkopf musste gereinigt werden.

# **Das Produkt druckt langsam**

Probieren Sie die folgenden Lösungswege aus, wenn das Produkt sehr langsam druckt.

- Lösung 1: Niedrigere Einstellung für die Druckqualität verwenden
- Lösung 2: Tintenfüllstände überprüfen
- [Lösung 3: Kontakt zum HP Support aufnehmen](#page-113-0)

# **Lösung 1: Niedrigere Einstellung für die Druckqualität verwenden**

**Lösung:** Überprüfen Sie die Einstellung für die Druckqualität. Die Einstellungen **Optimal** und **Maximale Auflösung** bieten die beste Qualität, der Druckvorgang dauert jedoch länger als bei der Einstellung **Normal** oder **Entwurf**. Bei der Einstellung **Entwurf** erfolgt der Druck mit der höchsten Geschwindigkeit.

**Mögliche Ursache:** Die Einstellung für die Druckqualität war zu hoch.

Wenn das Problem weiterhin besteht, probieren Sie den nächsten Lösungsweg aus.

### **Lösung 2: Tintenfüllstände überprüfen**

**Lösung:** Überprüfen Sie die geschätzten Tintenfüllstände der Tintenpatronen.

<span id="page-113-0"></span>**Hinweis** Die Warnungen und Hinweise in Bezug auf die Tintenfüllstände sind lediglich Schätzwerte, die der besseren Planung dienen. Wenn eine Warnung in Bezug auf einen niedrigen Tintenfüllstand angezeigt wird, sollten Sie eine Ersatzpatrone bereithalten, um mögliche Verzögerungen beim Druck zu vermeiden. Sie müssen die Tintenpatronen erst auswechseln, wenn die Druckqualität nicht mehr ausreichend ist.

Weitere Informationen finden Sie unter:

[Überprüfen der geschätzten Tintenfüllstände](#page-67-0)

**Mögliche Ursache:** Der Tintenfüllstand in den Tintenpatronen reicht möglicherweise nicht aus. Ein nicht ausreichender Tintenvorrat kann dazu führen, dass sich der Druckkopf überhitzt. In diesem Fall wird der Druck verlangsamt, damit sich der Druckkopf abkühlen kann.

Wenn das Problem weiterhin besteht, probieren Sie den nächsten Lösungsweg aus.

### **Lösung 3: Kontakt zum HP Support aufnehmen**

**Lösung:** Nehmen Sie Kontakt mit dem HP Support auf.

Rufen Sie folgende Website auf: [www.hp.com/support](http://www.hp.com/support).

Wählen Sie bei entsprechender Aufforderung Ihr Land/Ihre Region aus, und klicken Sie auf **Kontakt zu HP**, um Kontaktinformationen für den technischen Support zu erhalten.

**Mögliche Ursache:** Es lag ein Problem mit dem Produkt vor.

# **Erweiterte Druckkopfwartung**

Wenn Probleme beim Drucken auftreten, kann der Druckkopf die Ursache dafür sein. Führen Sie die in den folgenden Abschnitten beschriebenen Schritte nur aus, wenn Sie zwecks Behebung von Druckqualitätsproblemen dazu aufgefordert werden.

Durch unnötige Ausrichtungs- und Reinigungsvorgänge kann Tinte verschwendet und die Lebensdauer der Patronen verkürzt werden.

Wenn eine Fehlermeldung zu den Tintenpatronen angezeigt wird, finden Sie unter [Fehlermeldungen \(Windows\)](#page-131-0) weitere Informationen zur Fehlerbehebung.

Folgende Themen werden behandelt:

- Reinigen Sie den Druckkopf
- [Druckkopf ausrichten](#page-115-0)

# **Reinigen Sie den Druckkopf**

Wenn der Ausdruck Streifen oder falsche bzw. fehlende Farben aufweist, muss ggf. der Druckkopf gereinigt werden.

Es gibt zwei Reinigungsstufen. Jede Reinigungsstufe dauert ungefähr zwei Minuten, erfordert ein Blatt Papier und verbraucht eine zunehmende Menge an Tinte. Prüfen Sie nach jeder Stufe die Qualität der gedruckten Seite. Starten Sie die nächste Reinigungsstufe nur dann, wenn die Druckqualität nicht zufriedenstellend ist.

Wenn die Druckqualität nach den beiden Reinigungsstufen immer noch schlecht ist, richten Sie den Drucker aus. Wenn die Druckqualitätsprobleme nach dem Reinigen und Ausrichten weiterhin auftreten, wenden Sie sich an den HP Support.

**Hinweis** Beim Reinigungsvorgang wird Tinte verbraucht. Reinigen Sie die Druckköpfe deshalb nur, wenn es notwendig ist. Die Reinigung nimmt einige Minuten in Anspruch. Bei diesem Vorgang können Geräusche auftreten. Legen Sie vor dem Reinigen der Druckköpfe unbedingt Papier ein. Weitere Informationen finden Sie unter [Einlegen von Medien.](#page-28-0)

Das nicht ordnungsgemäße Ausschalten des Geräts kann die Druckqualität beeinträchtigen. Weitere Informationen finden Sie unter [Ausschalten des Geräts](#page-16-0).

# **So reinigen Sie den Druckkopf über das Bedienfeld:**

- **1.** Legen Sie unbenutztes weißes Papier im Format Letter, DIN A4 oder Legal in das Hauptfach ein.
- **2.** Halten Sie die (**J**) (Netztaste) gedrückt, drücken Sie zweimal X (Taste Abbrechen), drücken Sie einmal (Taste **Fortsetzen**), und lassen Sie die (**Netztaste**) los.

# **So reinigen Sie den Druckkopf mithilfe der Druckerfunktionen (Windows):**

- **1.** Legen Sie unbenutztes weißes Papier im Format Letter, DIN A4 oder Legal in das Hauptfach ein.
- **2.** Klicken Sie im HP Solution Center auf **Einstellungen**.
- **3.** Klicken Sie im Bereich **Druckeinstellungen** auf **Druckerfunktionen**.
	- **Hinweis** Sie können die **Druckerfunktionen** auch über das Dialogfeld **Druckereigenschaften** öffnen. Klicken Sie im Dialogfeld **Druckereigenschaften** auf die Registerkarte **Funktionen** und dann auf die Option **Druckerdienste**.

Die **Druckerfunktionen** werden angezeigt.

- **4.** Klicken Sie auf die Registerkarte **Gerätewartung**.
- **5.** Klicken Sie auf **Druckkopf reinigen**.
- **6.** Befolgen Sie die Anweisungen, bis Sie mit der Qualität der Ausgabe zufrieden sind, und klicken Sie dann auf **Fertig**.

# **So reinigen Sie den Druckkopf mithilfe der Druckerfunktionen (Mac OS X):**

- **1.** Klicken Sie im Dock auf das Symbol **HP Gerätemanager**.
	- **Hinweis** Wenn sich der HP Gerätemanager nicht im Dock befindet, klicken Sie auf der rechten Seite der Menüleiste auf das **Spotlight**-Symbol. Geben Sie **HP Gerätemanager** in das Feld ein, und klicken Sie auf den Eintrag **HP Gerätemanager**.
- **2.** Wählen Sie **Drucker warten** aus.
- **3.** Wählen Sie das zu reinigende Gerät aus und klicken Sie dann auf **Auswählen**.
- **4.** Wählen Sie **Druckköpfe reinigen** und anschließend **Reinigen** aus.

# <span id="page-115-0"></span>**So reinigen Sie den Druckkopf über den integrierten Webserver:**

- **1.** Legen Sie unbenutztes weißes Papier im Format Letter, DIN A4 oder Legal in das Hauptfach ein.
- **2.** Klicken Sie auf der Registerkarte **Einstellungen** im linken Bereich auf **Gerätedienste**. Wählen Sie im Bereich **Druckqualität** aus der Dropdown-Liste die Option **Druckköpfe reinigen** aus. Klicken Sie dann auf **Diagnose ausführen**.

# **Druckkopf ausrichten**

Während der anfänglichen Einrichtung wird der Druckkopf automatisch ausgerichtet.

Sie können diese Funktion aber auch verwenden, wenn die Farbfelder auf der Druckerstatusseite Streifen bzw. weiße Linien aufweisen oder wenn die Druckqualität der Druckausgabe nicht zufriedenstellend ist.

# **So richten Sie den Druckkopf über das Bedienfeld aus:**

- **1.** Legen Sie unbenutztes weißes Papier im Format Letter, DIN A4 oder Legal in das Hauptfach ein.
- **2. Bedienfeld:** Halten Sie die (**Netztaste**) gedrückt, drücken Sie dreimal (Taste **Fortsetzen**), und lassen Sie die (**Netztaste**) los.

# **So richten Sie den Drucker mithilfe der Druckerfunktionen aus:**

- **1.** Legen Sie unbenutztes weißes Papier im Format Letter, DIN A4 oder Legal in das Hauptfach ein.
- **2.** Klicken Sie im HP Solution Center auf **Einstellungen**.
- **3.** Klicken Sie im Bereich **Druckeinstellungen** auf **Druckerfunktionen**.
	- **Hinweis** Sie können die **Druckerfunktionen** auch über das Dialogfeld **Druckereigenschaften** öffnen. Klicken Sie im Dialogfeld **Druckereigenschaften** auf die Registerkarte **Funktionen** und dann auf die Option **Druckerdienste**.

Die **Druckerfunktionen** werden angezeigt.

- **4.** Klicken Sie auf die Registerkarte **Gerätewartung**.
- **5.** Klicken Sie auf **Drucker ausrichten**. Das Produkt druckt eine Testseite, richtet den Druckkopf aus und führt eine Kalibrierung durch. Verwenden Sie die ausgegebene Seite wieder, oder entsorgen Sie diese.

# **So richten Sie den Druckkopf mithilfe der Druckerfunktionen aus (Mac OS X):**

- **1.** Klicken Sie im Dock auf das Symbol **HP Gerätemanager**.
	- **Hinweis** Wenn sich der HP Gerätemanager nicht im Dock befindet, klicken Sie auf der rechten Seite der Menüleiste auf das **Spotlight**-Symbol. Geben Sie **HP Gerätemanager** in das Feld ein, und klicken Sie auf den Eintrag **HP Gerätemanager**.
- **2.** Wählen Sie **Drucker warten** aus.
- **3.** Wählen Sie das zu reinigende Gerät aus und klicken Sie dann auf **Auswählen**.
- **4.** Wählen Sie im Menü auf der linken Seite **Ausrichten** aus, und klicken Sie dann auf **Ausrichten**.

# **So richten Sie den Druckkopf über den integrierten Webserver aus:**

- **1.** Legen Sie unbenutztes weißes Papier im Format Letter, DIN A4 oder Legal in das Hauptfach ein.
- **2.** Klicken Sie auf der Registerkarte **Einstellungen** im linken Bereich auf **Gerätewartung**. Wählen Sie im Bereich **Druckqualität** in der Dropdown-Liste die Option **Drucker ausrichten** aus. Klicken Sie dann auf **Diagnose ausführen**.

# **Lösen von Problemen bei der Medienzufuhr**

# **Das Druckmedium wird vom Drucker oder Fach nicht unterstützt**

Verwenden Sie ausschließlich Druckmedien, die vom Gerät und vom verwendeten Fach unterstützt werden. Weitere Informationen finden Sie unter [Technische Daten der](#page-24-0) [unterstützten Medien](#page-24-0).

# **Aus einem Fach werden keine Medien eingezogen**

- Vergewissern Sie sich, dass Druckmedien im Fach eingelegt sind. Weitere Informationen finden Sie unter [Einlegen von Medien.](#page-28-0) Fächern Sie die Druckmedien vor dem Einlegen auf.
- Vergewissern Sie sich, dass die Papierführungen auf die richtigen, dem eingelegten Papierformat entsprechenden Markierungen im Fach eingestellt sind. Stellen Sie außerdem sicher, dass die Führungen dicht aber nicht zu fest am Druckmedienstapel anliegen.
- Vergewissern Sie sich, dass die eingelegten Druckmedien nicht gewellt sind. Entfernen Sie die Wellung, indem Sie das Papier vorsichtig in die entgegengesetzte Richtung biegen.
- Achten Sie bei der Verwendung dünner Spezialmedien darauf, dass das Fach vollständig gefüllt ist. Wenn Sie spezielle Medien verwenden, die nur in kleinen Mengen vorhanden sind, legen Sie die Spezialmedien über anderes Papier des gleichen Formats, um das Fach zu füllen. (Manche Medien werden besser eingezogen, wenn das Fach voll ist.)

# **Die Medien werden nicht richtig ausgegeben**

• Vergewissern Sie sich, dass die Verlängerung des Ausgabefachs ausgezogen ist, damit die gedruckten Seiten nicht aus dem Gerät herausfallen.

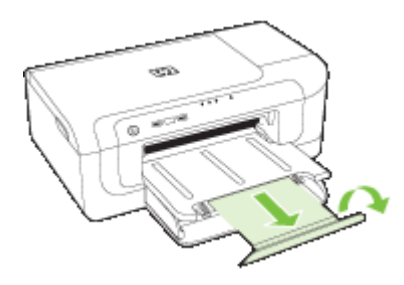

• Entfernen Sie die überzähligen Medien aus dem Ausgabefach. Das Fach kann nur eine bestimmte Anzahl von Medien aufnehmen.

# **Die Seiten werden schief ausgegeben**

- Stellen Sie sicher, dass die in den Fächern eingelegten Druckmedien an den Papierführungen anliegen. Ziehen Sie ggf. die Fächer aus dem Gerät, und legen die Medien richtig ein. Stellen Sie dabei sicher, dass die Papierführungen richtig ausgerichtet sind.
- Stellen Sie sicher, dass der Duplexer ordnungsgemäß eingesetzt wurde.
- Laden Sie während des Druckvorgangs keine Medien in das Gerät.

# **Es werden mehrere Seiten gleichzeitig eingezogen**

- Fächern Sie die Druckmedien vor dem Einlegen auf.
- Vergewissern Sie sich, dass die Papierführungen auf die richtigen, dem eingelegten Papierformat entsprechenden Markierungen im Fach eingestellt sind. Stellen Sie außerdem sicher, dass die Führungen dicht aber nicht zu fest am Druckmedienstapel anliegen.
- Vergewissern Sie sich, dass sich nicht zu viele Druckmedien im Fach befinden.
- Optimale Druckqualität und -effizienz erzielen Sie mit Druckmedien von HP.

# **Beheben von Geräteverwaltungsproblemen**

Dieser Abschnitt enthält Lösungen für häufig auftretende Probleme im Zusammenhang mit der Geräteverwaltung. Dieser Abschnitt enthält das folgende Thema:

• [Der integrierte Webserver kann nicht geöffnet werden](#page-118-0)

# <span id="page-118-0"></span>**Der integrierte Webserver kann nicht geöffnet werden**

# **Überprüfen Sie die Netzwerkeinrichtung**

- Vergewissern Sie sich, dass das Gerät nicht mit einem Telefonkabel oder einem Crossover-Kabel mit dem Netzwerk verbunden ist. Weitere Informationen finden Sie unter [Konfigurieren des Geräts \(Windows\)](#page-50-0) oder [Konfigurieren des Geräts \(Mac OS](#page-54-0) [X\)](#page-54-0).
- Stellen Sie sicher, dass das Netzwerkkabel fest an das Gerät angeschlossen ist.
- Prüfen Sie, ob die externen Netzwerkgeräte (Hub, Switch, Router) eingeschaltet sind und richtig funktionieren.

# **Überprüfen Sie den Computer**

Vergewissern Sie sich, dass der verwendete Computer an das Netzwerk angeschlossen ist.

# **Überprüfen Sie den Webbrowser**

Stellen Sie sicher, dass der Webbrowser den Mindestsystemanforderungen entspricht. Weitere Informationen finden Sie unter [Spezifikationen des integrierten Webservers](#page-163-0).

# **Überprüfen Sie die IP-Adresse des Geräts**

- Sie ermitteln die IP-Adresse des Geräts am Bedienfeld, indem Sie die Netzwerk-Konfigurationsseite ausdrucken. Weitere Informationen finden Sie unter [Erläuterungen zum Netzwerkkonfigurationsbericht und zum Wireless-Statusbericht](#page-49-0).
- Senden Sie über die Eingabeaufforderung mithilfe der IP-Adresse einen Ping an das Gerät.

Wenn die IP-Adresse beispielsweise 123.123.123.123 lautet, geben Sie folgenden Befehl ein:

C:\Ping 123.123.123.123

Wenn eine Antwort angezeigt wird, ist die IP-Adresse richtig. Wird ein Zeitüberschreitungsfehler angezeigt, ist die IP-Adresse nicht richtig.

# **Beheben von Netzwerkproblemen**

**Hinweis** Nachdem Sie eine der folgenden Fehlerbedingungen beseitigt haben, führen Sie das Installationsprogramm erneut aus.

# **Behebung allgemeiner Netzwerkfehler**

- Wenn die Software nicht installiert werden kann, überprüfen Sie Folgendes:
	- Alle Kabel am Computer und am Gerät sind ordnungsgemäß angeschlossen.
	- Das Netzwerk ist betriebsbereit und der Netzwerk-Hub eingeschaltet.
	- Bei Computern, auf denen Windows ausgeführt wird, sind alle Anwendungen (auch Viren- und Spyware-Schutzprogramme sowie Firewalls) geschlossen oder deaktiviert.
- Stellen Sie sicher, dass das Gerät im gleichen Subnetz installiert ist wie die Computer, die auf das Gerät zugreifen werden.
- Wenn das Installationsprogramm das Gerät nicht erkennen kann, drucken Sie die Netzwerkkonfigurationsseite, und geben Sie die IP-Adresse manuell in das Installationsprogramm ein. Weitere Informationen finden Sie unter [Erläuterungen](#page-49-0) [zum Netzwerkkonfigurationsbericht und zum Wireless-Statusbericht.](#page-49-0)
- Wenn Sie einen Computer verwenden, auf dem Windows ausgeführt wird, achten Sie darauf, dass die vom Gerätetreiber erstellten Netzwerkanschlüsse mit der IP-Adresse des Geräts übereinstimmen:
	- Drucken Sie die Netzwerkkonfigurationsseite des Geräts.
	- Klicken Sie auf **Start**, zeigen Sie auf **Einstellungen**, und klicken Sie dann auf **Drucker** bzw. **Drucker und Faxgeräte**.
		- Oder -

Klicken Sie auf **Start** und **Systemsteuerung** und doppelklicken Sie dann auf **Drucker**.

- Klicken Sie mit der rechten Maustaste auf das Gerätesymbol, klicken Sie auf **Eigenschaften** und dann auf die Registerkarte **Anschlüsse**.
- Wählen Sie den TCP/IP-Anschluss für das Gerät aus, und klicken Sie dann auf **Anschluss konfigurieren**.
- Achten Sie darauf, dass die IP-Adresse im Dialogfeld mit der IP-Adresse auf der Netzwerkkonfigurationsseite übereinstimmt. Wenn die IP-Adressen unterschiedlich sind, ändern Sie die IP-Adresse im Dialogfeld entsprechend der Adresse auf der Netzwerkkonfigurationsseite.
- Klicken Sie zweimal auf **OK**, um die Einstellungen zu speichern und die Dialogfelder zu schließen.

# **Probleme beim Verbinden mit einem kabelgebundenen Netzwerk**

- Wenn die Netzwerk-LED am Bedienfeld nicht leuchtet, achten Sie darauf, dass alle der unter "Behebung allgemeiner Netzwerkfehler" genannten Bedingungen erfüllt sind.
- Die Zuweisung einer statischen IP-Adresse für das Gerät wird zwar generell nicht empfohlen, bestimmte Installationsprobleme (z. B. Konflikte mit persönlichen Firewalls) lassen sich dadurch jedoch beheben.

# **Beheben von Problemen mit kabellosen Verbindungen**

Falls das Gerät nach dem Einrichten der Funkverbindung und der Installation der Software nicht mit dem Netzwerk kommunizieren kann, führen Sie eine oder mehrere der folgenden Aufgabe in der angegebenen Reihenfolge durch.

- Grundlegende Fehlerbehebung beim kabellosen Betrieb
- [Erweiterte Fehlerbehebung beim kabellosen Betrieb](#page-120-0)

# **Grundlegende Fehlerbehebung beim kabellosen Betrieb**

Führen Sie die nachfolgenden Schritte in der angegebenen Reihenfolge aus.

<span id="page-120-0"></span>**Hinweis** Wenn Sie die kabellose Verbindung zum erstenmal einrichten und die im Lieferumfang enthaltene Software verwenden, kontrollieren Sie, ob das USB-Kabel mit dem Gerät und mit dem Computer verbunden ist.

# **Schritt 1 - Sicherstellen, dass die LED für kabellose Verbindungen (802.11) leuchtet**

Falls die blaue LED neben der Wireless-Taste des HP Geräts nicht leuchtet, sind die Wireless-Funktionen möglicherweise deaktiviert. Zum Aktivieren der kabellosen Verbindung halten Sie die Taste **Wireless** drei Sekunden lang gedrückt, und lassen Sie sie dann los.

**Hinweis** Falls Ihr HP Gerät die Vernetzung über Ethernet unterstützt, vergewissern Sie sich, dass kein Ethernet-Kabel an das Gerät angeschlossen ist. Beim Anschluss eines Ethernet-Kabels wird die Wireless-Funktion des HP Geräts deaktiviert.

# **Schritt 2 - Neustart der Komponenten des Wireless-Netzwerks**

Schalten Sie den Router und das HP Gerät aus und in der folgenden Reihenfolge wieder ein: Router zuerst und dann das HP Gerät. Falls Sie immer noch keine Verbindung herstellen können, schalten Sie den Router, das HP Gerät und den Computer aus. Manchmal lässt sich Probleme mit der Netzwerkkommunikation durch Ausschalten und erneutes Einschalten beheben.

# **Schritt 3 - Test für Wireless-Netzwerk durchführen**

Falls Probleme mit der drahtlosen Vernetzung auftreten, führen Sie den den Test für das Wireless-Netzwerk aus. Wenn Sie eine Testseite für das Wireless-Netzwerk drucken möchten, halten Sie die Taste **Wireless** gedrückt. Drücken Sie dann zweimal die Taste **Fortsetzen**. Lassen Sie dann alle Tasten los. Falls ein Problem erkannt wird, enthält der Testbericht Empfehlungen zu seiner Behebung.

# **Erweiterte Fehlerbehebung beim kabellosen Betrieb**

Falls Sie trotz der Hinweise im Abschnitt über die grundlegende Fehlerbehebung Ihr HP Gerät nicht mit dem kabellosen Netzwerk verbinden können, versuchen Sie die nachfolgenden Vorschläge in der angegebenen Reihenfolge:

- [Sicherstellen, dass der Computer mit dem Netzwerk verbunden ist](#page-121-0)
- [Sicherstellen, dass das HP Gerät mit dem Netzwerk verbunden ist](#page-122-0)
- [Überprüfen, ob die Firewall-Software die Kommunikation sperrt](#page-123-0)
- [Sicherstellen, dass das HP Gerät online und betriebsbereit ist](#page-123-0)
- [Ihr Wireless-Router verwendet eine versteckte SSID](#page-124-0)
- [Vergewissern Sie sich, dass die Wireless-Version des HP Geräts als Standard-](#page-124-0)[Druckertreiber eingestellt ist \(nur Windows\)](#page-124-0)
- [Sicherstellen, dass der Dienst "HP Network Devices Support" ausgeführt wird \(nur](#page-125-0) [Windows\)](#page-125-0)
- [Hinzufügen von Hardware-Adressen zu einem Wireless Access Point \(WAP\)](#page-126-0)

# <span id="page-121-0"></span>**Sicherstellen, dass der Computer mit dem Netzwerk verbunden ist**

# **So überprüfen Sie eine Verbindung über Kabel (Ethernet)**

- ▲ Viele Computer besitzen LEDs neben dem Netzwerkanschluss für das vom Router kommende Ethernet-Kabel. Normalerweise befinden sich hier zwei LEDs, eine LED, die durchgehend leuchtet, und eine LED, die blinkt. Falls Ihr Computer über solche Anzeigen verfügt, sehen Sie nach, ob diese leuchten. Wenn die Anzeigen leuchten, ziehen Sie das Ethernet-Kabel am Computer und am Router ab und stecken Sie es erneut ein. Falls keine Anzeigen leuchten, könnte ein Problem mit dem Router, dem Ethernet-Kabel oder Ihrem Computer vorliegen.
	- **Hinweis** Macintosh-Computer besitzen keine LED-Anzeigen. Um die Ethernet-Verbindung bei einem Macintosh-Computer zu überprüfen, klicken Sie im Dock auf **Systemeinstellungen** und danach auf **Netzwerk**. Wenn die Ethernet-Verbindung ordnungsgemäß funktioniert, enthält die Verbindungsliste die Anzeige **Integriertes Ethernet** sowie die IP-Adressen und andere Statusinformationen. Falls **Integriertes Ethernet** nicht angezeigt wird, könnte ein Problem mit dem Router, dem Ethernet-Kabel oder Ihrem Computer vorliegen. Um weitere Informationen zu erhalten, klicken Sie im Fenster auf die Schaltfläche "Hilfe".

### **So überprüfen Sie eine Wireless-Verbindung:**

- **1.** Vergewissern Sie sich, dass die Wireless-Funktion Ihres Computers eingeschaltet ist. (Weitere Informationen hierzu finden Sie in der Dokumentation des Computers.)
- **2.** Falls Sie keinen eindeutigen Netzwerknamen (SSID) verwenden, besteht die Möglichkeit, dass Ihr Wireless-Computer nicht mit Ihrem Netzwerk, sondern mit einem anderen Netzwerk in der Umgebung verbunden ist. Mithilfe der nachfolgenden Schritte können Sie feststellen, ob Ihr Computer mit Ihrem Netzwerk verbunden ist.

### **Windows**

**a**. Klicken Sie auf **Start**, **Systemsteuerung**, zeigen Sie auf **Netzwerkverbindungen**, und klicken Sie dann auf **Netzwerkstatus anzeigen** und **Aufgaben**.

Oder

Klicken Sie auf **Start**, wählen Sie **Einstellungen** aus, klicken Sie auf **Systemsteuerung**, doppelklicken Sie auf **Netzwerkverbindungen**, klicken Sie auf das Menü **Ansicht**, und wählen Sie **Details** aus.

Lassen Sie das Netzwerk-Dialogfeld geöffnet, während Sie mit dem nächsten Schritt fortfahren.

- **b**. Ziehen Sie das Netzkabel vom Wireless Router ab. Der Verbindungsstatus Ihres Computers sollte sich jetzt in **Nicht verbunden** ändern.
- **c**. Ziehen Sie das Netzkabel vom Wireless Router ab. Der Verbindungsstatus sollte sich jetzt zu **Verbunden** ändern.

# <span id="page-122-0"></span>**Mac OS X**

- ▲ Klicken Sie in der Menüleiste am oberen Bildschirmrand auf das Symbol **AirPort**. In dem jetzt angezeigten Menü können Sie feststellen, ob der AirPort eingeschaltet ist und mit welchem Wireless-Netzwerk Ihr Computer verbunden ist.
	- **Formal Hinweis** Um nähere Informationen zu Ihrer AirPort-Verbindung zu erhalten, klicken Sie im Dock auf **Systemeinstellungen** und danach auf **Netzwerk**. Wenn die Wireless-Verbindung ordnungsgemäß funktioniert, ist der AirPort-Eintrag in der Verbindungsliste mit einem grünen Punkt gekennzeichnet. Um weitere Informationen zu erhalten, klicken Sie im Fenster auf die Schaltfläche "Hilfe".

Falls Sie Ihren Computer nicht mit Ihrem Netzwerk verbinden können, wenden Sie sich an die Person, die Ihr Netzwerk eingerichtet hat, oder an den Router-Hersteller, da ein Hardware-Problem mit Ihrem Router oder Computer vorliegen kann.

Falls Sie auf das Internet zugreifen können und einen Computer unter Windows verwenden, können Sie auch den HP Netzwerk-Assistenten unter [www.hp.com/sbso/](http://www.hp.com/sbso/wireless/tools-setup.html?jumpid=reg_R1002_USEN) [wireless/tools-setup.html?jumpid=reg\\_R1002\\_USEN](http://www.hp.com/sbso/wireless/tools-setup.html?jumpid=reg_R1002_USEN) aufrufen, um Unterstützung zum Einrichten eines Netzwerks zu erhalten. (Die Website ist nur in englischer Sprache verfügbar.)

# **Sicherstellen, dass das HP Gerät mit dem Netzwerk verbunden ist**

Wenn Ihr Gerät nicht mit demselben Netzwerk wie Ihr Computer verbunden ist, können Sie das HP Gerät nicht über das Netzwerk verwenden. Ermitteln Sie anhand der Schritte in diesem Abschnitt, ob Ihr Gerät aktiv mit dem richtigen Netzwerk verbunden ist.

# **Sicherstellen, dass das HP Gerät mit dem Netzwerk verbunden ist**

- **1.** Wenn das HP Gerät die Netzwerkverbindung über Ethernet unterstützt und an ein Ethernet-Netzwerk angeschlossen ist, vergewissern Sie sich, dass auf der Rückseite des Geräts kein Ethernet-Kabel eingesteckt ist. Falls ein Ethernet-Kabel auf der Rückseite angeschlossen ist, wird die Funkverbindung deaktiviert.
- **2.** Wenn das HP Gerät an ein Wireless-Netzwerk angeschlossen ist, drucken Sie die Wireless-Konfigurationsseite des Geräts. Weitere Informationen finden Sie unter [Erläuterungen zum Netzwerkkonfigurationsbericht und zum Wireless-Statusbericht](#page-49-0).
	- ▲ Nachdem die Seite ausgegeben wurde, überprüfen Sie den Netzwerkstatus und die URL:

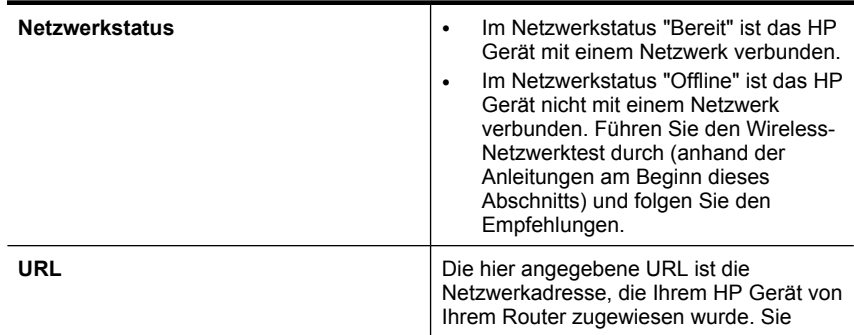

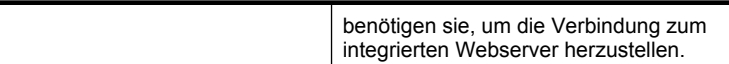

# <span id="page-123-0"></span>**Überprüfen, ob der Zugriff auf den integrierten Webserver (EWS) möglich ist**

▲ Ist sicher, dass sowohl der Computer als auch das HP Gerät aktive Verbindungen zu einem Netzwerk besitzen, können Sie über den integrierten Webserver (EWS) des Geräts überprüfen, ob sie sich beide im selben Netzwerk befinden. Weitere Informationen finden Sie unter [Integrierter Webserver.](#page-41-0)

# **So öffnen Sie den EWS**

- **a**. Rufen Sie auf Ihrem Computer den Webbrowser auf, den Sie normalerweise für den Internet-Zugriff verwenden (z. B. Internet Explorer oder Safari). Geben Sie in das Adressfeld die auf der Netzwerk-Konfigurationsseite angegebene URL des HP Geräts ein (z. B. http://192.168.1.101).
	- **Hinweis** Wenn Sie einen Proxyserver in Ihrem Browser verwenden, müssen Sie diesen möglicherweise deaktivieren, um auf den EWS zugreifen zu können.
- **b**. Wenn Sie auf den EWS zugreifen können, überprüfen Sie, ob Ihre Netzwerkeinrichtung erfolgreich war, indem Sie das HP Gerät über das Netzwerk verwenden (z. B. drucken).
- **c**. Falls Sie nicht den EWS zugreifen können oder weiterhin Probleme bei der Benutzung des HP Geräts über das Netzwerk haben, lesen Sie im nächsten Abschnitt zum Thema Firewalls weiter.

# **Überprüfen, ob die Firewall-Software die Kommunikation sperrt**

Wenn kein Zugriff auf den EWS möglich ist und Sie sicher sind, dass sowohl der Computer als auch das HP Gerät aktiv mit demselben Netzwerk verbunden sind, wird die Kommunikation möglicherweise durch die Firewall-Sicherheitssoftware gesperrt. Deaktivieren Sie vorübergehend die auf Ihrem Computer ausgeführte Firewall-Sicherheitssoftware und versuchen Sie dann erneut, auf den EWS zuzugreifen. Wenn Sie auf den EWS zugreifen können, versuchen Sie das HP Gerät zu benutzen (zum Drucken).

Wenn Sie auf den EWS zugreifen und Ihr HP Gerät mit deaktivierter Firewall benutzen können, müssen Sie Ihre Firewall-Einstellungen so ändern, dass der Computer und das HP Gerät miteinander über das Netzwerk kommunizieren können.

Falls Sie zwar auf den EWS zugreifen, aber das HP Gerät auch bei deaktivierter Firewall noch nicht benutzen können, versuchen Sie die Firewall zu aktivieren, damit sie das HP Gerät erkennt.

### **Sicherstellen, dass das HP Gerät online und betriebsbereit ist**

Wenn Sie die HP Software installiert haben, können Sie mithilfe der Statusprüfung von Ihrem Computer aus feststellen, ob das HP Gerät angehalten oder offline ist und dadurch nicht benutzt werden kann.

<span id="page-124-0"></span>So überprüfen Sie den Status des HP Geräts:

# **Windows**

- **1.** Klicken Sie auf **Start**, zeigen Sie auf **Einstellungen**, und klicken Sie dann auf **Drucker** bzw. **Drucker und Faxgeräte**.
	- Oder –

Klicken Sie auf **Start** und **Systemsteuerung** und doppelklicken Sie dann auf **Drucker**.

- **2.** Wenn die Drucker auf Ihrem Computer nicht in der Detailansicht angezeigt werden, klicken Sie auf das Menü **Ansicht** und anschließend auf **Details**.
- **3.** Führen Sie je nach dem Druckerstatus einen der folgenden Schritte durch:
	- **a**. Wenn das HP Gerät **Offline** ist, klicken Sie mit der rechten Maustaste auf das Gerät. Klicken Sie dann auf **Drucker online verwenden**.
	- **b**. Wenn das HP Gerät **angehalten** ist, klicken Sie mit der rechten Maustaste auf das Gerät. Klicken Sie dann auf **Druckvorgang fortsetzen**.
- **4.** Versuchen Sie, das HP Gerät über das Netzwerk zu benutzen.

# **Mac OS X**

- **1.** Klicken Sie im Dock auf **Systemeinstellungen** und dann auf **Drucken & Faxen**.
- **2.** Wählen Sie das HP Gerät, und klicken Sie auf **Druckwarteschlange**.
- **3.** Falls das nun eingeblendete Fenster **Job angehalten** anzeigt, klicken Sie auf **Jobs starten**.

Wenn Sie im Anschluss an die oben genannten Schritte das HP Gerät benutzen können, das Problem später jedoch erneut auftritt, könnte die Störung durch Ihre Firewall verursacht werden. Falls Sie das HP Gerät immer noch nicht über das Netzwerk benutzen können, fahren Sie mit dem nächsten Abschnitt fort, der zusätzliche Unterstützung zur Fehlerbehebung enthält.

# **Ihr Wireless-Router verwendet eine versteckte SSID**

Falls Ihr Wireless-Router oder Ihre Apple AirPort-Basisstation eine versteckte SSID verwenden, erkennt das HP Gerät das Netzwerk nicht automatisch.

# **Vergewissern Sie sich, dass die Wireless-Version des HP Geräts als Standard-Druckertreiber eingestellt ist (nur Windows)**

Wenn Sie die Software erneut installieren, erstellt das Installationsprogramm möglicherweise ein zweite Version des Druckertreibers im Ordner **Drucker** oder **Drucker und Faxgeräte**. Falls Probleme beim Drucken oder beim Herstellen einer Verbindung

<span id="page-125-0"></span>mit dem HP Gerät Probleme auftreten, vergewissern Sie sich, dass die korrekte Version des Druckertreibers als Standard ausgewählt ist.

- **1.** Klicken Sie auf **Start**, zeigen Sie auf **Einstellungen**, und klicken Sie dann auf **Drucker** bzw. **Drucker und Faxgeräte**.
	- Oder –

Klicken Sie auf **Start** und **Systemsteuerung** und doppelklicken Sie dann auf **Drucker**.

- **2.** Prüfen Sie, ob die Version des Druckertreibers im Order **Drucker** oder **Drucker und Faxgeräte** kabellos verbunden ist:
	- **a**. Klicken Sie mit der rechten Maustaste auf das Druckersymbol und klicken Sie dann auf **Eigenschaften**, **Dokumentstandards** oder **Druckeinstellungen**.
	- **b**. Suchen Sie auf der Registerkarte **Anschlüsse** den Anschluss, der durch ein Häkchen gekennzeichnet ist. Neben dem Häkchen ist die Version des Druckertreibers, der kabellos verbunden ist, mit der Beschreibung **Standard TCP/IP-Anschluss** versehen.
- **3.** Klicken Sie mit der rechten Maustaste auf das Druckersymbol für die Version des Druckertreibers, die kabellos verbunden ist, und wählen Sie **Als Standard definieren** aus.
- **Hinweis** Wenn für das HP Gerät mehr als ein Symbol vorhanden ist, klicken Sie mit der rechten Maustaste auf das Symbol der Version des Druckertreibers, die kabellos verbunden ist, und wählen Sie **Als Standard definieren** aus.

# **Sicherstellen, dass der Dienst "HP Network Devices Support" ausgeführt wird (nur Windows)**

# **So starten Sie den Dienst "HP Network Device Support" neu**

- **1.** Löschen Sie alle aktuellen Druckaufträge in der Druckwarteschlange.
- **2.** Klicken Sie auf dem Desktop mit der rechten Maustaste auf **Arbeitsplatz** oder **Computer**, und klicken Sie danach auf **Verwalten**.
- **3.** Doppelklicken Sie auf **Dienste und Anwendungen**, und klicken Sie danach auf **Dienste**.
- **4.** Blättern Sie in der Liste der Dienste nach unten zum Eintrag **HP Network Devices Support**, klicken Sie mit der rechten Maustaste darauf und klicken Sie dann auf **Neu starten**.
- **5.** Versuchen Sie nach dem Neustart des Dienstes, das HP Gerät erneut über das Netzwerk zu nutzen.

Falls Sie das HP Gerät über das Netzwerk benutzen können, war die Netzwerkeinrichtung erfolgreich.

Ist die Nutzung des HP Geräts über das Netzwerk weiterhin nicht oder erst nach Durchführung dieses Schritts möglich, könnte die Störung durch Ihre Firewall verursacht werden.

Falls dies nicht funktioniert, liegt möglicherweise ein Problem mit Ihrer Netzwerkkonfiguration oder Ihrem Router vor. Wenden Sie sich an die Person, die Ihr Netzwerk eingerichtet hat, oder an den Router-Hersteller, um Unterstützung zu erhalten.

# <span id="page-126-0"></span>**Hinzufügen von Hardware-Adressen zu einem Wireless Access Point (WAP)**

MAC-Filterung ist ein Sicherheitsmerkmal, bei dem ein Wireless Access Point (WAP) mit einer Liste von MAC-Adressen von Geräten (auch "Hardware-Adressen" genannt) konfiguriert wird, denen der Zugang zum Netzwerk über den WAP erlaubt ist. Wenn der WAP nicht über die Hardware-Adresse des Geräts verfügt, das den Zugriff auf das Netzwerk versucht, verweigert der WAP den Zugriff des Geräts auf das Netzwerk. Wenn der WAP MAC-Adressen filtert, muss die MAC-Adresse des Geräts in die WAP-Liste zulässiger MAC-Adressen aufgenommen werden.

- Drucken Sie die Netzwerk-Konfigurationsseite. Weitere Informationen finden Sie unter [Erläuterungen zum Netzwerkkonfigurationsbericht und zum Wireless-](#page-49-0)[Statusbericht.](#page-49-0)
- Öffnen Sie das Konfigurationsdienstprogramm für den WAP, und fügen Sie die Hardwareadresse des Geräts zur Liste der akzeptierten MAC-Adressen hinzu.

# **Fehlerbehebung bei Installationsproblemen**

Wenn die folgenden Themen nicht hilfreich sind, finden Sie Informationen zum HP Support unter [Unterstützung und Gewährleistung.](#page-152-0)

- Vorschläge für die Hardwareinstallation
- [Vorschläge für die Softwareinstallation](#page-128-0)
- [Beheben von Netzwerkproblemen](#page-128-0)

# **Vorschläge für die Hardwareinstallation**

# **Überprüfen des Geräts**

- Stellen Sie sicher, dass Klebeband und Verpackungsmaterial von der Außen- und Innenseite des Geräts entfernt wurden.
- Stellen Sie sicher, dass in das Gerät Papier eingelegt wurde.
- Stellen Sie sicher, dass außer der **Netz**-LED keine LEDs leuchten oder blinken. Leuchtet oder blinkt eine andere LED als die **Netz**-LED ist ein Fehler aufgetreten. Weitere Informationen finden Sie unter [Übersicht über die LEDs am Bedienfeld.](#page-143-0)
- Vergewissern Sie sich, dass das Gerät eine Druckerstatusseite drucken kann.
- Die hintere Abdeckung oder Duplex-Einheit ist eingerastet.

# **Überprüfen der Hardware-Verbindungen**

- Stellen Sie sicher, dass sich jegliche Kabel in einem ordnungsgemäßen Funktionszustand befinden.
- Vergewissern Sie sich, dass das Netzkabel sowohl fest am Gerät als auch an einer funktionierenden Netzsteckdose angeschlossen ist.

# **Überprüfen des Druckkopfs und der Tintenpatronen**

- Vergewissern Sie sich, dass der Druckkopf und alle Tintenpatronen ordnungsgemäß in die entsprechenden farblich markierten Halterungen eingesetzt sind. Drücken Sie fest auf jede Patrone, um guten Kontakt zu gewährleisten. Wenn nicht alle Patronen eingesetzt sind, kann das Gerät nicht ordnungsgemäß funktionieren.
- Vergewissern Sie sich, dass alle Verriegelungen und Abdeckungen fest verschlossen sind.

# **Vergewissern Sie sich, dass die Tintenpatronen korrekt eingesetzt sind.**

- **1.** Stellen Sie sicher, dass das Produkt eingeschaltet ist.
- **2.** Öffnen Sie die Zugangsklappe zu den Tintenpatronen, indem Sie diese vorne am Gerät in der Mitte anheben, bis sie einrastet.

**Hinweis** Warten Sie, bis der Patronenwagen zum Stillstand kommt, bevor Sie fortfahren.

**3.** Vergewissern Sie sich, dass die Tintenpatronen in den richtigen Halterungen eingesetzt sind.

Stimmen Sie die Form des Symbols und die Farbe der Tintenpatrone anhand des Symbols und der Farbe an der Halterung ab.

- **4.** Fahren Sie mit den Fingern über die Tintenpatronen, um festzustellen, ob möglicherweise Patronen nicht vollständig eingerastet sind.
- **5.** Drücken Sie Patronen nach unten, die herausragen. Daraufhin sollten diese einrasten.
- **6.** Wenn Tintenpatronen herausragten und Sie diese bis zum Einrasten nach unten drücken konnten, schließen Sie die Zugangsklappe zu den Tintenpatronen, und prüfen Sie, ob der Fehler nicht mehr auftritt.
	- Wenn Fehler nicht mehr auftritt, können Sie die Fehlerbehebung hier beenden. Der Fehler wurde behoben.
	- Tritt der Fehler weiterhin auf, fahren Sie mit dem nächsten Schritt fort.
	- Wenn keine der Tintenpatronen herausragt, fahren Sie mit dem nächsten Schritt fort.
- **7.** Suchen Sie die Tintenpatrone, auf die in der Fehlermeldung verwiesen wird. Drücken Sie dann die Arretierung an der Tintenpatrone, um diese aus der Halterung freizugeben.
- **8.** Drücken Sie die Tintenpatrone wieder nach unten in ihre Position. Wenn die Tintenpatrone richtig sitzt, rastet die Arretierung ein. Wenn Sie kein Einrastgeräusch hören, muss die Arretierung möglicherweise neu justiert werden.
- **9.** Nehmen Sie die Tintenpatrone aus der Halterung heraus.
- **10.** Biegen Sie die Arretierung vorsichtig von der Tintenpatrone aus nach außen.
	- $\triangle$  Vorsicht Biegen Sie die Arretierung nicht um mehr als 1,27 cm (0,5 Zoll) nach außen.
- **11.** Setzen Sie die Tintenpatrone wieder ein. Diese sollte jetzt einrasten.
- <span id="page-128-0"></span>**12.** Schließen Sie die Zugangsklappe zu den Tintenpatronen, und prüfen Sie, ob der Fehler behoben wurde.
- **13.** Wenn die Fehlermeldung weiterhin erscheint, schalten Sie das Produkt aus und anschließend wieder ein.

# **Vorschläge für die Softwareinstallation**

# **Überprüfen des Computersystems**

- Stellen Sie sicher, dass auf dem Computer eines der unterstützten Betriebssysteme ausgeführt wird.
- Stellen Sie sicher, dass der Computer die Mindestsystemanforderungen erfüllt.
- Achten Sie darauf, dass die USB-Treiber im Windows Geräte-Manager nicht deaktiviert sind.
- Wenn auf dem verwendeten Computer Windows ausgeführt wird und der Computer das Gerät nicht erkennt, führen Sie das Deinstallationsprogramm (util\cccnstall.bat auf der Starter-CD) aus, um den Treiber vollständig zu deinstallieren. Starten Sie den Computer neu, und installieren Sie den Treiber erneut.

# **Überprüfen der Installationsvorbereitungen**

- Verwenden Sie nur die Starter-CD mit der richtigen Installationssoftware für Ihr Betriebssystem.
- Stellen Sie vor der Installation von Software sicher, dass alle anderen Programme geschlossen sind.
- Wenn der Computer den von Ihnen angegebenen Pfad zum CD-ROM-Laufwerk nicht erkennt, überprüfen Sie, ob Sie den richtigen Laufwerksbuchstaben eingegeben haben.
- Wenn der Computer die Starter-CD im CD-ROM-Laufwerk nicht erkennen kann, überprüfen Sie die Starter-CD auf Beschädigungen. Sie können den Gerätetreiber von der HP Website herunterladen ([www.hp.com/support](http://www.hp.com/support)).
- **Hinweis** Führen Sie nach dem Beheben aller Fehler das Installationsprogramm erneut aus.

# **Beheben von Netzwerkproblemen**

# **Behebung allgemeiner Netzwerkfehler**

- Wenn die Software nicht installiert werden kann, überprüfen Sie Folgendes:
	- Alle Kabel am Computer und am Gerät sind ordnungsgemäß angeschlossen.
	- Das Netzwerk ist betriebsbereit und der Netzwerk-Hub eingeschaltet.
	- Bei Computern, auf denen Windows ausgeführt wird, sind alle Anwendungen (auch Viren- und Spyware-Schutzprogramme sowie Firewalls) geschlossen oder deaktiviert.
- Stellen Sie sicher, dass das Gerät im gleichen Subnetz installiert ist wie die Computer, die auf das Gerät zugreifen werden.
- Wenn das Installationsprogramm das Gerät nicht erkennen kann, drucken Sie die Netzwerk-Konfigurationsseite, und geben Sie die IP-Adresse manuell in das Installationsprogramm ein. Weitere Informationen finden Sie unter [Erläuterungen](#page-49-0) [zum Netzwerkkonfigurationsbericht und zum Wireless-Statusbericht.](#page-49-0)
- Wenn Sie einen Computer verwenden, auf dem Windows ausgeführt wird, achten Sie darauf, dass die vom Gerätetreiber erstellten Netzwerkanschlüsse mit der IP-Adresse des Geräts übereinstimmen:
	- Drucken Sie die Netzwerkkonfigurationsseite des Geräts.
	- Klicken Sie auf **Start**, zeigen Sie auf **Einstellungen**, und klicken Sie dann auf **Drucker** bzw. **Drucker und Faxgeräte**.
		- Oder -

Klicken Sie auf **Start** und **Systemsteuerung** und doppelklicken Sie dann auf **Drucker**.

- Klicken Sie mit der rechten Maustaste auf das Gerätesymbol, klicken Sie auf **Eigenschaften** und dann auf die Registerkarte **Anschlüsse**.
- Wählen Sie den TCP/IP-Anschluss für das Gerät aus, und klicken Sie dann auf **Anschluss konfigurieren**.
- Achten Sie darauf, dass die IP-Adresse im Dialogfeld mit der IP-Adresse auf der Netzwerkkonfigurationsseite übereinstimmt. Wenn die IP-Adressen unterschiedlich sind, ändern Sie die IP-Adresse im Dialogfeld entsprechend der Adresse auf der Netzwerkkonfigurationsseite.
- Klicken Sie zweimal auf **OK**, um die Einstellungen zu speichern und die Dialogfelder zu schließen.

# **Probleme beim Verbinden mit einem kabelgebundenen Netzwerk**

- Wenn die **Netzwerk** oder **Wireless**-LED auf dem Bedienfeld nicht leuchtet, achten Sie darauf, dass alle der unter "Behebung allgemeiner Netzwerkfehler" genannten Bedingungen erfüllt sind.
- Die Zuweisung einer statischen IP-Adresse für das Gerät wird zwar generell nicht empfohlen, bestimmte Installationsprobleme (z. B. Konflikte mit persönlichen Firewalls) lassen sich dadurch jedoch beheben.

# **So setzen Sie die Netzwerkeinstellungen des Geräts zurück:**

1. Halten Sie die <sup>2</sup> (Taste Netzwerk) gedrückt (bei einigen Modellen die Taste<sup>([4])</sup>

**Wireless**), drücken Sie dreimal die (Taste **Fortsetzen**), und lassen Sie dann die (Taste **Netzwerk**) wieder los. Die Netz-LED blinkt für ein paar Sekunden. Warten Sie, bis die Netz-LED konstant leuchtet.

2. Drücken Sie die <sup>82</sup> (Taste Netzwerk) (bei einigen Modellen die <sup>(ft)</sup> Taste **Wireless**), um die Netzwerkkonfigurationsseite zu drucken und zu überprüfen, ob die Netzwerkeinstellungen wiederhergestellt wurden. Standardmäßig lautet der Netzwerkname (SSID) "hpsetup" und der Kommunikationsmodus "Ad-hoc".

# <span id="page-130-0"></span>**Beseitigen von Staus**

Gelegentlich können während eines Druckauftrags Medienstaus auftreten. Führen Sie folgende Schritte durch, bevor Sie versuchen, den Papierstau zu beseitigen.

- Vergewissern Sie sich, dass die zum Drucken verwendeten Medien den Spezifikationen entsprechen. Weitere Informationen finden Sie unter [Auswählen von](#page-20-0) [Druckmedien](#page-20-0).
- Stellen Sie sicher, dass die Druckmedien nicht zerknittert, gefaltet oder beschädigt sind.
- Stellen Sie sicher, dass die Medien ordnungsgemäß in die Zufuhrfächer eingelegt und die Fächer nicht zu voll sind. Weitere Informationen finden Sie unter [Einlegen](#page-28-0) [von Medien.](#page-28-0)
- Beseitigen eines Papierstaus im Gerät
- [Tipps zum Vermeiden von Papierstaus](#page-131-0)

# **Beseitigen eines Papierstaus im Gerät**

# **Beseitigen eines Papierstaus**

- **1.** Entfernen Sie alle Medien aus dem Ausgabefach.
	- **Vorsicht** Wenn Sie versuchen, einen Papierstau von der Vorderseite des Geräts aus zu beseitigen, kann der Druckmechanismus beschädigt werden. Beseitigen Sie Papierstaus stets durch die hintere Zugangsklappe oder die Duplex-Einheit.
- **2.** Überprüfen Sie die hintere Abdeckung oder die Duplex-Einheit.
	- **a**. Drücken Sie die Tasten auf beiden Seiten der hinteren Abdeckung bzw. der Duplex-Einheit, und entfernen Sie dann die Abdeckung bzw. die Duplex-Einheit aus dem Drucker.

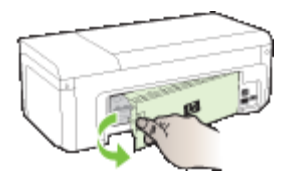

- **b**. Suchen Sie nach im Gerät gestauten Medien, fassen Sie die Blätter mit beiden Händen, und ziehen Sie sie in Ihre Richtung.
- **c**. Wenn der Papierstau nicht an dieser Stelle vorliegt und eine Duplex-Einheit am Gerät angebracht ist, drücken Sie auf die Verriegelung oben an der Duplex-

<span id="page-131-0"></span>Einheit, und senken Sie deren Abdeckung ab. Wenn ein Papierstau vorliegt, beseitigen Sie diesen vorsichtig. Schließen Sie die Abdeckung.

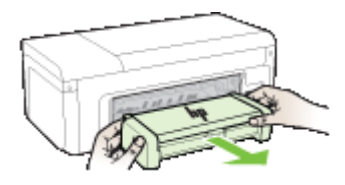

- **d**. Setzen Sie die hintere Abdeckung bzw. die Duplex-Einheit wieder in das Gerät ein.
- **3.** Öffnen Sie die obere Abdeckung. Wenn noch Papier im Inneren des Geräts vorhanden ist, vergewissern Sie sich, dass sich der Patronenwagen auf der rechten Seite des Geräts befindet. Lösen Sie Papierreste bzw. verknitterte Medien, und ziehen Sie sie an der Oberseite des Geräts heraus.
	- **Warnung** Greifen Sie nicht in das Gerät, wenn dieses eingeschaltet und der Patronenwagen blockiert ist. Wenn Sie die obere Abdeckung öffnen, sollte der Druckkopfschlitten automatisch in seine Position an der rechten Seite des Geräts zurückkehren. Wenn dies nicht der Fall ist, schalten Sie den Drucker aus, bevor Sie den Papierstau beseitigen.
- **4.** Nachdem Sie den Papierstau beseitigt haben, schließen Sie alle Abdeckungen, schalten Sie den Drucker wieder ein (wenn Sie ihn ausgeschaltet haben), und senden Sie den Druckauftrag erneut.

# **Tipps zum Vermeiden von Papierstaus**

- Stellen Sie sicher, dass der Papierdurchlauf nicht blockiert ist.
- Überladen Sie die Fächer nicht. Weitere Informationen finden Sie unter [Technische](#page-24-0) [Daten der unterstützten Medien](#page-24-0).
- Legen Sie das Papier ordnungsgemäß ein, wenn das Gerät nicht druckt. Weitere Informationen finden Sie unter [Einlegen von Medien.](#page-28-0)
- Verwenden Sie keine gewellten oder verknitterten Druckmedien.
- Verwenden Sie ausschließlich Medien, die den Spezifikationen entsprechen. Weitere Informationen finden Sie unter [Auswählen von Druckmedien](#page-20-0).
- Stellen Sie sicher, dass das Ausgabefach nicht zu voll ist.
- Stellen Sie die Medienführungen so ein, dass sie an den Medien anliegen, diese aber nicht verknittern oder biegen.

# **Fehlermeldungen (Windows)**

- [Druckkopfproblem Der Druckkopf scheint zu fehlen oder beschädigt zu sein](#page-132-0)
- [Inkompatibler Druckkopf](#page-132-0)
- [Druckkopfproblem und erweiterte Druckkopfwartung](#page-132-0)
- [Gerät getrennt](#page-137-0)
- [Niedriger Tintenfüllstand](#page-137-0)
- <span id="page-132-0"></span>• [Problem mit der Patrone](#page-139-0)
- [Problem mit der Patrone](#page-139-0)
- [Papier unzulässig](#page-139-0)
- [Der Patronenwagen kann sich nicht bewegen](#page-140-0)
- **[Papierstau](#page-140-0)**
- [Kein Papier im Drucker](#page-140-0)
- [Nicht kompatible Patrone\(n\)](#page-140-0)
- **[Drucker offline](#page-140-0)**
- [Drucker pausiert](#page-141-0)
- [Dokument konnte nicht gedruckt werden](#page-141-0)
- [Bereits zuvor verwendete Original HP Patrone](#page-141-0)
- [Kapazität des Tintenservicemoduls Warnung](#page-142-0)
- [Allgemeiner Druckerfehler](#page-142-0)

# **Druckkopfproblem – Der Druckkopf scheint zu fehlen oder beschädigt zu sein**

Beheben Sie den Fehler folgendermaßen:

Erweiterte Druckkopfwartung

# **Inkompatibler Druckkopf**

# **Der installierte Druckkopf ist nicht für diesen Drucker geeignet oder beschädigt.**

Beheben Sie den Fehler folgendermaßen:

- Erweiterte Druckkopfwartung
- [Verbrauchsmaterial](#page-151-0)

# **Druckkopfproblem und erweiterte Druckkopfwartung**

Dieses Kapitel behandelt die folgenden Themen:

- Druckkopfproblem Bei dem folgenden Drucker liegt ein Problem vor
- Erweiterte Druckkopfwartung

# **Druckkopfproblem - Bei dem folgenden Drucker liegt ein Problem vor**

Beheben Sie den Fehler folgendermaßen:

- Erweiterte Druckkopfwartung
- [Verbrauchsmaterial](#page-151-0)

# **Erweiterte Druckkopfwartung**

**Warnung** Setzen Sie den Druckkopf nur dann erneut ein, wenn dies Teil der Arbeitsschritte bei Fehlermeldungen in Bezug auf ein **Druckkopfproblem** ist.

# **So setzen Sie den Druckkopf erneut ein:**

- **1.** Vergewissern Sie sich, dass das Produkt eingeschaltet ist.
- **2.** Öffnen Sie die Zugangsklappe zu den Tintenpatronen.

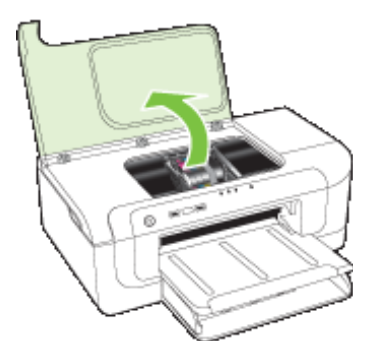

**3.** Nehmen Sie alle Tintenpatronen heraus, und legen Sie diese mit den Tintenöffnungen nach oben auf ein Blatt Papier.

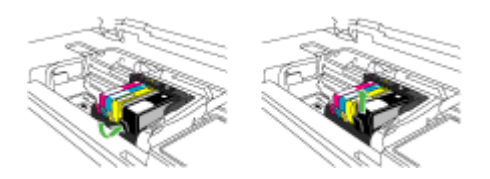

**4.** Heben Sie den Verriegelungshebel am Patronenwagen an.

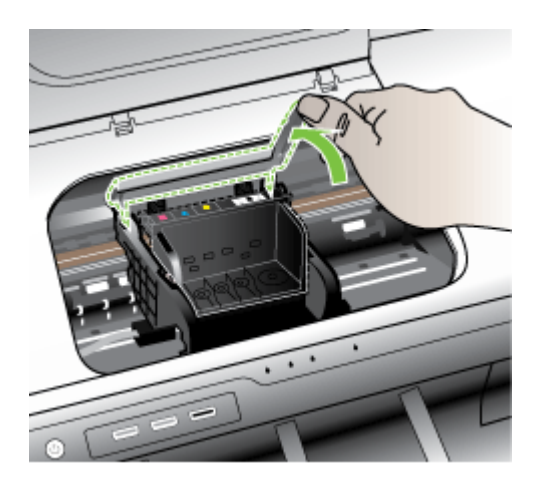

**5.** Heben Sie den Druckkopf nach oben aus dem Gerät heraus.

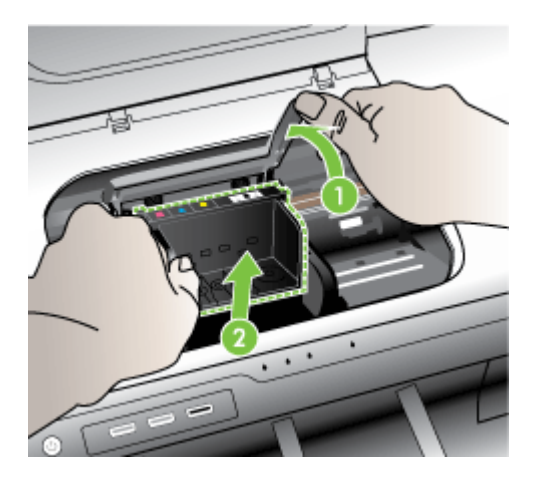

**6.** Reinigen Sie den Druckkopf.

Sie müssen drei Bereiche des Druckkopfs reinigen: Die Kunststoffteile auf beiden Seiten der Tintendüsen, den Bereich zwischen den Düsen und den elektrischen Kontakten sowie die elektrischen Kontakte.

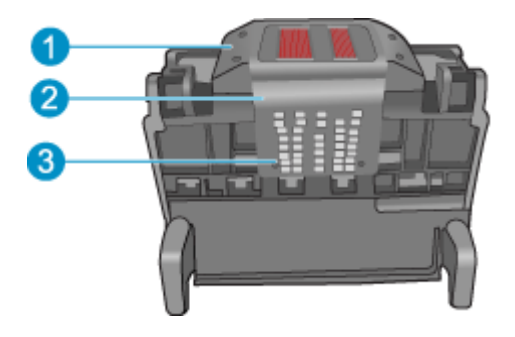

- 1 Kunststofframpen auf den Seiten der Düsen
- 2 Steg zwischen Düsen und Kontakten
- 3 Elektrische Kontakte
- **Vorsicht** Berühren Sie die Düsen und elektrischen Kontakte **ausschließlich** mit Reinigungsmaterial und nicht mit den Fingern.

# **So reinigen Sie den Druckkopf:**

**a**. Feuchten Sie ein sauberes, fusselfreies Tuch leicht an, und wischen Sie den Bereich der elektrischen Kontakte von unten nach oben ab. Reinigen Sie nicht über den Steg zwischen den Düsen und den elektrischen Kontakten hinaus.

٨

mehr zu sehen sind.

**b**. Feuchten Sie ein neues, fusselfreies Tuch leicht an, und entfernen Sie damit die Tinten- und Schmutzablagerungen vom Steg zwischen den Düsen und den Kontakten.

Führen Sie die Reinigung durch, bis auf dem Tuch keine neuen Tintenrückstände

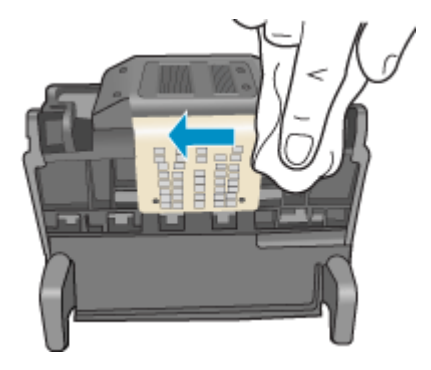

**c**. Feuchten Sie ein neues, fusselfreies Tuch leicht an, und entfernen Sie damit die Kunststoffteile auf beiden Seiten der Düsen. Wischen Sie von den Düsen weg.

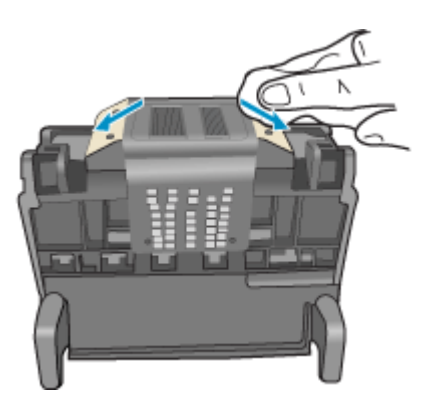

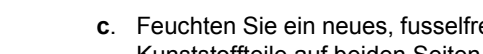

- **d**. Trocknen Sie die zuvor gereinigten Bereiche mit einem trockenen, fusselfreien Tuch ab, bevor Sie mit dem nächsten Schritt fortfahren.
- **7.** Reinigen Sie die elektrischen Kontakte im Produkt.

# **So reinigen Sie die elektrischen Kontakte im Produkt:**

- **a**. Feuchten Sie ein sauberes, fusselfreies Tuch leicht mit abgefülltem oder destilliertem Wasser an.
- **b**. Reinigen Sie die elektrischen Kontakte im Produkt, indem Sie mit dem Tuch von oben nach unten wischen. Wechseln Sie das Tuch so oft wie nötig. Reinigen Sie die Kontakte, bis auf dem Tuch keine weitere Tinte mehr zu sehen ist.

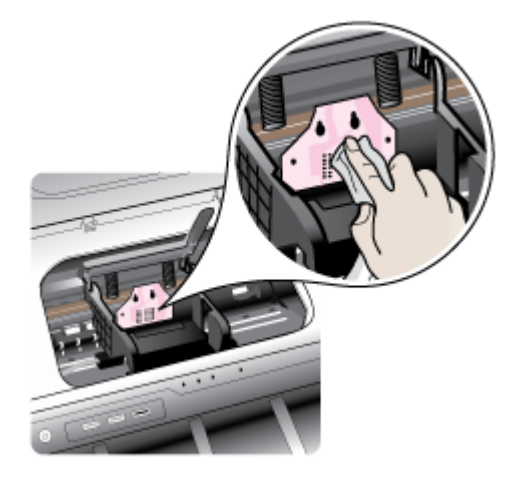

- **c**. Trocknen Sie den gereinigten Bereich mit einem trockenen, fusselfreien Tuch ab, bevor Sie mit dem nächsten Schritt fortfahren.
- **8.** Vergewissern Sie sich, dass der Hebel hochgezogen ist, und setzen Sie dann den Druckkopf wieder ein.

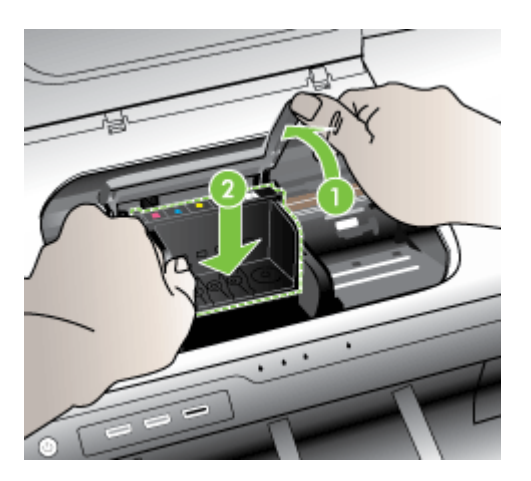

- <span id="page-137-0"></span>**9.** Drücken Sie den Verriegelungshebel vorsichtig nach unten.
	- **Hinweis** Sie müssen den Hebel ganz nach unten drücken, bevor Sie die Tintenpatronen wieder einsetzen. Wenn sich der Hebel oben befindet, kann dies zu falsch sitzenden Tintenpatronen und Druckproblemen führen. Der Griff muss in der unteren Position bleiben, damit die Tintenpatronen richtig eingesetzt werden können.
- **10.** Schieben Sie die Tintenpatrone unter Beachtung der Farbsymbole in die jeweilige leere Halterung, bis die Tintenpatrone einrastet und fest in der Halterung sitzt.

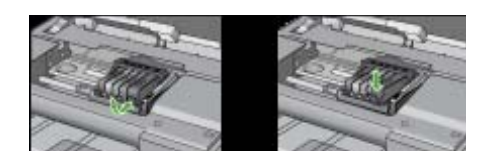

**11.** Schließen Sie die Tintenpatronenklappe.

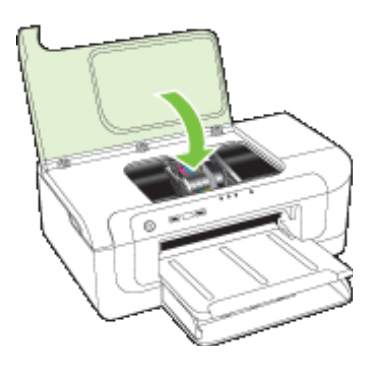

# **Gerät getrennt**

Beheben Sie den Fehler folgendermaßen: [Vorschläge für die Hardwareinstallation](#page-126-0)

# **Niedriger Tintenfüllstand**

Wählen Sie den bei Ihnen aufgetretenen Fehler aus:

- [HP empfiehlt stets eine Ersatzpatrone für den Fall bereitzuhalten, dass die](#page-138-0) [Druckqualität nicht mehr zufriedenstellend ist.](#page-138-0)
- [Der Tintenfüllstand der folgenden Patrone ist möglicherweise zu niedrig, um weiterhin](#page-138-0) [gute Qualität sicherzustellen. Ein Patronenwechsel ist möglicherweise bald nötig. HP](#page-138-0) [empfiehlt Ihnen, rechtzeitig für Ersatz zu sorgen, wenn die Druckqualität nachlässt.](#page-138-0)
- [Fehler Tintensystem](#page-138-0)

# <span id="page-138-0"></span>**HP empfiehlt stets eine Ersatzpatrone für den Fall bereitzuhalten, dass die Druckqualität nicht mehr zufriedenstellend ist.**

Beheben Sie den Fehler folgendermaßen:

- [Auswechseln der Tintenpatronen](#page-68-0)
- [Verbrauchsmaterial](#page-151-0)
- **Hinweis** Die Warnungen und Hinweise in Bezug auf die Tintenfüllstände sind lediglich Schätzwerte, die der besseren Planung dienen. Wenn eine Warnung in Bezug auf einen niedrigen Tintenfüllstand angezeigt wird, sollten Sie eine Ersatzpatrone bereithalten, um mögliche Verzögerungen beim Druck zu vermeiden. Sie müssen die Tintenpatronen erst auswechseln, wenn die Druckqualität nicht mehr ausreichend ist.

Weitere Informationen zum Wiederverwerten gebrauchter Tintenverbrauchsmaterialien finden Sie unter [Recyclingprogramm für HP Inkjet-](#page-171-0)[Zubehör](#page-171-0).

# **Der Tintenfüllstand der folgenden Patrone ist möglicherweise zu niedrig, um weiterhin gute Qualität sicherzustellen. Ein Patronenwechsel ist möglicherweise bald nötig. HP empfiehlt Ihnen, rechtzeitig für Ersatz zu sorgen, wenn die Druckqualität nachlässt.**

Beheben Sie den Fehler folgendermaßen:

- [Auswechseln der Tintenpatronen](#page-68-0)
- [Verbrauchsmaterial](#page-151-0)
- **Hinweis** Die Warnungen und Hinweise in Bezug auf die Tintenfüllstände sind lediglich Schätzwerte, die der besseren Planung dienen. Wenn eine Warnung in Bezug auf einen niedrigen Tintenfüllstand angezeigt wird, sollten Sie eine Ersatzpatrone bereithalten, um mögliche Verzögerungen beim Druck zu vermeiden. Sie müssen die Tintenpatronen erst auswechseln, wenn die Druckqualität nicht mehr ausreichend ist.

Weitere Informationen zum Wiederverwerten gebrauchter Tintenverbrauchsmaterialien finden Sie unter [Recyclingprogramm für HP Inkjet-](#page-171-0)[Zubehör](#page-171-0).

# **Fehler Tintensystem**

Beheben Sie den Fehler folgendermaßen:

Schalten Sie das Produkt aus, ziehen Sie das Netzkabel ab, und warten Sie 10 Sekunden. Schließen Sie das Netzkabel wieder an, und schalten Sie das Produkt ein.

Wenn diese Meldung weiterhin angezeigt wird, notieren Sie den in der Fehlermeldung auf dem Produktdisplay mitgeteilten Fehlercode, und wenden Sie sich an den HP Support. Rufen Sie die Website [www.hp.com/support](http://www.hp.com/support) auf.

Wählen Sie bei entsprechender Aufforderung Ihr Land/Ihre Region aus, und klicken Sie auf **Kontakt zu HP**, um Kontaktinformationen für den technischen Support zu erhalten.

**Ursache**: Der Druckkopf oder das Tintenzufuhrsystem ist defekt, und es kann nicht mehr gedruckt werden.

# <span id="page-139-0"></span>**Problem mit der Patrone**

Wählen Sie den bei Ihnen aufgetretenen Fehler aus:

- Die folgende Tintenpatrone scheint zu fehlen oder beschädigt zu sein
- Falscher Steckp. für Patronen Folgende Tintenpatr. befinden sich im falschen **Steckplatz**

### **Die folgende Tintenpatrone scheint zu fehlen oder beschädigt zu sein**

Beheben Sie den Fehler folgendermaßen:

- [Auswechseln der Tintenpatronen](#page-68-0)
- [Verbrauchsmaterial](#page-151-0)
- **Hinweis** Die Warnungen und Hinweise in Bezug auf die Tintenfüllstände sind lediglich Schätzwerte, die der besseren Planung dienen. Wenn eine Warnung in Bezug auf einen niedrigen Tintenfüllstand angezeigt wird, sollten Sie eine Ersatzpatrone bereithalten, um mögliche Verzögerungen beim Druck zu vermeiden. Sie müssen die Tintenpatronen erst auswechseln, wenn die Druckqualität nicht mehr ausreichend ist.

Weitere Informationen zum Wiederverwerten gebrauchter Tintenverbrauchsmaterialien finden Sie unter [Recyclingprogramm für HP Inkjet-](#page-171-0)[Zubehör](#page-171-0).

# **Falscher Steckp. für Patronen – Folgende Tintenpatr. befinden sich im falschen Steckplatz**

Vergewissern Sie sich, dass die Tintenpatronen jeweils in der richtigen Halterung eingesetzt sind.

Beheben Sie den Fehler folgendermaßen:

[Auswechseln der Tintenpatronen](#page-68-0)

# **Problem mit der Patrone**

# **Bei folgender Patrone ist ein Problem aufgetreten**

Beheben Sie den Fehler folgendermaßen:

- [Auswechseln der Tintenpatronen](#page-68-0)
- [Verbrauchsmaterial](#page-151-0)
- [Recyclingprogramm für HP Inkjet-Zubehör](#page-171-0)

# **Papier unzulässig**

# **Papier stimmt nicht mit ausgewähltem Format/Typ überein**

Beheben Sie den Fehler folgendermaßen:

- [Einlegen von Medien](#page-28-0)
- [Bedrucken von Spezialmedien und Medien mit Sonderformat](#page-33-0)
- [Ändern der Druckeinstellungen](#page-30-0)

# <span id="page-140-0"></span>**Der Patronenwagen kann sich nicht bewegen**

**Schalten Sie das Gerät aus und wieder ein. Vergewissern Sie sich, dass kein Papierstau vorliegt und keine anderen Fremdkörper den Wagen blockieren**

Beheben Sie den Fehler folgendermaßen:

- [Beseitigen eines Papierstaus im Gerät](#page-130-0)
- [Vorschläge für die Hardwareinstallation](#page-126-0)

# **Papierstau**

**Es ist ein Papierstau (oder Zuführungsfehler) aufgetreten. Beseitigen Sie den** Papierstau, und drücken Sie die Taste "Fortsetzen" am Drucker

Beheben Sie den Fehler folgendermaßen:

[Beseitigen eines Papierstaus im Gerät](#page-130-0)

# **Kein Papier im Drucker**

**Legen Sie Papier ein und drücken Sie die Taste "Fortsetzen" auf der Vorderseite des Druckers**

Beheben Sie den Fehler folgendermaßen:

[Einlegen von Medien](#page-28-0)

# **Nicht kompatible Patrone(n)**

Wählen Sie den bei Ihnen aufgetretenen Fehler aus:

- Die folgende Tintenpatrone ist nicht für diesen Drucker geeignet
- Die folgenden Patronen sind nicht für die aktuelle Druckerkonfiguration geeignet

# **Die folgende Tintenpatrone ist nicht für diesen Drucker geeignet**

Beheben Sie den Fehler folgendermaßen:

- [Auswechseln der Tintenpatronen](#page-68-0)
- [Verbrauchsmaterial](#page-151-0)
- [Recyclingprogramm für HP Inkjet-Zubehör](#page-171-0)

# **Die folgenden Patronen sind nicht für die aktuelle Druckerkonfiguration geeignet**

Beheben Sie den Fehler folgendermaßen:

- [Auswechseln der Tintenpatronen](#page-68-0)
- [Verbrauchsmaterial](#page-151-0)
- [Recyclingprogramm für HP Inkjet-Zubehör](#page-171-0)

# **Drucker offline**

# **Ihr Drucker ist zurzeit offline**

<span id="page-141-0"></span>Beheben Sie den Fehler folgendermaßen:

# **So prüfen Sie, ob der Drucker angehalten oder offline ist (Windows):**

- **1.** Führen Sie je nach dem verwendeten Betriebssystem eine der folgenden Maßnahmen aus:
	- Windows Vista: Klicken Sie in der Windows-Taskleiste auf **Start**, klicken Sie auf **Systemsteuerung** und danach auf **Drucker**.
	- Windows XP: Klicken Sie auf in Windows-Taskleiste auf **Start**, klicken Sie auf **Systemsteuerung** und dann auf **Drucker und Faxgeräte**.
- **2.** Doppelklicken Sie auf das Symbol Ihres Produkts, um die Druckwarteschlange zu öffnen.
- **3.** Vergewissern Sie sich im Menü **Drucker**, dass die Optionen **Drucker anhalten** oder **Drucker offline verwenden** nicht mit einem Häkchen gekennzeichnet sind.
- **4.** Wenn Sie Änderungen vorgenommen haben, wiederholen Sie den Druckvorgang.

# **So prüfen Sie, ob der Drucker angehalten oder offline ist (Mac OS X):**

- **1.** Klicken Sie auf **Systemeinstellungen** und dann auf **Drucken & Faxen**. Klicken Sie anschließend auf den zu verwendenden Drucker.
- **2.** Doppelklicken Sie auf das Symbol Ihres Produkts, um die Druckwarteschlange zu öffnen.
- **3.** Wenn **Angehalten** ausgewählt ist, klicken Sie auf **Fortsetzen**.
- **4.** Wenn Sie Änderungen vorgenommen haben, wiederholen Sie den Druckvorgang.

# **Drucker pausiert**

# **Der Drucker pausiert zurzeit.**

Beheben Sie den Fehler folgendermaßen:

### [Drucker offline](#page-140-0)

# **Dokument konnte nicht gedruckt werden**

Der Druckauftrag konnte aufgrund eines Fehlers im Drucksystem nicht ausgeführt werden.

[Lösen von Druckproblemen](#page-79-0).

# **Bereits zuvor verwendete Original HP Patrone**

# **Folgende Patronen wurden bereits zuvor verwendet:**

Die Original HP Tintenpatrone wurde bereits in einem anderen Produkt verwendet.

Prüfen Sie die Druckqualität des aktuellen Druckauftrags. Wenn diese nicht zufriedenstellend ist, reinigen Sie den Druckkopf, um zu überprüfen, ob sich dadurch die Qualität verbessert.

Befolgen Sie die auf dem Display oder dem Computerbildschirm angezeigten Anweisungen, um fortzufahren.

Weitere Informationen finden Sie unter [Reinigen Sie den Druckkopf.](#page-113-0)

<span id="page-142-0"></span>**Hinweis** HP empfiehlt, Tintenpatronen nicht über längere Zeit außerhalb des Druckers aufzubewahren. Wenn eine bereits verwendete Patrone eingesetzt wird, überprüfen Sie die Druckqualität. Ist diese nicht zufriedenstellend, starten Sie den Reinigungsprozess über die Toolbox.

# **Kapazität des Tintenservicemoduls – Warnung**

Wenn Sie das Produkt nach dieser Fehlermeldung bewegen oder transportieren, müssen Sie es aufrecht halten und dürfen es nicht kippen, da sonst Tinte auslaufen könnte.

Der Druck kann zwar fortgesetzt werden, aber das Tintensystem funktioniert möglicherweise anders als zuvor.

Die maximale Kapazität des Tintenservicemoduls des Produkts ist fast erreicht.

# **Allgemeiner Druckerfehler**

Wenn Sie das Produkt nach dieser Fehlermeldung bewegen oder transportieren, müssen Sie es aufrecht halten und dürfen es nicht kippen, da sonst Tinte auslaufen könnte. Es lag ein Problem mit dem Produkt vor.

Notieren Sie den in der Meldung genannten Fehlercode, und wenden Sie sich an den HP Support. Rufen Sie folgende Website auf:

#### [www.hp.com/support](http://www.hp.com/support).

Wählen Sie bei entsprechender Aufforderung Ihr Land/Ihre Region aus, und klicken Sie auf **Kontakt zu HP**, um Kontaktinformationen für den technischen Support zu erhalten.

# <span id="page-143-0"></span>**6 Übersicht über die LEDs am Bedienfeld**

Die LEDs am Bedienfeld geben den Status an und sind bei der Diagnose von Druckerproblemen hilfreich. Dieser Abschnitt enthält Informationen über die LEDs, deren Bedeutung und die Maßnahmen, die möglicherweise zu treffen sind.

• Bedeutung der LEDs am Bedienfeld

# **Bedeutung der LEDs am Bedienfeld**

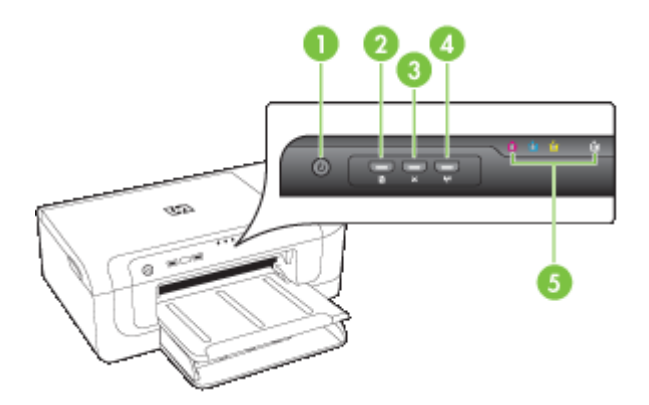

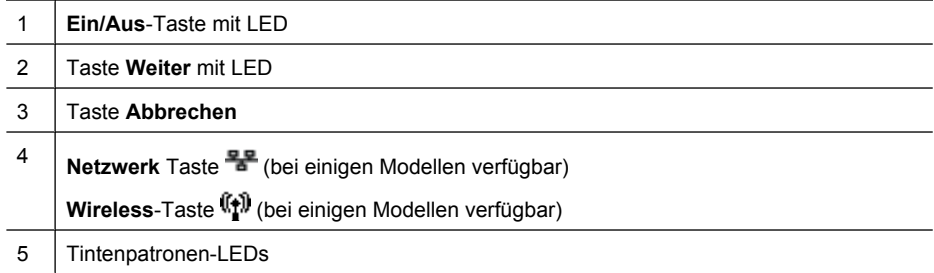
Weitere Informationen erhalten Sie auf der Website von HP [\(www.hp.com/support](http://www.hp.com/support)). Dort finden Sie die neuesten Informationen zur Fehlerbehebung sowie Anpassungen und Updates für das Produkt.

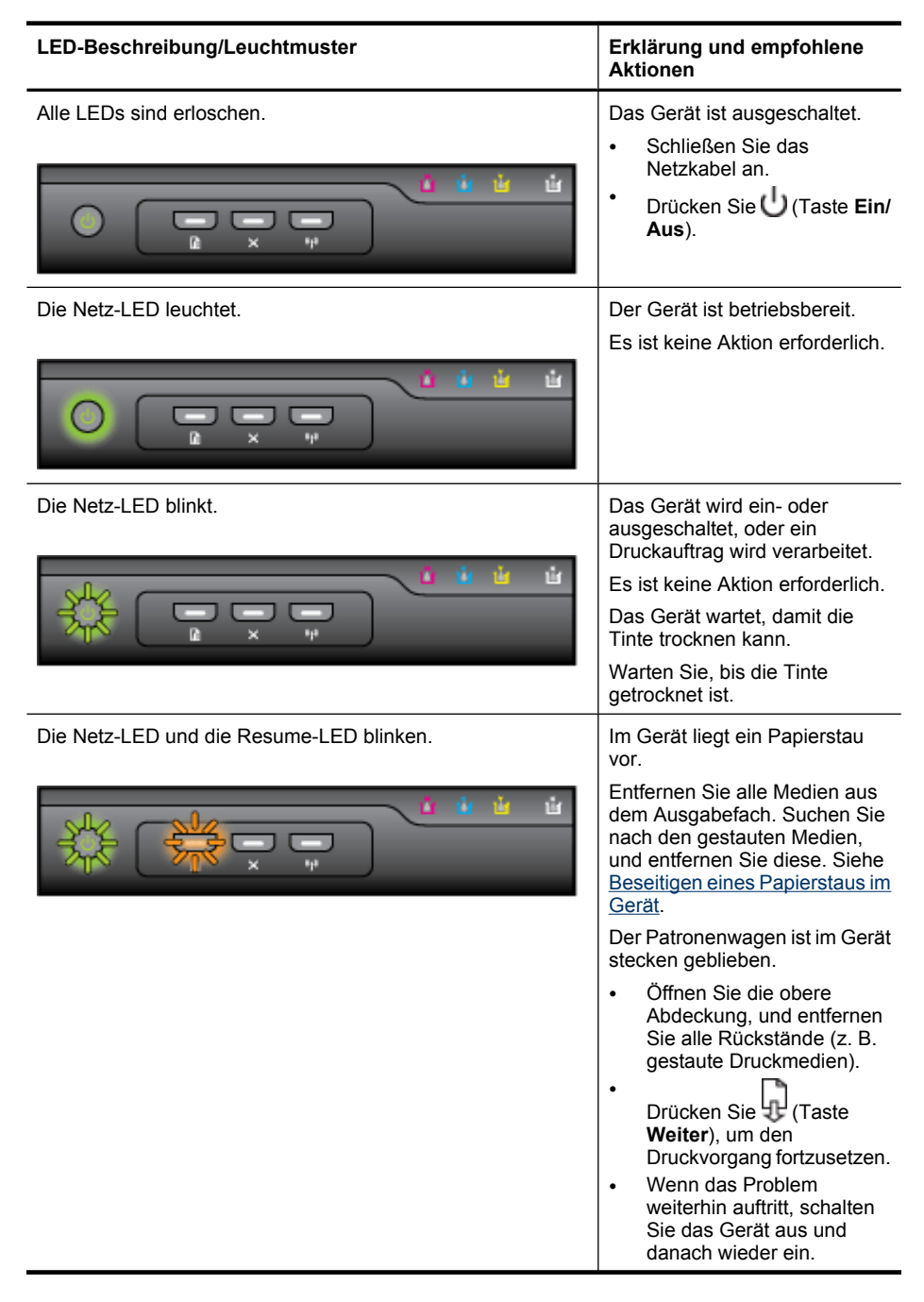

# Kapitel 6

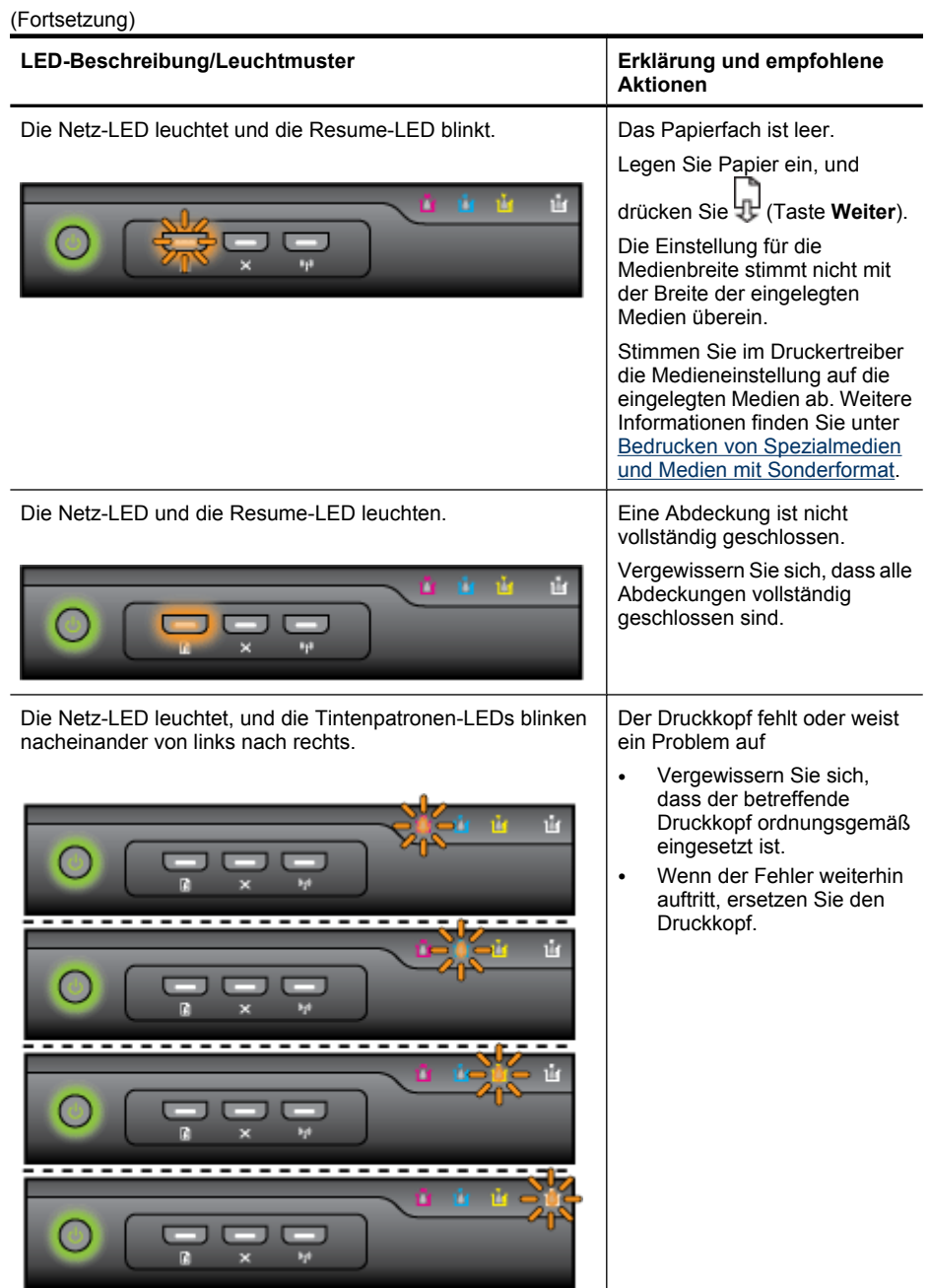

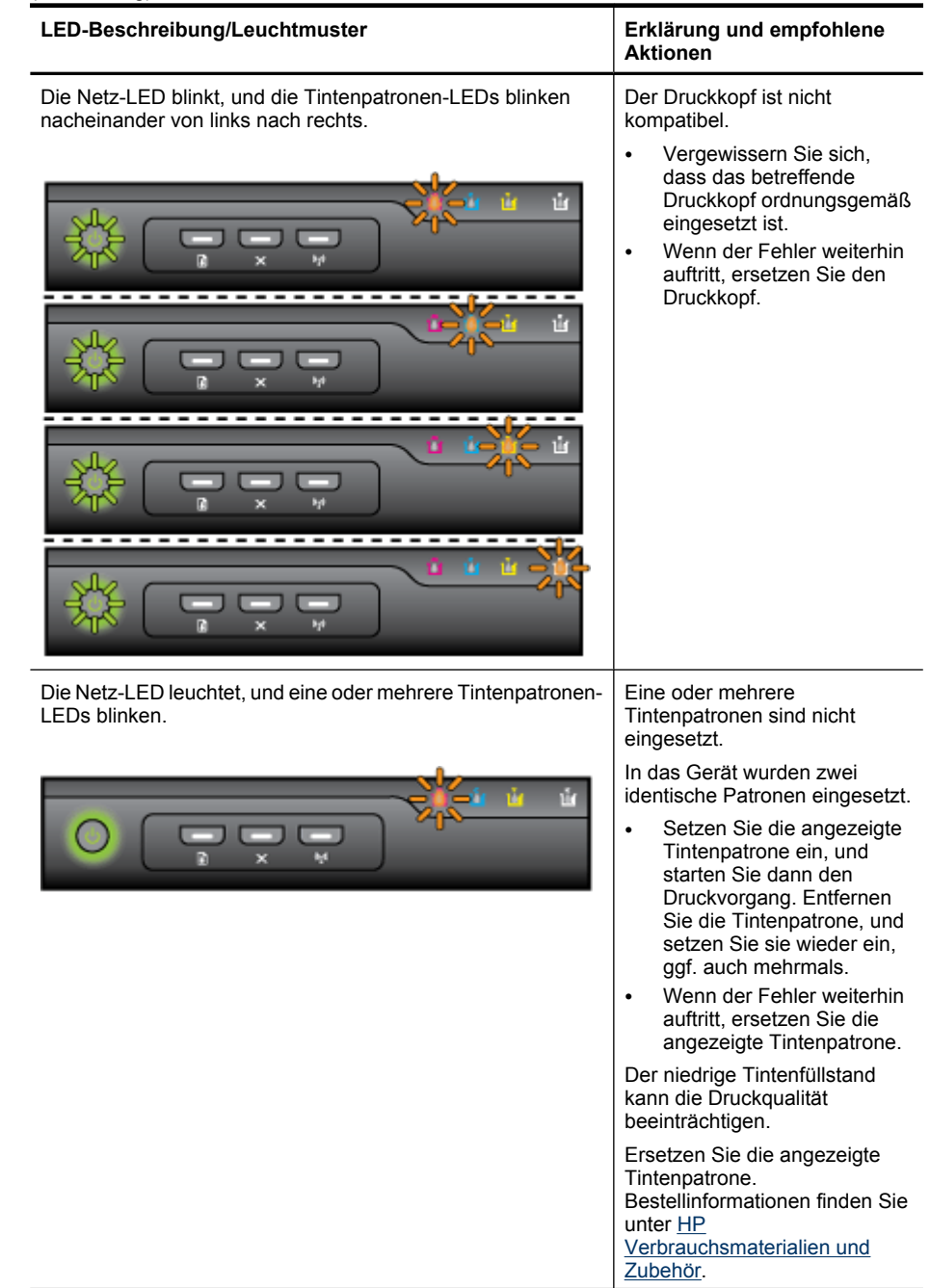

# Kapitel 6

(Fortsetzung)

| LED-Beschreibung/Leuchtmuster                                                            | Erklärung und empfohlene<br>Aktionen                                                                                                    |
|------------------------------------------------------------------------------------------|----------------------------------------------------------------------------------------------------|
|                                                                                          | Hinweis Die Warnungen und<br>Hinweise in Bezug auf die<br>Tintenfüllstände sind lediglich<br>Schätzwerte, die der besseren<br>Planung dienen. Wenn eine<br>Warnung in Bezug auf einen<br>niedrigen Tintenfüllstand<br>angezeigt wird, sollten Sie eine<br>Ersatzpatrone bereithalten, um<br>mögliche Verzögerungen beim<br>Druck zu vermeiden. Sie<br>müssen die Tintenpatronen erst<br>auswechseln, wenn die<br>Druckqualität nicht mehr<br>ausreichend ist. |
| Die Netz-LED und eine oder mehrere Tintenpatronen-LEDs<br>blinken.                       | Mindestens eine Tintenpatrone<br>weist ein Problem auf, muss<br>geprüft werden, fehlt, ist falsch<br>eingesetzt, beschädigt oder<br>nicht kompatibel.                                                                                                    |
|                                                                                          | Achten Sie darauf, dass die<br>angezeigte Tintenpatrone<br>ordnungsgemäß eingesetzt<br>ist, und starten Sie dann<br>den Druckvorgang.<br>Entfernen Sie die<br>Tintenpatrone, und setzen<br>Sie sie wieder ein, ggf. auch<br>mehrmals.<br>Wenn der Fehler weiterhin<br>$\bullet$<br>auftritt, ersetzen Sie die<br>angezeigte Tintenpatrone.                                                                                                    |
| Die Netz-LED leuchtet, und eine oder mehrere Tintenpatronen-<br>LEDs leuchten.<br>ù<br>ų | Eine oder mehrere<br>Tintenpatronen sind<br>weitgehend verbraucht und<br>müssen bald ersetzt werden.                                                                                                    |
|                                                                                          | Besorgen Sie neue<br>Tintenpatronen und ersetzen<br>die vorhandenen, sobald die<br>Druckqualität nicht mehr<br>akzeptabel ist.                                                                                                    |
|                                                                                          | Hinweis Die Warnungen und<br>Hinweise in Bezug auf die<br>Tintenfüllstände sind lediglich<br>Schätzwerte, die der besseren<br>Planung dienen. Wenn eine<br>Warnung in Bezug auf einen<br>niedrigen Tintenfüllstand<br>angezeigt wird, sollten Sie eine<br>Ersatzpatrone bereithalten, um<br>mögliche Verzögerungen beim<br>Druck zu vermeiden.                                                                                                    |

#### **LED-Beschreibung/Leuchtmuster Erklärung und empfohlene Aktionen** Die Netz-LED leuchtet, und die Fortsetzen-LED sowie mindestens eine Tintenpatronen-LED blinken. Einer der folgenden Fehler ist aufgetreten. • Mindestens eine der Tintenpatronen ist nahezu leer, wodurch die Druckqualität ggf. niedrig ist. Wechseln Sie die betreffenden Tintenpatronen aus, um für eine hohe Druckqualität zu sorgen. Wenn Sie den Druck mit den vorhandenen Tintenpatronen fortsetzen möchten, drücken Sie die Taste U (Taste **Fortsetzen**). **Hinweis** Warnungen und Anzeigen in Bezug auf den Tintenfüllstand stellen Schätzwerte zur Verfügung, die nur zu Planungszwecken dienen. Sobald eine Warnung in Bezug auf einen niedrigen Tintenfüllstand angezeigt (Fortsetzung)

[www.hp.com/go/](http://www.hp.com/go/anticounterfeit) [anticounterfeit.](http://www.hp.com/go/anticounterfeit)

wird, sollten Sie Ersatzpatronen bereithalten, um

zu vermeiden. • Mindestens eine der Tintenpatronen ist leer. Ersetzen Sie die betreffenden Tintenpatronen durch Original HP Tintenpatronen.

Verzögerungen beim Druck

**Vorsicht** HP übernimmt keine Garantie für die Qualität und Zuverlässigkeit von Verbrauchsmaterialien, die nicht von HP stammen. Produktfehler und schäden, die auf die Verwendung von Tintenpatronen anderer Hersteller zurückzuführen sind, fallen nicht unter die Garantie. Falls Ihnen diese Patronen als Original HP Tintenpatronen verkauft wurden, besuchen Sie bitte

### Kapitel 6

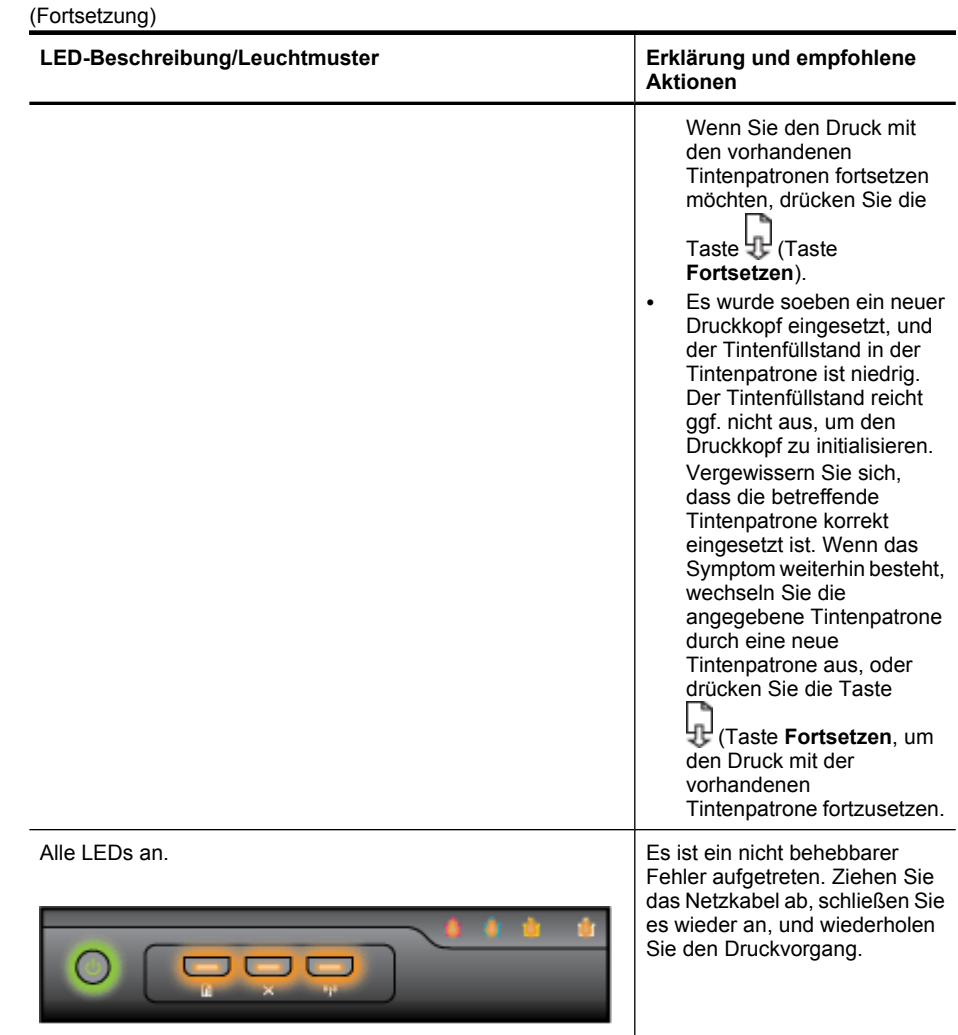

# <span id="page-150-0"></span>**A HP Verbrauchsmaterialien und Zubehör**

Dieser Abschnitt enthält Informationen zu Verbrauchsmaterialien und Zubehör für Ihr HP Gerät. Die Informationen werden von Zeit zu Zeit geändert. Besuchen Sie daher die HP Website [\(www.hpshopping.com](http://www.hpshopping.com)), und suchen Sie nach den neuesten Aktualisierungen. Sie können über die Website auch Verbrauchsmaterialien und Zubehör erwerben.

- Onlinebestellung von Druckerverbrauchsmaterial
- Zubehör
- **[Verbrauchsmaterial](#page-151-0)**

# **Onlinebestellung von Druckerverbrauchsmaterial**

Um Verbrauchsmaterial online zu bestellen oder eine druckbare Einkaufsliste zu erstellen, öffnen Sie das bei der Installation der HP Druckersoftware erstellte Desktop-Symbol und klicken Sie auf das Symbol **Kaufen**. Wählen Sie **Online kaufen** oder **Einkaufsliste drucken**. HP Solution Center lädt mit Ihrer Einwilligung Informationen zum Drucker hoch, einschließlich Modellnummer, Seriennummer und geschätzter Tintenstände. Die für Ihren Drucker geeigneten HP Verbrauchsmaterialien sind bereits vorausgewählt. Sie können die Mengen ändern, Artikel hinzufügen oder entfernen und anschließend die Liste drucken oder die enthaltenen Artikel online im HP Store oder bei anderen Online-Händlern bestellen (die Optionen variieren je nach Land/ Region). Tintenfüllstandswarnungen enthalten auch Angaben und Links zum Online-Bezug der Patronen.

Sie können die Bestellung auch online auf [www.hp.com/buy/supplies](http://www.hp.com/buy/supplies) vornehmen. Nehmen Sie nach der Aufforderung die Auswahl für Land/Region vor. Folgen Sie dann den Aufforderungen zum Auswählen Ihres Produkts und danach der benötigten Verbrauchsmaterialien.

**Hinweis** Die Online-Bestellung von Patronen wird nicht in allen Ländern/Regionen unterstützt. In vielen Ländern sind jedoch Informationen verfügbar, um telefonisch zu bestellen, ein Geschäft vor Ort zu finden und eine Einkaufsliste zu drucken. Zusätzlich können Sie sich mit der Option 'Kaufen' oben auf der Seite [www.hp.com/buy/supplies](http://www.hp.com/buy/supplies) auch Informationen zum Kaufen von HP Produkten in Ihrem Land anzeigen lassen.

# **Zubehör**

**Hinweis** Je nach Land/Region sind einige dieser Zubehörartikel für Sie eventuell nicht verfügbar. Weitere Informationen erhalten Sie unter [www.hp.com/support](http://www.hp.com/support).

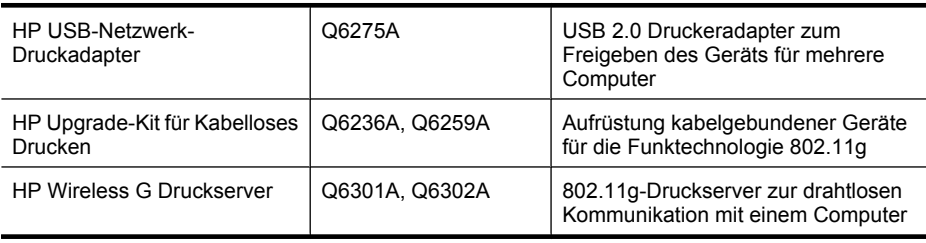

# <span id="page-151-0"></span>**Verbrauchsmaterial**

Dieser Abschnitt behandelt folgende Themen:

- **Tintenpatronen**
- **HP Druckmedien**

#### **Tintenpatronen**

Die Online-Bestellung von Patronen wird nicht in allen Ländern/Regionen unterstützt. In vielen Ländern sind jedoch Informationen verfügbar, um telefonisch zu bestellen, ein Geschäft vor Ort zu finden und eine Einkaufsliste zu drucken. Zusätzlich können Sie sich mit der Option 'Kaufen' oben auf der Seite [www.hp.com/buy/supplies](http://www.hp.com/buy/supplies) auch Informationen zum Kaufen von HP Produkten in Ihrem Land anzeigen lassen.

Die Tintenpatronennummer finden Sie:

- Auf der Informationsseite des integrierten Webservers (siehe [Integrierter Webserver](#page-41-0)).
- **Windows**: Wenn bidirektionale Kommunikation aktiviert ist, klicken Sie über die **Toolbox** auf die Registerkarte **Geschätzte Tintenfüllstände**, verwenden Sie den Bildlauf, um die Schaltfläche **Angaben zur Patrone** anzuzeigen, und klicken Sie dann auf **Angaben zur Patrone**.
- **Mac OS X**: Klicken Sie im **HP Drucker-Dienstprogramm** im Bedienfeld **Informationen und Unterstützung** auf **Verbrauchsmaterialinfo** auf **Verbrauchsmaterialinfo**.
- Auf der Beschriftung der Tintenpatrone, die Sie ersetzen.
- **Solution Center**: Im Solution Center finden Sie Informationen über Verbrauchsmaterialien aus der Registerkarte **Kaufen** oder dem Bildschirm zur Anzeige der geschätzten Tintenfüllstände.
- Auf der Druckerstatusseite (siehe [Erläuterungen zur Druckerstatusseite\)](#page-47-0).

**Hinweis** Warnhinweise und Anzeigen zum Tintenfüllstand sind ungefähre Angaben und dienen lediglich zur besseren Planung. Wenn auf der Anzeige eine Warnung wegen eines niedrigen Tintenfüllstands angezeigt wird, besorgen Sie sich eine Ersatzpatrone, um eventuelle Verzögerungen beim Drucken zu vermeiden. Das Austauschen von Tintenpatronen ist erst erforderlich, wenn Sie dazu aufgefordert werden.

# **HP Druckmedien**

Druckmedien wie das HP Premium-Papier können Sie unter [www.hp.com](http://www.hp.com) bestellen.

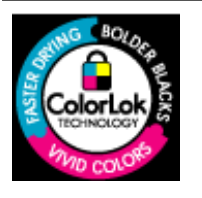

HP empfiehlt die Verwendung von Normalpapier mit dem ColorLok-Logo zum Drucken von Dokumenten für den täglichen Gebrauch. Alle Papiere mit dem ColorLok Logo wurden unabhängig voneinander auf höchste Standards bei Zuverlässigkeit und Druckqualität getestet. Dabei wurde auch geprüft, ob sie gestochen scharfe, brillante Farben sowie kräftigere Schwarztöne und ein schnelleres Trocknungsverhalten aufweisen als Normalpapier. Papiere mit dem ColorLok-Logo sind in einer Vielzahl von Gewichten und Formaten bei größeren Papierherstellern erhältlich.

# <span id="page-152-0"></span>**B Unterstützung und Gewährleistung**

Der Abschnitt [Wartung und Fehlerbehebung](#page-66-0) enthält Vorschläge zur Beseitigung häufig auftretender Druckerstörungen. Wenn Ihr Gerät nicht ordnungsgemäß funktioniert und das Problem mit den in diesem Handbuch enthaltenen Hinweisen zur Fehlerbehebung nicht behoben werden kann, wenden Sie sich an einen der folgenden Support-Dienste.

Dieser Abschnitt enthält folgende Themen:

- Elektronischer Support
- [Telefonischer Support von HP](#page-153-0)
- [Vereinbarung zur beschränkten Garantie von Hewlett-Packard](#page-158-0)
- [Informationen zu den Garantiebedingungen für Tintenpatronen](#page-159-0)
- [Vorbereiten des Geräts für den Versand](#page-159-0)
- [Einpacken des Geräts](#page-160-0)

# **Elektronischer Support**

Informationen zu Support und Gewährleistung finden Sie auf der HP Website unter [www.hp.com/](http://www.hp.com/support) [support](http://www.hp.com/support). Wählen Sie bei Aufforderung Ihr Land/Ihre Region aus, und klicken Sie auf **Kontakt zu HP**, um Kontaktinformationen für den technischen Support zu erhalten.

Auf dieser Website erhalten Sie neben technischem Support auch Treiber, Zubehör und Bestellinformationen. Außerdem stehen Ihnen folgende Möglichkeiten zur Verfügung:

- Zugriff auf Online-Supportseiten
- Senden einer E-Mail-Nachricht an HP mit der Schilderung des Problems
- Kontaktieren eines technischen Mitarbeiters von HP über die Online-Chatfunktion
- Suchen nach Software-Aktualisierungen

Sie erhalten von HP über folgende elektronische Quellen Support:

- **Toolbox (Windows):** Die Toolbox führt Sie in leicht verständlichen Schritten durch die Maßnahmen zur Behebung allgemeiner Druckprobleme. Weitere Informationen finden Sie unter [Toolbox \(Windows\).](#page-43-0)
- **Integrierter Webserver:** Wenn das Gerät mit einem Netzwerk verbunden ist, können Sie mit dem integrierten Webserver Statusinformationen anzeigen, Einstellungen ändern und das Gerät von Ihrem Computer aus verwalten. Weitere Informationen finden Sie unter [Integrierter](#page-41-0) [Webserver](#page-41-0).

Die Supportoptionen und die Verfügbarkeit sind je nach Produkt, Land/Region und Sprache verschieden.

# <span id="page-153-0"></span>**Telefonischer Support von HP**

Während des Gewährleistungszeitraums erhalten Sie von der HP Kundenunterstützung gebührenfreie Unterstützung.

**Hinweis** HP leistet keinen Telefonsupport für das Drucken mit dem Betriebssystem Linux. Der diesbezügliche Support wird online über folgende Website zur Verfügung gestellt: [https://](https://launchpad.net/hplip) [launchpad.net/hplip](https://launchpad.net/hplip). Klicken Sie auf die Schaltfläche **Eine Frage stellen**, um den Supportprozess zu beginnen.

Die Betriebssysteme Windows und Mac OS X werden nicht von HPLIP unterstützt. Weitere Unterstützung und Erläuterungen erhalten Sie auf der HP Website.

Dieser Abschnitt enthält folgende Themen:

- Hinweise vor dem Anruf bei der Kundenunterstützung
- [Ablauf beim Support](#page-154-0)
- [Telefonischer Support durch HP](#page-154-0)
- [Zusätzliche Gewährleistungen](#page-156-0)
- [HP Schnellaustauschservice \(Japan\)](#page-157-0)
- [HP Korea Kundenunterstützung](#page-157-0)

#### **Hinweise vor dem Anruf bei der Kundenunterstützung**

Besuchen Sie die HP Website ([www.hp.com/support\)](http://www.hp.com/support). Dort finden Sie aktuelle Informationen zur Fehlerbehebung sowie Anpassungen und Updates für das Produkt.

Im Lieferumfang des HP Geräts befinden sich möglicherweise Softwareprogramme anderer Hersteller. Falls Probleme mit diesen Programmen auftreten, erhalten Sie die beste technische Unterstützung von den jeweiligen Herstellern.

**Hinweis** Diese Informationen gelten nicht für Kunden in Japan. Informationen zu Serviceoptionen in Japan finden Sie unter [HP Schnellaustauschservice \(Japan\).](#page-157-0)

Bitte halten Sie vor dem Anruf die folgenden Informationen bereit, damit der Kundenbetreuer der HP Kundenunterstützung Ihnen effektiver helfen kann.

- **1.** Drucken Sie die Druckerstatusseite für das Gerät. Weitere Informationen finden Sie unter [Erläuterungen zur Druckerstatusseite](#page-47-0). Wenn das Gerät nicht druckt, halten Sie bitte die folgenden Informationen bereit:
	- Gerätemodell
	- Modellnummer und Seriennummer (siehe Typenschild auf der Rückseite des das Geräts)
- **2.** Stellen Sie fest, welches Betriebssystem Sie verwenden (z. B. Windows XP).
- **3.** Wenn das Gerät mit einem Netzwerk verbunden ist, bringen Sie in Erfahrung, mit welchem Betriebssystem das Netzwerk arbeitet.
- **4.** Stellen Sie fest, wie das Gerät mit Ihrem System verbunden ist (z. B. USB-Anschluss oder Netzwerkverbindung).
- **5.** Besorgen Sie sich die Versionsnummer der Druckersoftware. (Sie können die Versionsnummer des Druckertreibers anzeigen, indem Sie das Dialogfeld mit den Druckereinstellungen oder eigenschaften öffnen und dann auf die Registerkarte **Info** klicken.)
- **6.** Falls das Problem beim Drucken aus einem bestimmten Anwendungsprogramm auftritt, notieren Sie den Namen des Programms und die Versionsnummer.

# <span id="page-154-0"></span>**Ablauf beim Support**

#### **Bei Problemen führen Sie folgende Schritte aus**

- **1.** Ziehen Sie die im Lieferumfang des Geräts enthaltene Dokumentation zu Rate.
- **2.** Besuchen Sie die HP Support-Website unter [www.hp.com/support.](http://www.hp.com/support) Der Online-Support von HP steht allen HP Kunden zur Verfügung. Unsere Kunden erhalten hier immer die neuesten Produktinformationen und Hilfestellung von unseren erfahrenen Experten:
	- Schneller Kontakt mit qualifizierten Supportmitarbeitern
	- Software- und Treiberaktualisierungen für das HP Gerät
	- Wichtige Informationen zur Fehlerbehebung bei häufig auftretenden Problemen
	- Vorausschauende Geräteaktualisierungen, Support-Warnmeldungen und HP Neuigkeiten, die Ihnen zur Verfügung stehen, wenn Sie das HP Gerät registrieren
- **3.** Rufen Sie beim HP Support an. Die Supportleistungen und die jeweilige Verfügbarkeit sind je nach Produkt, Land/Region und Sprache unterschiedlich.

#### **Telefonischer Support durch HP**

Die hier angegebenen Rufnummern und Kosten für die telefonische Unterstützung gelten zum Zeitpunkt der Veröffentlichung dieser Unterlagen. Die aktuelle HP Liste mit den Rufnummern und Kosten für die telefonische Unterstützung finden Sie unter [www.hp.com/support.](http://www.hp.com/support)

Dieser Abschnitt enthält folgende Themen:

- Dauer des telefonischen Supports
- [Telefonnummern der Kundenunterstützung](#page-155-0)
- [Anrufen beim HP Support](#page-156-0)
- [Nach Ablauf des Telefon-Supports](#page-156-0)

#### **Dauer des telefonischen Supports**

Für Nordamerika, den asiatisch-pazifischen Raum und Lateinamerika (einschließlich Mexiko) steht ein Jahr lang telefonischer Support zur Verfügung.

Um die Dauer der telefonischen Unterstützung in Europa, dem Nahen Osten und Afrika zu ermitteln, gehen Sie zu [www.hp.com/support](http://www.hp.com/support). Es fallen die üblichen Telefongebühren an.

# <span id="page-155-0"></span>**Telefonnummern der Kundenunterstützung**

Sie finden die aktuelle Liste der Telefonnummern unter [www.hp.com/support.](http://www.hp.com/support)

# www.hp.com/support

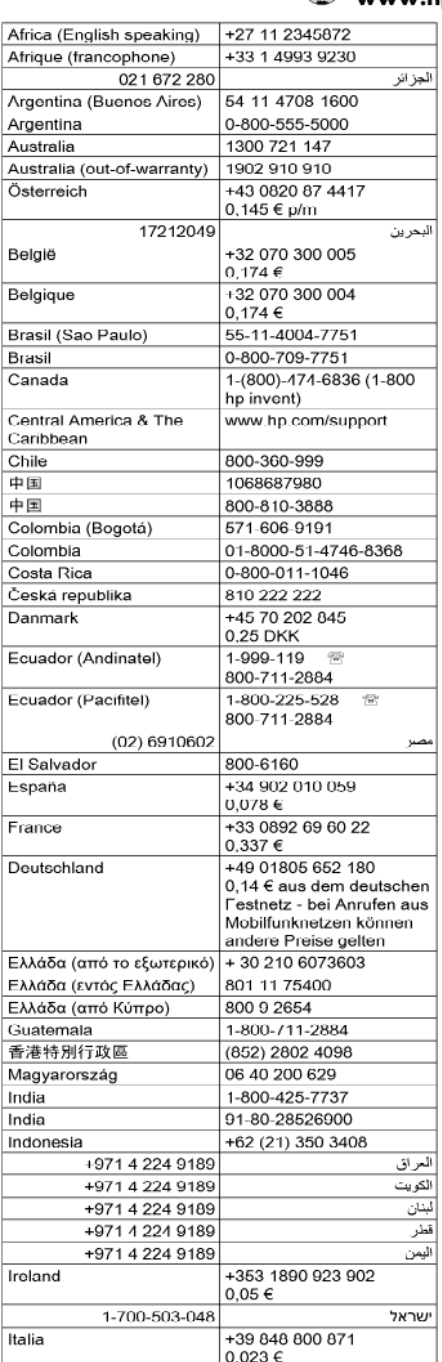

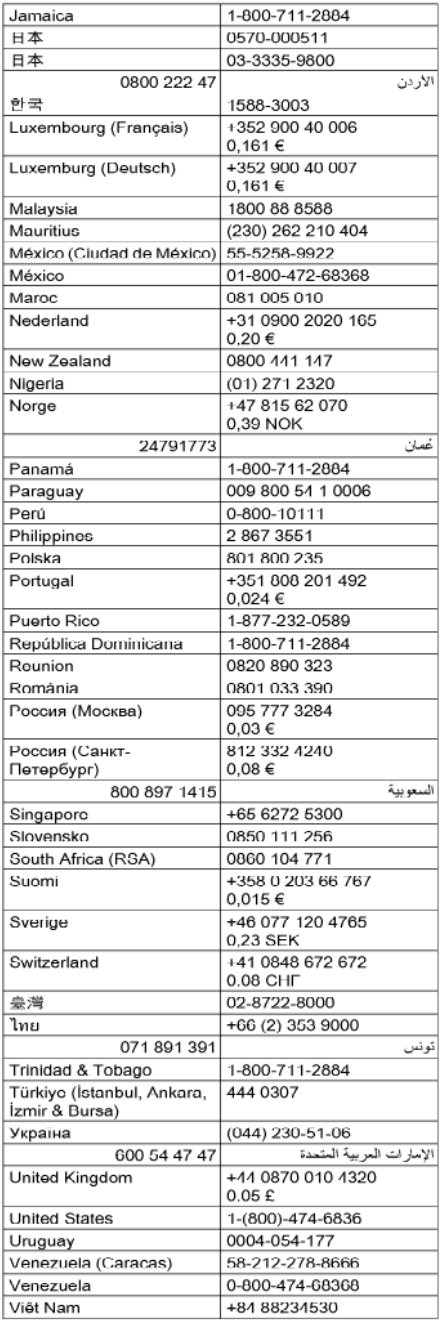

# <span id="page-156-0"></span>**Anrufen beim HP Support**

Rufen Sie die HP Kundenunterstützung an, wenn Sie sich vor dem Computer und dem Gerät befinden. Bereiten Sie sich darauf vor, folgende Informationen zu geben:

- Modellnummer (befindet sich auf dem Typenschild an der Vorderseite des Geräts)
- Seriennummer (befindet sich auf der Rück- oder Unterseite des Geräts)
- Wortlaut der Meldungen, die im Problemfall angezeigt werden
- Antworten auf die folgenden Fragen:
	- Ist dieses Problem schon einmal aufgetreten?
	- Können Sie das Problem reproduzieren?
	- Haben Sie auf dem Computer neue Hardware oder Software installiert, bevor das Problem aufgetreten ist?
	- Ist unmittelbar vor Eintritt dieser Situation noch etwas anderes passiert (z. B.Gewitter, HP Gerät wurde umgestellt)?

### **Nach Ablauf des Telefon-Supports**

Nach Ablauf des Telefon-Supports können Sie das HP Support-Angebot gegen eine zusätzliche Gebühr weiterhin in Anspruch nehmen. Sie erhalten auch Unterstützung auf der HP Support-Website: [www.hp.com/support](http://www.hp.com/support). Wenden Sie sich an Ihren HP Händler, oder rufen die Support-Telefonnummer für Ihr Land/Ihre Region an, und erkundigen Sie sich nach den Möglichkeiten zur weiteren Unterstützung.

### **Zusätzliche Gewährleistungen**

Für das HP Gerät stehen gegen eine Zusatzgebühr erweiterte Kundendienstpläne zur Verfügung. Wählen Sie unter [www.hp.com/support](http://www.hp.com/support) Ihr Land/Ihre Region und Sprache aus, und suchen Sie im Bereich Kundendienst und Gewährleistung nach Informationen über den erweiterten Kundendienst.

### <span id="page-157-0"></span>**HP Schnellaustauschservice (Japan)**

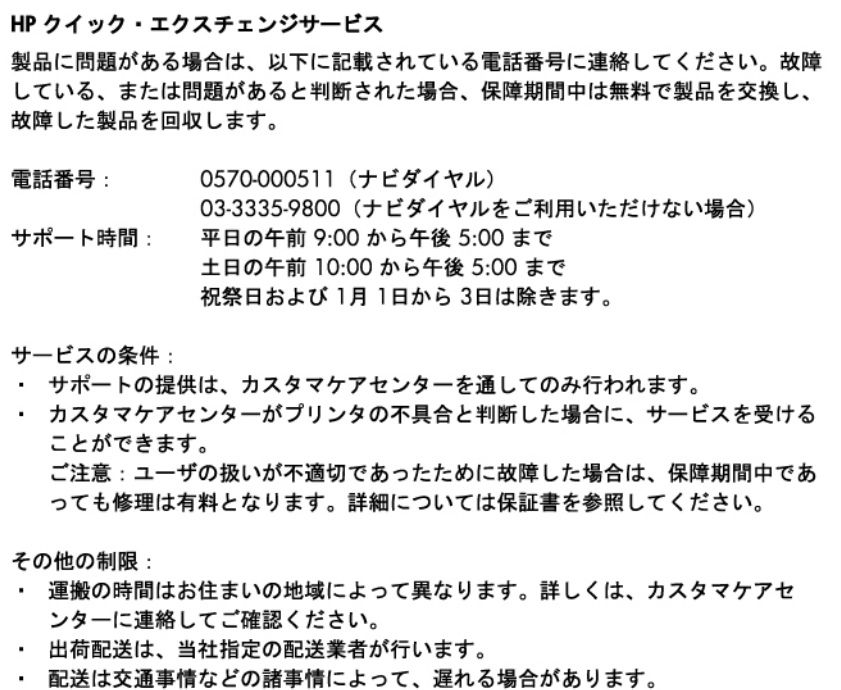

· このサービスは、将来予告無しに変更することがあります。

Anweisungen zum Verpacken des Produkts für den Versand finden Sie unter [Einpacken des](#page-160-0) [Geräts](#page-160-0).

### **HP Korea Kundenunterstützung**

HP 한국 고객 지원 문의

- 고객 지원 센터 대표 전화 1588-3003
- 제품가격 및 구입처 정보 문의 전화 080-703-0700
- 전화 상담 가능 시간: 평일 09:00~18:00 토요일 09:00~13:00 (일요일, 공휴일 제외)

# <span id="page-158-0"></span>**Vereinbarung zur beschränkten Garantie von Hewlett-Packard**

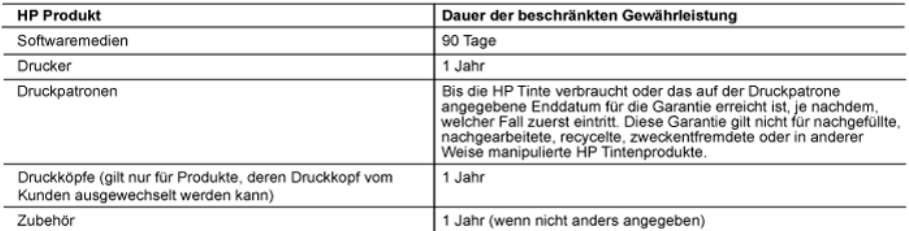

- A. Umfang der beschränkten Gewährleistung<br>1. Hewlett-Packard (HP) gewährliteistet dem Endkunden, dass die oben genannten HP Produkte während des oben genannten<br>Gewährleistungszeitraums frei von Material- und Verarbeitungsf Kaufdatum.
	- n waardamm.<br>2. Bei Softwareprodukten gilt die eingeschränkte Garantie von HP nur für die Nichtausführung von Programmieranweisungen.
	- 2. Der Sonwareprücklichen Garantie dafür, dass die Verwendung jeglicher Produkte unterbrechung von Frügammenanwesungen.<br>3. Die beschränkte Gewähnleistung von HP gilt nur für Mängel, die sich bei normaler Benutzungsfrei bzw
	-
	- stecks also micht auf Heineit, die datur Folgendes Verträstelt wurden.<br>Software, Druckmedien, Ersatzteile oder Verbrauchsmaterial, die nicht von HP geliefert oder unterstützt werden;<br>Software, Druckmedien, Ersatzteile oder h
	-
	- Unberechtigte Abänderung oder falsche Verwendung.
	- 4. Unberechtigte Abänderung oder falsche Verwendung.<br>Sei HP-Druckerprodukten wirkt sich die Verwendung einer nicht von HP hergestellten bzw. einer aufgefüllten Patrone nicht<br>auf die Garantie für den Kunden bzw. auf jeglich
	- entweder repariert oder ersetzt.
	- en werden gewährleistung fallendes Produkt zu reparieren oder zu ersetzen,<br>19 erstattet HP nicht in der Lage sein, ein fehlerhaftes, unter die Gewährleistung fallendes Produkt zu reparieren oder zu ersetzen,
	- braakter Hermann erles angemesserien zelu aums nach benachmonigung über den Schaden den vom Endkunden<br>7. HP ist erst dann verpflichtet, das mangelhafte Produkt zurück.<br>7. HP ist erst dann verpflichtet, das mangelhafte Prod
	- 8. Ersatzprodukte können entweder neu oder neuwertig sein, solange sie über mindestens denselben Funktionsumfang<br>verfügen wie das zu ersetzende Produkt.
	- en verliegen wie danze westenderheit Teile, Komponenten oder Materialien enthalten, die in der Leistung neuen Teilen entsprechen.
	- en vorweiten.<br>10. Die Erklärung zur beschränkten Gewährleistung von HP gilt in jedem Land, in dem die aufgeführten Produkte von HP<br>10. Vertrieben werden. Weitergehende auf der Gewährleistung beruhende Dienstleistungen (z.B ieder autorisierten HP Serviceeinrichtung in den Ländern vereinbart werden, in denen das Produkt durch HP oder einen<br>autorisierten IHP Serviceeinrichtung in den Ländern vereinbart werden, in denen das Produkt durch HP oder
- 
- B. Einschränkungen der Gewährleistung<br>WEDER HP NOCH DESSEN ZULIEFERER ÜBERNEHMEN ÜBER DAS NACH GELTENDEM RECHT ZULÄSSIGE AUSMASS HINAUS ANDERE AUSDRÜCKLICHE ODER STILLSCHWEIGENDE GEWÄHRLEISTUNGEN ODER ZUSICHE-RUNGEN HINSICHTLICH DER MARKTGÄNGIGKEIT, ZUFRIEDEN STELLENDEN QUALITÄT UND EIGNUNG FÜR FINEN RESTIMMTEN ZWECK
- C. Haftungsbeschränkung
	- unkargsocionalistan die geltende Gesetzgebung keine anderen Bestimmungen festgelegt sind, stehen dem Endkunden über die in<br>dieser Gewährleistungswereinbarung genannten Leistungen hinaus keine weiteren Ansprüche zu.<br>2. IN
	- IN DEMINISION CONTRACTED AND ASSIGNMENT AND CONSTRUCTED TO THE SERVER THAT AND MEDER HP NOCH DESSEN ZULIEFERER ERSATZPFLICHTIG FÜR DIREKTE, INDIREKTE, BESONDERE, ZUFÄLLIGE ODER HP NOCH DESSEN ZULIEFERER ERSATZPFLICHTIG FÜR CULIEFERER VON DER MÖGLICHKEIT EINES SOLCHEN SCHADENS UNTERRICHTET WORDEN SIND
- D. Geltendes Recht
	- .<br>1. Diese Gewährleistungsvereinbarung stattet den Endkunden mit bestimmten Rechten aus. Der Endkunde hat unter<br>1. Umständen noch weitere Rechte, die in den Vereinigten Staaten von Bundesstaat zu Bundesstaat, in Kanada v Provinz, und allgemein von Land zu Land verschieden sein können.
		- Soweit diese Gewährleistungsvereinbarung nicht dem geltenden Recht entspricht, soll sie als dahingehend abgeändert<br>gelten, dass die hierin enthaltenen Bestimmungen dem geltenden Recht entsprechen. Unter dem geltenden Recht Seitminte Erklärungen und Einschränkungen dieser Gewährleistungsvereinbarung möglicherweise nicht auf den Endkunden<br>zu. In einigen US-Bundesstaaten und in einigen anderen Ländern (sowie in einigen kanadischen Provinzen):<br>a
			-
			-
			- Gewährleistungsvereinbarung beschränkt (z.B. in Großbritannien);<br>b. ist ein Hersteller nicht berechtigt, solche Erklärungen und Einschränkungen durchzusetzen;
	- E ein Hersteller nicht bereichigt, solche Erklarungen und Einschrinkungen durchzussetzen;<br>C. verfügt ein Endkunde über weitere Gewährleistungsansprüche; insbesondere kann die Dauer stillschweigender<br>Gewährleistungen durch
	- WERDEN, NUR IM GESETZLICH ZULÄSSIGEN RAHMEN AUSGESCHLOSSEN, EINGESCHRÄNKT ODER GEÄNDERT. DIE BEDINGUNGEN DIESER GEWÄHRLEISTUNGSVEREINBARUNG GELTEN ZUSÄTZLICH ZU DEN GESETZLICHEN ENDKUNDENRECHTEN.

#### **HP Herstellergarantie**

Sehr geehrter Kunde.

Als Anlage finden Sie die Namen und Adressen der jeweiligen HP Gesellschaft, die in Ihrem Land die HP Herstellergarantie gewährt. .<br>Über die Herstellergarantie hinaus haben Sie gegebenenfalls Mängelansprüche gegenüber Ihrem Verkäufer aus dem<br>Kaufvertrag, die durch diese Herstellergarantie nicht eingeschränkt werden.

Deutschland: Hewlett-Packard GmbH, Herrenberger Straße 140, D-71034 Böblingen<br>Luxemburg: Hewlett-Packard Luxembourg SCA, 7a, rue Robert Stümper, L-2557 Luxembourg-Gasperich<br>Österreich: Hewlett-Packard Ges.m.b.H., Wienerber

# <span id="page-159-0"></span>**Informationen zu den Garantiebedingungen für Tintenpatronen**

Die HP Garantie für Tintenpatronen gilt für Produkte, die in dem dafür vorgesehenen HP Druckgerät verwendet werden. Diese Gewährleistung umfasst keine HP Tintenprodukte, die wieder aufgefüllt, wieder verwertet, wieder aufbereitet, falsch verwendet oder an denen Änderungen vorgenommen wurden.

Während des Garantiezeitraums gilt die Garantie für das Produkt, solange die HP Tinte nicht aufgebraucht und das Ende der Garantiefrist nicht erreicht wurde. Das Ablaufdatum für die Garantie ist im Format JJJJ/MM wie gezeigt am Produkt zu finden:

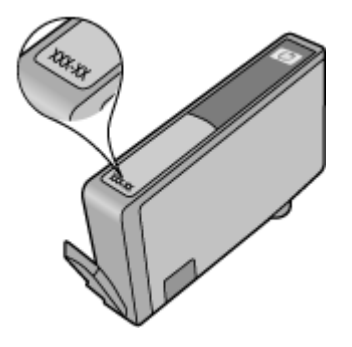

# **Vorbereiten des Geräts für den Versand**

Wenn Sie nach der Kontaktaufnahme mit dem HP Kundensupport oder von der Verkaufsstelle aufgefordert werden, das Gerät zur Reparatur einzuschicken, müssen Sie vorher unbedingt folgende Komponenten entfernen und aufbewahren:

- Die hintere Abdeckung oder die Duplex-Einheit
- Das Ausgabefach
- Netzkabel, USB-Kabel und sonstige an das Gerät angeschlossene Kabel
- Papier im Zufuhrfach

Dieser Abschnitt enthält folgende Themen:

- Nehmen Sie die hintere Zugangsklappe oder die Duplex-Einheit ab.
- Entfernen des Ausgabefachs

#### **Nehmen Sie die hintere Zugangsklappe oder die Duplex-Einheit ab.**

Nehmen Sie vor dem Versand des Geräts die hintere Abdeckung bzw. die Duplex-Einheit ab.

▲ Drücken Sie die Tasten auf beiden Seiten der hinteren Abdeckung bzw. des Duplexers, und entfernen Sie dann die Abdeckung bzw. den Duplexer aus dem Drucker.

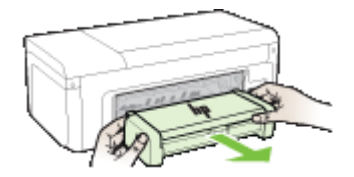

#### **Entfernen des Ausgabefachs**

Nehmen Sie das Ausgabefach ab, bevor Sie das Gerät für den Versand vorbereiten.

<span id="page-160-0"></span>▲ Heben Sie das Ausgabefach an und ziehen Sie es vorsichtig aus dem Gerät heraus.

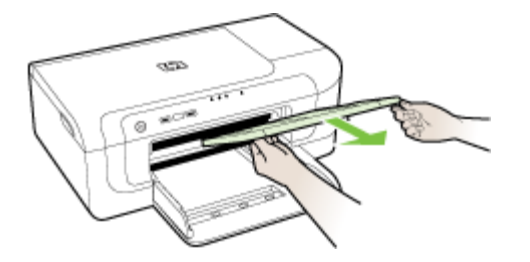

# **Einpacken des Geräts**

Führen Sie folgende Schritte aus, nachdem Sie das Gerät für den Versand vorbereitet haben.

### **So verpacken Sie das Gerät**

**1.** Sofern vorhanden, packen Sie das Gerät für den Versand in die Originalverpackung oder in das Verpackungsmaterial des Ersatzgerätes ein.

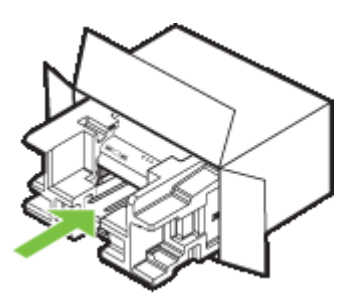

Wenn Sie die Originalverpackung nicht mehr besitzen, verwenden Sie bitte ähnliches Verpackungsmaterial. Für Transportschäden, die auf eine unsachgemäße Verpackung und/ oder einen unsachgemäßen Transport zurückzuführen sind, besteht kein Gewährleistungsanspruch.

- **2.** Kleben Sie das Etikett für die Rücksendung außen auf den Karton.
- **3.** Folgende Dokumente sollten dem Gerät beigefügt werden:
	- Eine vollständige Beschreibung der Symptome für das Kundendienstpersonal (Beispielseiten für die Druckqualität können hilfreich sein).
	- Eine Kopie des Kassenbelegs oder eines anderen Kaufbelegs, aus dem die Gewährleistungszeit hervorgeht.
	- Ihr Name sowie Ihre Adresse und die Telefonnummer, unter der Sie tagsüber zu erreichen sind.

# <span id="page-161-0"></span>**C Gerätespezifikationen**

Die Spezifikationen der Medien und Angaben zur Medienhandhabung finden Sie unter [Technische](#page-24-0) [Daten der unterstützten Medien](#page-24-0).

- Abmessungen und Gewicht
- Produktfunktionen und Fassungsvermögen
- [Prozessor- und Speicherspezifikationen](#page-162-0)
- [Systemanforderungen](#page-162-0)
- [Netwerkprotokollspezifikationen](#page-163-0)
- [Spezifikationen des integrierten Webservers](#page-163-0)
- **[Druckauflösung](#page-163-0)**
- [Umgebungsbedingungen](#page-164-0)
- [Spezifikationen zur Stromversorgung](#page-164-0)
- [Spezifikationen zur Geräuschemission \(Drucken im Entwurfsmodus, Geräuschpegel nach ISO](#page-164-0) [7779\)](#page-164-0)

# **Abmessungen und Gewicht**

#### **Abmessungen (Breite x Tiefe x Höhe)**

- **Gerät:** 496 x 299 x 209 mm
- **Mit Duplexer:** Dadurch wird das Gerät 64 mm tiefer.

### **Gewicht des Geräts (ohne Verbrauchsmaterial)**

- **Gerät:** 8,35 kg
- **Mit Duplexer:** Macht das Gerät 0,95 kg schwerer

# **Produktfunktionen und Fassungsvermögen**

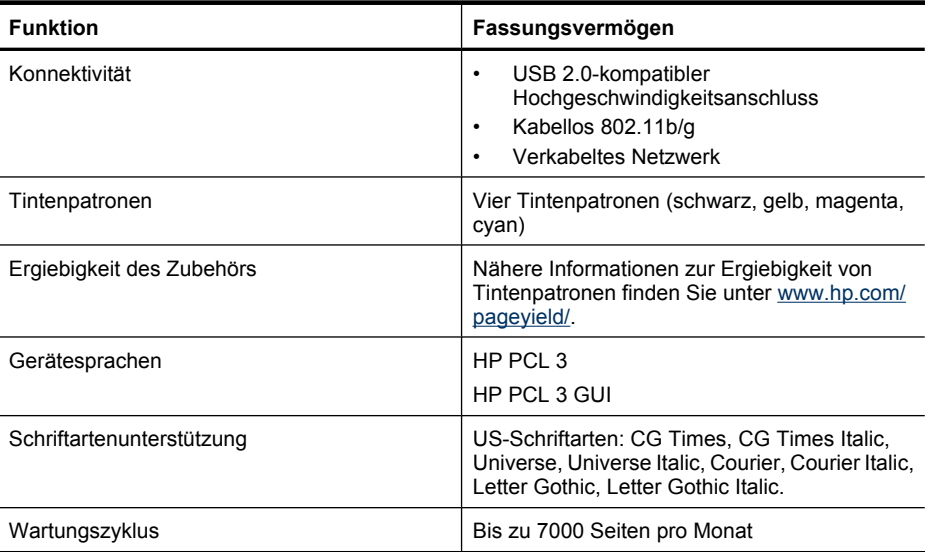

# <span id="page-162-0"></span>**Prozessor- und Speicherspezifikationen**

#### **Geräteprozessor**

192 MHz ARM946ES, ETM9 (Medium)

#### **Gerätespeicher**

64 MB integrierter RAM, 32 MB integrierter Flash-ROM

# **Systemanforderungen**

**Hinweis** Die neuesten Informationen zu unterstützten Betriebssystemen und Systemanforderungen finden Sie unter [http://www.hp.com/support/.](http://www.hp.com/support/)

#### **Betriebssystemkompatibilität**

• Windows 2000 Service Pack 4, Windows XP Service Pack 1, Windows XP x64 Service Pack 1, Windows Vista

**Hinweis** Für Windows 2000 SP4, Windows XP x64 Edition SP 1, Windows XP SP 1 Starter Edition und Windows Vista Starter Edition sind nur Druckertreiber und die Toolbox verfügbar.

- Mac OS X (Version 10.4.11, 10.5)
- Linux (weitere Informationen siehe [www.hp.com/go/linuxprinting\)](http://www.hp.com/go.linuxprinting).

#### **Mindestanforderungen**

- Microsoft® Windows® 2000 Service Pack 4: Intel® Pentium® II oder Celeron® Prozessor, 128 MB RAM, 160 MB freier Festplattenspeicher, Microsoft Internet Explorer 6.0
- Microsoft Windows XP (32 Bit) Service Pack 1: Intel Pentium II- oder Celeron-Prozessor, 512 MB RAM, 225 MB freier Festplattenspeicher, Microsoft Internet Explorer 6.0
- Microsoft Windows x64 Service Pack 1: AMD Athlon™ 64 oder AMD Opteron™ Prozessor, Intel Xeon® oder Pentium Prozessor mit Intel EM64T-Unterstützung, 512 MB RAM, 160 MB freiem Festplattenspeicher, Microsoft Internet Explorer 6.0
- Microsoft Windows Vista: 32-Bit (x86)- oder 64-Bit (x64)-Prozessor mit 800 MHz, 512 MB RAM, 225 MB freier Festplattenspeicher, Microsoft Internet Explorer 7.0
- **Mac OS X (Version 10.4.11, 10.5)**: PowerPC G3, G4, G5, oder Intel Core-Prozessor, 256 MB Speicher, 500 MB freier Festplattenspeicher
- **Quick Time 5.0 oder höher (Mac OS X)**
- Adobe Acrobat Reader 5.0 oder höher

#### **Empfohlene Anforderungen**

- Microsoft Windows 2000 Service Pack 4: Intel Pentium III-Prozessor oder höher, 256 MB RAM, 160 MB freier Festplattenspeicher, Microsoft Internet Explorer 6.0 oder höher
- Microsoft Windows XP (32 Bit) Service Pack 1: Intel Pentium III-Prozessor oder höher, 512MB RAM, 360 MB freier Festplattenspeicher, Microsoft Internet Explorer 6.0 oder höher
- Microsoft Windows XP x64 Service Pack 1: AMD Athlon 64 oder AMD Opteron Prozessor, Intel Xeon oder Intel Pentium 4 Prozessor mit Intel EM64T-Unterstützung, 512 MB RAM, 160 MB freiem Festplattenspeicher, Microsoft Internet Explorer 6.0 oder höher
- Microsoft Windows Vista: 32-Bit (x86)- oder 64-Bit (x64)-Prozessor mit 1 GHz, 1 GB RAM, 355 MB freier Festplattenspeicher, Microsoft Internet Explorer 7.0 oder höher
- <span id="page-163-0"></span>• **Mac OS X (Version 10.4.11, 10.5):** PowerPC G3, G4, G5 oder Intel Core-Prozessor, 512 MB Hauptspeicher, 500 MB freier Festplattenspeicher
- **Microsoft Internet Explorer 6.0 oder höher (Windows 2000, Windows XP); Internet Explorer 7.0 oder höher (Windows Vista)**

# **Netwerkprotokollspezifikationen**

#### **Kompatibilität des Netzwerkbetriebssystems**

- Windows 2000, Windows XP (32-Bit) (Professional und Home Editions), Windows XP Professional x64
- Mac OS X (10.4.11 und höher, 10.5.x)
- Microsoft Windows 2000 Server Terminal Services mit Citrix Metaframe XP mit Feature Release 3
- Microsoft Windows 2000 Server Terminal Services mit Citrix Presentation Server 4.0
- Microsoft Windows 2000 Server Terminal Services
- Microsoft Windows 2003 Server Terminal Services
- Microsoft Windows 2003 Server Terminal Services mit Citrix Presentation Server 4.0
- Microsoft Windows 2003 Server Terminal Services mit Citrix Presentation Server 4.5
- Microsoft Windows 2003 Server Terminal Services mit Citrix Metaframe XP mit Feature Release 3

### **Kompatible Netzwerkprotokolle**

TCP/IP

#### **Netwerkverwaltung**

- HP Web Jetadmin-Plug-Ins
- Integrierter Webserver Funktionen

Möglichkeit, Netzwerkgeräte entfernt zu konfigurieren und zu verwalten

# **Spezifikationen des integrierten Webservers**

#### **Anforderungen**

- TCP/IP-Netzwerk (IPX/SPX-Netzwerke werden nicht unterstützt)
- Webbrowser (Microsoft Internet Explorer 6,0 oder higher, Opera 8.0 oder höher, Mozilla Firefox 1.0 oder höher oder Safari 1.2 oder höher)
- Eine Netzwerkverbindung (Sie können den integrierten Webserver nicht verwenden, wenn er direkt an einen Computer mit einem USB-Kabel angeschlossen ist)
- Internetanschluss (für einige Funktionen erforderlich)

**Hinweis** Sie können den integrierten Webserver ohne Internetverbindung öffnen und verwenden. Allerdings stehen dann einige Funktionen nicht zur Verfügung.

• Muss sich auf derselben Seite einer Firewall wie das Gerät befinden

# **Druckauflösung**

#### **Schwarzweiß**

Bis zu 1200 dpi mit pigmentierter schwarzer Tinte

#### <span id="page-164-0"></span>**Farbe**

HP Enhanced Photo Quality (bis 4800 x 1200 dpi optimierte Auflösung auf HP Premium-Fotopapier, 1200 x 1200 dpi Eingangsauflösung)

# **Umgebungsbedingungen**

#### **Betriebsumgebung**

Betriebstemperatur 5 bis 40 ° C Empfohlene Betriebsbedingungen 15 bis 32 °C Empfohlene relative Luftfeuchtigkeit 25 bis 75%, nicht kondensierend

### **Lagerungsumgebung**

Lagerungstemperatur: -40 bis 60 °C Relative Luftfeuchtigkeit für Lagerung: Bis zu 90 % nicht kondensierend bei einer Temperatur von 60° C

# **Spezifikationen zur Stromversorgung**

**Stromversorgung**

Netzteil (extern)

# **Anschlusswerte**

Eingangsspannung: 100 bis 240 VAC (± 10%), 50/60 Hz (± 3Hz) Ausgangsspannung: 32 Vdc, 1560 mA

#### **Leistungsaufnahme**

29,6 Watt

# **Spezifikationen zur Geräuschemission (Drucken im Entwurfsmodus, Geräuschpegel nach ISO 7779)**

**Schalldruck (Standby-Position)** LpAd 54 (dBA)

**Schallleistung** LwAd 6.7 (BA)

# **D Zulassungshinweise**

Dieser Abschnitt enthält folgende Themen:

- FCC-Erklärung
- [Hinweise für Benutzer in Korea](#page-166-0)
- [VCCI-Konformitätserklärung \(Klasse B\) für Benutzer in Japan](#page-166-0)
- [Hinweise zum Netzkabel für Benutzer in Japan](#page-166-0)
- [Tabelle giftiger und gefährlicher Stoffe](#page-166-0)
- [Hinweise zu LEDs](#page-167-0)
- [Zulassungshinweise für kabellose Produkte](#page-167-0)
- [Zulassungsnummer](#page-168-0)
- [Konformitätserklärung](#page-169-0)
- [Programm zur umweltfreundlichen Produktherstellung](#page-171-0)
- [Lizenzvereinbarungen zu Produkten anderer Anbieter](#page-173-0)

# **FCC-Erklärung**

# **FCC** statement

The United States Federal Communications Commission (in 47 CFR 15.105) has specified that the following notice be brought to the attention of users of this product.

This equipment has been tested and found to comply with the limits for a Class B digital device, pursuant to Part 15 of the FCC Rules. These limits are designed to provide reasonable protection against harmful interference in a residential installation. This equipment generates, uses and can radiate radio frequency energy and, if not installed and used in accordance with the instructions, may cause harmful interference to radio communications. However, there is no guarantee that interference will not occur in a particular installation. If this equipment does cause harmful interference to radio or television reception, which can be determined by turning the equipment off and on, the user is encouraged to try to correct the interference by one or more of the following measures:

- Reorient the receiving antenna.
- $\bullet$ Increase the separation between the equipment and the receiver.
- Connect the equipment into an outlet on a circuit different from that to which the  $\bullet$ receiver is connected.
- Consult the dealer or an experienced radio/TV technician for help.

For further information, contact:

Manager of Corporate Product Regulations Hewlett-Packard Company 3000 Hanover Street Palo Alto, Ca 94304 (650) 857-1501

Modifications (part 15.21)

The FCC requires the user to be notified that any changes or modifications made to this device that are not expressly approved by HP may void the user's authority to operate the equipment.

This device complies with Part 15 of the FCC Rules. Operation is subject to the following two conditions: (1) this device may not cause harmful interference, and (2) this device must accept any interference received, including interference that may cause undesired operation.

# <span id="page-166-0"></span>**Hinweise für Benutzer in Korea**

사용자 안내문(B급 기기) 이 기기는 비업무용으로 전자파 적합 등록을 받은 기기로서, 주거지역에서는 물론 모든 지역에서 사용할 수 있습니다.

# **VCCI-Konformitätserklärung (Klasse B) für Benutzer in Japan**

この装置は、情報処理装置等電波障害自主規制協議会(VCCI)の基準に基づくクラス B情報技術装置です。この装置は、家庭環境で使用することを目的としていますが、こ の装置がラジオやテレビジョン受信機に近接して使用されると受信障害を引き起こす ことがあります。

取り扱い説明書に従って正しい取り扱いをして下さい。

# **Hinweise zum Netzkabel für Benutzer in Japan**

製品には、同梱された電源コードをお使い下さい。

同梱された電源コードは、他の製品では使用出来ません。

# **Tabelle giftiger und gefährlicher Stoffe**

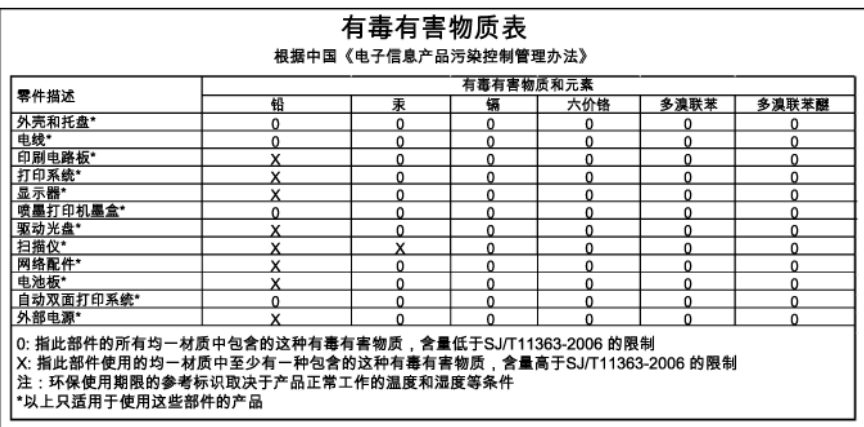

# <span id="page-167-0"></span>**Hinweise zu LEDs**

# **LED** indicator statement

The display LEDs meet the requirements of EN 60825-1.

# **Zulassungshinweise für kabellose Produkte**

Dieser Abschnitt enthält folgende Informationen über gesetzliche Regelungen zu drahtlosen Produkten:

- Belastung durch Hochfrequenzstrahlung
- Hinweise für Benutzer in Brasilien
- Hinweise für Benutzer in Kanada
- [Hinweise für Benutzer in Taiwan](#page-168-0)
- [Zulassungshinweis für die Europäische Union](#page-168-0)

# **Belastung durch Hochfrequenzstrahlung**

# **Exposure to radio frequency radiation**

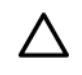

The radiated output power of this device is far below the FCC radio Caution frequency exposure limits. Nevertheless, the device shall be used in such a manner that the potential for human contact during normal operation is minimized. This product and any attached external antenna, if supported, shall be placed in such a manner to minimize the potential for human contact during normal operation. In order to avoid the possibility of exceeding the FCC radio frequency exposure limits, human proximity to the antenna shall not be less than 20 cm (8 inches) during normal operation.

# **Hinweise für Benutzer in Brasilien**

# Aviso aos usuários no Brasil

Este equipamento opera em caráter secundário, isto é, não tem direito à proteção contra interferência prejudicial, mesmo de estações do mesmo tipo, e não pode causar interferência a sistemas operando em caráter primário. (Res.ANATEL 282/2001).

# **Hinweise für Benutzer in Kanada**

# Notice to users in Canada/Note à l'attention des utilisateurs canadiens

For Indoor Use. This digital apparatus does not exceed the Class B limits for radio noise emissions from the digital apparatus set out in the Radio Interference Regulations of the Canadian Department of Communications. The internal wireless radio complies with RSS 210 and RSS GEN of Industry Canada.

Utiliser à l'intérieur. Le présent appareil numérique n'émet pas de bruit radioélectrique dépassant les limites applicables aux appareils numériques de la classe B prescrites dans le Règlement sur le brouillage radioélectrique édicté par le ministère des Communications du Canada. Le composant RF interne est conforme a la norme RSS-210 and RSS GEN d'Industrie Canada.

# <span id="page-168-0"></span>低功率電波輻射性電機管理辦法

第十二條

經型式認證合格之低功率射頻電機,非經許可,公司、商號或使用者均不得擅自變更頻 率、加大功率或變更設計之特性及功能。

第十四條

低功率射頻電機之使用不得影響飛航安全及干擾合法通信:經發現有干擾現象時,應立 即停用,並改善至無干擾時方得繼續使用。

前項合法通信,指依電信法規定作業之無線電通信。低功率射頻電機須忍受合法通信或 工業、科學及醫藥用電波輻射性電機設備之干擾。

#### **Zulassungshinweis für die Europäische Union**

#### Rechtlicher Hinweis für die Europäische Union

Produkte mit der CE-Kennzeichnung entsprechen den folgenden EU-Richtlinien:

- · Niederspannungsrichtlinie 2006/95/EC
- EMC-Richtlinie 2004/108/EC

Die Erfüllung der CE-Richtlinien dieses Produkts ist nur gewährleistet, sofern die Stromversorgung über den ordnungsgemäßen Wechselstromadapter mit der CE-Kennzeichnung erfolgt, der von HP zur Verfügung gestellt wird.

Falls dieses Produkt Telekommunikationsfunktionen aufweist, erfüllt es zudem die erforderlichen Anforderungen der folgenden EU-Richtlinie:

· R&TTE-Richtlinie 1999/5/EC

Die Erfüllung dieser Richtlinien impliziert die Konformität mit den harmonisierten europäischen Standards (Europäische Normen), die in der von HP für dieses Produkt oder die entsprechende Produktfamilie herausgegebenen EU-Konformitätserklärung aufgeführt sind. Eine entsprechende Erfüllung ist durch folgende Konformitätskennzeichnung auf dem Produkt erkennbar.

Die drahtlase Telekommunikationsfunktion dieses Produkts kann in folgenden EU- und EFTA-Ländern verwendet werden:

Belgien, Bulgarien, Dänemark, Deutschland, Estland, Finnland, Frankreich, Griechenland, Irland, Island, Italien, Lettland, Liechtenstein, Litauen, Luxemburg, Malta, Niederlande, Norwegen, Österreich, Polen, Portugal, Rumänien, Schweden, Schweiz, Slowakei, Slowenien, Spanien, Tschechische Republik, Ungam, Vereinigtes Königreich und Zypern.

#### Produkte mit drahtlosen LAN-Geräten mit 2,4-GHz

#### Frankroich

Für den 2,4 GHz Wireless LAN-Betrieb dieses Produkts gelten bestimmte Einschränkungen: Dieses Produkt kann in Innenräumen mit der gesamten Frequenzbandbreite von 2400-2483.5 MHz (Kanäle 1-13) verwendet werden. Für die Nutzung in Außenräumen ist nur die Verwendung innerhalb der Bandbreite von 2400-2454 MHz (Kanäle 1-9) zulässig. Die alduellen Einschränkungen finden Sie unter http://www.art-telecom.fr.

#### Italien

Es ist eine Lizenz für die Nutzung erforderlich. Prüfen Sie dies zusammen mit Ihrem Händler oder direkt mit der General Direction for Frequency Planning and Management (Generaldirektion für Frequenzplanung und -verwaltung).

# **Zulassungsnummer**

Für Ihr Produkt wurde aus rechtlichen Gründen eine modellspezifische Zulassungsnummer vergeben. Die modellspezifische Zulassungsnummer dieses Produkts lautet SNPRC-0802-01 (HP <span id="page-169-0"></span>Officejet 6000 Drucker) oder SNPRC-0802-02 (HP Officejet 6000 Wireless-Drucker). Diese Zulassungsnummer darf nicht mit dem Produktnamen (HP Officejet 6000 Druckerserie) oder der Produktnummer verwechselt werden.

# **Konformitätserklärung**

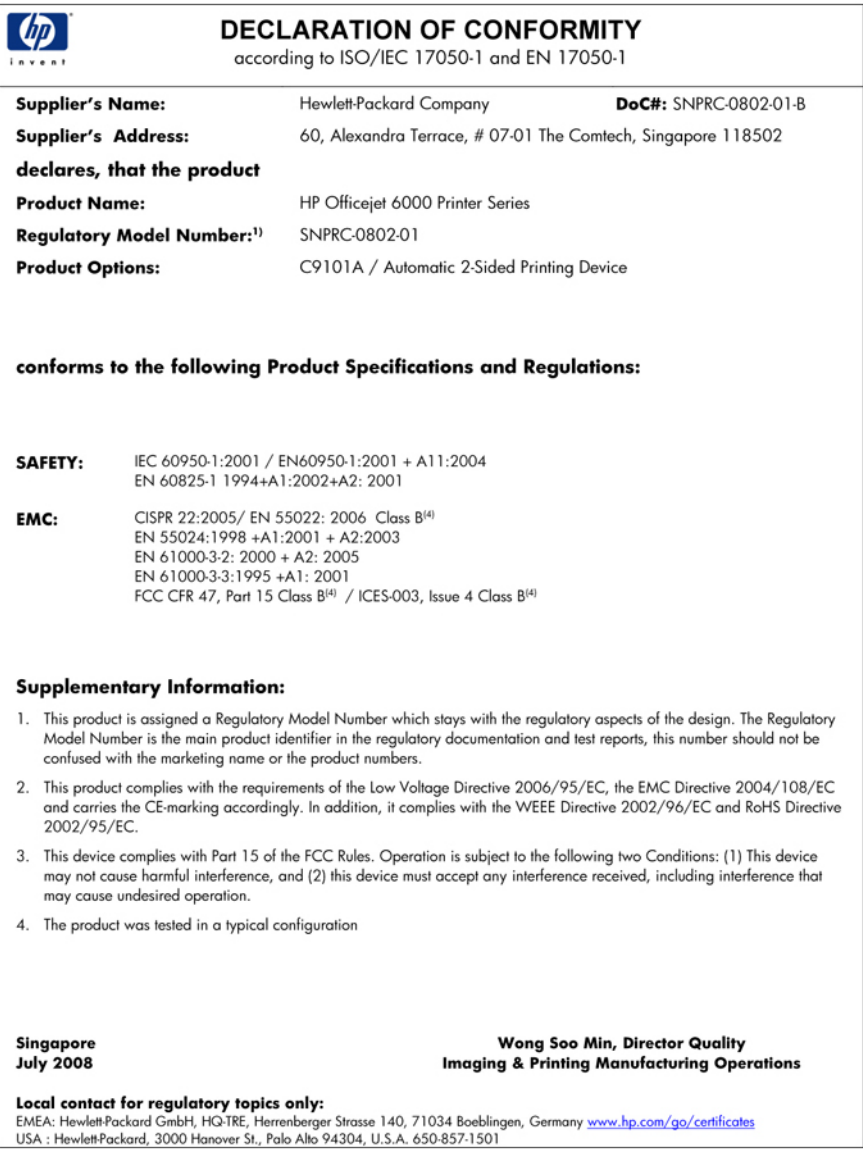

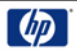

# **DECLARATION OF CONFORMITY**

according to ISO/IEC 17050-1 and EN 17050-1

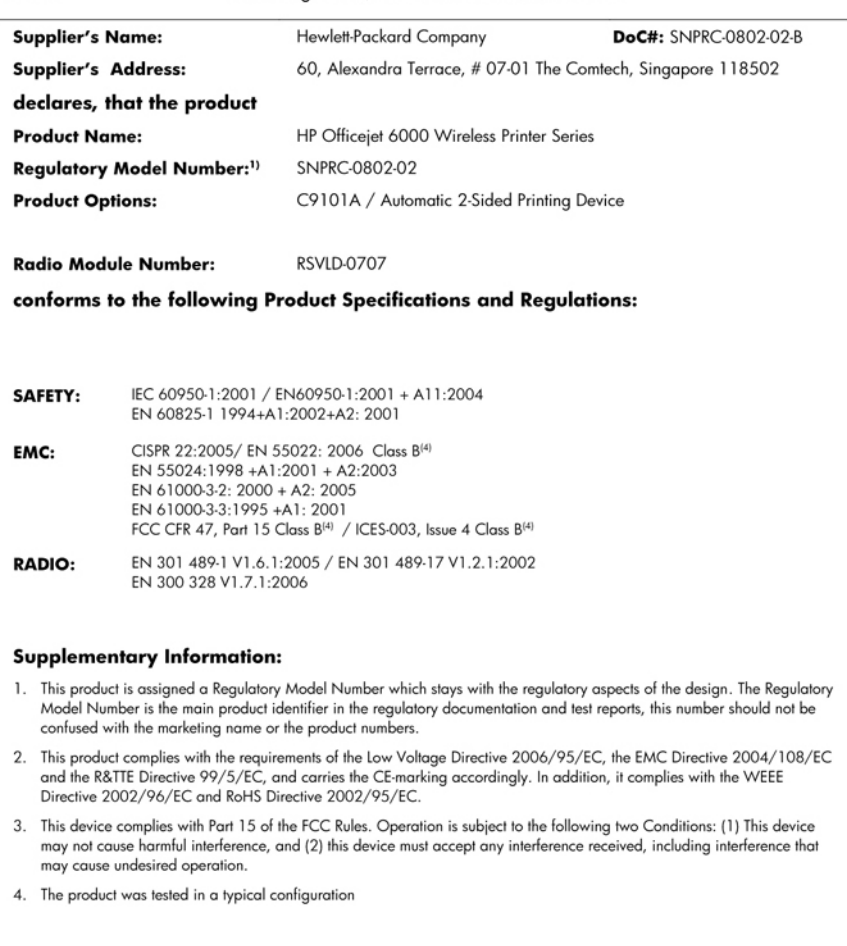

Singapore<br>July 2008

Wong Soo Min, Director Quality **Imaging & Printing Manufacturing Operations** 

Local contact for regulatory topics only:<br>EMEA: Hewlett-Packard GmbH, HQ-TRE, Herrenberger Strasse 140, 71034 Boeblingen, Germany <u>www.hp.com/go/certificates</u><br>USA : Hewlett-Packard, 3000 Hanover St., Palo Alto 94304, U.S.A

# <span id="page-171-0"></span>**Programm zur umweltfreundlichen Produktherstellung**

Hewlett-Packard hat sich der umweltfreundlichen Herstellung qualitativ hochwertiger Produkte verpflichtet. Das Gerät ist so konzipiert, dass es recycelt werden kann. Die Anzahl der verwendeten Materialien wurde auf ein Minimum reduziert, ohne die Funktionalität und Zuverlässigkeit einzuschränken. Verbundstoffe wurden so entwickelt, dass sie einfach zu trennen sind. Die Befestigungs- und Verbindungsteile sind gut sichtbar und leicht zugänglich und können mit gebräuchlichen Werkzeugen abmontiert werden. Wichtige Komponenten wurden so entwickelt, dass bei Demontage- und Reparaturarbeiten leicht darauf zugegriffen werden kann.

Weitere Informationen zu diesem Thema finden Sie auf der HP Website

[www.hp.com/hpinfo/globalcitizenship/environment/index.html](http://www.hp.com/hpinfo/globalcitizenship/environment/index.html)

Dieser Abschnitt enthält folgende Themen:

- **Papier**
- **Kunststoffe**
- Datenblätter zur Materialsicherheit
- Recyclingprogramm
- Recyclingprogramm für HP Inkjet-Zubehör
- [Entsorgung von Altgeräten aus privaten Haushalten in der EU](#page-172-0)
- **[Leistungsaufnahme](#page-172-0)**

#### **Papier**

Dieses Produkt ist für die Verwendung von Recyclingpapier gemäß DIN 19309 und EN 12281:2002 geeignet.

#### **Kunststoffe**

Kunststoffteile mit einem Gewicht von mehr als 25 Gramm sind gemäß internationalen Normen gekennzeichnet, um die Identifizierung des Kunststoffs zu Recyclingzwecken nach Ablauf der Lebensdauer des Produkts zu vereinfachen.

#### **Datenblätter zur Materialsicherheit**

Sicherheitsdatenblätter finden Sie auf der HP Webseite unter:

[www.hp.com/go/msds](http://www.hp.com/go/msds)

#### **Recyclingprogramm**

HP bietet in vielen Ländern/Regionen eine wachsende Anzahl von Rückgabe- und Recycling-Programmen an, und kooperiert mit einigen der weltweit größten Recycling-Zentren für Elektronik. Durch den Wiederverkauf seiner gängisten Produkte trägt HP zur Bewahrung natürlicher Ressourcen bei. Informationen zum Recycling von HP Produkten finden Sie auf der Website: [www.hp.com/hpinfo/globalcitizenship/environment/recycle/](http://www.hp.com/hpinfo/globalcitizenship/environment/recycle/)

#### **Recyclingprogramm für HP Inkjet-Zubehör**

HP setzt sich für den Schutz der Umwelt ein. Das Recyclingprogramm für HP Inkjet-Verbrauchsmaterial wird in vielen Ländern/Regionen angeboten und ermöglicht es Ihnen, gebrauchte Druckpatronen kostenlos einer Wiederverwertung zuzuführen. Weitere Informationen finden Sie auf der folgenden Website:

[www.hp.com/hpinfo/globalcitizenship/environment/recycle/](http://www.hp.com/hpinfo/globalcitizenship/environment/recycle/)

#### <span id="page-172-0"></span>**Entsorgung von Altgeräten aus privaten Haushalten in der EU**

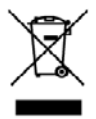

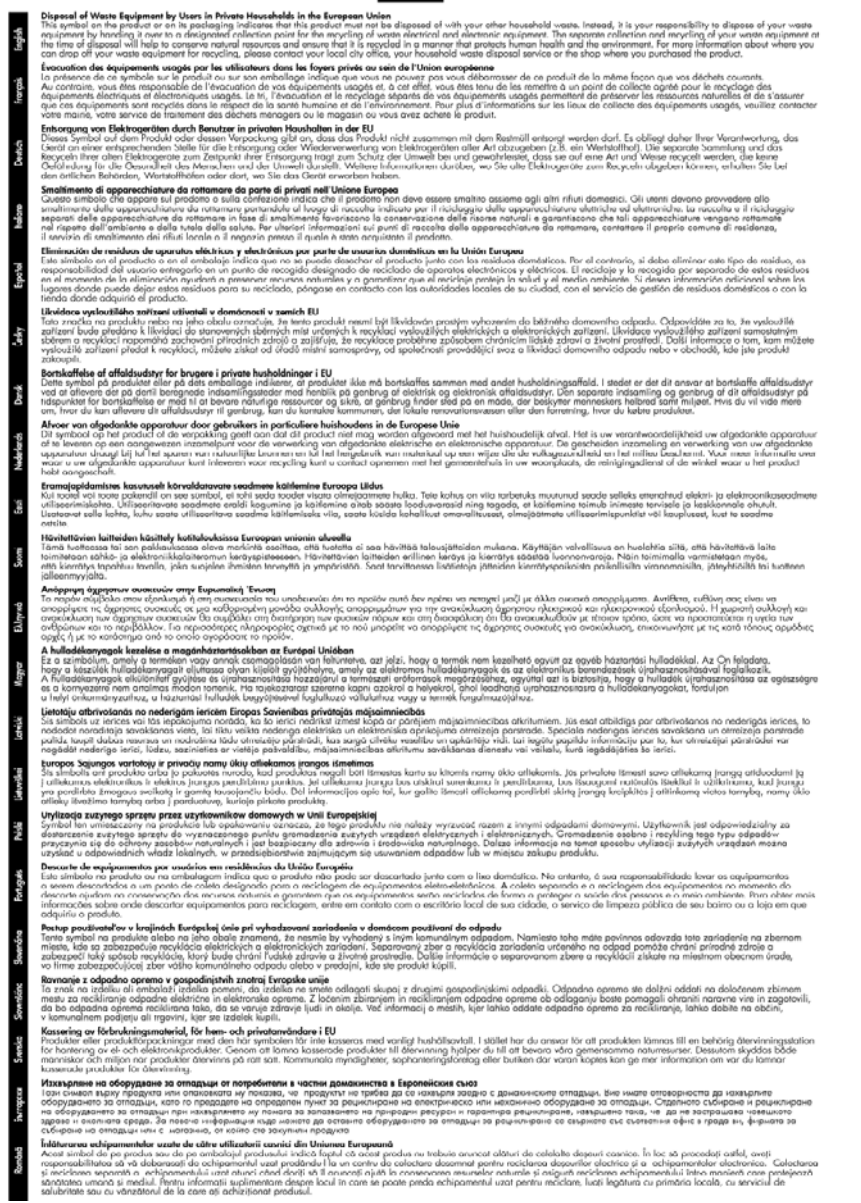

#### **Leistungsaufnahme**

Der Stromverbrauch ist im Ruhemodus erheblich vermindert, sodass Rohstoffe und Geld gespart werden, ohne die hohe Leistung des Produkts zu vermindern. Den Status der ENERGY STAR®

Qualifikation für dieses Produkt finden Sie in dessen Produktdatenblatt oder im Spezifikationsblatt. Eine Liste qualifizierter Produkte finden Sie auch unter [www.hp.com/go/energystar](http://www.hp.com/go/energystar).

# <span id="page-173-0"></span>**Lizenzvereinbarungen zu Produkten anderer Anbieter**

Dieser Abschnitt enthält folgende Themen:

- **Expat**
- OpenSSL
- SHA<sub>2</sub>

## **Expat**

Copyright (c) 1998, 1999, 2000 Thai Open Source Software Center Ltd

Permission is hereby granted, free of charge, to any person obtaining a copy of this software and associated documentation files (the "Software"), to deal in the Software without restriction, including without limitation the rights to use, copy, modify, merge, publish, distribute, sublicense, and/or sell copies of the Software, and to permit persons to whom the Software is furnished to do so, subject to the following conditions:

The above copyright notice and this permission notice shall be included in all copies or substantial portions of the Software.

THE SOFTWARE IS PROVIDED "AS IS", WITHOUT WARRANTY OF ANY KIND, EXPRESS OR IMPLIED, INCLUDING BUT NOT LIMITED TO THE WARRANTIES OF MERCHANTABILITY, FITNESS FOR A PARTICULAR PURPOSE AND NONINFRINGEMENT. IN NO EVENT SHALL THE AUTHORS OR COPYRIGHT HOLDERS BE LIABLE FOR ANY CLAIM, DAMAGES OR OTHER LIABILITY, WHETHER IN AN ACTION OF CONTRACT, TORT OR OTHERWISE, ARISING FROM, OUT OF OR IN CONNECTION WITH THE SOFTWARE OR THE USE OR OTHER DEALINGS IN THE SOFTWARE.

## **OpenSSL**

Copyright (C) 1995-1998 Eric Young (eay@cryptsoft.com) All rights reserved.

This package is an SSL implementation written by Eric Young (eay@cryptsoft.com).

The implementation was written so as to conform with Netscapes SSL.

This library is free for commercial and non-commercial use as long as the following conditions are aheared to. The following conditions apply to all code found in this distribution, be it the RC4, RSA, lhash, DES, etc., code; not just the SSL code. The SSL documentation included with this distribution is covered by the same copyright terms except that the holder is Tim Hudson (tjh@cryptsoft.com).

Copyright remains Eric Young's, and as such any Copyright notices in the code are not to be removed.

If this package is used in a product, Eric Young should be given attribution as the author of the parts of the library used.

This can be in the form of a textual message at program startup or in documentation (online or textual) provided with the package.

Redistribution and use in source and binary forms, with or without modification, are permitted provided that the following conditions are met:

- **1.** Redistributions of source code must retain the copyright notice, this list of conditions and the following disclaimer.
- **2.** Redistributions in binary form must reproduce the above copyright notice, this list of conditions and the following disclaimer in the documentation and/or other materials provided with the distribution.
- **3.** All advertising materials mentioning features or use of this software must display the following acknowledgement:

"This product includes cryptographic software written by Eric Young (eay@cryptsoft.com)" The word 'cryptographic' can be left out if the rouines from the library being used are not cryptographic related :-).

If you include any Windows specific code (or a derivative thereof) from the apps directory (application code) you must include an acknowledgement: "This product includes software written by Tim Hudson (tjh@cryptsoft.com)"

THIS SOFTWARE IS PROVIDED BY ERIC YOUNG ``AS IS'' AND ANY EXPRESS OR IMPLIED WARRANTIES, INCLUDING, BUT NOT LIMITED TO, THE IMPLIED WARRANTIES OF MERCHANTABILITY AND FITNESS FOR A PARTICULAR PURPOSE ARE DISCLAIMED. IN NO EVENT SHALL THE AUTHOR OR CONTRIBUTORS BE LIABLE FOR ANY DIRECT, INDIRECT, INCIDENTAL, SPECIAL, EXEMPLARY, OR CONSEQUENTIAL DAMAGES (INCLUDING, BUT NOT LIMITED TO, PROCUREMENT OF SUBSTITUTE GOODS OR SERVICES; LOSS OF USE, DATA, OR PROFITS; OR BUSINESS INTERRUPTION) HOWEVER CAUSED AND ON ANY THEORY OF LIABILITY, WHETHER IN CONTRACT, STRICT LIABILITY, OR TORT (INCLUDING NEGLIGENCE OR OTHERWISE) ARISING IN ANY WAY OUT OF THE USE OF THIS SOFTWARE, EVEN IF ADVISED OF THE POSSIBILITY OF SUCH DAMAGE.

The licence and distribution terms for any publically available version or derivative of this code cannot be changed. i.e. this code cannot simply be copied and put under another distribution licence [including the GNU Public Licence.]

============================================================

Copyright (c) 1998-2001 The OpenSSL Project. All rights reserved.

Redistribution and use in source and binary forms, with or without modification, are permitted provided that the following conditions are met:

- **1.** Redistributions of source code must retain the above copyright notice, this list of conditions and the following disclaimer
- **2.** Redistributions in binary form must reproduce the above copyright notice, this list of conditions and the following disclaimer in the documentation and/or other materials provided with the distribution.
- **3.** All advertising materials mentioning features or use of this software must display the following acknowledgment: "This product includes software developed by the OpenSSL Project for use in the OpenSSL

Toolkit. (http://www.openssl.org/)"

- **4.** The names "OpenSSL Toolkit" and "OpenSSL Project" must not be used to endorse or promote products derived from this software without prior written permission. For written permission, please contact openssl-core@openssl.org.
- **5.** Products derived from this software may not be called "OpenSSL" nor may "OpenSSL" appear in their names without prior written permission of the OpenSSL Project.
- **6.** Redistributions of any form whatsoever must retain the following acknowledgment: "This product includes software developed by the OpenSSL Project for use in the OpenSSL Toolkit (http://www.openssl.org/)"

THIS SOFTWARE IS PROVIDED BY THE OpenSSL PROJECT ``AS IS'' AND ANY EXPRESSED OR IMPLIED WARRANTIES, INCLUDING, BUT NOT LIMITED TO, THE IMPLIED WARRANTIES OF MERCHANTABILITY AND FITNESS FOR A PARTICULAR PURPOSE ARE DISCLAIMED. IN

#### <span id="page-175-0"></span>Anhang D

NO EVENT SHALL THE OpenSSL PROJECT OR ITS CONTRIBUTORS BE LIABLE FOR ANY DIRECT, INDIRECT, INCIDENTAL, SPECIAL, EXEMPLARY, OR CONSEQUENTIAL DAMAGES (INCLUDING, BUT NOT LIMITED TO, PROCUREMENT OF SUBSTITUTE GOODS OR SERVICES; LOSS OF USE, DATA, OR PROFITS; OR BUSINESS INTERRUPTION) HOWEVER CAUSED AND ON ANY THEORY OF LIABILITY, WHETHER IN CONTRACT, STRICT LIABILITY, OR TORT (INCLUDING NEGLIGENCE OR OTHERWISE) ARISING IN ANY WAY OUT OF THE USE OF THIS SOFTWARE, EVEN IF ADVISED OF THE POSSIBILITY OF SUCH DAMAGE.

============================================================

This product includes cryptographic software written by Eric Young (eay@cryptsoft.com). This product includes software written by Tim Hudson (tjh@cryptsoft.com).

============================================================

Copyright (c) 1998-2006 The OpenSSL Project. All rights reserved.

Redistribution and use in source and binary forms, with or without modification, are permitted provided that the following conditions are met:

- **1.** Redistributions of source code must retain the above copyright notice, this list of conditions and the following disclaimer.
- **2.** Redistributions in binary form must reproduce the above copyright notice, this list of conditions and the following disclaimer in the documentation and/or other materials provided with the distribution.
- **3.** All advertising materials mentioning features or use of this software must display the following acknowledgment:

"This product includes software developed by the OpenSSL Project for use in the OpenSSL Toolkit. (http://www.openssl.org/)"

- **4.** The names "OpenSSL Toolkit" and "OpenSSL Project" must not be used to endorse or promote products derived from this software without prior written permission. For written permission, please contact openssl-core@openssl.org.
- **5.** Products derived from this software may not be called "OpenSSL" nor may "OpenSSL" appear in their names without prior written permission of the OpenSSL Project.
- **6.** Redistributions of any form whatsoever must retain the following acknowledgment: "This product includes software developed by the OpenSSL Project for use in the OpenSSL Toolkit (http://www.openssl.org/)"

THIS SOFTWARE IS PROVIDED BY THE OpenSSL PROJECT ``AS IS'' AND ANY EXPRESSED OR IMPLIED WARRANTIES, INCLUDING, BUT NOT LIMITED TO, THE IMPLIED WARRANTIES OF MERCHANTABILITY AND FITNESS FOR A PARTICULAR PURPOSE ARE DISCLAIMED. IN NO EVENT SHALL THE OpenSSL PROJECT OR ITS CONTRIBUTORS BE LIABLE FOR ANY DIRECT, INDIRECT, INCIDENTAL, SPECIAL, EXEMPLARY, OR CONSEQUENTIAL DAMAGES (INCLUDING, BUT NOT LIMITED TO, PROCUREMENT OF SUBSTITUTE GOODS OR SERVICES; LOSS OF USE, DATA, OR PROFITS; OR BUSINESS INTERRUPTION) HOWEVER CAUSED AND ON ANY THEORY OF LIABILITY, WHETHER IN CONTRACT, STRICT LIABILITY, OR TORT (INCLUDING NEGLIGENCE OR OTHERWISE) ARISING IN ANY WAY OUT OF THE USE OF THIS SOFTWARE, EVEN IF ADVISED OF THE POSSIBILITY OF SUCH DAMAGE.

============================================================

This product includes cryptographic software written by Eric Young (eay@cryptsoft.com). This product includes software written by Tim Hudson (tjh@cryptsoft.com).

============================================================

Copyright 2002 Sun Microsystems, Inc. ALL RIGHTS RESERVED. ECC cipher suite support in OpenSSL originally developed by SUN MICROSYSTEMS, INC., and contributed to the OpenSSL project.

### **SHA2**

FIPS 180-2 SHA-224/256/384/512 implementation Last update: 02/02/2007

Issue date: 04/30/2005

Copyright (C) 2005, 2007 Olivier Gay (olivier.gay@a3.epfl.ch)

All rights reserved.

Redistribution and use in source and binary forms, with or without modification, are permitted provided that the following conditions are met:

- **1.** Redistributions of source code must retain the above copyright notice, this list of conditions and the following disclaimer.
- **2.** Redistributions in binary form must reproduce the above copyright notice, this list of conditions and the following disclaimer in the documentation and/or other materials provided with the distribution.
- **3.** Neither the name of the project nor the names of its contributors may be used to endorse or promote products derived from this software without specific prior written permission.

THIS SOFTWARE IS PROVIDED BY THE PROJECT AND CONTRIBUTORS ``AS IS'' AND ANY EXPRESS OR IMPLIED WARRANTIES, INCLUDING, BUT NOT LIMITED TO, THE IMPLIED WARRANTIES OF MERCHANTABILITY AND FITNESS FOR A PARTICULAR PURPOSE ARE DISCLAIMED. IN NO EVENT SHALL THE PROJECT OR CONTRIBUTORS BE LIABLE FOR ANY DIRECT, INDIRECT, INCIDENTAL, SPECIAL, EXEMPLARY, OR CONSEQUENTIAL DAMAGES (INCLUDING, BUT NOT LIMITED TO, PROCUREMENT OF SUBSTITUTE GOODS OR SERVICES; LOSS OF USE, DATA, OR PROFITS; OR BUSINESS INTERRUPTION) HOWEVER CAUSED AND ON ANY THEORY OF LIABILITY, WHETHER IN CONTRACT, STRICT LIABILITY, OR TORT (INCLUDING NEGLIGENCE OR OTHERWISE) ARISING IN ANY WAY OUT OF THE USE OF THIS SOFTWARE, EVEN IF ADVISED OF THE POSSIBILITY OF SUCH DAMAGE.

# **Index**

# **A**

Abbrechen Druckauftrag [33](#page-36-0) Abgeschnittene Seiten, Fehlerbehebung [78](#page-81-0) Administrator Einstellungen [36](#page-39-0) Anschlüsse, Position [12](#page-15-0) Anschlüsse, Spezifikationen [158](#page-161-0) Auflösung Druck [160](#page-163-0) Ausgabefach entfernen [156](#page-159-0) Position [11](#page-14-0) unterstützte Medien [24](#page-27-0) Ausrichten des Druckkopfs [112](#page-115-0)

# **B**

Bedienfeld Abbildung [140](#page-143-0) Administratoreinstellunge n [36](#page-39-0) LEDs, Übersicht [140](#page-143-0) Position [11](#page-14-0) Beidseitiger Druck [29](#page-32-0) Berichte Diagnose [68](#page-71-0) Druckkopf [110](#page-113-0) Druckqualität [68](#page-71-0) Briefumschläge [79](#page-82-0)

# **D**

Dauer des telefonischen Supports Dauer des Supports [151](#page-154-0) Declaration of Conformity (DOC) [166](#page-169-0) Deinstalieren von Software Mac OS X [61](#page-64-0) Windows [60](#page-63-0) Diagnoseseite [68](#page-71-0) DOC. *siehe* Konformitätserklärung

Dokumentation, weitere Informationsquellen [8](#page-11-0) Drahtlose Kommunikation Sicherheit [58](#page-61-0) Druck langsam [76](#page-79-0) Druckeinstellungen Druckqualität [91](#page-94-0) drucken Briefumschläge werden falsch gedruckt [79](#page-82-0) Diagnoseseite [68](#page-71-0) Druckerstatusseite [45](#page-48-0) Druckqualitätsbericht [68](#page-71-0) Fehlerbehebung [79](#page-82-0) Fehler beim randlosen Drucken [80](#page-83-0) keine Reaktion [83](#page-86-0) leerer Ausdruck [90](#page-93-0) Qualität, Fehlerbehebung [91,](#page-94-0) [95,](#page-98-0) [99,](#page-102-0) [102](#page-105-0) Ränder falsch [87,](#page-90-0) [88](#page-91-0) sinnlose Zeichen [83](#page-86-0) umgekehrte Seitenreihenfolge [87](#page-90-0) vertikale Streifen [104](#page-107-0) verzerrter Ausdruck [98](#page-101-0) Drucken abbrechen [33](#page-36-0) beidseitig [28](#page-31-0) blasse Seiten [101](#page-104-0) Einstellungen [27](#page-30-0) Fehlerbehebung [76](#page-79-0) langsam, Fehlerbehebung [109](#page-112-0) randlos (Mac OS X) [32](#page-35-0) randlos (Windows) [31](#page-34-0) Webseiten [32](#page-35-0) Druckerstatusseite drucken [45](#page-48-0) Informationen zu [44](#page-47-0) **Druckertreiber** Einstellungen [27](#page-30-0) Garantie [155](#page-158-0) Version [150](#page-153-0)

Zubehöreinstellungen [15](#page-18-0)

Druckkopf Reinigen [110](#page-113-0) Druckkopf, ausrichten [112](#page-115-0) Druckköpfe Garantie [155](#page-158-0) LEDs [140](#page-143-0) online bestellen [147](#page-150-0) Teilenummern [148](#page-151-0) Druckpatronen. *siehe* Tintenpatronen Druckqualität Verschmierte Tinte [91](#page-94-0) Druckqualitätsbericht [68](#page-71-0) Duplex-Einheit aktivieren und deaktivieren [15](#page-18-0) herausnehmen [156](#page-159-0) Installation [15](#page-18-0) Position [12](#page-15-0) Ränder, Minimum [25](#page-28-0) Staus beseitigen [127](#page-130-0) unterstützte Medienformate [21](#page-24-0) verwenden [28](#page-31-0)

# **E**

Eingabehilfen eingeschränkte Mobilität [10](#page-13-0) eingeschränktes Sehvermögen [10](#page-13-0) Unterstützung [10](#page-13-0) Einlegen Fach 1 [26](#page-29-0) Einrichten Windows-Netzwerke [49](#page-52-0) **Einrichtung** Verbindungstypen [12](#page-15-0) Windows [47](#page-50-0) Einstellungen Administrator [36](#page-39-0) Druckeinstellungen, Standard [28](#page-31-0) Druckertreiber [27](#page-30-0)

**Ethernet** Netzwerkanschluss, Position [12](#page-15-0) Verbindungen [12](#page-15-0) Europäische Union, Entsorgung von Geräten [169](#page-172-0) EWS. *siehe* Integrierter Webserver

# **F**

Fach Fassungsvermögen [24](#page-27-0) unterstützte Medienformate [21](#page-24-0) unterstützte Medientypen und -gewichte [24](#page-27-0) Fach 1 Einlegen von Papier [26](#page-29-0) Position [11](#page-14-0) Fächer Einlegen von Papier [25](#page-28-0) Fassungsvermögen [24](#page-27-0) Fehlerbehebung, Einzug [113](#page-116-0) Staus beseitigen [127](#page-130-0) unterstützte Medienformate [21](#page-24-0) **Farbe** schwach [101](#page-104-0) Farben Spezifikationen [160](#page-163-0) Fassungsvermögen Fach [24](#page-27-0) Fehlende oder fehlerhafte Informationen, Fehlerbehebung [77](#page-80-0) Fehlerbehebung abgeschnittene Seiten, fehlerhafte Platzierung von Text oder Grafiken [78](#page-81-0) drucken [79](#page-82-0) Drucken [76](#page-79-0) Drucker druckt leere Seiten [77](#page-80-0) Druckerstatusseite [44](#page-47-0) Druckqualität [91](#page-94-0) fehlende oder fehlerhafte Informationen [77](#page-80-0) Installationsprobleme [123](#page-126-0) Integrierter Webserver [115](#page-118-0)

langsame Druckgeschwindigkeit [76](#page-79-0) LEDs [140](#page-143-0) Medien werden nicht eingezogen [113](#page-116-0) mehrere Seiten werden gleichzeitig eingezogen [114](#page-117-0) Netzwerkprobleme beheben [115,](#page-118-0) [125](#page-128-0) Probleme bei der Medienzufuhr [113](#page-116-0) Probleme beim kabellosen Betrieb [116](#page-119-0) schief ausgegebene Seiten [114](#page-117-0) Stromversorgung [76](#page-79-0) Tipps [75](#page-78-0) Vorschläge für die Hardwareinstallation [123](#page-126-0) Vorschläge für die Softwareinstallation [125](#page-128-0) Fotomedien unterstützte Formate [23](#page-26-0) Fotos randloses Drucken [31](#page-34-0) Richtlinien für Papier [21](#page-24-0)

**G**

Garantie [155](#page-158-0) Gerät ausschalten [13](#page-16-0) Bedienfeld [11](#page-14-0) Deinstallieren von Software [59](#page-62-0) Druckerfreigabe [13](#page-16-0) Einführung [8](#page-11-0) erneute Installation von Software [59](#page-62-0) freigeben (Mac OS X) [51](#page-54-0) freigeben (Windows) [49](#page-52-0) Frontansicht [11](#page-14-0) Informationsquellen, zusätzliche [8](#page-11-0) Kabellose Kommunikation [53](#page-56-0) keine Reaktion [80](#page-83-0) konfigurieren (Mac OS X) [51](#page-54-0) konfigurieren (Windows) [47](#page-50-0)

Management-Tools [37](#page-40-0) Netzwerkkonfigurationsberi cht [46](#page-49-0) Rückansicht [12](#page-15-0) Teile [10](#page-13-0) Verbindung, ändern [58](#page-61-0) verwenden [17](#page-20-0) Wireless-Statusbericht [46](#page-49-0) Gerätewartung (Registerkarte), Toolbox (Windows) [41](#page-44-0) Geräuschemissionen [161](#page-164-0) Geräuschinformationen [161](#page-164-0) **Geschwindigkeit** Fehlerbehebung, Drucken [76](#page-79-0) Gewährleistung [153](#page-156-0)

# **H**

Hilfe [149](#page-152-0) *siehe auch* Kundenunterstützung Hintere Zugangsklappe Abbildung [12](#page-15-0) herausnehmen [156](#page-159-0) Staus beseitigen [127](#page-130-0) Hinweise von HP [3](#page-3-0) HP Drucker-Dienstprogramm (Mac OS X) Administratoreinstellunge n [37](#page-40-0) Bereiche [43](#page-46-0) öffnen [42](#page-45-0) HP Solution Center [42](#page-45-0)

# **I**

Installation Drucker hinzufügen (Windows) [50](#page-53-0) Duplex-Einheit [15](#page-18-0) Fehlerbehebung [123](#page-126-0) Software (Mac OS X) [51](#page-54-0) Software (Windows) [47](#page-50-0) Vorschläge für die Hardwareinstallation [123](#page-126-0) Vorschläge für die Softwareinstallation [125](#page-128-0) Windows-Netzwerksoftware [49](#page-52-0) Zubehör [15](#page-18-0) Installation mit der Option "Drucker hinzufügen" [50](#page-53-0)

Integrierter Webserver Administratoreinstellunge n [36](#page-39-0) Fehlerbehebung, kann nicht geöffnet werden [115](#page-118-0) Info [38](#page-41-0) Öffnen [38](#page-41-0) Seiten [39](#page-42-0) Systemanforderungen [160](#page-163-0) IP-Adresse Überprüfen des Geräts [115](#page-118-0)

# **K**

Kabellose Kommunikation 802.11- Netzwerkeinstellungen [54](#page-57-0) Ad-hoc-Verbindung [56](#page-59-0) deaktivieren [56](#page-59-0) einrichten [53](#page-56-0) einrichten, Installationsprogramm (Mac OS X) [55](#page-58-0) einrichten, Installationsprogramm (Windows) [55](#page-58-0) erweiterte Fehlerbehebung beim kabellosen Betrieb [117](#page-120-0) Firewall [56](#page-59-0) grundlegende Fehlerbehebung beim kabellosen Betrieb [116](#page-119-0) Zulassungshinweise [164](#page-167-0) Karten kompatible Fächer [24](#page-27-0) Richtlinien [20](#page-23-0) Unterstützte Formate [22](#page-25-0) Kopf [110](#page-113-0) Kundensupport elektronisch [149](#page-152-0) telefonischer Support [150](#page-153-0) Kundenunterstützung Gewährleistung [153](#page-156-0)

# **L**

Langsame Druckgeschwindigkeit, Fehlerbehebung [76](#page-79-0) LEDs, Übersicht [140](#page-143-0)

LEDs am Bedienfeld Abbildung [140](#page-143-0) Übersicht [140](#page-143-0) Leere Seiten, Fehlerbehebung Drucken [77](#page-80-0) Luftfeuchtigkeit [161](#page-164-0)

# **M**

Mac OS X Aktivieren und Deaktivieren von Zubehör im Treiber [15](#page-18-0) Deinstalieren von Software [61](#page-64-0) Druckeinstellungen [28](#page-31-0) Gerät freigeben [51](#page-54-0) HP Drucker-Dienstprogramm [42](#page-45-0) Installieren von Software [51](#page-54-0) kabellose Kommunikation einrichten [55](#page-58-0) randloses Drucken [32](#page-35-0) Spezialmedien oder Medien mit Sonderformat bedrucken [30](#page-33-0) Medien Fehlerbehebung, Einzug [113](#page-116-0) schief ausgegebene Seiten [114](#page-117-0) Technische Daten [21](#page-24-0) unterstützte Formate [21](#page-24-0) unterstützte Typen und Gewichte [24](#page-27-0) Medien mit Sonderformaten Unterstützte Formate [23](#page-26-0) Mehrfacheinzug, Fehlerbehebung [114](#page-117-0) Modellnummer [45](#page-48-0)

# **N**

Nach Ablauf des Support-Zeitraums [153](#page-156-0) **Netzanschluss** Position [12](#page-15-0) Netzwerke Anschlussabbildungen [12](#page-15-0) Ethernet-Verbindungen [12](#page-15-0) freigeben (Mac OS X) [51](#page-54-0) freigeben (Windows) [49](#page-52-0)

kabellose Kommunikation einrichten [53](#page-56-0) Mac OS X einrichten [51](#page-54-0) Problemlösung [115,](#page-118-0) [125](#page-128-0) Systemanforderungen [160](#page-163-0) unterstützte Betriebssysteme [160](#page-163-0) unterstützte Protokolle [160](#page-163-0) unter Windows einrichten [49](#page-52-0) Wireless-Einstellungen [54](#page-57-0)

# **P**

Papier auswählen [20](#page-23-0) bestellen [148](#page-151-0) Duplexdruck [28](#page-31-0) einlegen in Fach 1 [25](#page-28-0) randloses Drucken [31](#page-34-0) Richtlinien, Sonderformate [21](#page-24-0) **Sonderformate** bedrucken [30](#page-33-0) Staus beseitigen [127](#page-130-0) wird nicht eingezogen [106](#page-109-0) Papierstaus. *siehe* Staus Patronen. *siehe* Tintenpatronen PCL 3-Unterstützung [158](#page-161-0) Probleme drucken [79](#page-82-0) Probleme bei der Medienzufuhr, Fehlerbehebung [113](#page-116-0) Produkt. *siehe* Gerät Prozessorspezifikationen [159](#page-162-0) Punkte pro Zoll (dpi) Druck [160](#page-163-0)

# **R**

Ränder Duplex-Einheit [25](#page-28-0) Einstellungen festlegen [25](#page-28-0) Falsches eingegeben [87](#page-90-0) Text oder Grafiken abgeschnitten [88](#page-91-0) Readme [8](#page-11-0) Recycling Programm [168](#page-171-0) Tintenpatronen [168](#page-171-0) Reinigen Druckkopf [110](#page-113-0)
# **S**

Schalldruck [161](#page-164-0) Schiefe Druckausgabe, Fehlerbehebung Drucken [114](#page-117-0) Schlechte Druckqualität [91](#page-94-0) Seiten pro Monat (Wartungszyklus) [158](#page-161-0) Seriennummer [45](#page-48-0) **Sicherheit** drahtlose Einstellungen [54](#page-57-0) drahtlose Kommunikation [58](#page-61-0) Sicherheitsinformationen [3](#page-3-0) **Software** deinstallieren (Mac OS X) [61](#page-64-0) deinstallieren (Windows) [60](#page-63-0) Garantie [155](#page-158-0) Installation (Mac OS X) [51](#page-54-0) Installation (Windows) [47](#page-50-0) Verbindungstypen [12](#page-15-0) Zubehöreinstellungen [15](#page-18-0) Solution Center [42](#page-45-0) Spannungsspezifikationen [161](#page-164-0) Speicher Technische Daten [159](#page-162-0) Spezifikationen Betriebsumgebung [161](#page-164-0) Geräuschemissionen [161](#page-164-0) Lagerungsumgebung [161](#page-164-0) Netzwerkprotokolle [160](#page-163-0) physisch [158](#page-161-0) Prozessor und Speicher [159](#page-162-0) Stromversorgung [161](#page-164-0) Systemanforderungen [159](#page-162-0) Spezifikationen der Lagerungsumgebung [161](#page-164-0) Spezifikationen für die Betriebsumgebung [161](#page-164-0) Spezifikationen zur Stromversorgung [161](#page-164-0) Sprache, Drucker [158](#page-161-0) **Status** Selbsttest-Diagnoseseite [45](#page-48-0) Verbrauchsmaterial [35](#page-38-0) **Staus** beseitigen [127](#page-130-0)

ungeeignetes Papier [20](#page-23-0) vermeiden [128](#page-131-0) Störungen des Funkempfangs. *siehe* Zulassungshinweise Strom Spezifikationen [161](#page-164-0) Stromversorgung Fehlerbehebung [76](#page-79-0) Support, Ablauf [151](#page-154-0) Systemanforderungen [159](#page-162-0)

### **T**

Technische Daten Medien [21](#page-24-0) telefonischer Kundensupport [150](#page-153-0) Telefonischer Kundensupport [150](#page-153-0) Telefonischer Support [151](#page-154-0) Temperaturbereich [161](#page-164-0) **Text** abgeschnitten [88](#page-91-0) Fehlerbehebung [78](#page-81-0) gezackt [108](#page-111-0) glatte Schriftarten [108](#page-111-0) nicht ausgefüllt [95](#page-98-0) sinnlose Zeichen [83](#page-86-0) **Tinte** niedriger Tintenfüllstand [90](#page-93-0) Streifen auf der Papierrückseite [105](#page-108-0) Tintenfüllstände, prüfen [64](#page-67-0) **Tintenpatronen** auswechseln [65](#page-68-0) Ergiebigkeit [158](#page-161-0) Garantie [155](#page-158-0) LEDs [140](#page-143-0) online bestellen [147](#page-150-0) Recycling [168](#page-171-0) Status [35](#page-38-0), [45](#page-48-0) Teilenummern [45](#page-48-0), [148](#page-151-0) Tintenfüllstände prüfen [64](#page-67-0) Tipps [63](#page-66-0) Unterstützt [158](#page-161-0) Verfallsdaten [45](#page-48-0) wenig Tinte [90](#page-93-0) Tintenpatronen auswechseln [65](#page-68-0) Toolbox (Windows) Administratoreinstellunge n [36](#page-39-0)

Gerätewartung (Registerkarte) [41](#page-44-0) Geschätzter Tintenfüllstand (Registerkarte) [41](#page-44-0) Info [40](#page-43-0) öffnen [40](#page-43-0) Transparentfolien [21](#page-24-0) **Treiber** Garantie [155](#page-158-0) Version [150](#page-153-0) Zubehöreinstellungen [15](#page-18-0)

## **U**

Überwachungstools [35](#page-38-0) Umgebungsbedingungen [161](#page-164-0) Umschläge kompatible Fächer [24](#page-27-0) Richtlinien [20](#page-23-0) Unterstützte Formate [22](#page-25-0) Umweltprogramme Datenblätter zur Materialsicherheit [168](#page-171-0) Entsorgung von Geräten in der EU [169](#page-172-0) Kunststoffe [168](#page-171-0) Papier [168](#page-171-0) Recyclingprogramm [168](#page-171-0) Unterstützte Betriebssysteme [159](#page-162-0) Unterstützte Schriftarten [158](#page-161-0) Unterstützung. *siehe* Kundenunterstützung USB-Anschluss technische Daten [158](#page-161-0) USB-Verbindung Anschluss, Position [11,](#page-14-0) [12](#page-15-0) Einrichtung (Mac OS X) [51](#page-54-0) Verfügbare Funktionen [12](#page-15-0) Windows einrichten [47](#page-50-0)

## **V**

Verbindungen Verfügbare Funktionen [12](#page-15-0) von Ethernet- zu Wireless-Verbindung wechseln [58](#page-61-0)

von USB- zu Wireless-Verbindung wechseln (Mac OS X) [58](#page-61-0) von USB- zu Wireless-Verbindung wechseln (Windows) [58](#page-61-0) Verbrauchsmaterial online bestellen [147](#page-150-0) Status [35](#page-38-0) Verpackung des Geräts [157](#page-160-0) Versand des Geräts [156](#page-159-0) Verschmierte Tinte [91](#page-94-0) Versionshinweis [8](#page-11-0)

#### **W**

**Warten** Druckkopf [110](#page-113-0) Wartung Auswechseln der Tintenpatronen [65](#page-68-0) Diagnoseseite [68](#page-71-0) Druckkopf [110](#page-113-0) Druckkopf ausrichten [112](#page-115-0) Druckkopf reinigen [110](#page-113-0) Druckqualitätsbericht [68](#page-71-0) Tintenfüllstände prüfen [64](#page-67-0) Wartungszyklus [158](#page-161-0) **Websites** Apple [52](#page-55-0) Datenblatt zur Ergiebigkeit des Zubehörs [158](#page-161-0) Eingabehilfeinformatione n [10](#page-13-0) Informationsquellen, zusätzliche [8](#page-11-0) Kundensupport [149](#page-152-0) Umweltprogramme [168](#page-171-0) Verbrauchsmaterialien und Zubehör bestellen [147](#page-150-0) Wireless-Sicherheit [54](#page-57-0) **Windows** Aktivieren und Deaktivieren von Zubehör im Treiber [15](#page-18-0) Deinstalieren von Software [60](#page-63-0) Druckeinstellungen [27](#page-30-0) Duplexdruck [29](#page-32-0) Gerät freigeben [49](#page-52-0) HP Solution Center [42](#page-45-0) Installation mit der Option "Drucker hinzufügen" [50](#page-53-0)

Installieren von Software [47](#page-50-0) kabellose Kommunikation einrichten [55](#page-58-0) Netzwerk einrichten [49](#page-52-0) randloses Drucken [31](#page-34-0) Spezialmedien oder Medien mit Sonderformat bedrucken [30](#page-33-0) Systemanforderungen [159](#page-162-0)

#### **Z**

Zubehör Aktivieren und Deaktivieren im Treiber [15](#page-18-0) bestellen [147](#page-150-0) Ergiebigkeit [158](#page-161-0) Garantie [155](#page-158-0) Installation [15](#page-18-0) Selbsttest-Diagnoseseite [45](#page-48-0) Teilenummern [147](#page-150-0) Zubehör für beidseitiges Drucken. *siehe* Duplex-Einheit Zufuhrfächer Abbildung der Papierführungen [11](#page-14-0) Position [11](#page-14-0) **Zulassungshinweise** FCC-Erklärung [162](#page-165-0) Funkfrequenzemissionen [164](#page-167-0) giftige und gefährliche Stoffe [163](#page-166-0) Hinweise zu LEDs [164](#page-167-0) Japan [163](#page-166-0) kabellose Geräte [164](#page-167-0) Konformitätserklärung [166](#page-169-0) Korea [163](#page-166-0) Netzkabel (Japan) [163](#page-166-0) Umweltschutzprogramm [168](#page-171-0) Zulassungsnummer [165](#page-168-0)

© 2009 Hewlett-Packard Development Company, L.P.

www.hp.com/support

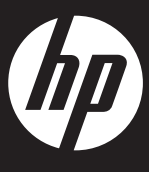